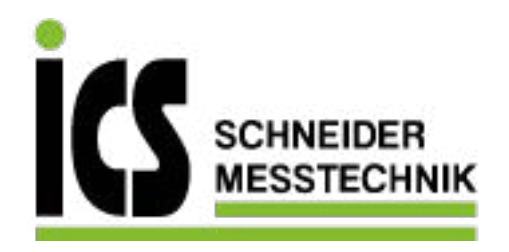

# **SIEMENS**

# SITRANS F

Ultraschall-Durchflussmessgeräte SITRANS FST030 (HART)

**Betriebsanleitung** 

7ME372 (HART)

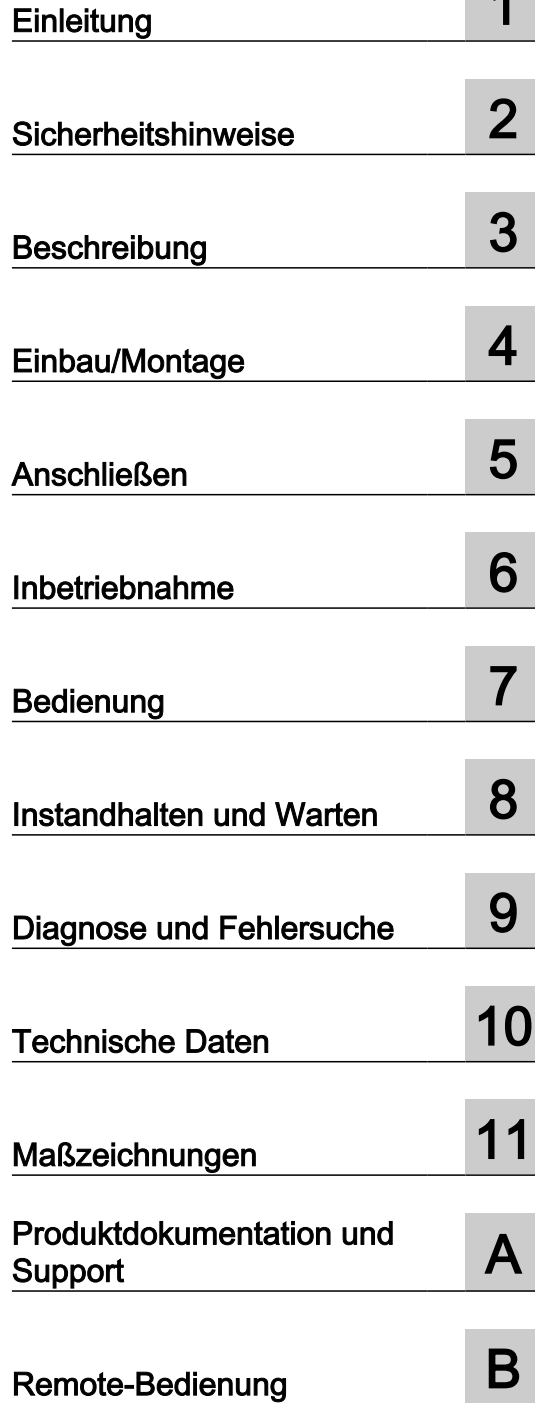

12/2019 A5E38147631-AE

> ICS Schneider Messtechnik GmbH Briesestraße 59 D-16562 Hohen Neuendorf / OT Bergfelde

Tel.: 03303 / 504066 Fax: 03303 / 504068 info@ics-schneider.de www.ics-schneider.de

#### Rechtliche Hinweise

#### Warnhinweiskonzept

Dieses Handbuch enthält Hinweise, die Sie zu Ihrer persönlichen Sicherheit sowie zur Vermeidung von Sachschäden beachten müssen. Die Hinweise zu Ihrer persönlichen Sicherheit sind durch ein Warndreieck hervorgehoben, Hinweise zu alleinigen Sachschäden stehen ohne Warndreieck. Je nach Gefährdungsstufe werden die Warnhinweise in abnehmender Reihenfolge wie folgt dargestellt.

# GEFAHR

bedeutet, dass Tod oder schwere Körperverletzung eintreten wird, wenn die entsprechenden Vorsichtsmaßnahmen nicht getroffen werden.

# WARNUNG

bedeutet, dass Tod oder schwere Körperverletzung eintreten kann, wenn die entsprechenden Vorsichtsmaßnahmen nicht getroffen werden.

# VORSICHT

bedeutet, dass eine leichte Körperverletzung eintreten kann, wenn die entsprechenden Vorsichtsmaßnahmen nicht getroffen werden.

## ACHTUNG

bedeutet, dass Sachschaden eintreten kann, wenn die entsprechenden Vorsichtsmaßnahmen nicht getroffen werden.

Beim Auftreten mehrerer Gefährdungsstufen wird immer der Warnhinweis zur jeweils höchsten Stufe verwendet. Wenn in einem Warnhinweis mit dem Warndreieck vor Personenschäden gewarnt wird, dann kann im selben Warnhinweis zusätzlich eine Warnung vor Sachschäden angefügt sein.

#### Qualifiziertes Personal

Das zu dieser Dokumentation zugehörige Produkt/System darf nur von für die jeweilige Aufgabenstellung qualifiziertem Personal gehandhabt werden unter Beachtung der für die jeweilige Aufgabenstellung zugehörigen Dokumentation, insbesondere der darin enthaltenen Sicherheits- und Warnhinweise. Qualifiziertes Personal ist auf Grund seiner Ausbildung und Erfahrung befähigt, im Umgang mit diesen Produkten/Systemen Risiken zu erkennen und mögliche Gefährdungen zu vermeiden.

#### Bestimmungsgemäßer Gebrauch von Siemens-Produkten

Beachten Sie Folgendes:

## WARNUNG

Siemens-Produkte dürfen nur für die im Katalog und in der zugehörigen technischen Dokumentation vorgesehenen Einsatzfälle verwendet werden. Falls Fremdprodukte und -komponenten zum Einsatz kommen, müssen diese von Siemens empfohlen bzw. zugelassen sein. Der einwandfreie und sichere Betrieb der Produkte setzt sachgemäßen Transport, sachgemäße Lagerung, Aufstellung, Montage, Installation, Inbetriebnahme, Bedienung und Instandhaltung voraus. Die zulässigen Umgebungsbedingungen müssen eingehalten werden. Hinweise in den zugehörigen Dokumentationen müssen beachtet werden.

#### Marken

Alle mit dem Schutzrechtsvermerk ® gekennzeichneten Bezeichnungen sind eingetragene Marken der Siemens AG. Die übrigen Bezeichnungen in dieser Schrift können Marken sein, deren Benutzung durch Dritte für deren Zwecke die Rechte der Inhaber verletzen kann.

#### **Haftungsausschluss**

Wir haben den Inhalt der Druckschrift auf Übereinstimmung mit der beschriebenen Hard- und Software geprüft. Dennoch können Abweichungen nicht ausgeschlossen werden, so dass wir für die vollständige Übereinstimmung keine Gewähr übernehmen. Die Angaben in dieser Druckschrift werden regelmäßig überprüft, notwendige Korrekturen sind in den nachfolgenden Auflagen enthalten.

# Inhaltsverzeichnis

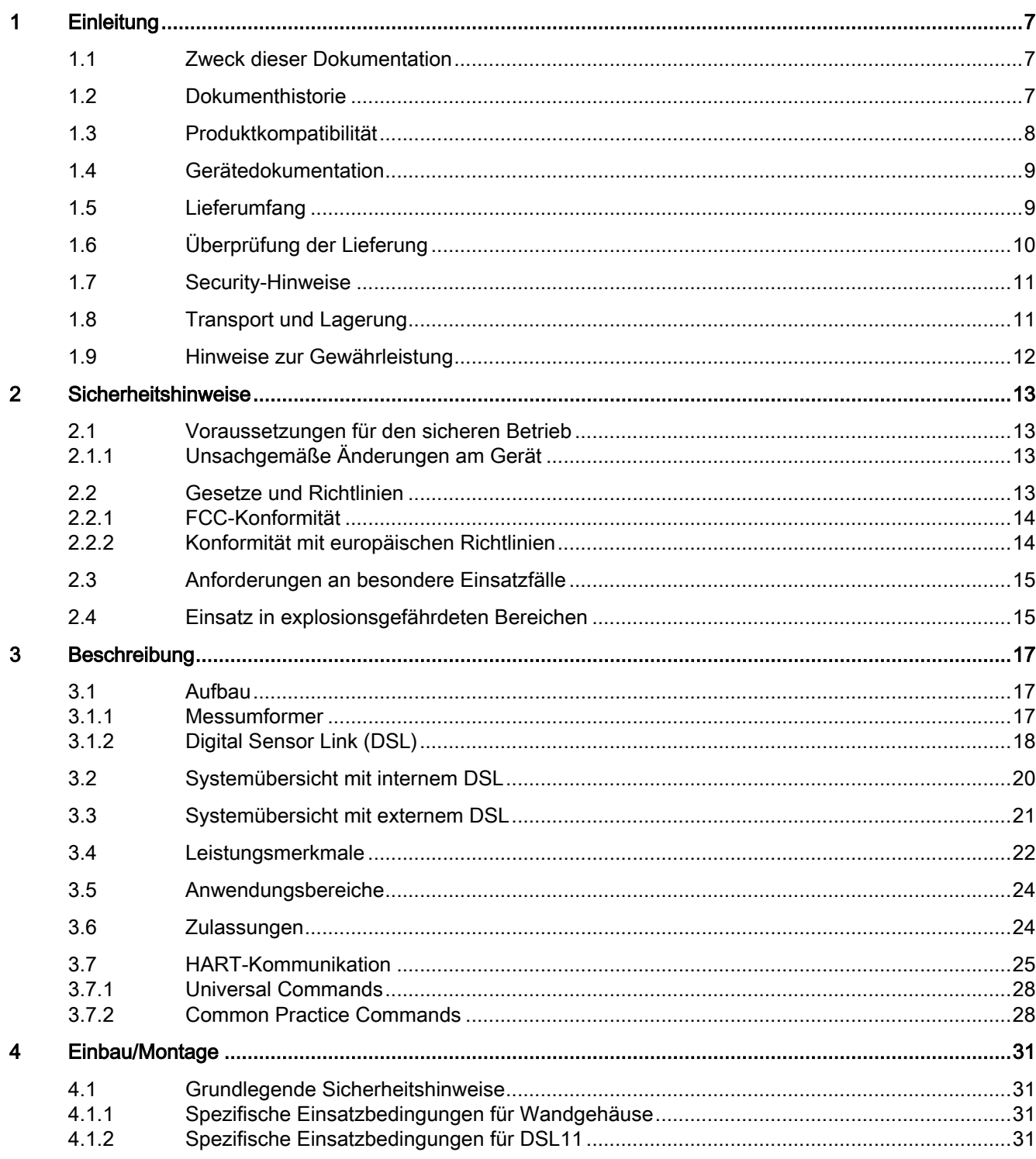

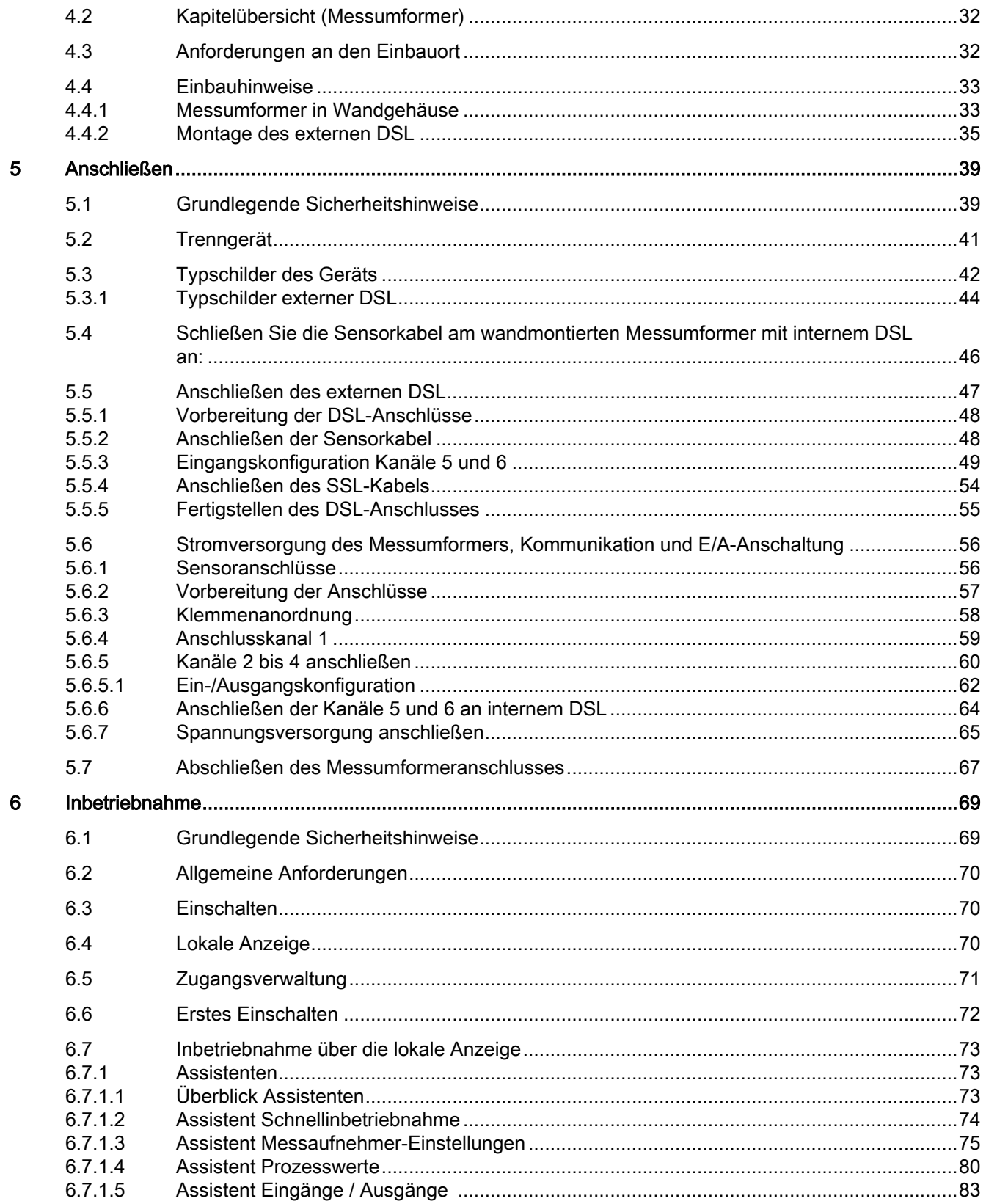

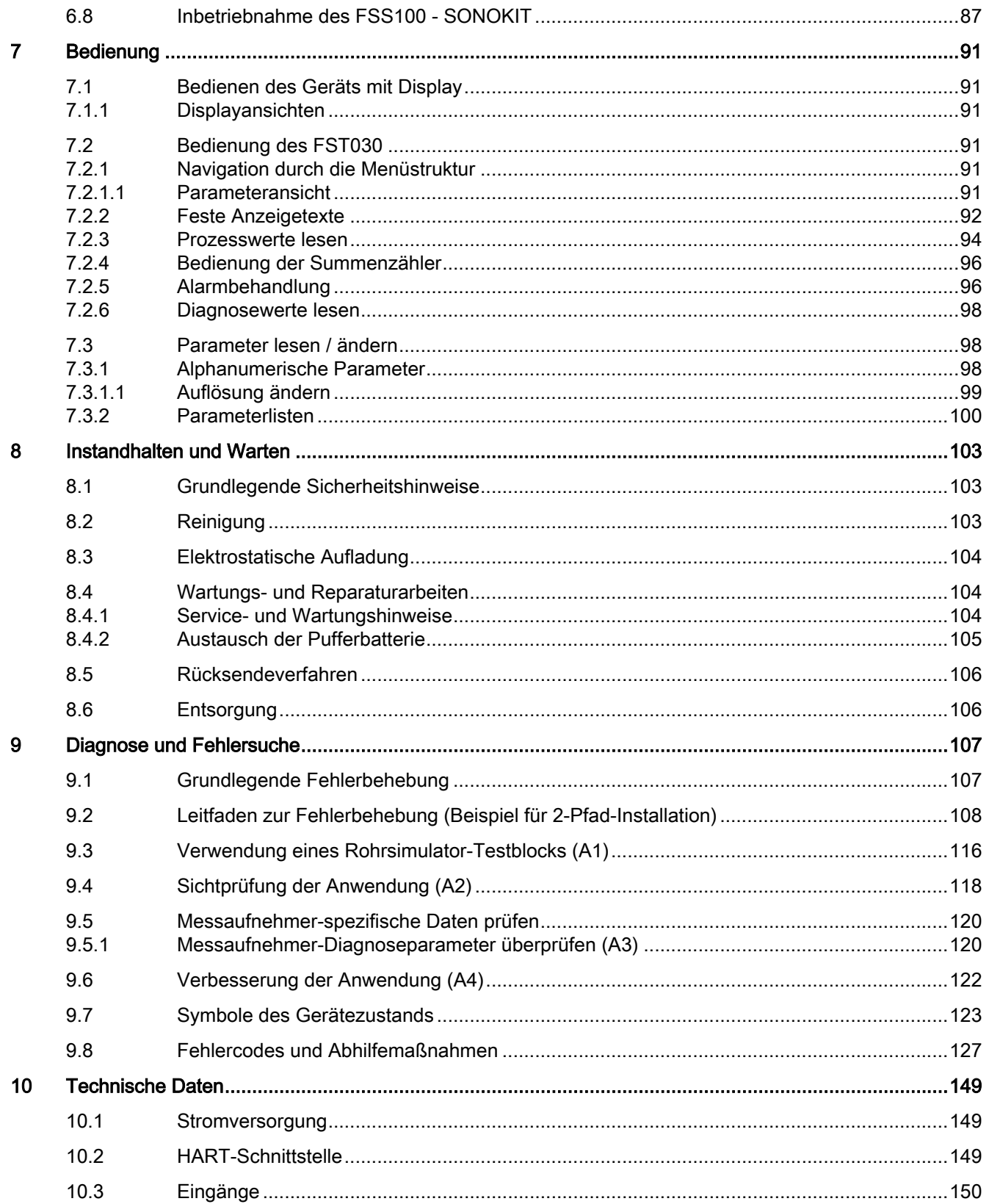

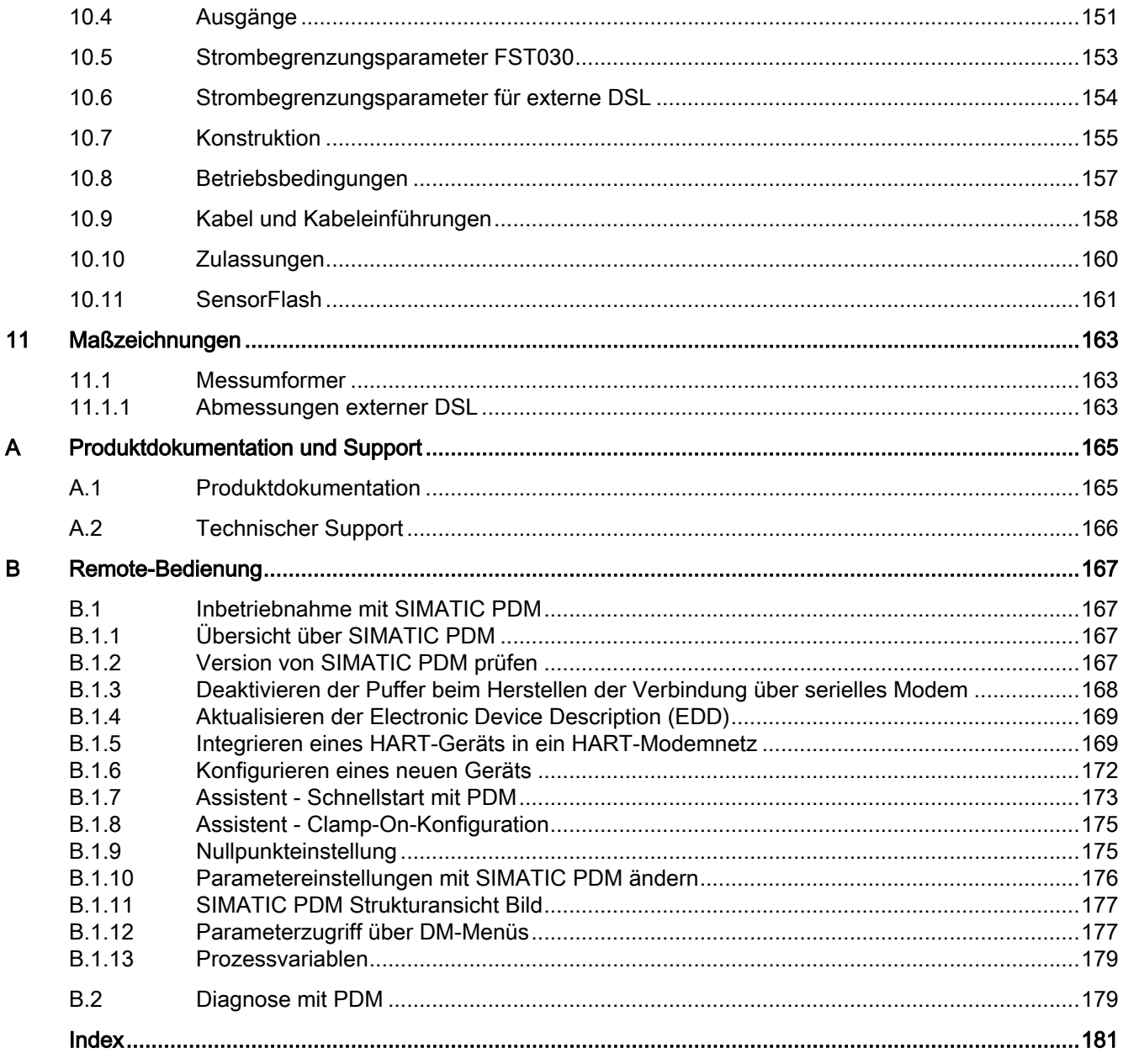

# <span id="page-6-0"></span>Einleitung 1

# 1.1 Zweck dieser Dokumentation

Diese Anleitung enthält Informationen, die Sie für die Inbetriebnahme und die Nutzung des Geräts benötigen. Lesen Sie die Anleitung vor der Installation und Inbetriebnahme sorgfältig. Um eine sachgemäße Handhabung sicherzustellen, machen Sie sich mit der Funktionsweise des Geräts vertraut.

Die Anleitung richtet sich sowohl an Personen, die das Gerät mechanisch montieren, elektrisch anschließen, parametrieren und in Betrieb nehmen, als auch an Servicetechniker und Wartungstechniker.

# 1.2 Dokumenthistorie

Die folgende Übersicht zeigt die wichtigsten Änderungen in der Dokumentation gegenüber der früheren Ausgabe.

In der folgenden Tabelle stehen die wichtigsten Änderungen der Dokumentation verglichen mit der jeweils vorherigen Ausgabe.

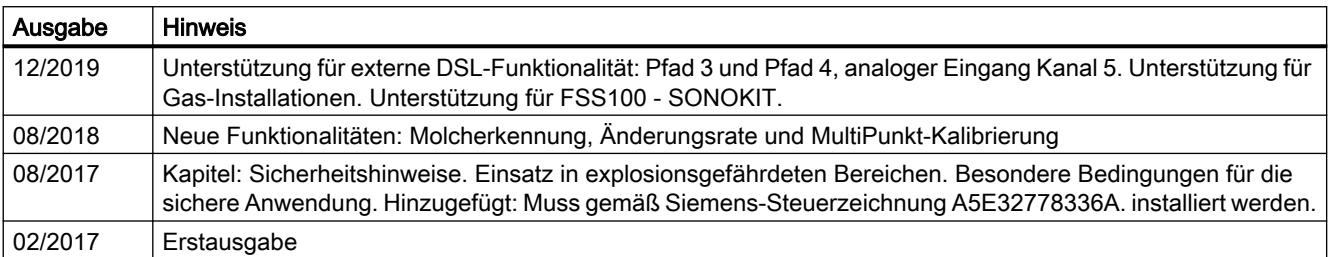

## **Hinweis**

Dieses Gerätehandbuch bezieht sich ausschließlich auf die HART-Ausführung des Messumformers SITRANS FST030. HART® ist ein eingetragenes Warenzeichen der HART Communication Foundation.

# ACHTUNG

# Nutzung in häuslicher Umgebung

Diese Einrichtung der Klasse A Gruppe 1 ist für den Einsatz im industriellen Bereich vorgesehen.

In häuslicher Umgebung kann das Gerät Funkstörungen verursachen.

Für den Betrieb eines Ultraschall-Durchflussmessgeräts benötigen Sie die Betriebsanleitung des Messumformers und das Installationshandbuch für den Sensor, siehe Durchflussdokumentation (<https://support.industry.siemens.com/cs/ww/de/ps/17317>).

<span id="page-7-0"></span>1.3 Produktkompatibilität

# 1.3 Produktkompatibilität

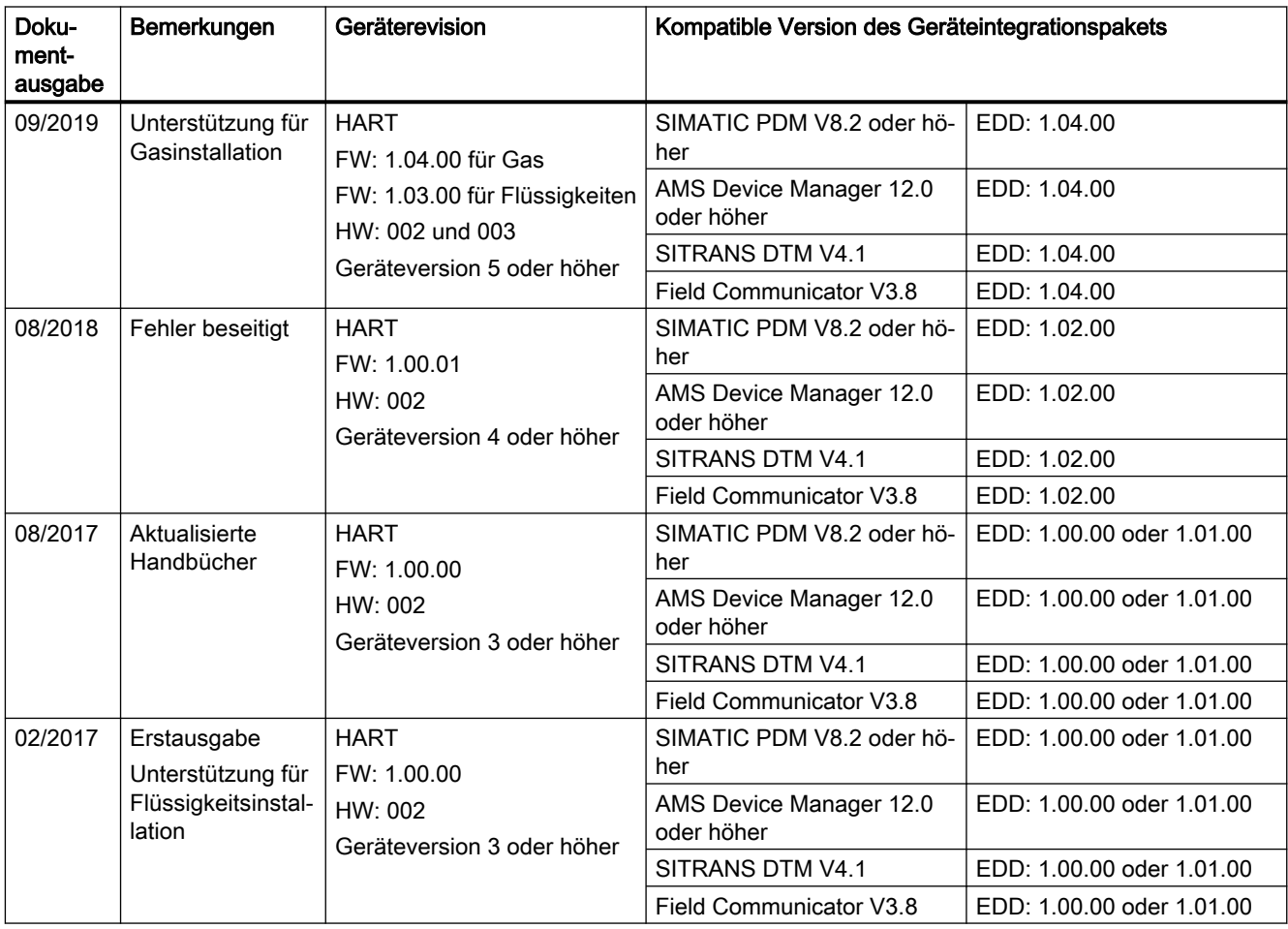

# <span id="page-8-0"></span>1.4 Gerätedokumentation

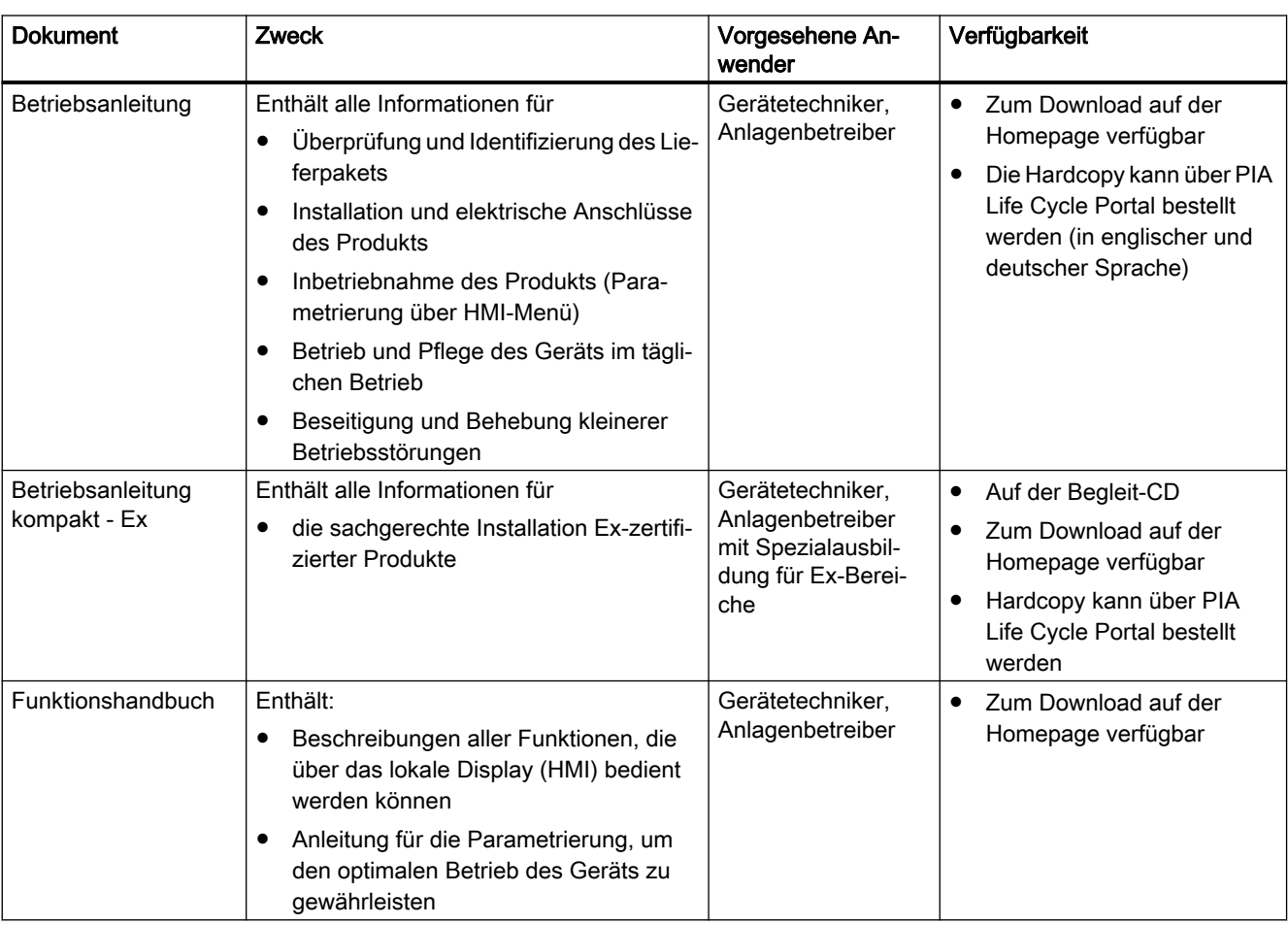

Die Benutzerdokumentation zu diesem Produkt beinhaltet die folgenden Dokumente.

# 1.5 Lieferumfang

Das Gerät wird geliefert als:

# Wandgehäuse

# Mit internem DSL (Digital Sensor Link)

- Messumformer SITRANS FST030 Wandgehäuse mit internem DSL
- Begleit-CD von Siemens Process Instru‐ mentation mit Zertifikaten und Handbü‐ chern

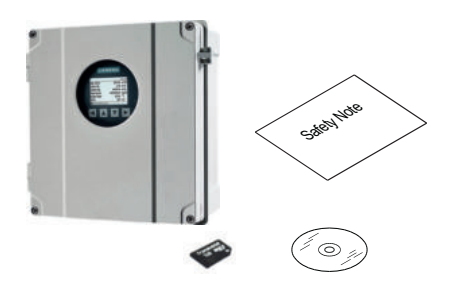

<span id="page-9-0"></span>1.6 Überprüfung der Lieferung

## Mit externem DSL (Digital Sensor Link)

- Messumformer SITRANS FST030 Wandgehäuse ohne internen DSL
- Externer DSL (keine separate Spannungsversorgung erforderlich)
- Begleit-CD von Siemens Process Instrumentation mit Zertifikaten und Handbü‐ chern

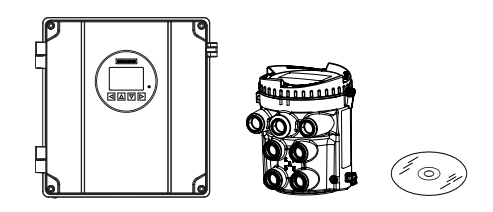

#### Hinweis

## Zusätzliche Informationen

Zusätzliche produkt- und produktionsspezifische Zertifikate finden Sie auf der SensorFlash® SD Card im Sockel des Messumformers.

#### Hinweis

Der Lieferumfang kann je nach Ausführung und Optionswahl unterschiedlich sein. Vergewissern Sie sich, dass der Lieferumfang und die Angaben auf dem Geräteschild Ihrer Bestellung und dem Lieferschein entsprechen.

#### Hinweis

In allen Produkten, die in die USA verkauft bzw. importiert werden, wurde die SD-CARD Massenspeicherfunktion von SIEMENS deaktiviert. Produkte mit aktivierter SD-Card Massenspeicherfunktion sind nur für die Verwendung außerhalb der USA bestimmt und dürfen vom Benutzer nicht in die USA eingeführt werden. SIEMENS verbietet seinen Kunden hiermit ausdrücklich die Nutzung, Einfuhr oder den Kauf von Produkten mit SD-Card Massenspeicherfunktion in den bzw. die USA sowie jegliche Handlung, die dazu dient, die SD-Card Massenspeicherfunktion in Produkten zu aktivieren, die von SIEMENS mit deaktivierter Funktion verkauft werden.

# 1.6 Überprüfung der Lieferung

- 1. Prüfen Sie die Verpackung und die gelieferten Artikel auf sichtbare Schäden.
- 2. Melden Sie alle Schadenersatzansprüche unverzüglich dem Spediteur.
- 3. Bewahren Sie beschädigte Teile bis zur Klärung auf.
- 4. Prüfen Sie den Lieferumfang durch Vergleichen Ihrer Bestellung mit den Lieferpapieren auf Richtigkeit und Vollständigkeit.

# WARNUNG

## Einsatz eines beschädigten oder unvollständigen Geräts

Explosionsgefahr in explosionsgefährdeten Bereichen. Kann lebensgefährliche oder schwere Verletzungen verursachen.

● Benutzen Sie keine beschädigten oder unvollständigen Geräte.

# <span id="page-10-0"></span>1.7 Security-Hinweise

Siemens bietet Produkte und Lösungen mit Industrial Security-Funktionen an, die den sicheren Betrieb von Anlagen, Systemen, Maschinen und Netzwerken unterstützen.

Um Anlagen, Systeme, Maschinen und Netzwerke gegen Cyber-Bedrohungen zu sichern, ist es erforderlich, ein ganzheitliches Industrial Security-Konzept zu implementieren (und kontinuierlich aufrechtzuerhalten), das dem aktuellen Stand der Technik entspricht. Die Produkte und Lösungen von Siemens formen einen Bestandteil eines solchen Konzepts.

Die Kunden sind dafür verantwortlich, unbefugten Zugriff auf ihre Anlagen, Systeme, Maschinen und Netzwerke zu verhindern. Diese Systeme, Maschinen und Komponenten sollten nur mit dem Unternehmensnetzwerk oder dem Internet verbunden werden, wenn und soweit dies notwendig ist und nur wenn entsprechende Schutzmaßnahmen (z.B. Firewalls und/ oder Netzwerksegmentierung) ergriffen wurden.

Weiterführende Informationen zu möglichen Schutzmaßnahmen im Bereich Industrial Security finden Sie unter:

https://www.siemens.com/industrialsecurity

Die Produkte und Lösungen von Siemens werden ständig weiterentwickelt, um sie noch sicherer zu machen. Siemens empfiehlt ausdrücklich, Produkt-Updates anzuwenden, sobald sie zur Verfügung stehen und immer nur die aktuellen Produktversionen zu verwenden. Die Verwendung veralteter oder nicht mehr unterstützter Versionen kann das Risiko von Cyber-Bedrohungen erhöhen.

Um stets über Produkt-Updates informiert zu sein, abonnieren Sie den Siemens Industrial Security RSS Feed unter:

https://www.siemens.com/industrialsecurity

# 1.8 Transport und Lagerung

Um einen ausreichenden Schutz während des Transports und der Lagerung zu gewährleisten, beachten Sie Folgendes:

- Bewahren Sie die Originalverpackung für den Weitertransport auf.
- Senden Sie Geräte und Ersatzteile in der Originalverpackung zurück.
- Wenn die Originalverpackung nicht mehr vorhanden ist, sorgen Sie dafür, dass alle Sendungen durch die Ersatzverpackung während des Transports ausreichend geschützt sind. Für zusätzliche Kosten aufgrund von Transportschäden haftet Siemens nicht.

## ACHTUNG

#### Unzureichender Schutz bei Lagerung

Die Verpackung bietet nur eingeschränkten Schutz gegen Feuchtigkeit und Infiltration.

Sorgen Sie gegebenenfalls für zusätzliche Verpackung.

Hinweise zu besonderen Bedingungen für Lagerung und Transport des Geräts finden Sie im Kapitel [Technische Daten](#page-148-0) (Seite [149](#page-148-0)).

<span id="page-11-0"></span>1.9 Hinweise zur Gewährleistung

# VORSICHT

#### Schutz von Messumformerteilen

Die Polypropylen-Teile im Messumformer sind KEIN Verpackungsmaterial.

● Die Polypropylen-Teile dürfen nicht entfernt werden.

# 1.9 Hinweise zur Gewährleistung

Der Inhalt dieser Anleitung ist weder Teil einer früheren oder bestehenden Vereinbarung, Zusage oder eines früheren oder bestehenden Rechtverhältnisses noch soll er diese abändern. Sämtliche Verpflichtungen der Siemens AG ergeben sich aus dem jeweiligen Kaufvertrag, der auch die vollständige und alleingültige Gewährleistungsregelung enthält. Diese vertraglichen Gewährleistungsbestimmungen werden durch die Ausführungen der Anleitung weder erweitert noch beschränkt.

Der Inhalt spiegelt den technischen Stand zum Zeitpunkt der Veröffentlichung wider. Technische Änderungen sind im Zuge der Weiterentwicklung vorbehalten.

# <span id="page-12-0"></span>2.1 Voraussetzungen für den sicheren Betrieb

Dieses Gerät hat das Werk in sicherheitstechnisch einwandfreiem Zustand verlassen. Um diesen Zustand zu erhalten und um einen gefahrlosen Betrieb des Geräts sicherzustellen, beachten Sie diese Anleitung und alle sicherheitsrelevanten Informationen.

Beachten Sie die Hinweise und Symbole am Gerät. Entfernen Sie keine Hinweise und Symbole vom Gerät. Halten Sie die Hinweise und Symbole stets in vollständig lesbarem Zustand.

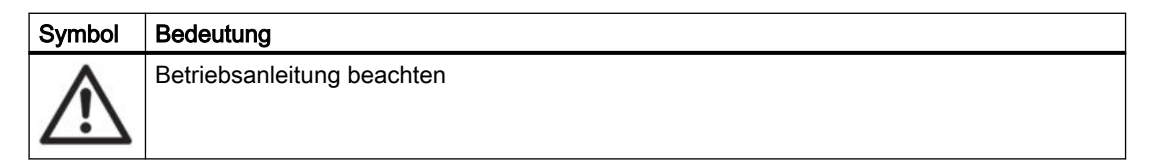

# 2.1.1 Unsachgemäße Änderungen am Gerät

# WARNUNG

# Unsachgemäße Änderungen am Gerät

Explosionsgefahr in explosionsgefährdeten Bereichen. Kann lebensgefährliche oder schwere Verletzungen verursachen.

Durch Änderungen am Gerät, insbesondere in explosionsgefährdeten Bereichen, können Gefahren für Personal, Anlage und Umwelt entstehen.

● Ändern Sie das Gerät nur wie in der Anleitung zum Gerät beschrieben. Bei Nichtbeachtung werden die Herstellergarantie und die Produktzulassungen unwirksam.

# 2.2 Gesetze und Richtlinien

Beachten Sie bei Anschluss, Montage und Betrieb die für Ihr Land gültigen Sicherheitsvorschriften, Bestimmungen und Gesetze. Dies sind zum Beispiel:

- National Electrical Code (NEC NFPA 70) (USA)
- Canadian Electrical Code (CEC) (Kanada)

Weitere Bestimmungen für Anwendungen in explosionsgefährdeten Bereichen sind z. B.:

- IEC 60079-14 (international)
- EN 60079-14 (EU)

<span id="page-13-0"></span>2.2 Gesetze und Richtlinien

# 2.2.1 FCC-Konformität

#### Nur für Installationen in den USA: Richtlinien der FCC (Federal Communications Commission)

#### Hinweis

Das Gerät erzeugt und verwendet Funkfrequenzen und kann sie ausstrahlen. Wenn es nicht gemäß der Betriebsanleitung installiert und betrieben wird, können Funkstörungen auftreten. Der Betrieb des Geräts in Wohngebieten kann Störungen verursachen. In diesem Fall ist der Benutzer angehalten, die Störung auf eigene Kosten zu beheben.

# 2.2.2 Konformität mit europäischen Richtlinien

Die CE-Kennzeichnung auf dem Gerät zeigt die Konformität mit folgenden europäischen Richtlinien:

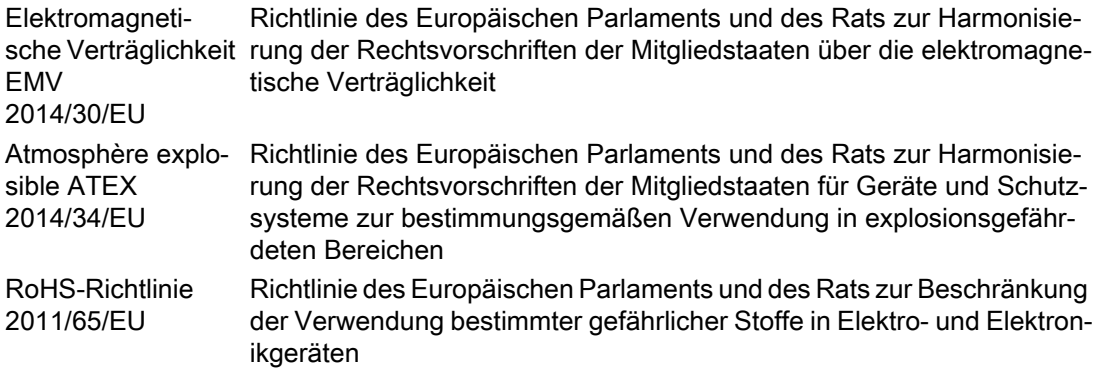

Die geltenden Richtlinien sind jeweils in der EU-Konformitätserklärung des spezifischen Geräts zu finden.

# Hinweis

## CE-Erklärung

Das CE-Zertifikat befindet sich auf der im Lieferumfang des Geräts enthaltenen SensorFlash SD Card.

# <span id="page-14-0"></span>2.3 Anforderungen an besondere Einsatzfälle

Aufgrund der großen Anzahl möglicher Anwendungen enthält diese Anleitung nicht sämtliche Detailinformationen zu den beschriebenen Geräteausführungen und kann auch nicht jeden denkbaren Fall der Inbetriebnahme, des Betriebs, der Wartung oder des Betriebs in Anlagen berücksichtigen. Sollten Sie weitere Informationen wünschen, die in dieser Anleitung nicht enthalten sind, wenden Sie sich bitte an die örtliche Siemens-Niederlassung oder Ihren Siemens-Ansprechpartner.

## Hinweis

## Einsatz unter besonderen Umgebungsbedingungen

Insbesondere wird empfohlen, sich vor dem Einsatz des Geräts unter besonderen Umgebungsbedingungen, z. B. in Kernkraftwerken oder zu Forschungs- und Entwicklungszwecken, zunächst an Ihren Siemens-Vertreter oder unsere Applikationsabteilung zu wenden, um den betreffenden Einsatz zu erörtern.

# 2.4 Einsatz in explosionsgefährdeten Bereichen

## Qualifiziertes Personal für Anwendungen in explosionsgefährdeten Bereichen

Personen, die das Gerät im explosionsgefährdeten Bereich einbauen, anschließen, in Betrieb nehmen, bedienen und warten, müssen über folgende besondere Qualifikationen verfügen:

- Sie sind berechtigt und ausgebildet bzw. unterwiesen, Geräte und Systeme gemäß den Sicherheitsbestimmungen für elektrische Stromkreise, hohe Drücke sowie aggressive und gefährliche Medien zu bedienen und zu warten.
- Sie sind berechtigt und darin ausgebildet bzw. unterwiesen, Arbeiten an elektrischen Stromkreisen für explosionsgefährdete Anlagen durchzuführen.
- Sie sind in Pflege und Gebrauch angemessener Sicherheitsausrüstung gemäß den einschlägigen Sicherheitsbestimmungen ausgebildet bzw. unterwiesen.

# WARNUNG

## Verwendung in explosionsgefährdeten Bereichen

Explosionsgefahr.

- Verwenden Sie nur Geräte, die für den Einsatz im vorgesehenen explosionsgefährdeten Bereich zugelassen und entsprechend gekennzeichnet sind.
- Verwenden Sie keine Geräte, die außerhalb der für explosionsgefährdete Bereiche vorgeschriebenen Bedingungen betrieben wurden. Wenn Sie das Gerät außerhalb der Bedingungen für explosionsgefährdete Bereiche verwendet haben, machen Sie alle Ex-Markierungen auf dem Typschild unlesbar.

2.4 Einsatz in explosionsgefährdeten Bereichen

# WARNUNG

## Verlust der Sicherheit des Geräts mit Zündschutzart Eigensicherheit "Ex i"

Wenn das Gerät oder seine Bauteile bereits an nicht eigensicheren Stromkreisen betrieben wurden oder die Angaben zu den elektrischen Daten nicht beachtet wurden, ist die Sicherheit des Geräts für den Einsatz in explosionsgefährdeten Bereichen nicht mehr gewährleistet. Es besteht Explosionsgefahr.

- Schließen Sie das Gerät mit der Zündschutzart Eigensicherheit ausschließlich an einen eigensicheren Stromkreis an.
- Beachten Sie die auf dem Zertifikat und/oder im Kapitel [Technische Daten](#page-148-0) (Seite [149\)](#page-148-0) spezifizierten elektrischen Daten.

# WARNUNG

## Staubschichten über 5 mm

Explosionsgefahr in explosionsgefährdeten Bereichen.

Das Gerät kann infolge von Staubablagerung überhitzen.

● Entfernen Sie Staubablagerungen über 5 mm.

# <span id="page-16-0"></span>Beschreibung 3 State State State State State State State State State State State State State State State State S

Die Ultraschall-Durchflussmessgeräte SITRANS F US bestehen aus einem Sensor und einem Messumformer. Die folgende Tabelle zeigt die möglichen Kombinationen von Messumformern und Sensoren.

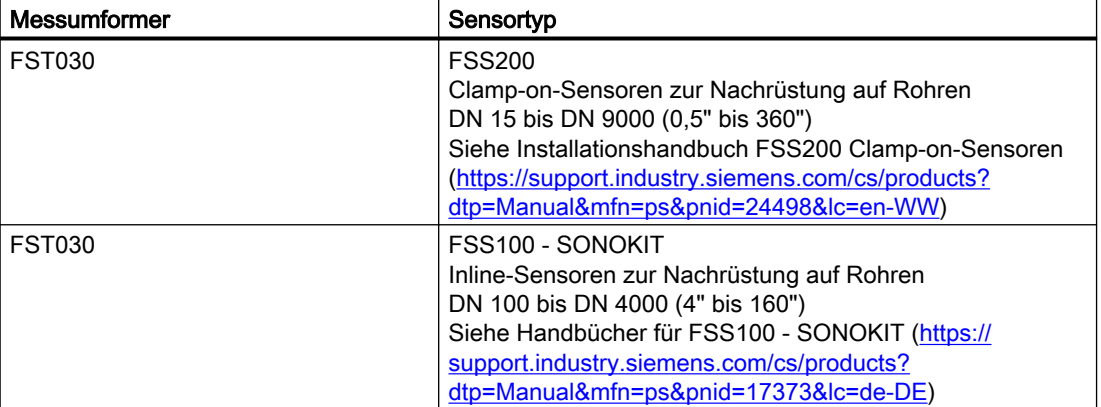

# 3.1 Aufbau

# 3.1.1 Messumformer

Der Messumformer FST030 ist in verschiedenen Ausführungen erhältlich; Wandgehäuse mit internem DSL, Wandgehäuse mit externem DSL.

Der Messumformer liest die Prozessmesswerte aus dem Sensor und berechnet daraus weitere Werte. Er stellt bis zu vier konfigurierbare Ein-/Ausgänge, zwei RTD-Eingänge, HART-Kommunikation, einen USB-Servicekanal und ein lokales Display bereit. Ferner ermöglicht er zusätzliche Funktionalitäten wie Summenzähler, Zugangskontrolle, Diagnose und Konfiguration. Die lokale Benutzeroberfläche besteht aus einer Anzeige und vier Schaltflächen für die Bedienung.

Der Messumformer ist modular aufgebaut mit diskreten, austauschbaren elektronischen Modulen und Anschlussplatinen für die Trennung zwischen Funktionen und die einfachere Wartung vor Ort. Alle Module sind nahtlos rückverfolgbar und ihre Herkunft ist im Setup des Messumformers hinterlegt.

<span id="page-17-0"></span>3.1 Aufbau

# 3.1.2 Digital Sensor Link (DSL)

Der Digital Sensor Link (DSL) führt die Signalverarbeitung aller Messsignale des Sensors durch. Jede Durchfluss-Messtechnologie (Ultraschall, magnetisch-induktiv, Coriolis, ...) verfügt über einen eigenen spezifischen Digital Sensor Link (DSL) für den Betrieb mit den Messumformer- und technologiespezifischen Sensoren.

FST030 kann mit internem oder externem DSL bestellt werden. Der interne DSL wird im Messumformergehäuse vorinstalliert geliefert. Der externe DSL wird im separaten Gehäuse geliefert.

# Merkmale des internen DSL

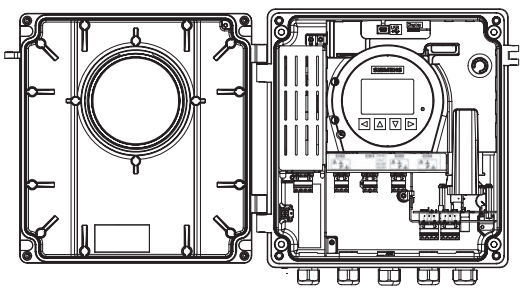

Bild 3-1 Wandgehäuse mit internem DSL

- Direktverbindung vom Messumformer zum Sensor, bis 20 m
- **Einfachere Montage**
- Messumformer in Bereichen Zone 2/Div. 2
- Bis zu 2 Messpfade
- Kanäle 5 und 6 an Messumformer für RTD-Eingang

# Merkmale des externen DSL

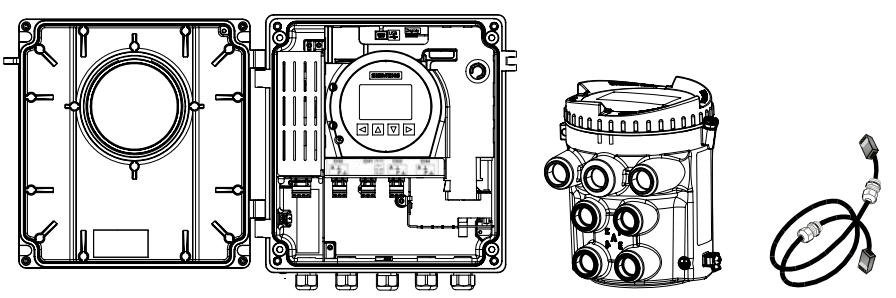

Bild 3-2 Gehäuse für Wandmontage ohne internen DSL, externen DSL und SSL-Kabel (Sensor Link) von Siemens

- Verbindung vom Messumformer zum externen DSL, bis 20 m
- Siemens Sensor-Link-Kabel <sup>1)</sup> (SSL-Kabel) vom externen DSL zum Sensor, bis 150 m
- Externer DSL in Zone 1/Div. 1 installiert mit Messumformer in Zone 2/Div. 2
- Bis zu 4 Messpfade
- Kanal 5 und 6 an externem DSL für RTD-Eingang, oder 4-20-mA-Eingang für Temperatur, Druck, Dichte und Viskosität

1) Das SSL-Kabel von Siemens (Siemens Sensor Link) stellt sowohl Spannungsversorgung für den externen DSL als auch Kommunikation zwischen dem externen DSL und dem Messumformer bereit.

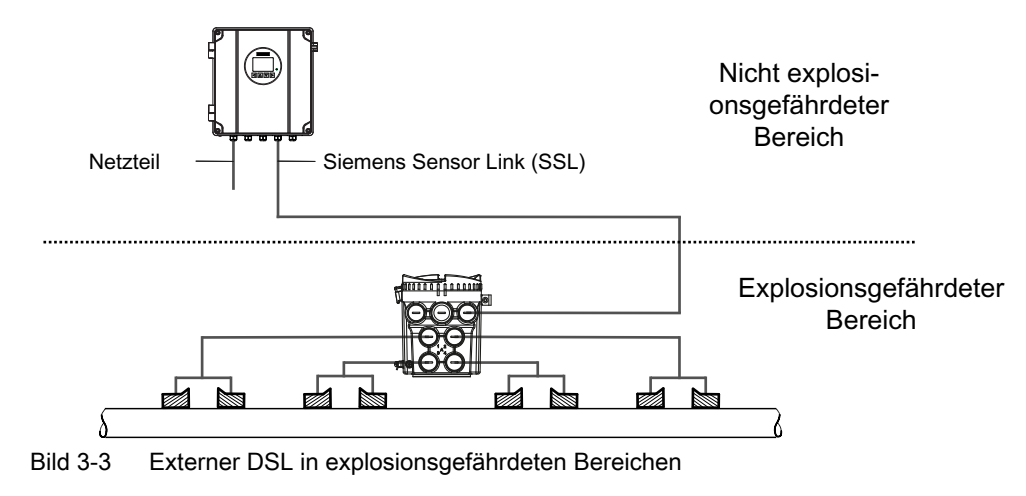

<span id="page-19-0"></span>3.2 Systemübersicht mit internem DSL

# 3.2 Systemübersicht mit internem DSL

# Systemübersicht mit internem DSL

Die Abbildung unten zeigt eine typische Konfiguration bestehend aus Messumformer und Clamp-on-Sensoren. Der Messumformer kann auch an andere Ultraschall-Durchflusssensoren angeschlossen werden.

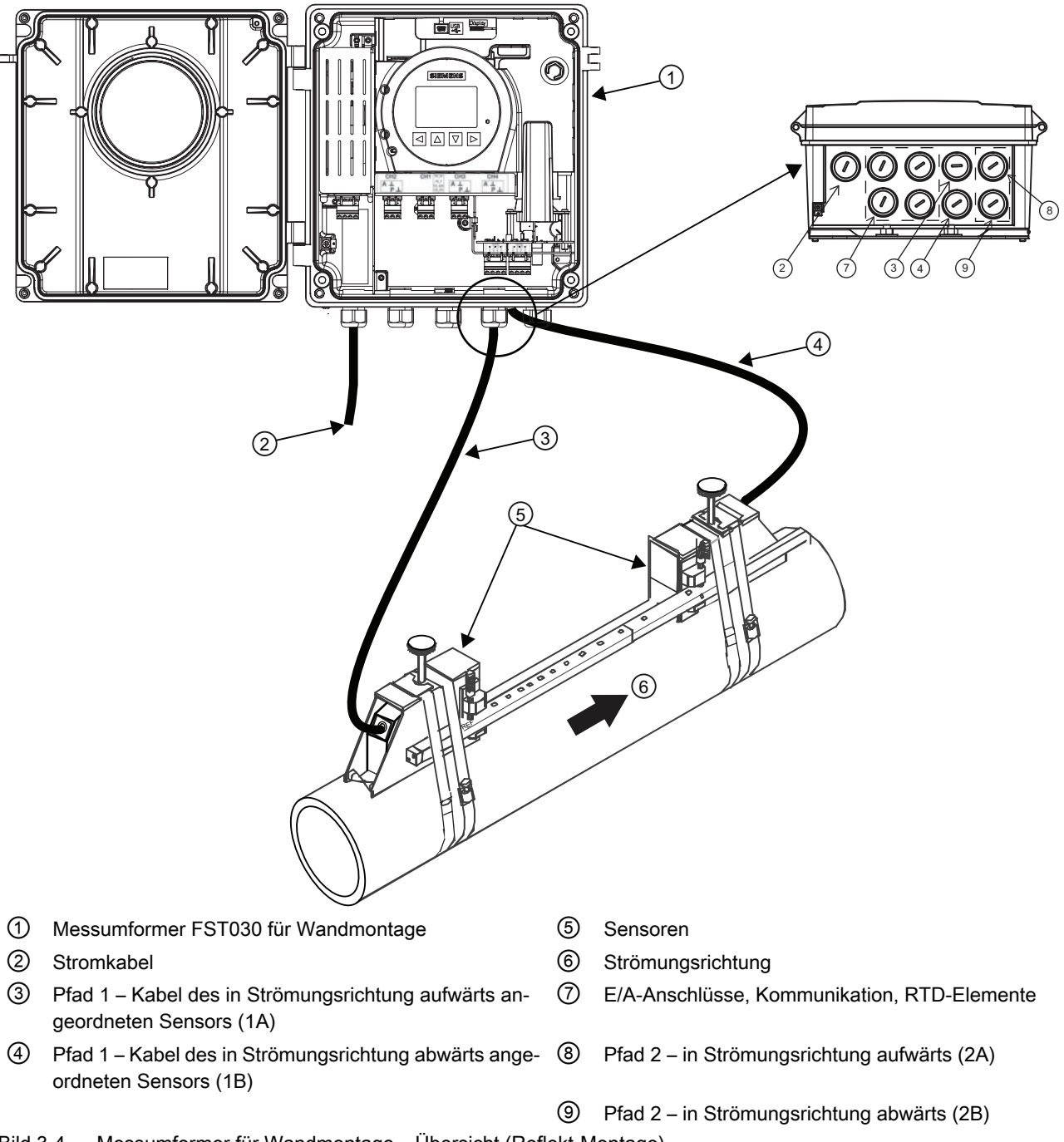

Bild 3-4 Messumformer für Wandmontage – Übersicht (Reflekt-Montage)

# <span id="page-20-0"></span>3.3 Systemübersicht mit externem DSL

# Systemübersicht mit externem DSL

Die Abbildung unten zeigt eine typische Konfiguration bestehend aus Messumformer und Clamp-on-Sensoren mit externem DSL. Der Messumformer kann auch an andere Ultraschall-Durchflusssensoren angeschlossen werden.

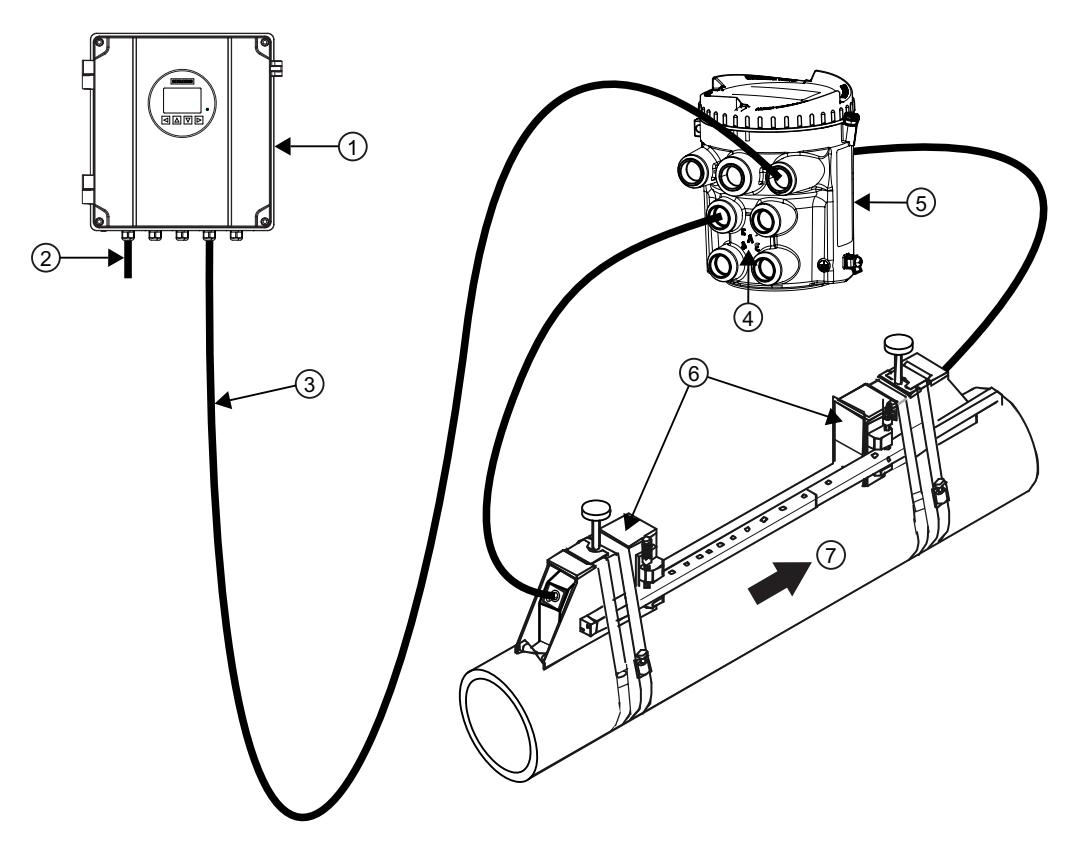

Übersicht Messumformer für Wandmontage mit externem DSL, Beispiel für FSS200

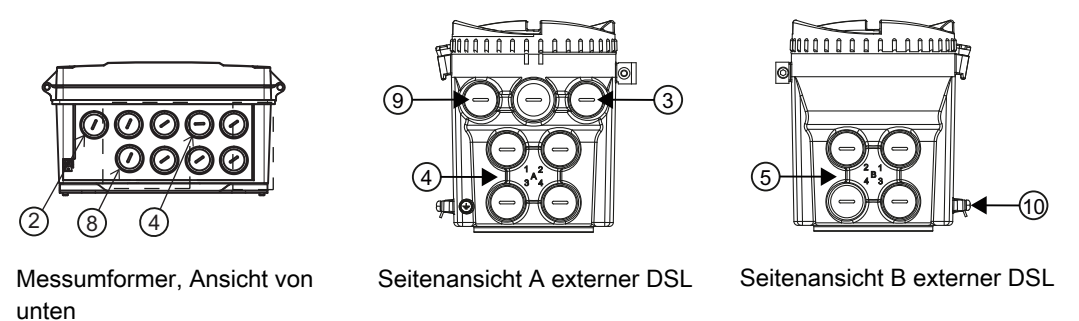

- ① Messumformer FST030 für Wandmon‐ tage
- 
- ③ Kabelverbindung zwischen FST030 und externem DSL bis zu 150 m
- Sensoren
- ② Stromkabel ⑦ Strömungsrichtung
	- ⑧ E/A-Anschlüsse, Kommunikation

<span id="page-21-0"></span>3.4 Leistungsmerkmale

- ④ Pfad 1-4 in Strömungsrichtung auf‐ wärts (A)
- ⑤ Pfad 1-4 in Strömungsrichtung ab‐ wärts (B)
- ⑨ Anschluss für Analogeingang oder RTDs
- ⑩ Schutzerde

# 3.4 Leistungsmerkmale

- Das Durchflussmessgerät kann als HART-Slave im Betrieb mit SIEMENS SIMATIC S7/ PCS7 oder mit Automatisierungssystemen anderer Hersteller eingesetzt werden
- Erhältlich als Wandgehäuse mit optionaler Montage-Option für 2"-Rohr
- Vollgrafische lokale Anzeige
- SensorFlash (SD Card) für die Datensicherung und Dokumentationsspeicherung (Zertifikate usw.)
- USB-Wartungsschnittstelle
- Bis zu sechs Ein-/Ausgabekanäle
	- Kanal 1: Stromausgang für HART-Kommunikation
	- Kanal 2: Signalausgang; kann parametriert werden für: Stromausgang (0/4 bis 20 mA) Impulsausgang Frequenzausgang Alarm, Status
	- Kanäle 3 und 4: Signalausgang Stromausgang (0/4 bis 20 mA) Impulsausgang Frequenzausgang Alarm, Status Impuls- oder Frequenzredundanz (nur Kanal 3)
	- Kanäle 3 und 4: Relaisausgang; kann parametriert werden für: Alarm, Status
	- Kanäle 3 und 4: Signaleingang; kann parametriert werden für: Stromeingang (4 bis 20 mA) Summenzählersteuerung (Rücksetzen der Summenzähler) Nullpunkteinstellung Einfrieren von Prozesswerten Forcen von Ausgängen
	- Kanäle 5 und 6: Interner DSL: RTD-Widerstandsthermometer-Eingänge Externer DSL: RTD-Widerstandsthermometer-Eingang, Stromeingang (4-20 mA)
- Strom-, Frequenz- und Impulsausgänge mit konfigurierbarem fehlersicherem Betrieb
- HART-Kommunikationsschnittstelle (HART 7.5)
- Hohe Störfestigkeit gegen Prozessgeräusche
- Schnelle Reaktion auf Durchflussänderungen
- Hohe Aktualisierungsrate (100 Hz) für alle Prozesswerte
- Messgrößen:
	- Volumendurchfluss
	- Standardvolumendurchfluss (nur Kohlenwasserstoff- und Gasausführung)
	- Massendurchfluss
	- Strömungsgeschwindigkeit
	- Schallgeschwindigkeit
	- LiquIdent (nur Kohlenwasserstoffausführung)
	- Flüssigkeits-ID (nur Kohlenwasserstoffausführung)
	- LiquIdent-Änderungsrate (ROC): Zur Trennschicht-Erkennung (nur Kohlenwasserstoffausführung)
	- Messstofftemperatur
	- Standarddichte (nur Kohlenwasserstoff- und Gasausführung)
	- Kinematische Standardviskosität
	- Standardisierungsfaktor (nur Kohlenwasserstoff- und Gasausführung)
	- API-Grad (nur Kohlenwasserstoffausführung)
	- Standard-API-Grad (nur Kohlenwasserstoffausführung)
	- Spezifisches Gewicht (nur Kohlenwasserstoffausführung)
	- Spezifisches Standardgewicht (nur Kohlenwasserstoffausführung)
	- Molcherkennung (nur Kohlenwasserstoffausführung)
- Messung mit externen Messgeräten, die an den Messumformer über Kanäle 3 und 4 angeschlossen werden
	- Messstofftemperatur
	- Druck
	- Kinematische Viskosität
	- Dichte
- Konfigurierbare obere und untere Alarm- und Warngrenzen für nahezu alle Prozesswerte
- Unabhängige Einstellung der Schleichmengenunterdrückungfür Massendurchfluss und Volumendurchfluss
- Nullpunkteinstellung (vom Hostsystem initiiert)
- Prozessgeräuschdämpfung durch digitale Signalverarbeitung (DSP)
- Drei Summenzähler zur Summierung von Durchflussprozesswerten
- Simulation von Prozesswerten
- Simulation aller Ausgänge
- Simulation von Alarmen

<span id="page-23-0"></span>3.6 Zulassungen

- Aktivierung von Alarmen für die Wiedergabe an allen Ausgängen (HMI, Status und Kommunikation)
- Umfangreiche Diagnosen (NAMUR oder Siemens-Standard) für Fehlersuche und Sensorüberprüfung
- Firmware-Update
- Einsatz in explosionsgefährdeten Bereichen laut Spezifikation
- USB-Massenspeicher\* (nicht für USA)
- Datenaufzeichnung in SensorFlash
- Spitzenwertanzeigen
- Alarmverzögerung

\* Für die Verwendung in den USA ist die SD-Card Massenspeicherfunktion nicht erhältlich. Diese Option ist nicht bestellbar bzw. darf nicht bestellt werden, wenn der Endanwender seinen Sitz in den USA hat/haben könnte.

# 3.5 Anwendungsbereiche

- Wasserwirtschaft
- Abwasserwirtschaft
- Heizungs-, Lüftungs- und Klimatechnik
- Petrochemie
- **Bewässerungssysteme**
- Anlagen zum Transport nichtleitender Flüssigkeiten
- Energiewirtschaft
- Prozessindustrie
- Gasindustrie

# 3.6 Zulassungen

## Hinweis

Weitere Angaben finden Sie unter [Zulassungen](#page-159-0) (Seite [160](#page-159-0)).

Das Gerät ist mit Zulassungen für Allgemeine Verwendung (General Purpose) und für Ex-Bereiche verfügbar. Prüfen Sie in allen Fällen die Zulassungen auf dem Typschild Ihres Geräts.

# <span id="page-24-0"></span>3.7 HART-Kommunikation

Die Kommunikation erfolgt über das HART-Protokoll mittels:

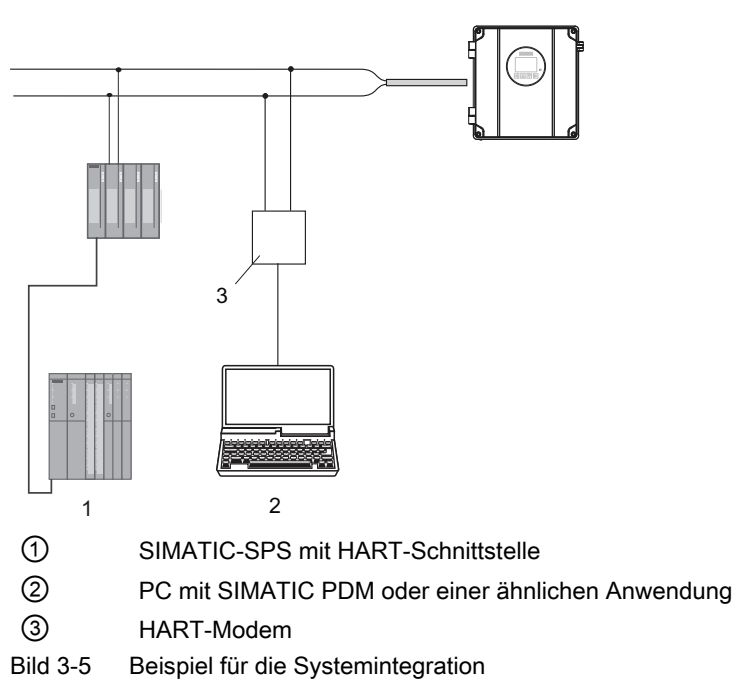

Das Durchflussmessgerät ist in verschiedenen Systemkonfigurationen einsetzbar und ermöglicht einfache, sichere und zuverlässige Datenübertragung über große Entfernungen.

# Systemkommunikation

Tabelle 3-1 Identifikationsdaten HART-Protokoll

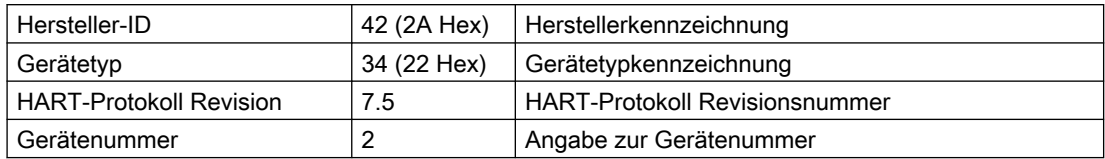

Hinweis: Die oben angegebenen Versionsnummern und anderen Referenzen sind lediglich Beispiele.

## Gerätedateien

Erhältliche EDD-Treiber:

- SIMATIC PDM
- FDT/DTM
- AMS Suite
- 375 Field Communicator

Die Treiber können hier heruntergeladen werden:

3.7 HART-Kommunikation

Download EDD-Dateien (<http://www.siemens.com/flowdocumentation>)

## Einstellung der HART-Adresse

Die HART-Adresse kann über die Hardware (DIP-Schalter) oder die Software (lokales Display oder SIMATIC PDM) eingestellt werden.

Der DIP-Schalter befindet sich an der Messumformerkassette.

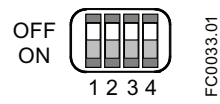

Bild 3-6 HART-Slave-Adressschalter

- Einstellung mit DIP-Schalter (HW-Adresse) Am DIP-Schalter wird 1 bis 15 eingestellt, wenn eine feste (hardwaredefinierte) HART-Adresse eingestellt werden soll (SW-Adresse wird ignoriert). Die eingestellte HW-Adresse kann über HMI in Menüpunkt 4.2 gelesen werden.
- Einstellung über das lokale Display oder SIMATIC PDM (SW-Adresse) Am HART DIP-Schalter alle Schalter auf "OFF" stellen, um die HW-Adresse auszuschalten. Das Gerät startet zunächst mit der Standard-Slave-Adresse 0. Mit HMI (Menüpunkt 4.1) oder SIMATIC PDM kann die SW-Adresse auf einen Wert zwischen 0 und 63 eingestellt werden.

#### DIP-Schaltereinstelllung

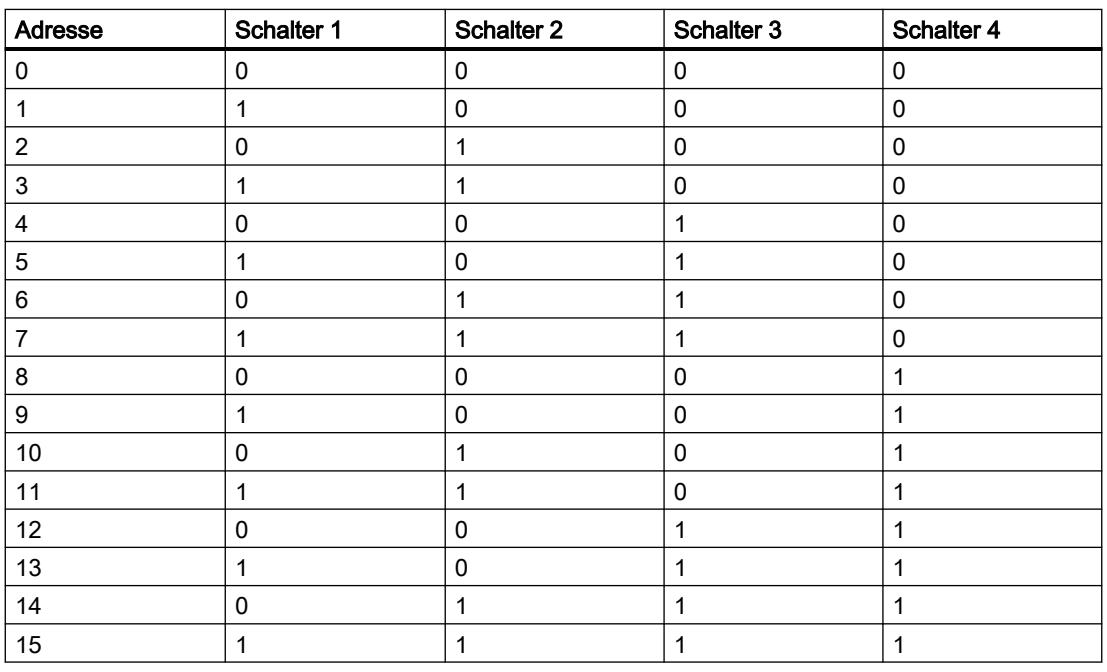

Tabelle 3-2 HW-Adresse

0: OFF; 1: ON

# Zuordnung der gemessenen Prozessgrößen

Das Gerät unterstützt alle vier dynamischen Variablen (PV, SV, TV und QV). Außer PV können diese allen Gerätevariablen beliebig zugeordnet werden.

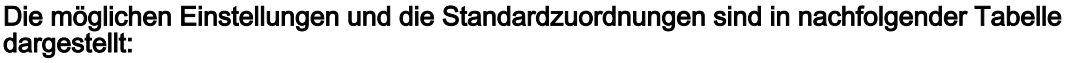

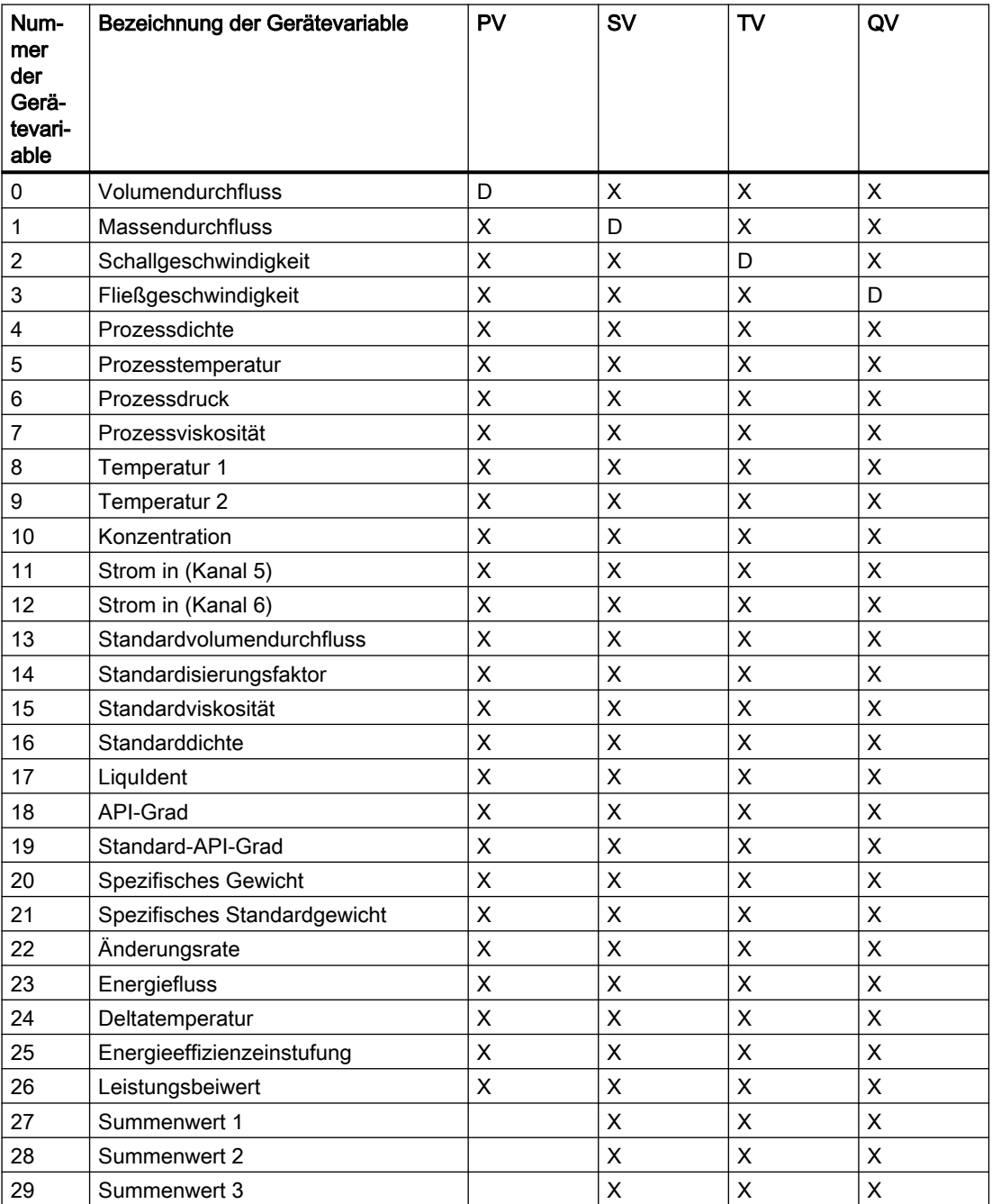

Die Kennzeichnung "D" weist auf die Standardzuordnung hin.

<span id="page-27-0"></span>Beschreibung

3.7 HART-Kommunikation

# 3.7.1 Universal Commands

Das Gerät unterstützt die folgenden Universal Commands:

| <b>Befehl Nummer</b> | <b>Funktion</b>                                   |
|----------------------|---------------------------------------------------|
| 0                    | Eindeutige Kennung lesen                          |
| 1                    | Primärvariable lesen                              |
| 2                    | Schleifenstrom und Prozentwert des Bereichs lesen |
| 3                    | Dynamische Variablen und Schleifenstrom lesen     |
| 6                    | Abfrageadresse schreiben                          |
| 7                    | Schleifenkonfiguration lesen                      |
| 8                    | Klassifikationen der dynamischen Variablen lesen  |
| 9                    | Gerätevariablen mit Status lesen                  |
| 11                   | Dem Tag zugewiesene eindeutige Kennung lesen      |
| 12                   | Meldung lesen                                     |
| 13                   | Tag, Deskriptor, Datum lesen                      |
| 14                   | Wandlerinformationen der Primärvariable lesen     |
| 15                   | Geräteinformationen lesen                         |
| 16                   | Endgerätenummer lesen                             |
| 17                   | Meldung schreiben                                 |
| 18                   | Tag, Deskriptor, Datum schreiben                  |
| 19                   | Endgerätenummer schreiben                         |
| 20                   | Long Tag lesen                                    |
| 21                   | Dem Long Tag zugewiesene eindeutige Kennung lesen |
| 22                   | Long Tag schreiben                                |
| 38                   | Änderungs-Flag der Konfiguration zurücksetzen     |
| 48                   | Zusätzlichen Gerätestatus lesen                   |

Tabelle 3-3 Universal Commands

# 3.7.2 Common Practice Commands

Das Gerät unterstützt die folgenden Common Practice Commands:

| <b>Befehl Nummer</b> | <b>Funktion</b>                                    |
|----------------------|----------------------------------------------------|
| 33                   | Gerätevariablen lesen                              |
| 34                   | Dämpfungswert der Primärvariablen schreiben        |
| 35                   | Bereichswerte der Primärvariablen schreiben        |
| 36                   | Oberen Bereichswert der Primärvariablen festlegen  |
| 37                   | Unteren Bereichswert der Primärvariablen festlegen |
| 40                   | Festen Strommodus einnehmen/beenden                |
| 42                   | Gerät zurücksetzen                                 |
| 44                   | Einheiten der Primärvariable schreiben             |

Tabelle 3-4 Common Practice Commands

3.7 HART-Kommunikation

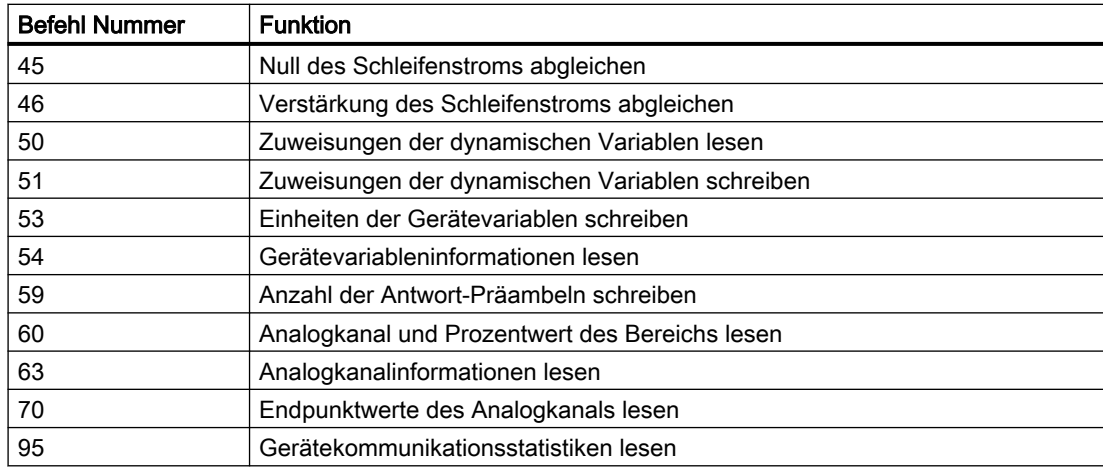

Beschreibung

3.7 HART-Kommunikation

# <span id="page-30-0"></span>Einbau/Montage **4**

# 4.1 Grundlegende Sicherheitshinweise

# 4.1.1 Spezifische Einsatzbedingungen für Wandgehäuse

- 1. WARNUNG Risiko der elektrostatischen Funkenbildung. Nur mit einem feuchten Tuch reinigen.
- 2. Für die Kabeleinführungen mit Gewinde der Wandgehäuse-Messumformer 7ME372, 7ME382 und 7ME383 sind Dichtungen oder Abdichtungen erforderlich.
- 3. Temperaturklasse T6 gilt für Umgebungstemperaturen bis 45 °C; Temperaturklasse T5 gilt für Umgebungstemperaturen zwischen 45 °C und 60 °C. Die Staubtemperaturklasse T85°C gilt für Umgebungstemperaturen bis 60 °C.
- 4. Im Einsatzbereich des Geräts ist höchstens Verschmutzungsgrad 2 nach IEC 60664-1 zulässig.
- 5. Der Anwender muss auf dem Typschild in dem vorgesehenen Feld die für die Installation gewählte Schutzart dauerhaft kennzeichnen. Die einmal gekennzeichnete Schutzart darf anschließend nicht verändert werden.

## Hinweis

#### Verschmutzungsgrad 2

Verschmutzungsgrad 2 kann durch Steuerung der Mikroumgebung innerhalb des Geräts durch Einhalten von Schutzart IP65 erreicht werden.

# 4.1.2 Spezifische Einsatzbedingungen für DSL11

- 1. ATEX/IECEx: Potenzielles Risiko der Funkenbildung durch das Aluminiumlegierungsgehäuse. In Aufbauten der Zone 0 müssen Geräte so installiert werden, dass die Möglichkeit der Funkenbildung durch Reibung oder Stoß gegen das Gehäuse verhindert wird.
- 2. USA/Kanada: Potenzielles Risiko der Funkenbildung durch das Aluminiumlegierungsgehäuse. In Aufbauten der Division 1 oder Zone 0 müssen Geräte so installiert werden, dass die Möglichkeit der Funkenbildung durch Reibung oder Stoß gegen das Gehäuse verhindert wird.
- 3. WARNUNG Risiko der elektrostatischen Funkenbildung. Nur mit einem feuchten Tuch reinigen.

<span id="page-31-0"></span>4.3 Anforderungen an den Einbauort

- 4. Die Staubklasse Group IIIC ist nur bis zu einer Staubschicht von maximal 5 mm gültig.
- 5. Temperaturklasse T6 und Staubtemperaturklasse T $_5$  64 °C gilt für Umgebungstemperaturen bis 50 °C; Temperaturklasse T5 und Staubtemperaturklasse  $T_5$ 74 °C gilt für Umgebungstemperaturen zwischen 50 °C und 60 °C.

# 4.2 Kapitelübersicht (Messumformer)

Dieses Kapitel beschreibt die Installation des Messumformers im Wandgehäuse. Für Konfigurationen mit externem DSL beschreibt dieses Kapitel außerdem die Installation des externen DSL.

#### Wandgehäuse

Die Ausführung mit Wandgehäuse kann an einer Wand, an einem Rohr oder in Schalttafeln eingebaut werden, siehe [Messumformer in Wandgehäuse](#page-32-0) (Seite [33\)](#page-32-0).

#### Externer DSL

Der externe DSL kann an einer Wand oder einem Rohr montiert werden, siehe [Montage des](#page-34-0)  [externen DSL](#page-34-0) (Seite [35\)](#page-34-0)

# 4.3 Anforderungen an den Einbauort

Die Durchflussmessgeräte SITRANS F mit mindestens der Gehäuseschutzart IP67/NEMA 4X sind für den Innen- und Außeneinbau geeignet.

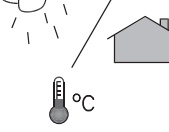

## Prozessdruck und Mediumtemperatur

Stellen Sie ggf. sicher, dass die Werte für Prozessnenndruck (PS) und Mediumtemperatur (TS) sowie Umgebungstemperatur auf dem Typen-/Geräteschild nicht überschritten werden.

#### Aggressive Atmosphären

Stellen Sie sicher, dass das Gerät für die Anwendung geeignet ist und dass am Einbauort keine Gefahr des Eindringens aggressiver Dämpfe besteht.

#### Direkte Sonneneinstrahlung

Das Gerät vor direkter Sonneneinstrahlung schützen, da es durch Einwirkung von UV-Strahlung überhitzen kann und Werkstoffe spröde werden können. Stellen Sie sicher, dass die maximal zulässige Umgebungstemperatur nicht überschritten wird. Beachten Sie die Angaben im Kapitel [Technische Daten](#page-148-0) (Seite [149](#page-148-0)).

# WARNUNG

#### Einsatz in explosionsgefährdeten Bereichen

Explosionsgefahr. Kann lebensgefährliche oder schwere Verletzungen verursachen.

Für den Einbauort und die Installation des Geräts gelten besondere Anforderungen. Siehe Installation in explosionsgefährdeten Bereichen.

4.4 Einbauhinweise

# <span id="page-32-0"></span>WARNUNG

#### Brandgefahr

Alle vom Anwender bereitgestellten Kabel, die am Messumformer angeschlossen sind, müssen für eine Temperatur von 5 °C über der Umgebungstemperatur geeignet sein.

# ACHTUNG

## Starke Schwingungen

Geräteschaden.

● In Anlagen mit starken Schwingungen muss der Messumformer sich in einer Umgebung mit geringen Schwingungen befinden.

# 4.4 Einbauhinweise

# 4.4.1 Messumformer in Wandgehäuse

# VORSICHT

## Deckel öffnen

Beim Öffnen des Deckels ist vorsichtig vorzugehen, damit der Deckel nicht herunterfällt.

#### Hinweis

#### Montageschrauben sind nicht enthalten

Sie benötigen vier Schrauben mit einer Tragkraft von mindestens 25 kg (55 lbs). Siemens empfiehlt Schrauben M6x100 mit entsprechenden Schraubankern für das Wandmaterial.

## 4.4 Einbauhinweise

1. Stellen Sie Bohrungen für die vier Schrauben (M6x100 oder gleichwertig) her. Schraubenkopfdurchmesser: max. 13,5 mm; Schraubenschaftdurchmesser: max. 6 mm.

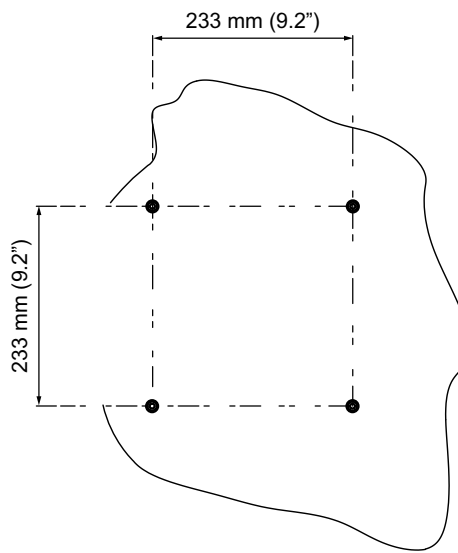

2. Montieren Sie den Messumformer und ziehen Sie die Schrauben fest.

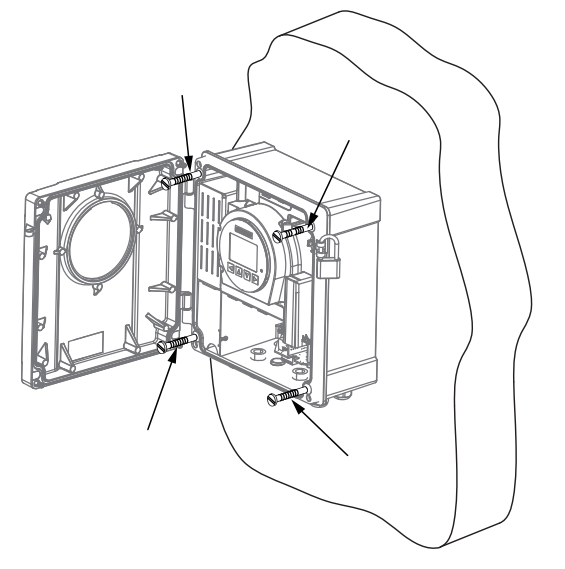

#### Hinweis

## Montage auf Rohr oder in Schalttafel

Für die Montage auf einem Rohr oder in einer Schalttafel sind die Installationsanleitungen in der Anweisung A5E45462317 "Rohr/Schalttafel-Montagesatz" zu beachten, die mit dem optionalen Rohr/Schalttafel-Montagesatz mitgeliefert wird.

# <span id="page-34-0"></span>4.4.2 Montage des externen DSL

# Wandmontage

- 1. Nehmen Sie den Befestigungswinkel vom DSL ab.
- 2. Befestigen Sie den Winkel mit vier Schrauben an einer Wand.

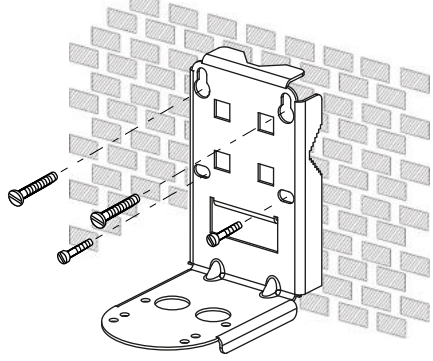

- Bild 4-1 Montage des Befestigungswinkels an einer Wand
- 3. Fixieren Sie den DSL mit vier Schrauben am Befestigungswinkel.

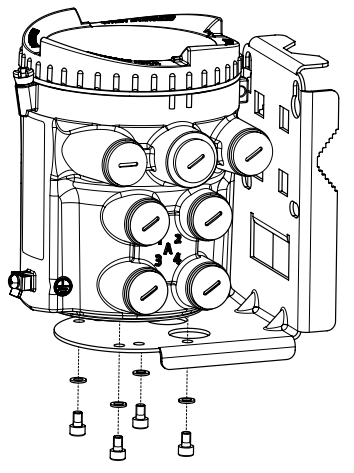

Bild 4-2 Montieren des DSL mit Montagehalterung

4.4 Einbauhinweise

# Rohrmontage

- 1. Nehmen Sie den Befestigungswinkel vom DSL ab.
- 2. Montieren Sie die Halterung mit herkömmlichen Schlauchklemmen oder Rohrbügeln oder auf einem horizontalen oder vertikalen Rohr.

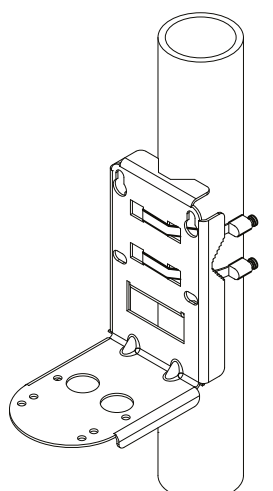

Bild 4-3 Montieren des Befestigungswinkels an senkrechtem Rohr

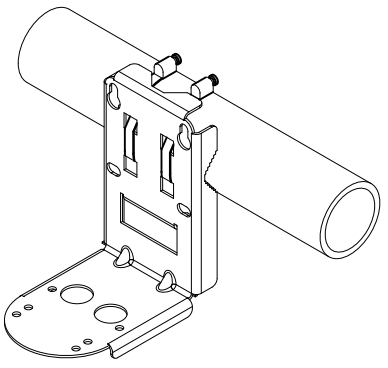

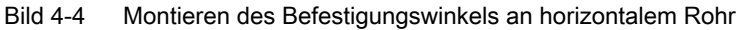

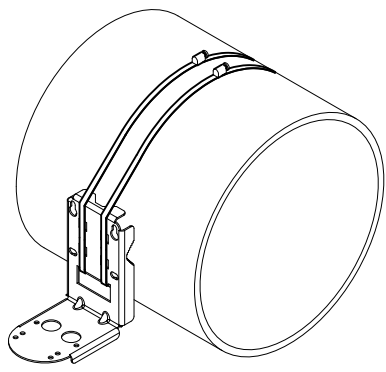

Bild 4-5 Montieren des Befestigungswinkels an großem horizontalen Rohr

3. Fixieren Sie den DSL mit vier Schrauben am Befestigungswinkel.
Einbau/Montage 4.4 Einbauhinweise

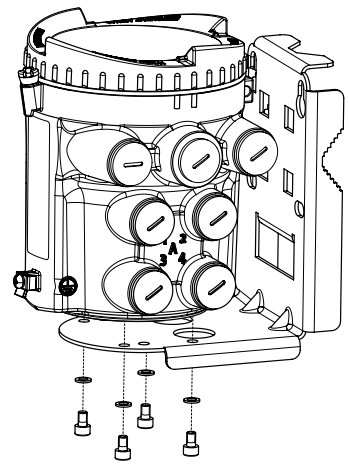

Bild 4-6 Montieren des DSL mit Montagehalterung

Einbau/Montage

4.4 Einbauhinweise

# <span id="page-38-0"></span>Anschließen **5**

In diesem Kapitel wird die Verdrahtung des Messumformers beschrieben. Die Verdrahtung des Sensors wird im Handbuch für den Sensoreinbau beschrieben. Die Konfigurationsschritte hängen von der Konfiguration des Anwenders (mit oder ohne externen DSL) ab.

In der Standardkonfiguration werden der Messumformer und der externe DSL mit Kabeleinführungen mit Gewinde M20 ausgeliefert. Bei Bestellung als NPT-Gewinde werden für jede Kabeleinführung NPT-Adapter mitgeliefert. Sensorkabel werden wie bestellt mit Kabelverschraubung ausgeliefert.

#### Nur bei Konfigurationen mit externem DSL:

1. [Anschließen des externen DSL](#page-46-0) (Seite [47\)](#page-46-0)

#### Bei allen Konfigurationen:

- 1. [Vorbereitung der Anschlüsse](#page-56-0) (Seite [57](#page-56-0))
- 2. [Klemmenanordnung](#page-57-0) (Seite [58\)](#page-57-0)
- 3. [Anschlusskanal 1](#page-58-0) (Seite [59\)](#page-58-0)
- 4. [Kanäle 2 bis 4 anschließen](#page-59-0) (Seite [60\)](#page-59-0)
- 5. [Spannungsversorgung anschließen](#page-64-0) (Seite [65](#page-64-0))
- 6. [Abschließen des Messumformeranschlusses](#page-66-0) (Seite [67](#page-66-0))

#### Siehe auch

[Anschließen der Kanäle 5 und 6 an internem DSL](#page-63-0) (Seite [64\)](#page-63-0)

# 5.1 Grundlegende Sicherheitshinweise

#### WARNUNG

#### Fehlender Schutzleiteranschluss

Stromschlaggefahr.

Schließen Sie - je nach Geräteausführung - die Stromversorgung wie folgt an:

- Netzstecker: Stellen Sie sicher, dass die verwendete Steckdose einen Schutzleiteranschluss hat. Prüfen Sie, ob Schutzleiteranschluss von Steckdose und Netzstecker zueinander passen.
- Anschlussklemmen: Schließen Sie die Klemmen gemäß dem Klemmenbelegungsplan an. Schließen Sie den Schutzleiter zuerst an.

# WARNUNG

#### Ungeeignete Kabel, Kabelverschraubungen und/oder Steckverbinder

Explosionsgefahr in explosionsgefährdeten Bereichen.

- Verwenden Sie ausschließlich Kabelverschraubungen/Steckverbinder, die den Anforderungen der relevanten Zündschutzart entsprechen.
- Ziehen Sie die Kabelverschraubung entsprechend den im Kapitel [Technische Daten](#page-148-0)  (Seite [149\)](#page-148-0) angegebenen Drehmomenten an.
- Schließen Sie ungenutzte Kabelöffnungen für die elektrischen Anschlüsse.
- Verwenden Sie beim Austausch von Kabelverschraubungen nur Kabelverschraubungen gleicher Bauart.
- Überprüfen Sie die Kabel nach dem Einbau auf festen Sitz.

## WARNUNG

#### Fehlender Potenzialausgleich

Bei fehlendem Potenzialausgleich Explosionsgefahr in explosionsgefährdeten Bereichen durch Ausgleichsstrom oder Zündfunken.

Stellen Sie sicher, dass für das Gerät ein Potenzialausgleich vorhanden ist.

Ausnahme: Bei Geräten der Zündschutzart Eigensicherheit "Ex i" kann ggf. auf den Anschluss des Potenzialausgleichs verzichtet werden.

## WARNUNG

#### Ungeschützte Leitungsenden

Explosionsgefahr in explosionsgefährdeten Bereichen durch ungeschützte Leitungsenden.

● Schützen Sie nicht benutzte Leitungsenden gemäß IEC/EN 60079-14.

## WARNUNG

#### Unsachgemäße Verlegung geschirmter Leitungen

Explosionsgefahr durch Ausgleichsströme zwischen dem explosionsgefährdeten Bereich und dem nicht explosionsgefährdeten Bereich.

- Geschirmte Kabel, die explosionsgefährdete Bereiche kreuzen, sollten an nur einem Ende geerdet werden.
- Bei beidseitiger Erdung müssen Sie einen Potenzialausgleichsleiter verlegen.

5.2 Trenngerät

# WARNUNG

#### Ungenügende Trennung von eigensicheren und nicht eigensicheren Stromkreisen

Explosionsgefahr in explosionsgefährdeten Bereichen.

- Stellen Sie beim Anschluss von eigensicheren und nicht eigensicheren Stromkreisen sicher, dass die galvanische Trennung ordnungsgemäß unter Einhaltung örtlicher Vorschriften ausgeführt wird (z. B. IEC 60079-14).
- Beachten Sie die für Ihr Land geltenden Gerätezulassungen.

# WARNUNG

#### Falsches Conduit-System

Explosionsgefahr in explosionsgefährdeten Bereichen durch offene Kabeleinführung oder falsches Conduit-System.

● Montieren Sie bei einem Conduit-System eine Zündsperre in definiertem Abstand zum Geräteeingang. Beachten Sie die in den einschlägigen Zulassungen erwähnten nationalen Vorschriften und Anforderungen.

# WARNUNG

#### Stromführende Geräte

Stromschlag- oder Explosionsgefahr.

Im stromführenden Zustand darf das Gerät nur von qualifiziertem Personal geöffnet werden.

# WARNUNG

#### Netzspannung aus Gebäudeinstallation Überspannungskategorie 2

Ein Schalter oder Schutzschalter (max. 15 A) ist in nächster Nähe der Anlage und für den Bediener gut erreichbar zu installieren. Er muss als Abschaltgerät für die Anlage gekennzeichnet sein.

# 5.2 Trenngerät

## Überspannungskategorie II

Die Netzstromversorgung über einen Schalter oder Schutzschalter (max. 15 A) in nächster Nähe des Messumformers, der für den Bediener gut erreichbar ist, anschließen. Diesen (Schutz-)Schalter als Trenngerät für den Messumformer kennzeichnen.

5.3 Typschilder des Geräts

# 5.3 Typschilder des Geräts

Jedes Teil des Systems besitzt drei Arten von Typschildern mit den folgenden Angaben:

- Produktkennzeichnung
- Produktspezifikationen
- Zertifikate und Zulassungen

Der Messumformer ist als 'Ultrasonic Transmitter SITRANS FST030' gekennzeichnet. Der Sensor ist als 'Ultrasonic Sensor SITRANS FSS200' für Clamp-on-Durchflussmessgeräte oder 'Ultrasonic Sensor SITRANS FSS100' für SONOKIT gekennzeichnet.

## Messumformer-Typschild

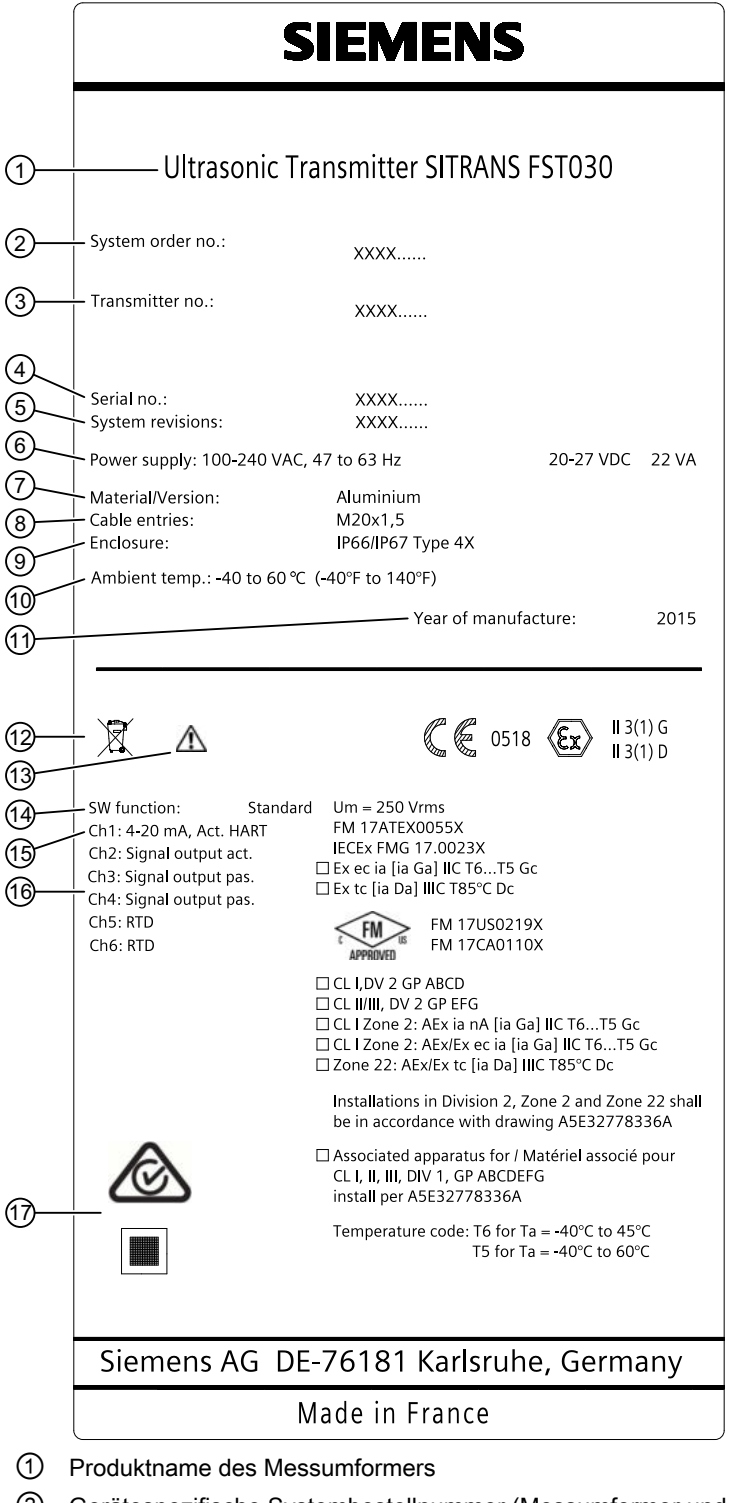

- ② Gerätespezifische Systembestellnummer (Messumformer und Sensor)
- ③ Bestellnummer Ersatz-Messumformer
- ④ Seriennummer Messumformer

5.3 Typschilder des Geräts

- Revisionsnummer; Firmware (FW) und Hardware (HW)
- Stromversorgung
- Messumformergehäusematerial und -ausführung (kompakt/getrennt)
- Kabel- / Kabeleinführungstyp
- IP-Schutzart
- Umgebungstemperatur
- Herstellungsjahr des Geräts
- WEEE-Symbol, siehe [Entsorgung](#page-105-0) (Seite [106](#page-105-0))
- Betriebsanleitung beachten
- Software-Funktion
- Kommunikationsschnittstelle an Kanal 1 (K1)
- Ein-/Ausgangsbelegung Kanäle 2 bis 6, falls bestellt
- C✓ / QR-Code C-Tick-Zeichen und produktspezifischer QR-Code
- Bild 5-1 Typschild Messumformer (Beispiel)

## 5.3.1 Typschilder externer DSL

#### Typschild des externen DSL

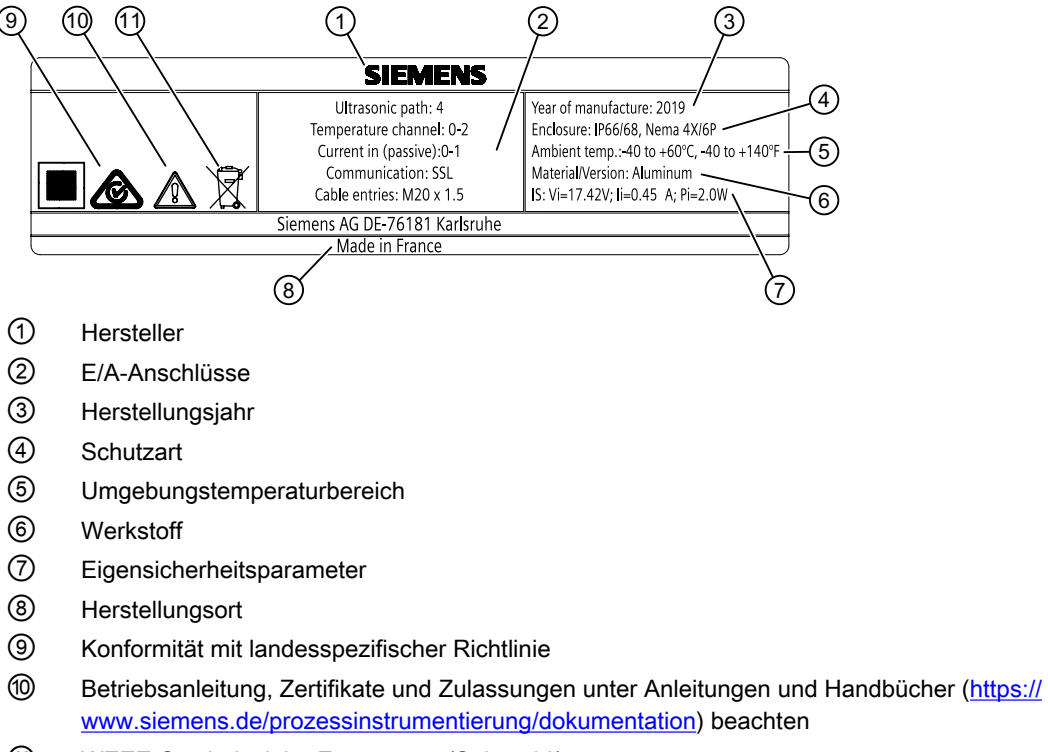

- WEEE-Symbol, siehe [Entsorgung](#page-105-0) (Seite [106](#page-105-0))
- Bild 5-2 Externer DSL Aufbau des Typschilds, Beispiel

5.3 Typschilder des Geräts

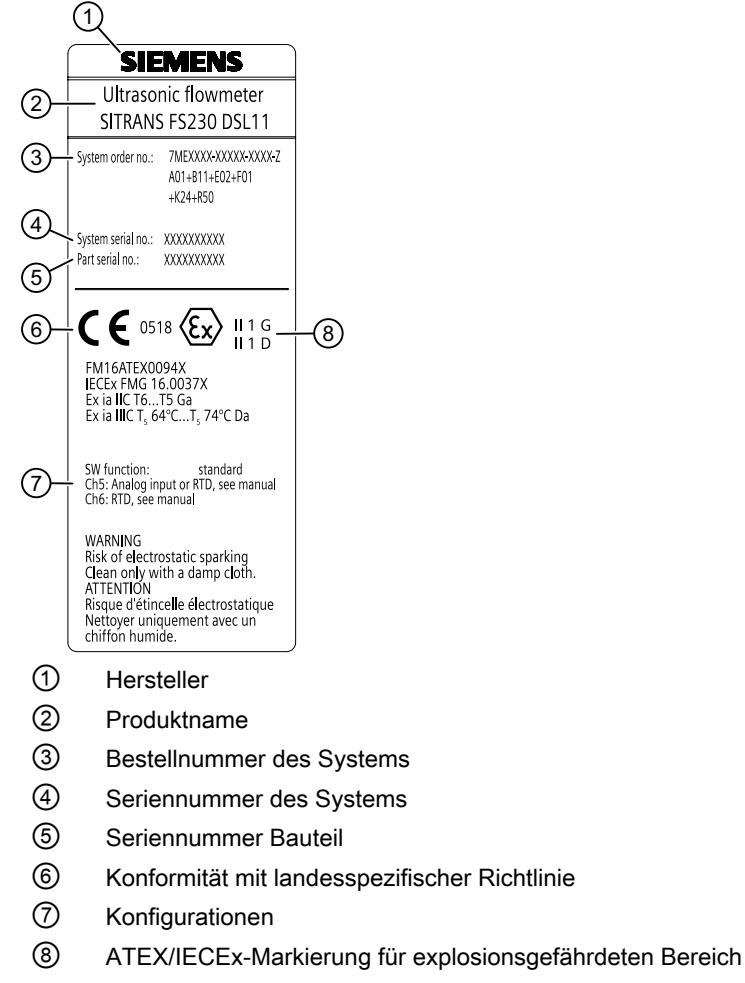

Bild 5-3 Externer DSL – Aufbau des Typschilds mit technischen Daten, Beispiel

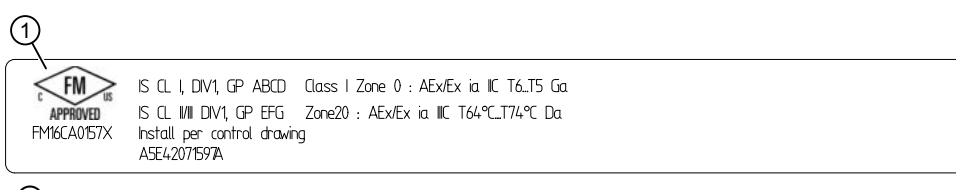

① FM-Markierung für explosionsgefährdeten Bereich

Bild 5-4 Externer DSL – Aufbau des Ex-Typschilds, Beispiel

5.4 Schließen Sie die Sensorkabel am wandmontierten Messumformer mit internem DSL an:

83L593.10

# 5.4 Schließen Sie die Sensorkabel am wandmontierten Messumformer mit internem DSL an:

#### Vorbereitung der Anschlüsse

- 1. Lösen Sie die vier Deckelschrauben.
- 2. Öffnen Sie den Deckel.
- 3. Entnehmen Sie das Werkzeug für den F-Stecker aus dem Feldgehäuse.

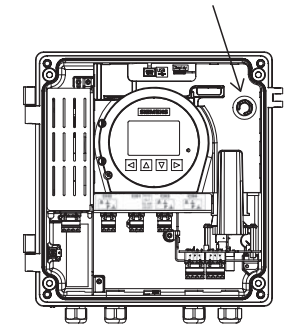

Bild 5-5 Lage des Werkzeugs für F-Stecker

#### Anschließen der Durchfluss-Sensorkabel

Stellen Sie beim Anschließen der Sensoren sicher, dass die Sensorkabel richtig angeschlossen sind: Beide Sensorkabel für jeden Pfad müssen an die gleichen Portnummern (1A und 1B oder 2A und 2B) am Messumformer angeschlossen werden.

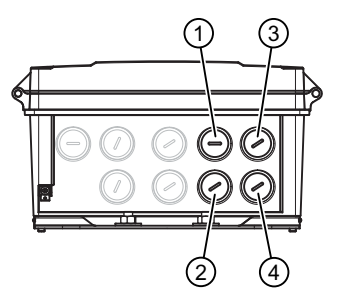

- ① Pfad 1 Kabel des in Strömungsrichtung auf‐ ③ Pfad 2 in Strömungsrichtung aufwärts (2A) wärts angeordneten Sensors (1A)
- ② Pfad 1 Kabel des in Strömungsrichtung ab‐ ④ Pfad 2 in Strömungsrichtung abwärts (2B) wärts angeordneten Sensors (1B)

Die Sensorkabel werden mit einem vorkonfektionierten F-Stecker am Messumformerende geliefert.

- 1. Entfernen Sie den Blindstopfen aus dem Gehäuse für die Wandmontage.
- 2. Schieben Sie die Kabelverschraubung auf dem Kabel zurück und schaffen Sie Zugang für das Werkzeug zum Montieren des F-Steckers.
- 3. Schieben Sie das Werkzeug für den F-Stecker über das Kabel und nach oben, um die Mutter des F-Steckers aufzuschrauben.
- <span id="page-46-0"></span>4. Schieben Sie das Kabel durch die Öffnung der Kabelverschraubung. Stellen Sie sicher, dass der Mittelleiter am Steckeranschluss im Messumformer ausgerichtet ist.
- 5. Ziehen Sie das Werkzeug für den F-Stecker fest, bis ein mechanischer Anschlag spürbar ist.

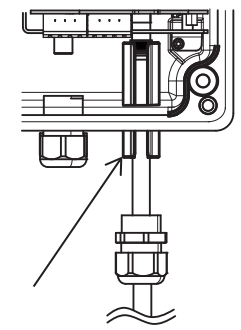

- 6. Entfernen Sie das Werkzeug für den F-Stecker.
- 7. Montieren Sie die Kabelverschraubung und ziehen Sie sie fest.

Wiederholen Sie diese Schritte für jedes Sensorkabel.

# 5.5 Anschließen des externen DSL

Bereiten Sie bei Konfigurationen mit externem DSL erst die Anschlüsse im Gehäuse des externen DSL vor. Fahren Sie anschließend mit den Anschlüssen im Gehäuse des Messumformers FST030 fort.

Im externen DSL besteht die Möglichkeit, Sensorkabel von bis zu vier Messpfaden anzuschließen.

Außerdem können externe Messungen aus bis zu zwei optionalen Geräten angeschlossen werden: 4-bis-20-mA-Stromeingang (passiv) und/oder Widerstandsthermometer (RTD)

Die DSL-Verdrahtung umfasst folgende Schritte:

- 1. [Vorbereitung der DSL-Anschlüsse](#page-47-0) (Seite [48\)](#page-47-0)
- 2. [Anschließen der Sensorkabel](#page-47-0) (Seite [48](#page-47-0))
- 3. [Eingangskonfiguration Kanäle 5 und 6](#page-48-0) (Seite [49\)](#page-48-0)
- 4. [Anschließen des SSL-Kabels](#page-53-0) (Seite [54](#page-53-0))
- 5. [Fertigstellen des DSL-Anschlusses](#page-54-0) (Seite [55\)](#page-54-0)

#### Siehe auch

[Stromversorgung des Messumformers, Kommunikation und E/A-Anschaltung](#page-55-0) (Seite [56\)](#page-55-0)

# <span id="page-47-0"></span>5.5.1 Vorbereitung der DSL-Anschlüsse

- 1. Nehmen Sie den Deckel vom DSL-Gehäuse ab.
- 2. Entnehmen Sie das Werkzeug für den F-Stecker aus dem DSL und schließen Sie mit dem Werkzeug die Sensorkabel an.

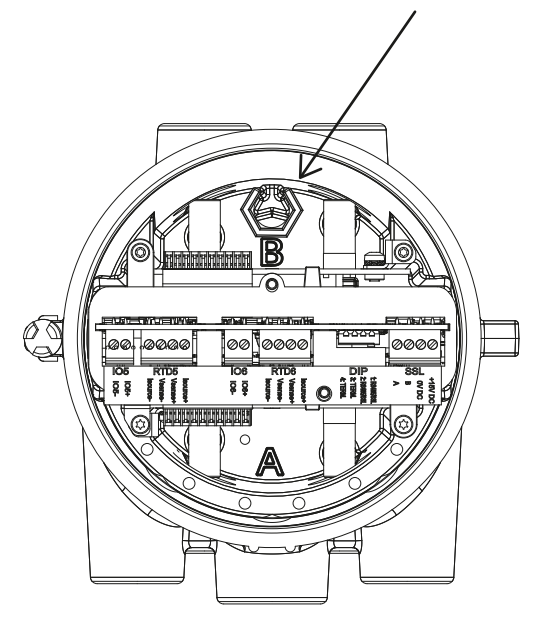

# 5.5.2 Anschließen der Sensorkabel

Achten Sie beim Anschließen des Sensors an den DSL darauf, dass die Sensorkabel des jeweiligen Pfads mit den entsprechend gekennzeichneten Anschlüssen am DSL (A und B) verbunden werden.

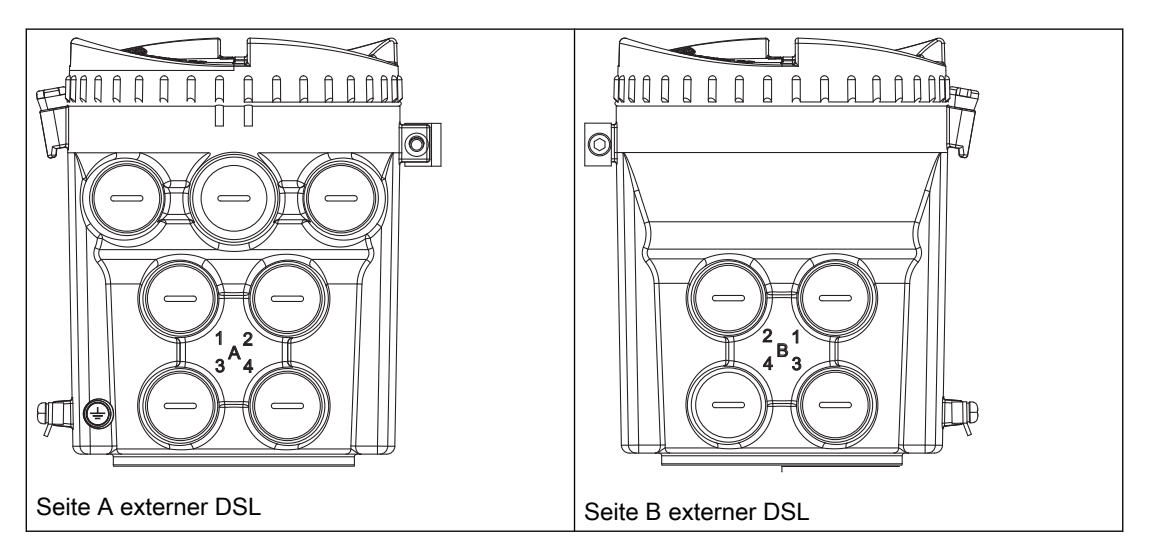

<span id="page-48-0"></span>Die Sensorkabel werden mit einem vorkonfektionierten F-Stecker am Messumformerende geliefert.

- 1. Nehmen Sie den Blindstopfen aus dem Gehäuse des externen DSL.
- 2. Schieben Sie die Kabelverschraubung auf dem Kabel zurück und schaffen Sie Zugang für das Werkzeug zum Montieren des F-Steckers.
- 3. Schieben Sie das Werkzeug für den F-Stecker über das Kabel und nach oben, um die Mutter des F-Steckers aufzuschrauben.
- 4. Schieben Sie das Kabel durch die Öffnung der Kabelverschraubung. Stellen Sie sicher, dass der Mittelleiter am Steckeranschluss im externen DSL ausgerichtet ist.
- 5. Ziehen Sie das Werkzeug für den F-Stecker fest, bis ein mechanischer Anschlag spürbar ist.

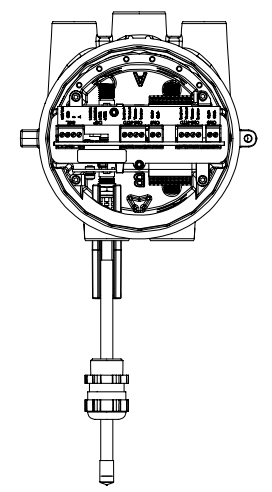

- 6. Entfernen Sie das Werkzeug für den F-Stecker.
- 7. Montieren Sie die Kabelverschraubung und ziehen Sie sie fest.

Wiederholen Sie diese Schritte für jedes Sensorkabel.

## 5.5.3 Eingangskonfiguration Kanäle 5 und 6

#### Hinweis

#### Anschluss optionaler Geräte

Der externe DSL bietet die Möglichkeit, zwei zusätzliche analoge Geräte an die Kanäle 5 und 6 anzuschließen. Schließen Sie keine zwei Geräte an nur einen Kanal an.

#### Hinweis

#### Analogeingang Kanal 6

Der Hardware-Ausgabestand 2 und niedriger unterstützt keinen Analogeingang an Kanal 6.

#### Eingangskonfiguration

Schließen Sie die zwei, drei oder vier Drähte wie unten gezeigt an den Klemmenblock an. Schließen Sie die Klemmen nach Bedarf kurz.

## Hinweis

#### Der Klemmenanschluss ist abnehmbar

Um den Zugang zu erleichtern, ziehen Sie den Klemmenanschluss vom Gerät ab. Nach dem Anschließen der Drähte stecken Sie den Klemmenanschluss wieder ein.

#### Hinweis

#### Erdung des RTD-Kabelschirms

Vergewissern Sie sich, dass der RTD-Kabelschirm ordnungsgemäß geerdet ist. Informationen zum Erden des RTD-Kabelschirms finden Sie im Installationshandbuch des FSS200.

| Konfiguration     | Softwarekonfiguration    | Anschluss-Skizze                                                                                                    |
|-------------------|--------------------------|----------------------------------------------------------------------------------------------------|
| Eingang<br>Passiv | Stromeingang             | Ch <sub>X</sub> -<br>I signal<br>$U_0$ $\underline{\phantom{0}U_{\rm ext}}$<br>$ChX+$                                                           |
| RTD-Eingang       | Pt100<br>Pt500<br>Pt1000 | ---- Short (Kurzschluss)<br>Isource +<br>$\blacksquare$<br>Vsense +<br><b>SARTD</b><br>Vsense -<br>n<br>Isource -<br>2-Leiter-RTD-Konfiguration |
|                   |                          | ---- Short (Kurzschluss)<br>Isource +<br>Vsense +<br>$\leftarrow$ RTD<br>Vsense -<br>Isource -<br>3-Leiter-RTD-Konfiguration                    |
|                   |                          | Isource +<br>Vsense +<br><b>SARTD</b><br>Vsense -<br>Isource -<br>4-Leiter-RTD-Konfiguration                                                    |

Tabelle 5-1 Konfiguration Kanäle 5 und 6

### Anschließen des Kabels für Stromeingang 4 bis 20 mA (passiv)

## Hinweis

#### Anschluss optionaler Geräte

Der DSL bietet die Möglichkeit, zwei zusätzliche analoge Geräte an die Kanäle 5 und 6 anzuschließen. Schließen Sie keine zwei Geräte an nur einen Kanal an.

Führen Sie die folgenden Schritte für jedes Stromeingangskabel aus:

- 1. Entfernen Sie die Abdeckung und Hülse an der Kabelverschraubung und schieben Sie sie auf das Kabel.
- 2. Entfernen Sie einen der Blindstopfen (① oder ②) und montieren Sie die Kabelverschraubung.

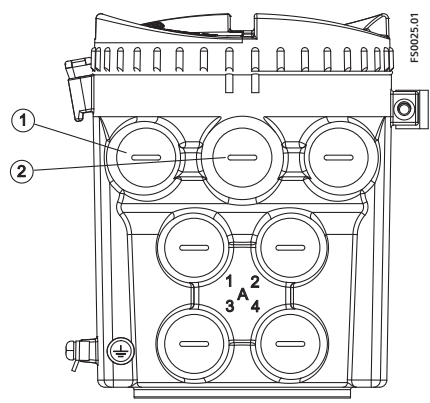

- 3. Schieben Sie das Kabel durch die Öffnung der Kabelverschraubung.
- 4. Erden Sie den Schirm des Stromeingangskabels mithilfe der Erdungsklemme im Innern des externen DSL.
- 5. Verbinden Sie die beiden Drähte mit dem Zweifach-Klemmenblock (Kanal 5+ und Kanal 5 oder Kanal 6+ und Kanal 6-).

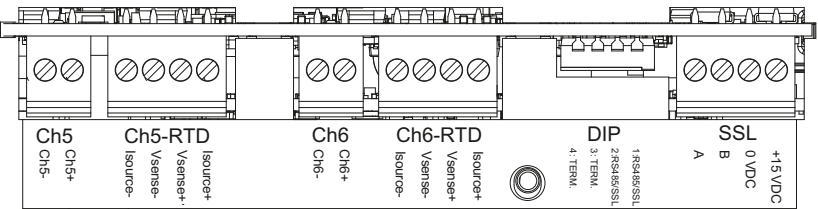

6. Montieren Sie die Kabelverschraubung und ziehen Sie sie fest.

### Anschließen des RTD-Kabels

Schließen Sie die einzelnen RTD-Kabel wie folgt an:

- 1. Entfernen Sie die Abdeckung und Hülse an der Kabelverschraubung und schieben Sie sie auf das Kabel.
- 2. Entfernen Sie einen der Blindstopfen (① oder ②) und montieren Sie die Kabelverschraubung.

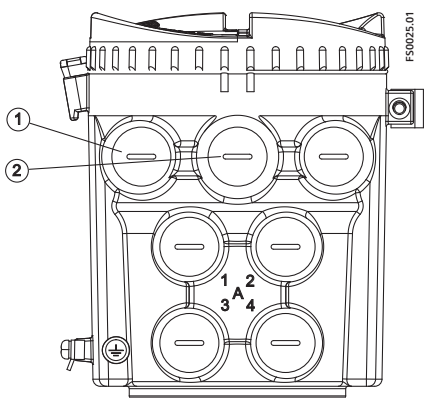

- 3. Schieben Sie das Kabel durch die Öffnung der Kabelverschraubung.
- 4. Befestigen Sie den RTD-Quetschkabelschuh mit einer Quetschzange oder einem vergleichbaren Werkzeug am blauen Draht ⑤ des Kabels.

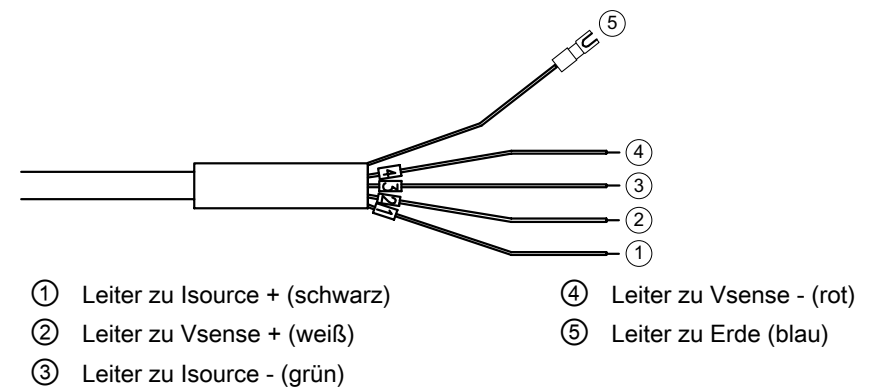

5. Erden Sie den Schirm des RTD-Kabels im externen DSL  $\oslash$ , indem Sie den Quetschkabelschuh auf dem Draht ⑤ auf eine der eingebauten Zugentlastungsschrauben stecken ⑧.

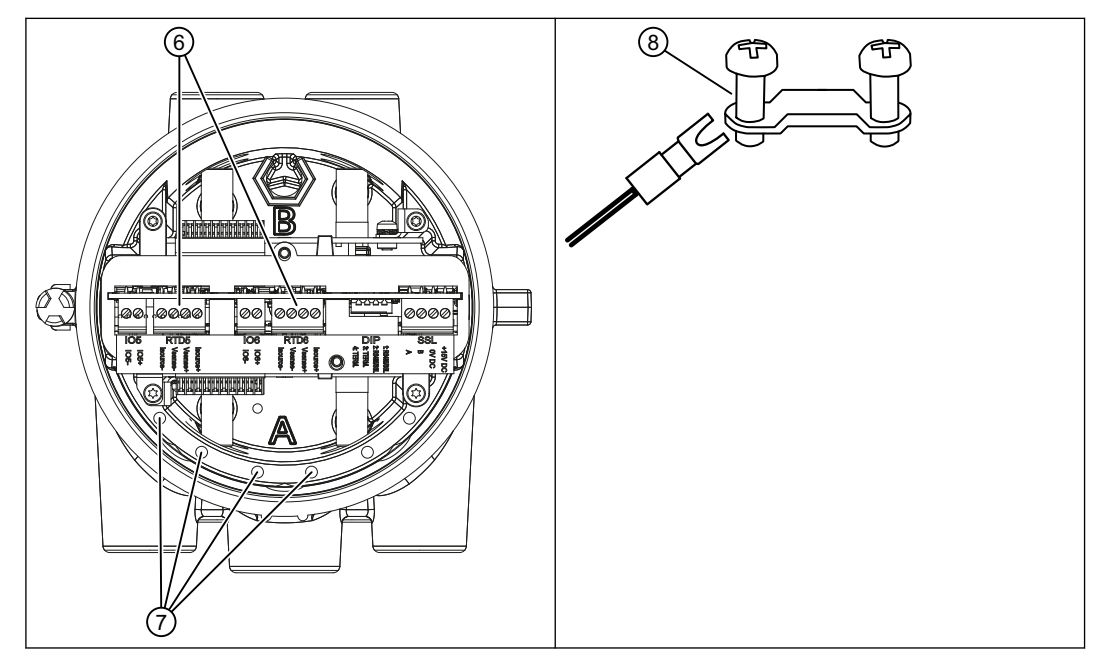

6. Schließen Sie die zwei, drei oder vier Drähte an den Vierfachklemmenblock an (Kanal-5- RTD oder Kanal-6-RTD) ⑥. Schließen Sie die Klemmen nach Bedarf kurz.

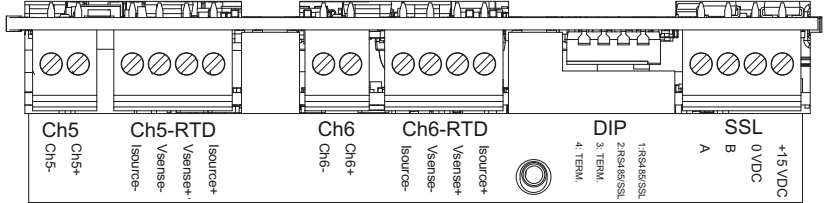

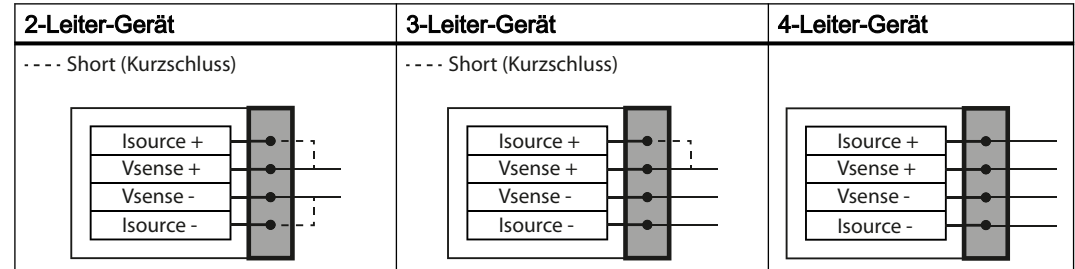

7. Montieren Sie die Kabelverschraubung und ziehen Sie sie fest.

# <span id="page-53-0"></span>5.5.4 Anschließen des SSL-Kabels

#### M12-Stecker-Ausführung

Das SSL-Kabel ist mit M12-Steckern aus Edelstahl ausgestattet.

Der Kabelschirm ist im Inneren des Steckers physisch und elektrisch abgeschlossen.

#### Hinweis

Ziehen Sie das Kabel nie am Stecker – nur am Kabel selbst.

1. Schließen Sie den DSL mit dem mitgelieferten 4-adrigen Kabel mit M12-Steckern sowohl an den externen DSL als auch an den Messumformer an.

#### Hinweis Erdung

Der Schirm des DSL-Kabels ist erst nach dem Festziehen des M12-Anschlusses mechanisch mit der Erdungsklemme (PE) zu verbinden.

#### M20-Stecker-Ausführung

1. Isolieren Sie das SSL-Kabel an beiden Enden ab.

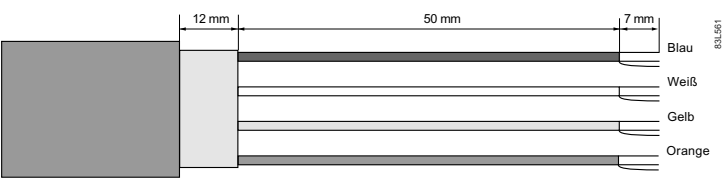

Bild 5-6 Kabelende

- 2. Entfernen Sie die Abdeckung und Hülse an der Kabelverschraubung und schieben Sie sie auf das Kabel.
- 3. Entfernen Sie den Blindstopfen (③) und montieren Sie die Kabelverschraubung.

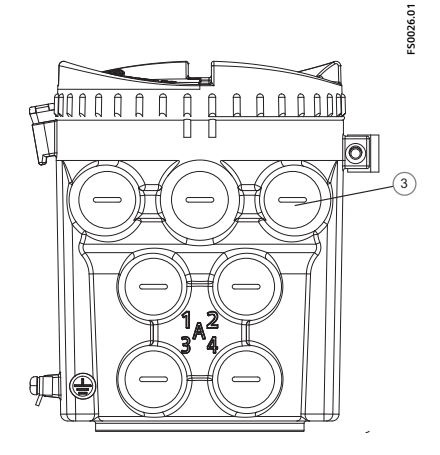

4. Schieben Sie das Kabel durch die Öffnung der Kabelverschraubung.

<span id="page-54-0"></span>5. Verbinden Sie die vier Drähte gemäß der unten stehenden Liste.

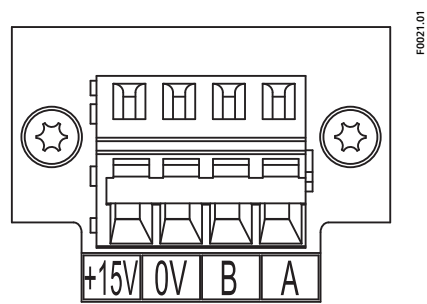

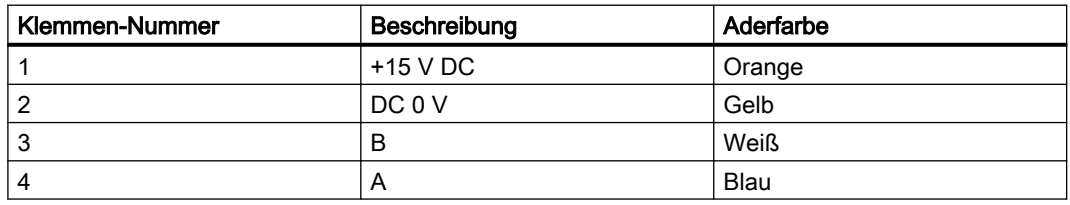

6. Montieren Sie die Kabelverschraubung und ziehen Sie sie fest.

# 5.5.5 Fertigstellen des DSL-Anschlusses

- 1. Platzieren Sie das Werkzeug für den F-Stecker im DSL.
- 2. Überprüfen Sie die korrekte Installation durch festes Ziehen an jedem Kabel.
- 3. Ziehen Sie die Kabelverschraubungen fest und verschließen Sie unbenutzte Kabeleinführungen mit Blindstopfen.
- 4. Entfernen Sie den O-Ring am Deckel.
- 5. Bringen Sie den Deckel wieder an und schrauben Sie ihn bis zum mechanischen Anschlag fest. Drehen Sie die Abdeckung um eine Umdrehung zurück.
- 6. Ziehen Sie den O-Ring über den Deckel und drehen Sie die Abdeckung fest, bis auf beiden Seiten der Kontakt mit dem O-Ring spürbar ist. Drehen Sie den Deckel um eine Viertelumdrehung weiter, sodass der O-Ring dicht abschließt.
- 7. Bringen Sie unmittelbar vor den Kabelverschraubungen eine Abtropfschleife an (Kabel nach unten biegen), damit keine Feuchtigkeit in das DSL-Gehäuse eindringt.

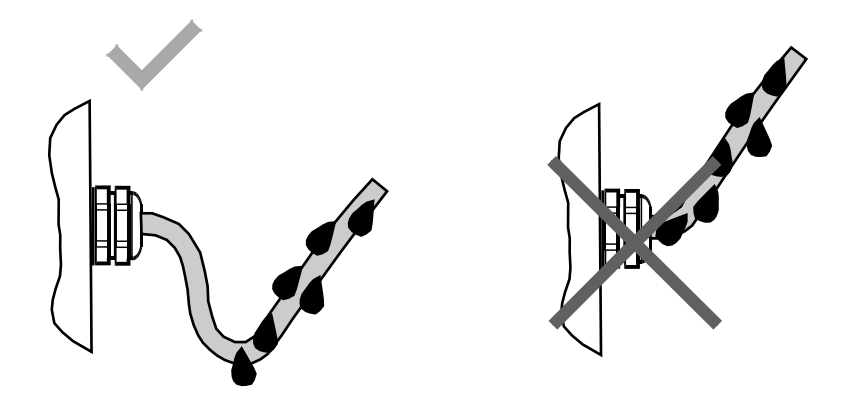

## <span id="page-55-0"></span>Hinweis **Schutzklasse**

Für den DSL gilt Schutzart IP68 nur dann, wenn der Deckel ordnungsgemäß montiert ist und alle M20-Bohrungen mit entsprechenden Blindstopfen oder Kabelverschraubungen verschlossen sind.

# 5.6 Stromversorgung des Messumformers, Kommunikation und E/A-**Anschaltung**

# 5.6.1 Sensoranschlüsse

Informationen zum Sensoranschluss sind dem jeweiligen Installationshandbuch des Sensors zu entnehmen.

# <span id="page-56-0"></span>5.6.2 Vorbereitung der Anschlüsse

1. Entfernen Sie ggf. vorhandene Blindstopfen.

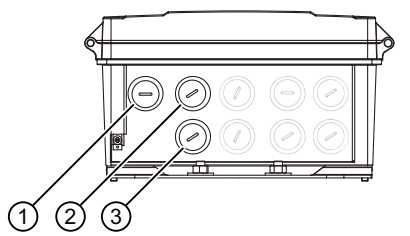

- ① Anschluss Stromversorgung
- ② Ein-/Ausgangsanschluss (Kanäle 2 bis 4)
- ③ HART-Anschluss
- 2. Lösen Sie die Federschrauben am Gehäusedeckel.
- 3. Öffnen Sie den Gehäusedeckel. Wie im Beispiel unten gezeigt, befindet sich auf der Innenseite der Gehäuseabdeckung ein Typschild mit Konfigurationsangaben.

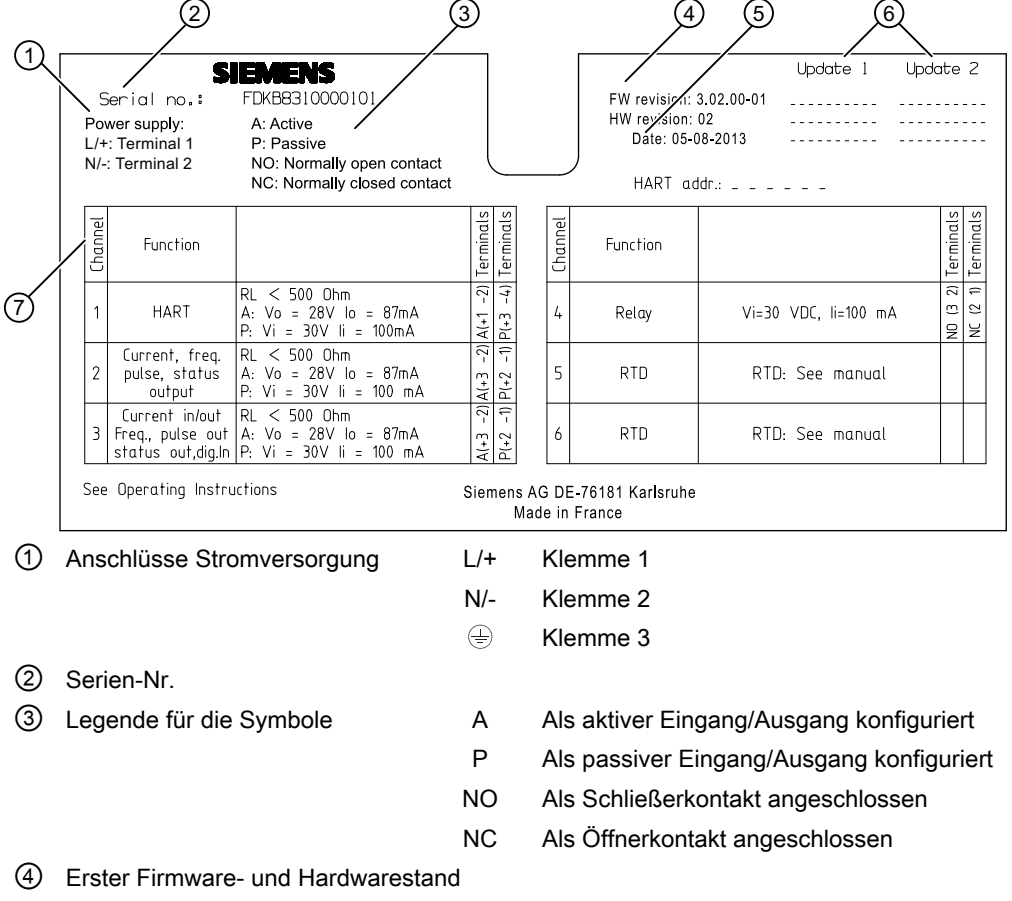

- ⑤ Gerätekonfigurationsdatum
- ⑥ Updates (bei Firmware- und Hardware-Updates auszufüllen)
- ⑦ Konfiguration der Kanäle 1 bis 6
- Bild 5-7 Beispiel für Konfigurationsschild

#### <span id="page-57-0"></span>Anschließen

5.6 Stromversorgung des Messumformers, Kommunikation und E/A-Anschaltung

#### Siehe auch

[Ein-/Ausgangskonfiguration](#page-61-0) (Seite [62\)](#page-61-0) [Eingänge](#page-149-0) (Seite [150](#page-149-0)) [Technische Daten](#page-148-0) (Seite [149\)](#page-148-0)

# 5.6.3 Klemmenanordnung

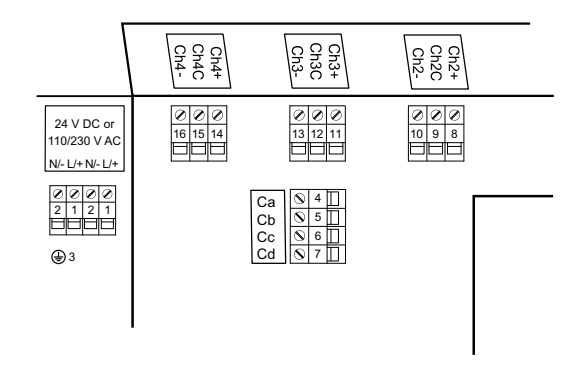

Zur Konfiguration der Software-Parameter, siehe [Ein-/Ausgangskonfiguration](#page-61-0) (Seite [62](#page-61-0)). Weitere Informationen sind im Funktionshandbuch zu finden.

Die folgende Tabelle zeigt:

- Zuordnung der Kabel und Klemmen
- Hardware- und Softwarekonfiguration der Kanäle

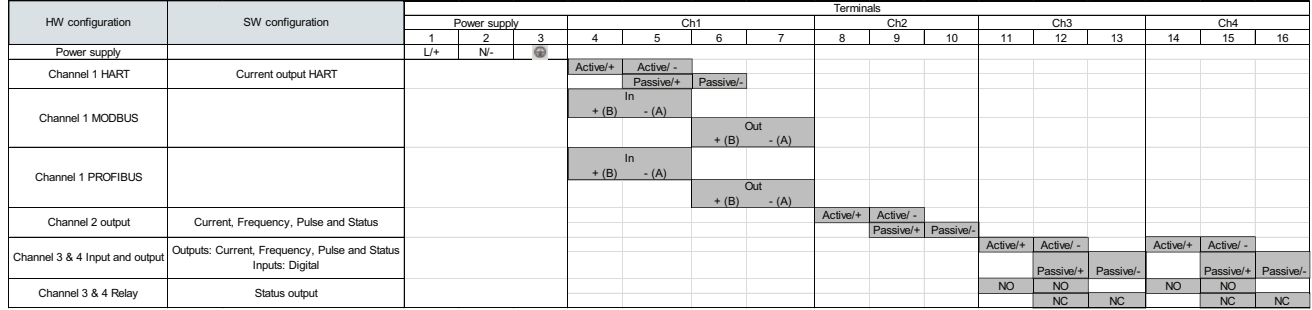

Bild 5-8 Überblick Klemmen/Konfiguration

#### Ex- und Nicht-Ex-Ausführungen

- Für Ex-Ausführungen ist der aktive oder passive Stromausgang bei der Bestellung zu wählen und kann nicht mehr geändert werden.
- Nicht-Ex-Ausführungen können entweder als aktiv oder als passiv angeschlossen werden.

#### Siehe auch

[Anschließen der Kanäle 5 und 6 an internem DSL](#page-63-0) (Seite [64](#page-63-0))

[Technische Daten](#page-148-0) (Seite [149\)](#page-148-0)

## <span id="page-58-0"></span>5.6.4 Anschlusskanal 1

#### **Hinweis**

#### Ausgang 4 bis 20 mA

Für den reinen Stromausgang 4 bis 20 mA ist eine Verwendung von geschirmten Kabeln nicht erforderlich.

#### Hinweis

#### HART-Kommunikation

Die HART Communication Foundation (HCF) empfiehlt die Verwendung von geschirmten Kabeln für die HART-Kommunikation.

#### Stromausgang HART

- 1. Öffnen Sie den Gehäusedeckel.
- 2. Entfernen Sie den Blindstopfen und montieren Sie die Kabelverschraubung.
- 3. Schieben Sie das Kabel durch die offene Verschraubung und die Kabelführung.

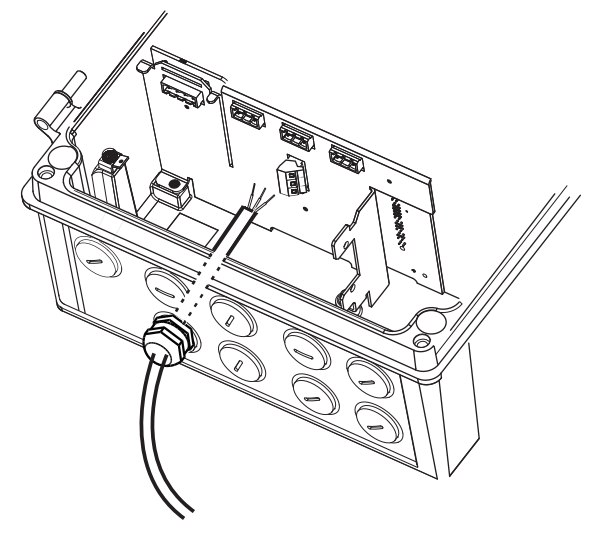

4. Bringen Sie die Hülse wieder an und ziehen Sie die Abdeckung fest, sodass das Kabel leicht fixiert ist.

<span id="page-59-0"></span>5. Schließen Sie mit einem Schraubendreher die Drähte an die Klemmen an.

#### Hinweis

#### Der Klemmenanschluss ist abnehmbar

Um den Zugang zu erleichtern, ziehen Sie den Klemmenanschluss vom Gerät ab. Nach dem Anschließen der Drähte stecken Sie den Klemmenanschluss wieder ein.

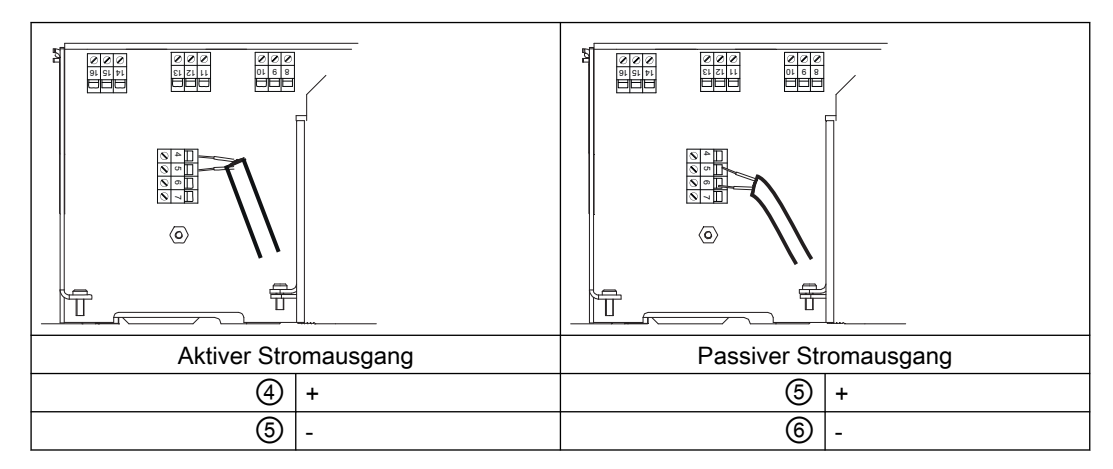

- 6. Abschluss Kanal 1. Die Ziffern verweisen auf Tabelle [Klemmenanordnung](#page-57-0) (Seite [58](#page-57-0)).
- 7. Ziehen Sie die Kabelverschraubung fest.

| <b>Aktive Konfiguration</b>                                           | <b>Passive Konfiguration</b>                |
|-----------------------------------------------------------------------|---------------------------------------------|
| ChX-<br><b>ChXC</b><br>$U_{int}$<br>$I\cup_{0}$<br>$ChX+$<br>I-Signal | I-Signal<br>$ChX-$<br><b>ChXC</b><br>$ChX+$ |

Tabelle 5-2 Schemazeichnung mit aktiver/passiver Konfiguration

#### Hinweis

Für Ex-Geräte ist bei der Bestellung der aktive oder passive Stromausgang vorausgewählt.

# 5.6.5 Kanäle 2 bis 4 anschließen

Kanal 2 ist nur als Ausgang zu belegen, Kanäle 3 und 4 können als Ein-/Ausgänge oder Relais bestellt werden, siehe [Vorbereitung der Anschlüsse](#page-56-0) (Seite [57](#page-56-0))

## Drähte anschließen

#### Hinweis

#### Zusätzlicher Lastwiderstand

Je nach interner Last eines extern angeschlossenen Geräts kann ein zusätzlicher Lastwiderstand erforderlich sein, um den ordnungsgemäßen Betrieb der Impuls-, Status- und Frequenzfunktionen zu gewährleisten.

1. Entfernen Sie die Abdeckung und Hülse an der Kabelverschraubung und schieben Sie sie auf das Kabel.

Wandgehäuse: Entfernen Sie den Blindstopfen und montieren Sie die Kabelverschraubung.

- 2. Schieben Sie das Kabel durch die offene Verschraubung und die Kabelführung.
- 3. Bringen Sie die Hülse wieder an und ziehen Sie die Abdeckung fest, sodass das Kabel leicht fixiert ist.
- 4. Klappen Sie den Schirm des Signalkabels über den äußeren Mantel und erden ihn unterhalb der Kabelklemme. Bei geschirmten Kabeln sind Metallkabelverschraubungen für den Anschluss zu verwenden.
- 5. Schließen Sie mit einem Schraubendreher die Drähte an die Klemmen an.

#### Hinweis

#### Der Klemmenanschluss ist abnehmbar

Um den Zugang zu erleichtern, ziehen Sie den Klemmenanschluss vom Gerät ab. Nach dem Anschließen der Drähte stecken Sie den Klemmenanschluss wieder ein.

6. Ziehen Sie die Kabelverschraubung fest.

Die Zahlen in der Grafik beziehen sich auf die Tabelle [Bild 5-8 Überblick Klemmen/](#page-57-0) [Konfiguration](#page-57-0) (Seite [58](#page-57-0)).

#### Anschluss als Ein- oder Ausgang (Kanäle 2 bis 4)

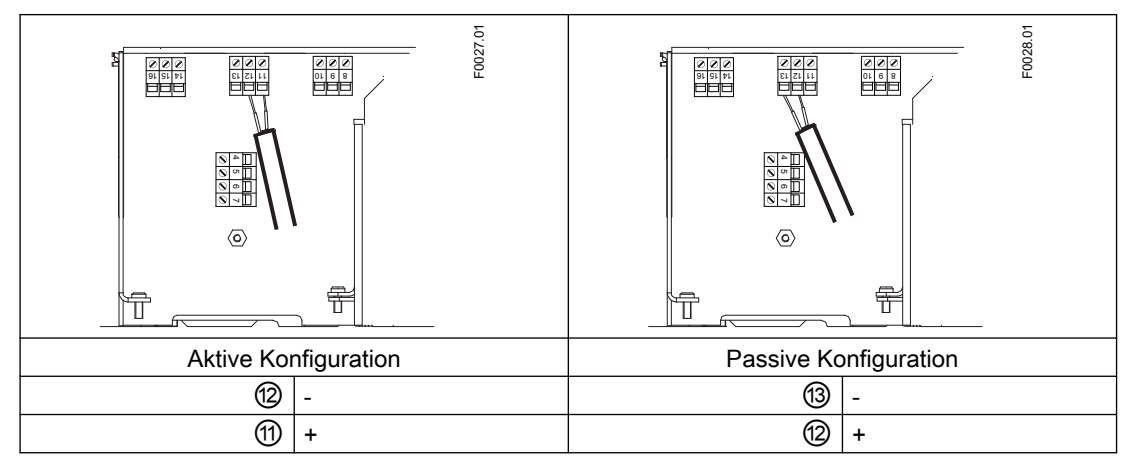

Beispiel eines Klemmenanschlusses für Kanal 3

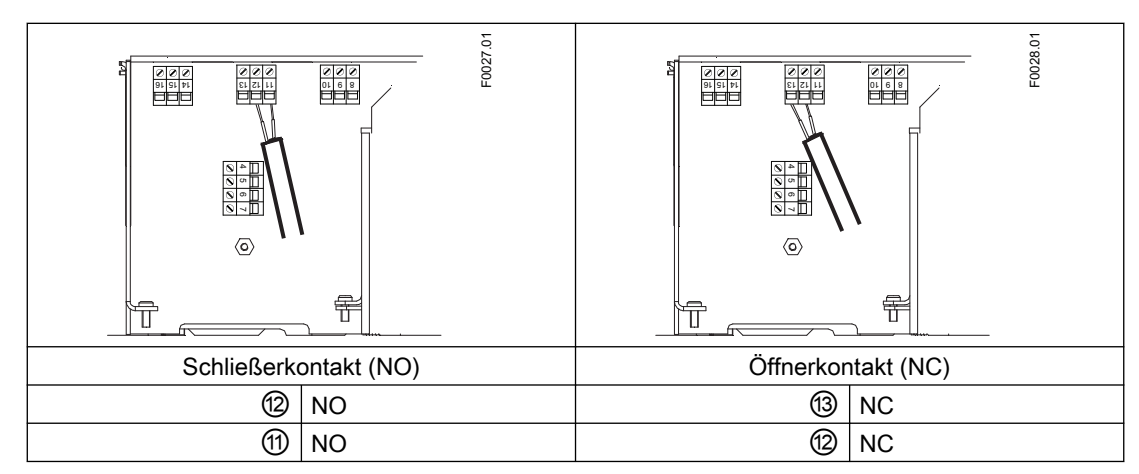

## <span id="page-61-0"></span>Anschluss als Relais (nur Kanäle 3 und 4)

Abschlussbeispiel für Kanal 3 - Relaisanschluss

#### Siehe auch

[Klemmenanordnung](#page-57-0) (Seite [58](#page-57-0))

## 5.6.5.1 Ein-/Ausgangskonfiguration

Alle Druckwerte sind als absolute Druckwerte zu verstehen. Wird der Druck durch die angeschlossenen Druckmessumformer als Relativdruck gemessen, so ist er mit Hilfe der Skalierfunktion des Stromeingangskanals der Durchflussmessumformer in absoluten Druck umzurechnen.

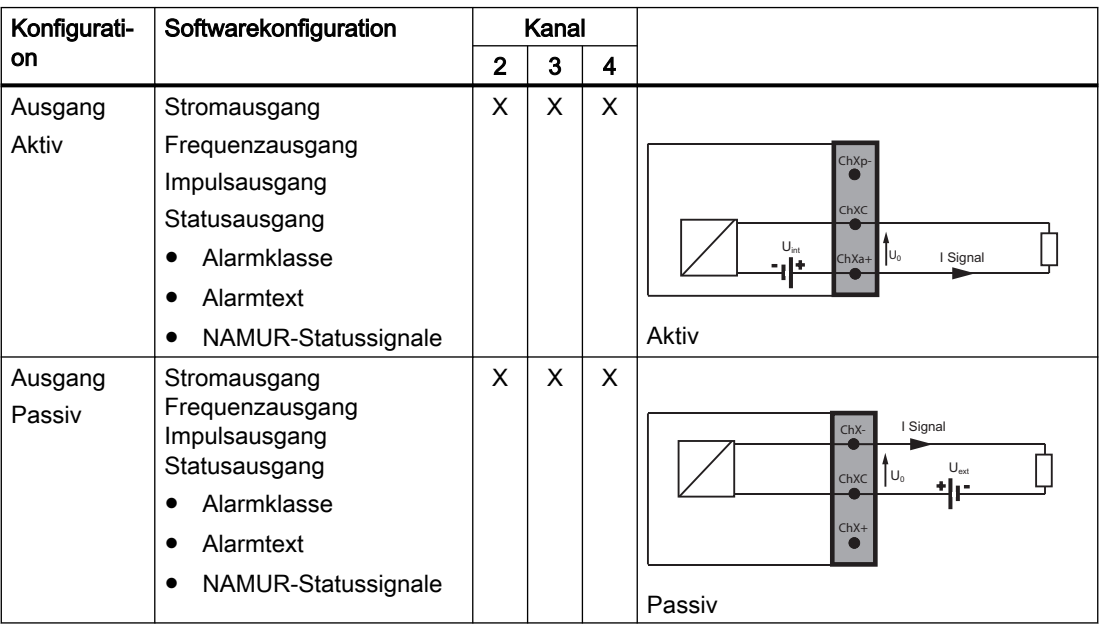

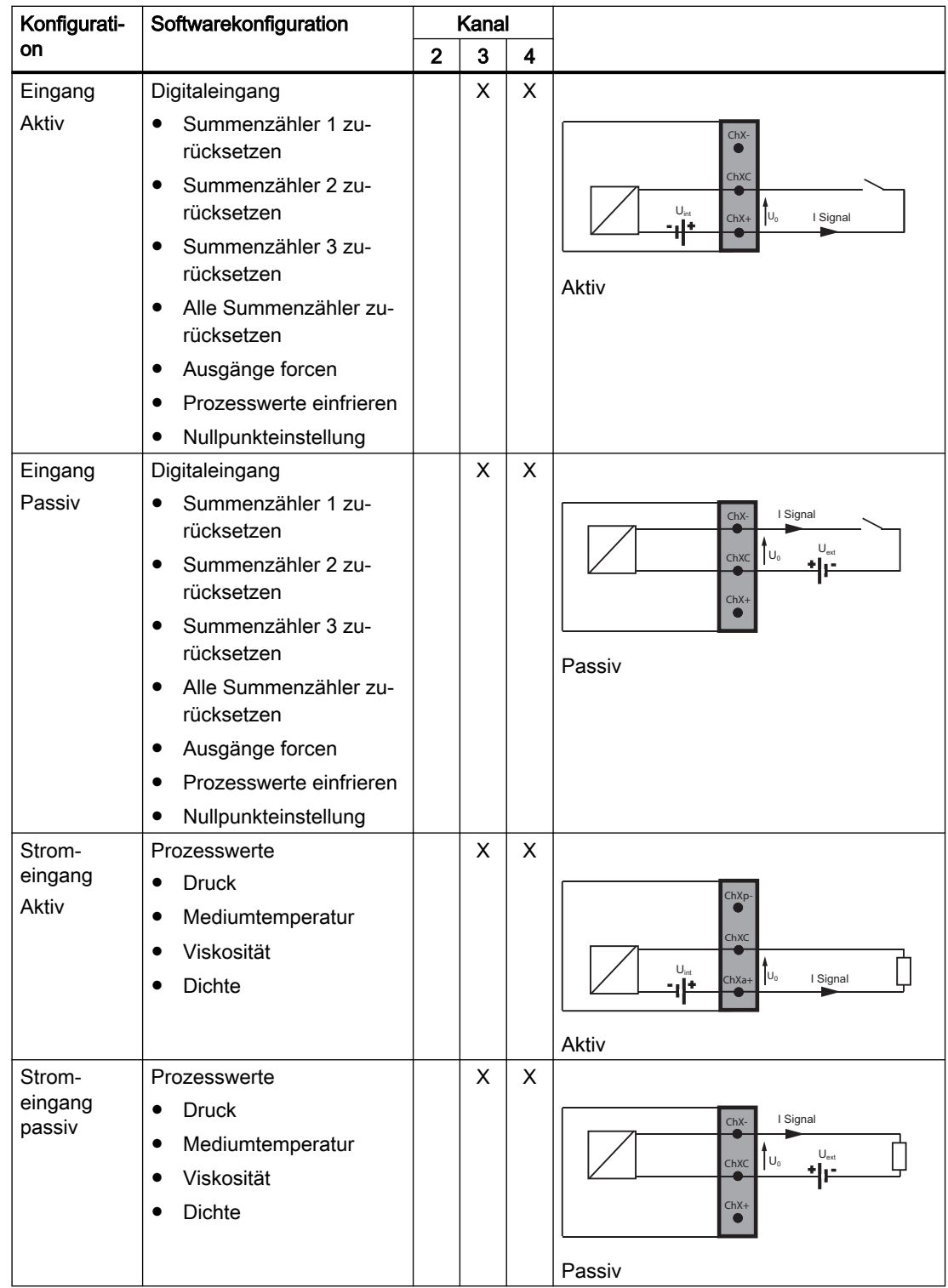

#### <span id="page-63-0"></span>Anschließen

5.6 Stromversorgung des Messumformers, Kommunikation und E/A-Anschaltung

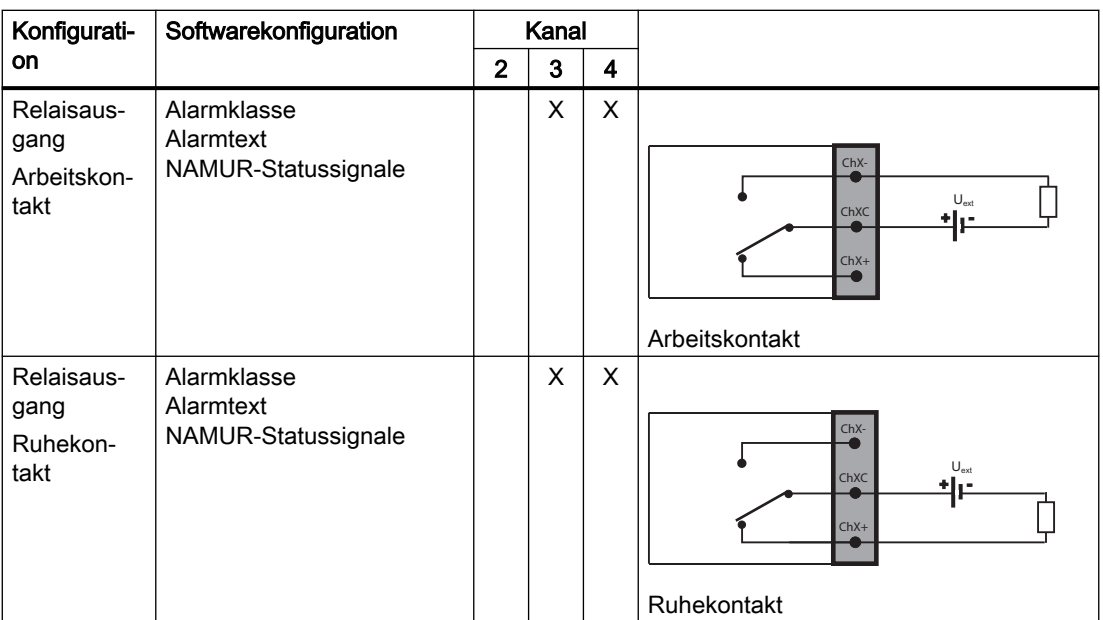

# 5.6.6 Anschließen der Kanäle 5 und 6 an internem DSL

## RTD-Kabel (Widerstandstemperatursensor) anschließen

Schließen Sie die einzelnen RTD-Kabel wie folgt an:

- 1. Lösen Sie die vier Deckelschrauben und öffnen Sie den Deckel.
- 2. Entfernen Sie die Abdeckung und Hülse an der Kabelverschraubung und schieben Sie sie auf das Kabel.
- 3. Entfernen Sie einen der Blindstopfen (④ oder ⑤) und montieren Sie die Kabelverschraubung.

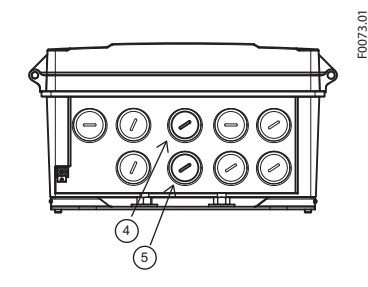

4. Schieben Sie das Kabel durch die Öffnung der Kabelverschraubung.

<span id="page-64-0"></span>5. Schließen Sie die zwei, drei oder vier Drähte wie unten gezeigt an den Klemmenblock an. Schließen Sie die Klemmen nach Bedarf kurz.

#### Hinweis

#### Der Klemmenanschluss ist abnehmbar

Um den Zugang zu erleichtern, ziehen Sie den Klemmenanschluss vom Gerät ab. Nach dem Anschließen der Drähte stecken Sie den Klemmenanschluss wieder ein.

#### Hinweis

#### Erdung des RTD-Kabelschirms

Vergewissern Sie sich, dass der RTD-Kabelschirm ordnungsgemäß geerdet ist. Informationen zum Erden des RTD-Kabelschirms finden Sie im Installationshandbuch des FSS200.

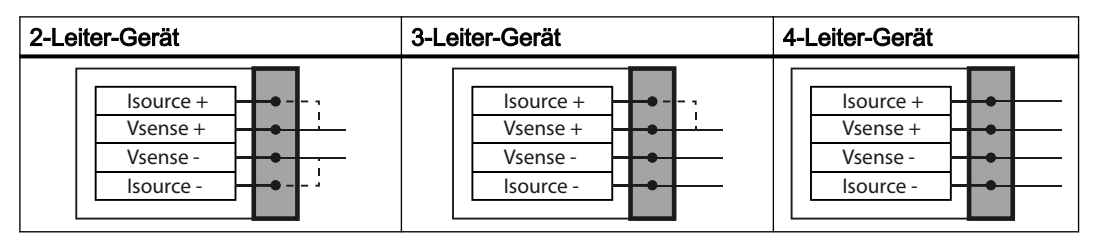

6. Montieren Sie die Kabelverschraubung und ziehen Sie sie fest.

## 5.6.7 Spannungsversorgung anschließen

#### Hinweis

#### Verdrahtung der Stromversorgung

- 0,2 bis 2,5 mm (24 AWG bis 12 AWG) ein- oder mehrdrähtig
- Anzugsmoment zwischen 0,5 und 0,6 Nm
- Ein Leiter pro Klemmenanschluss
- 1. Öffnen Sie den Gehäusedeckel, drehen Sie die Schraube an der Schutzabdeckung der Netzanschlussklemme heraus und entfernen Sie die Schutzabdeckung.
- 2. Entfernen Sie den Blindstopfen und montieren Sie die Kabelverschraubung.

3. Schieben Sie das Kabel durch die offene Verschraubung und die Kabelführung.

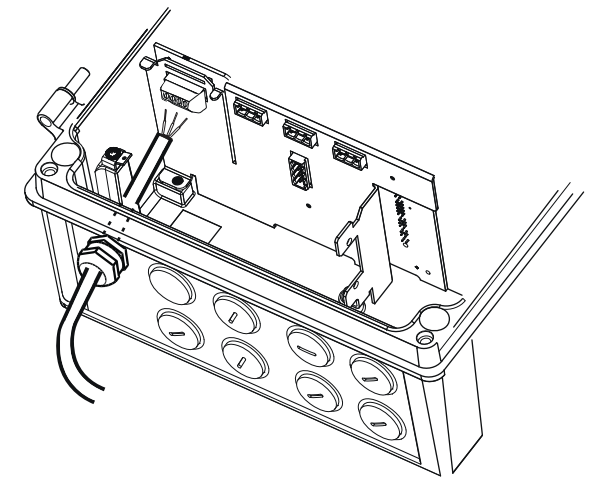

4. Bringen Sie die Hülse wieder an und ziehen Sie die Abdeckung fest, sodass das Kabel leicht fixiert ist.

<span id="page-66-0"></span>5. Schließen Sie mit einem Schraubendreher wie unten rechts gezeigt die Masse an Klemme  $\textcircled{=}$  und die Stromversorgung an Klemmen L/+ und N/- an.

#### Hinweis

#### Der Klemmenanschluss ist abnehmbar

Um den Zugang zu erleichtern, ziehen Sie den Klemmenanschluss vom Gerät ab. Nach dem Anschließen der Drähte stecken Sie den Klemmenanschluss wieder ein.

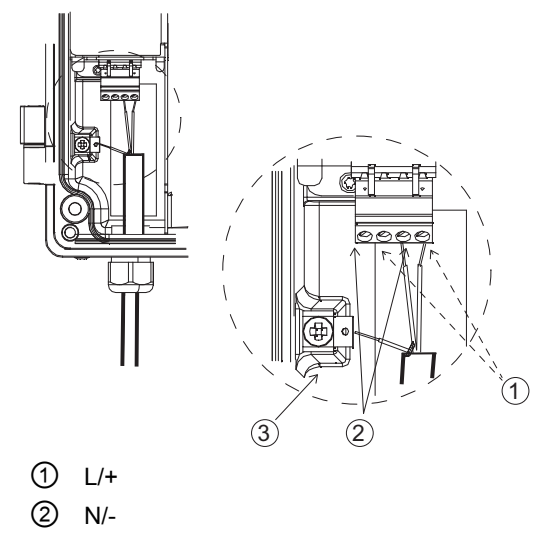

③ Schutzerde (PE)

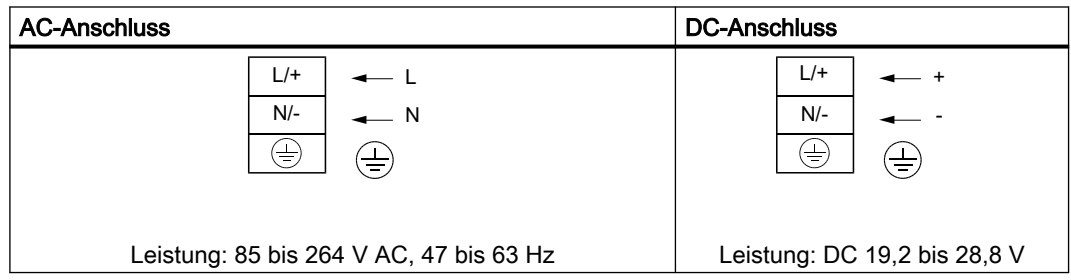

- 6. Ziehen Sie die Kabelverschraubung fest.
- 7. Bringen Sie die Schutzabdeckung des Netzanschlusses an und ziehen Sie die Schraube der Schutzabdeckung fest.

# 5.7 Abschließen des Messumformeranschlusses

#### Überprüfen des Anschlusses

- 1. Überprüfen Sie die korrekte Installation durch festes Ziehen an jedem Kabel.
- 2. Ziehen Sie die Kabelverschraubungen fest und verschließen Sie unbenutzte Kabeleinführungen mit Blindstopfen.
- 3. Schließen Sie den Deckel.

5.7 Abschließen des Messumformeranschlusses

- 4. Ziehen Sie die vier Federschrauben fest.
- 5. Stellen Sie sicher, dass keine Feuchtigkeit in das Elektronikgehäuse eindringt.

# Inbetriebnahme  $\epsilon$

Dieses Kapitel enthält Anweisungen für die Inbetriebnahme des Geräts, siehe [Inbetriebnahme](#page-72-0)  [über die lokale Anzeige](#page-72-0) (Seite [73](#page-72-0)).

Das Gerät kann auch mit SIMATIC PDM in Betrieb genommen werden, siehe [Inbetriebnahme](#page-166-0)  [mit SIMATIC PDM](#page-166-0) (Seite [167\)](#page-166-0).

# 6.1 Grundlegende Sicherheitshinweise

## WARNUNG

#### Verlust des Explosionsschutzes

Explosionsgefahr in explosionsgefährdeten Bereichen durch geöffnetes oder nicht ordnungsgemäß geschlossenes Gerät.

● Schließen Sie das Gerät wie in Kapitel [Einbau/Montage](#page-30-0) (Seite [31\)](#page-30-0) beschrieben.

# WARNUNG

#### Öffnen des Geräts unter Spannung

Explosionsgefahr in explosionsgefährdeten Bereichen

- Öffnen Sie das Gerät nur im spannungslosen Zustand.
- Prüfen Sie vor Inbetriebnahme, ob die Abdeckung, Sicherungen der Abdeckung und Kabeldurchführungen vorschriftsmäßig montiert sind.

Ausnahme: Geräte der Zündschutzart Eigensicherheit "Ex i" dürfen auch unter Spannung in explosionsgefährdeten Bereichen geöffnet werden.

#### Hinweis

#### Überprüfen Sie alle Analogeingänge auf ordnungsgemäßen Betrieb und ordnungsgemäße Konfiguration

Eine fehlerhafte Konfiguration kann sich negativ auf die Durchflusskompensation auswirken und zu Fehlern bei der Durchflussrate führen.

# 6.2 Allgemeine Anforderungen

Vor der Inbetriebnahme müssen folgende Punkte überprüft werden:

- Wurde das Gerät gemäß den Hinweisen installiert und angeschlossen, die in den Kapiteln [Einbau/Montage](#page-30-0) (Seite [31](#page-30-0)) und [Anschließen](#page-38-0) (Seite [39\)](#page-38-0) zu finden sind?
- Bei Installation in einem explosionsgefährdeten Bereich: Erfüllt das Gerät die Anforderungen, die in [Zulassungen](#page-159-0) (Seite [160\)](#page-159-0) beschrieben sind?

# 6.3 Einschalten

Schalten Sie das Gerät ein. Geräte mit lokaler Anzeige besitzen eine Maske für das [erstmalige](#page-71-0)  [Hochfahren](#page-71-0) (Seite [72](#page-71-0)).

# 6.4 Lokale Anzeige

Das Gerät wird mit dem Touch-Keypad auf dem lokalen Display in Betrieb genommen / bedient.

Für die Betätigung der Tastaturelemente wird mit der Fingerspitze die Glasscheibe auf der entsprechenden Taste berührt. Oberhalb dieser Bedienelemente findet man eine Klartextanzeige, mit deren Hilfe man eine menügeführte Bedienung der einzelnen Gerätefunktionen/Parameter durch abwechselndes Betätigen der Bedienelemente durchführen kann. Die erfolgreiche Betätigung jeder Taste wird durch eine kleine grüne LED neben dem Display bestätigt.

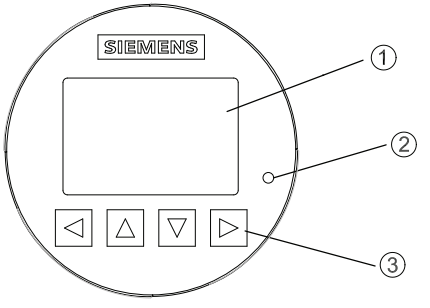

- ① Vollgrafische Anzeige
- ② LED (zur Anzeige der Tastenbetätigung)
- ③ Touch-Keypad
- Bild 6-1 Lokales Display

6.5 Zugangsverwaltung

#### Hinweis

#### Kalibrieren des Tastenblocks

Wenn die Abdeckung geschlossen ist, werden alle Tasten kalibriert. Während der Kalibrierung leuchtet die LED und die Tasten sind nicht bedienbar.

Wird eine der Tasten länger als 10 Sekunden gedrückt, beginnt die Kalibrierung der Taste, die weniger als 10 Sekunden dauert. Die Taste ist dann loszulassen, um mit der Bedienung fortzufahren.

#### Hinweis

#### Zeitüberschreitung lokales Display

Wird 10 Minuten lang keine Taste gedrückt, schaltet die Anzeige auf die Bedieneransicht. Ist die Hintergrundbeleuchtung auf Automatisch eingestellt, so erlischt die Hintergrundbeleuchtung der Anzeige automatisch 30 Sekunden nach der letzten Tastenbetätigung.

#### Hinweis

Das Gerät muss zur Bedienung nicht geöffnet werden. Das heißt, dass der hohe Schutzgrad IP67 und die Sicherheit in explosionsgefährdeten Bereichen jederzeit garantiert sind.

# 6.5 Zugangsverwaltung

Der Benutzer kann alle Parameter im HMI-Menü sehen, sie sind jedoch mit entsprechenden Zugriffsrechten gegen unbefugtes Ändern geschützt. Für den Zugriff ist eine der folgenden Zugriffsstufen zu wählen:

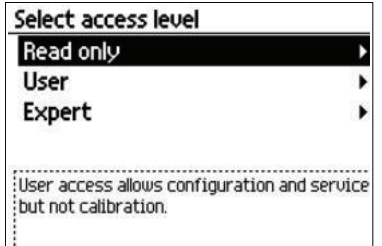

● Nur lesen

Keine Konfiguration erlaubt. Die Parameterwerte können nur angezeigt werden (darauf weist das Symbol  $\Theta$  hin). Kein PIN-Code erforderlich.

● Benutzer

Gestattet das Konfigurieren und Ändern aller Parameter, außer der Kalibrierung. Voreingestellter PIN-Code 2457.

**Experte** 

Gestattet das Konfigurieren und Ändern aller Parameter, einschließlich der Durchfluss- und Dichtekalibrierung. Voreingestellter PIN-Code 2834.

<span id="page-71-0"></span>6.6 Erstes Einschalten

Die PIN-Codes können in "Sicherheit" (Menüeintrag 5) geändert werden.

#### Hinweis

#### PIN-Code verloren

Bei einem Verlust des PIN-Codes geben Sie dem Siemens-Kundendienst bitte die Seriennummer des Messumformers (siehe Typschild). Der Siemens-Kundendienst teilt Ihnen dann einen neuen Code mit, der in "PIN zurücksetzen" (Menüeintrag 5.3) einzugeben ist.

#### Zugriffssteuerung deaktivieren

Wenn Sie als Experte angemeldet sind, können Sie die Benutzer-PIN deaktivieren. Wenn die Funktion zum automatischen Abmelden deaktiviert ist, werden Sie nicht zur Passworteingabe aufgefordert. Die Aktivierung der Zugriffskontrolle kann in Benutzer-PIN aktivieren erfolgen und erfordert die Eingabe des Experten-Passworts.

#### Automatische Abmeldung

Sie werden erst 10 Minuten nach der letzten Tastenbetätigung aufgefordert, ein Passwort einzugeben.

#### **ACHTUNG**

## Neustart des Geräts

Bei einem Neustart des Geräts wird die Zugriffsstufe auf "Nur lesen" gesetzt.

# 6.6 Erstes Einschalten

Beim ersten Einschalten des Geräts werden Sie aufgefordert, die Sprache einzustellen. Das Gerät startet zunächst mit der Anzeige von Language in Englisch. Nachdem Sie die Sprache eingestellt haben, werden Sie aufgefordert, das Datum und die Uhrzeit einzugeben.

Sie werden gefragt, ob Sie den "Assistenten für die Schnellinbetriebnahme" starten möchten. Wenn Sie Ja (empfohlen) wählen, startet der Assistent für die Schnellinbetriebnahme. Wenn Sie Nein wählen, akzeptieren Sie die Standardwerte des Geräts und als nächste HMI-Ansicht wird die Betriebsansicht 1 angezeigt.
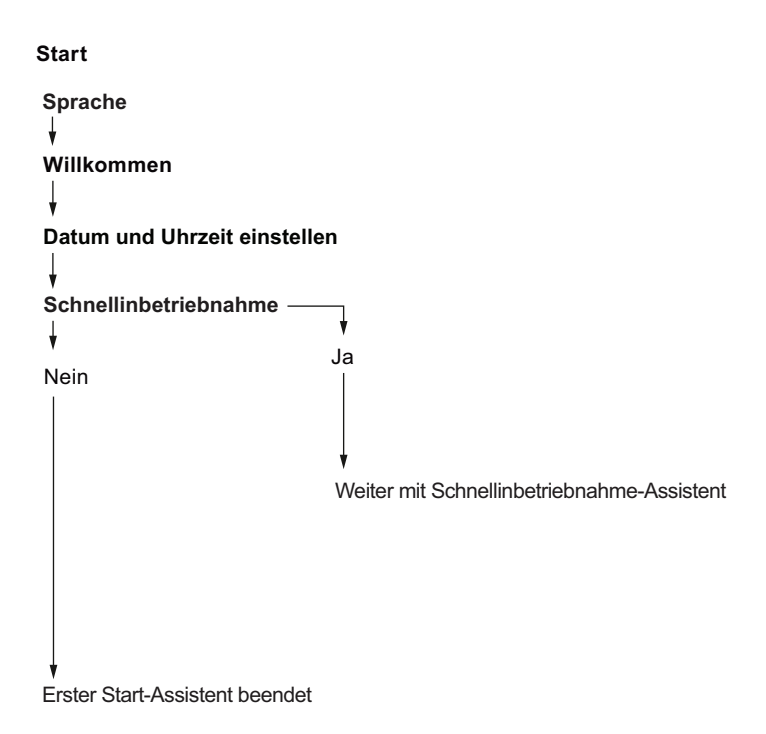

# 6.7 Inbetriebnahme über die lokale Anzeige

In diesem Kapitel wird beschrieben, wie Sie das Gerät über die lokale Anzeige mit dem Assistenten für die Schnellinbetriebnahme in Betrieb nehmen.

### 6.7.1 Assistenten

### 6.7.1.1 Überblick Assistenten

In diesem Kapitel wird beschrieben, wie Sie das Gerät über das lokale Display mit den Assistenten in Betrieb nehmen.

Die erste Ansicht in jedem Assistenten (Info - Ansicht 1) ist eine Beschreibung der Einstellungen/Aktionen, die mit dem jeweiligen Assistenten durchgeführt werden können.

Die letzte Ansicht in jedem Assistenten (Fertig) zeigt, dass der letzte Schritt des Assistenten beendet wurde.

Alle mit  $\triangleright$  bestätigten Parameteränderungen werden sofort gespeichert.

Sie können jederzeit in jedem Assistenten Beenden auswählen, um zum Hauptmenü des Assistenten zurückzukehren, ohne Änderungen zu verwerfen.

### Inbetriebnahme

6.7 Inbetriebnahme über die lokale Anzeige

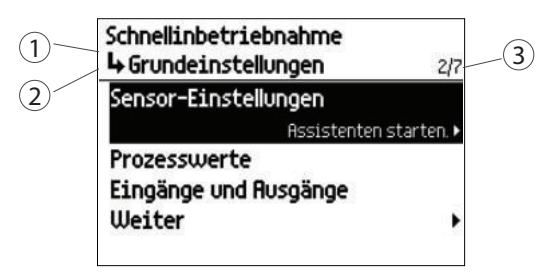

- ① Name des Assistenten
- ② Schrittname / Parametername
- ③ Ansichtsnummer / Gesamtzahl der Ansichten im Assistenten

Zweck der Assistenten ist es, Sie durch eine schnelle Einrichtung verschiedener Parameter zu führen.

Die folgenden Assistenten stehen zur Verfügung:

- Schnellinbetriebnahme
- Sensoreinstellungen
- Prozesswerte
- Ein- und Ausgänge
- Konfiguration kopieren
- Kommunikation

Markieren Sie den gewünschten HMI-Assistenten mit den Tasten  $\boxtimes$  und  $\boxdot$  und drücken Sie die Pfeiltaste nach rechts, um den Assistenten aufzurufen.

Tabelle 6-1 Tastenfunktionen - Assistenten

| Taste       | <b>Funktion</b>                                                                                                    |
|-------------|----------------------------------------------------------------------------------------------------|
|             | Menü ohne Speichern der Änderungen beenden                                                                                                    |
| 囜           | In der Optionsliste nach oben scrollen / Parameterwert ändern                                                                                                    |
| ⊠           | In der Optionsliste nach unten scrollen / Parameterwert ändern                                                                                                    |
| $\boxtimes$ | Beim ersten Tastendruck: Gewählte Option.                                                                                                    |
|             | Beim zweiten Tastendruck: Auswahl bestätigen und Einstellung speichern.                                                                                             |
|             | Wenn Sie das Ende eines Assistenten erreicht haben, z. B. "Der Assistent für die Pro-<br>zesswerte ist jetzt beendet", kehren Sie zur Liste der Assistenten zurück. |

### 6.7.1.2 Assistent Schnellinbetriebnahme

Der Assistent für die Schnellinbetriebnahme führt Sie durch die Konfiguration wichtiger Parameter für Ihre Anwendung. Sie konfigurieren für Ihre Anwendung wichtige Parameter durch Auswählen des Konfigurationspfads und der für Ihre Anwendung geeigneten Unterassistenten.

#### **Start**

```
Sensoreinstellungen
                         Prozesswerte
                         Ein- und Ausgänge
                         Kommunikation
                         Weiter
                          Anlagenkennzeichen
                          Einbauort
                         Installationsdatum
                         Weiter
                       Identifikation
Schnellinbetriebnahme
Sensoreinstellungen
Prozesswerte
Ein- und Ausgänge
Konfiguration kopieren
                       Basiskonfiguration
Schnellstart
                         Fertig
Text Optionen/Beschreibung
```
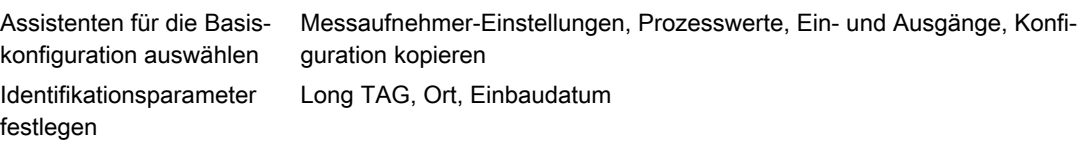

Der "Assistent für die Schnellinbetriebnahme" umfasst die folgenden Unterassistenten.

- Assistent Messaufnehmer-Einstellungen (Seite 75)
- ● [Assistent Prozesswerte](#page-79-0) (Seite [80\)](#page-79-0)
- ● [Assistent Eingänge / Ausgänge](#page-82-0) (Seite [83](#page-82-0))

In jedem Unterassistenten sind die Ansichten getrennt nummeriert. Der Name des Unterassistenten und der Parametername werden in der linken oberen Ecke des Displays angezeigt. Die Nummer der Ansicht und die Gesamtzahl der Ansichten in dem Unterassistenten werden in der rechten oberen Ecke des Displays angezeigt.

### 6.7.1.3 Assistent Messaufnehmer-Einstellungen

Der Assistent für die Sensoreinstellungen führt Sie durch die Konfiguration wichtiger Parameter.

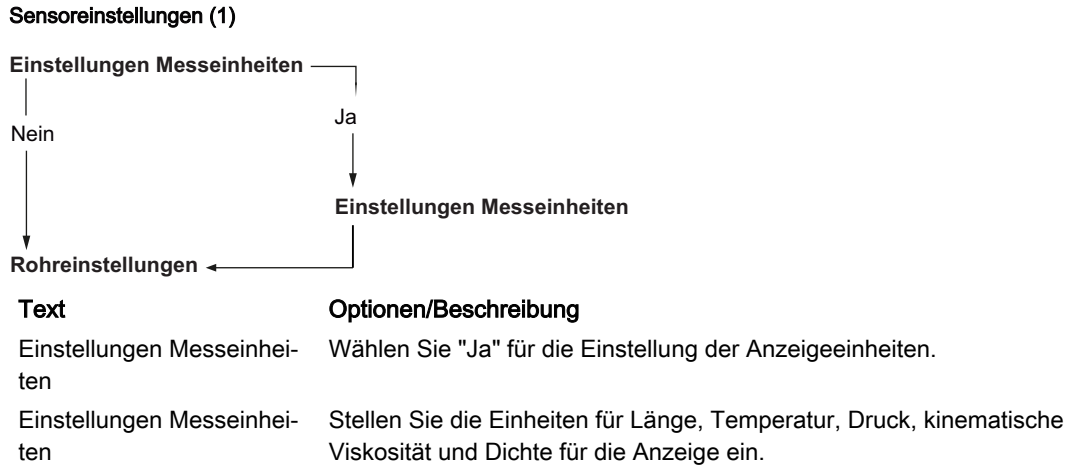

# **Sensoreinstellungen (2) Rohreinstellungen**  ⇃ Ja Nein **Rohrklasse**  $\mathsf L$  $\star$ **Benutzerspezifisch Nennweite**  $\star$ Außendurchmesser + Wandstärke Umfang + Wandstärke **Rohrumfang Außendurchmesser des Rohrs Wandstärke Werkstoff auswählen**  $\star$ **Benutzerspezifisch**  $| *$ **Schallgeschwindigkeit Rohrwand Rohrerweiterung 1) Auskleidung** ↓ Nein Ja **Auskleidungswerkstoff Auskleidungseinstellungen Gestörter Fluss Innenrauheit des Rohrs 1) Sensoreinstellungen** Text Optionen/Beschreibung

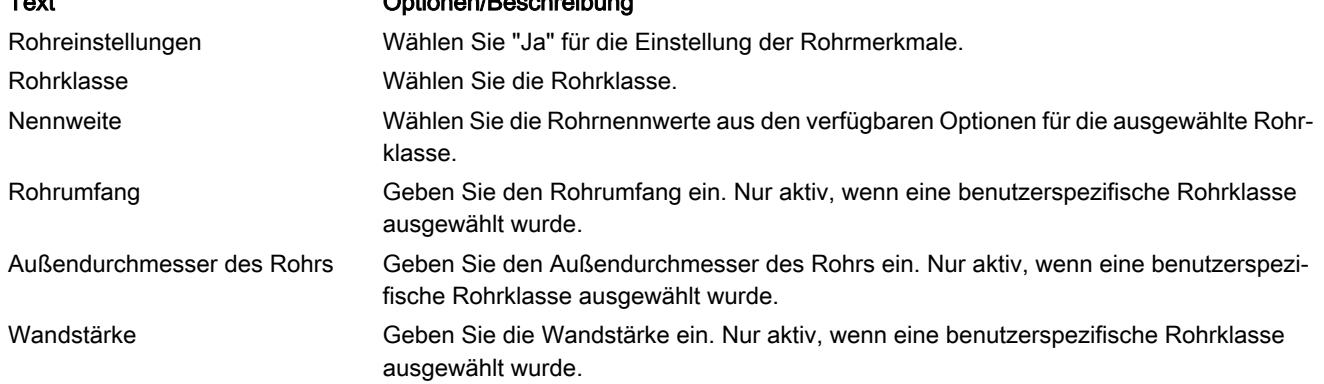

### Inbetriebnahme

### 6.7 Inbetriebnahme über die lokale Anzeige

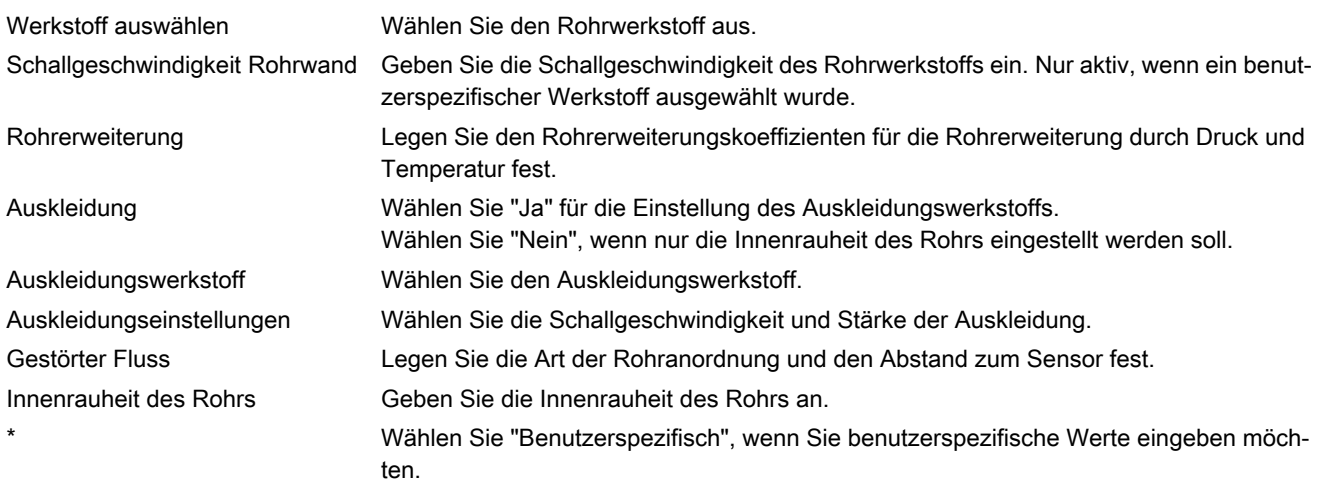

### Bild 6-2 <sup>1)</sup> Nur für Experten

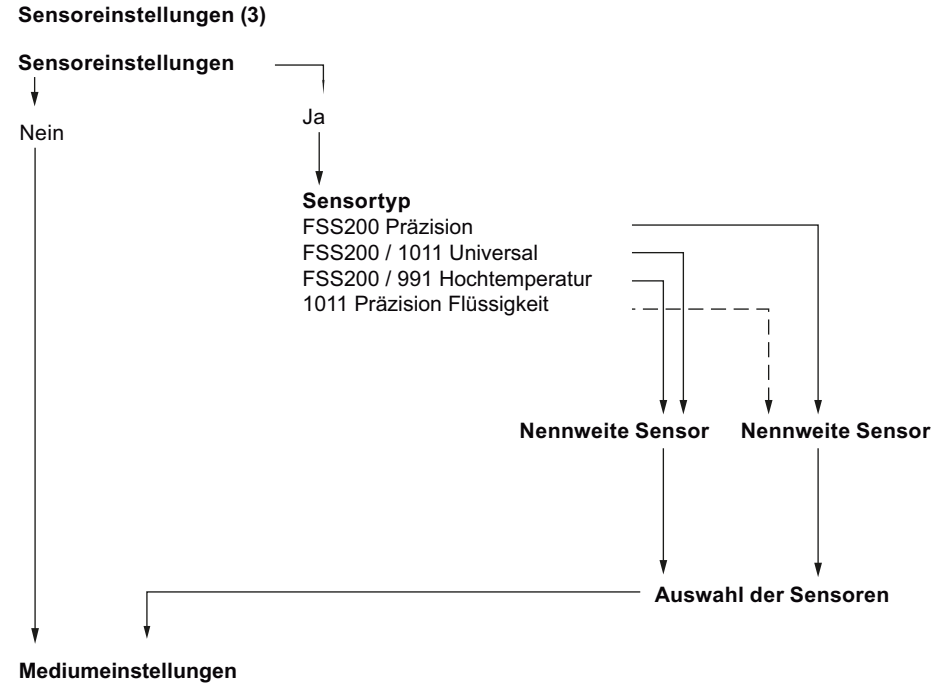

### Text Optionen/Beschreibung

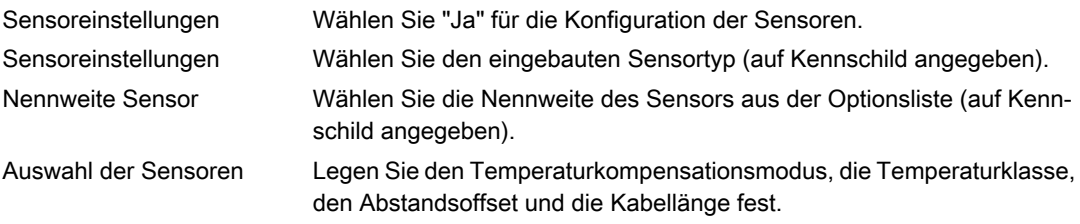

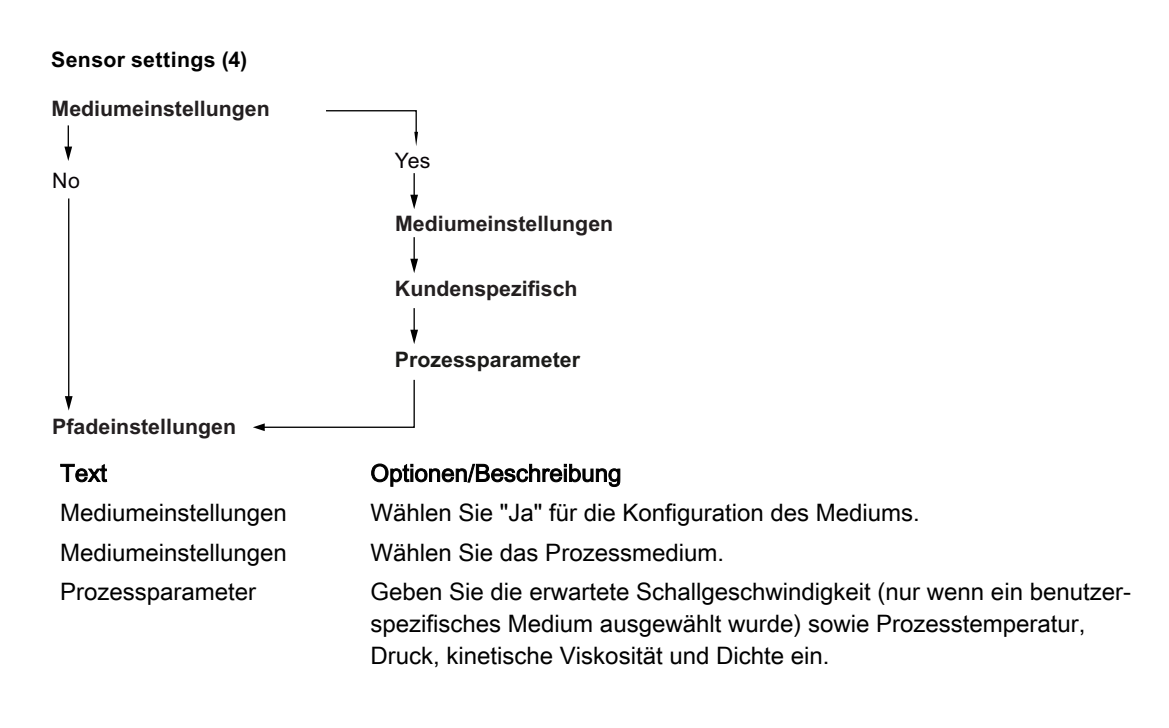

### Hinweis Wichtig!

Die Eingabe einer festen kinematischen Prozessviskosität und/oder einer festen Prozessdichte in diesem Menü wird in den folgenden Fällen ignoriert:

- 1. Wenn ein oder mehrere Analogeingänge aktiviert sind und entweder der "Dichte" und/oder der "kinematischen Viskosität" zugeordnet sind. Dadurch werden die entsprechenden festen Prozesswerte überschrieben.
- 2. Wenn die Kohlenwasserstoff-Tabellenberechnung für Dichte und/oder Viskosität aktiviert ist (gilt nur bei der Kohlenwasserstoffausführung). Dadurch werden die entsprechenden festen Prozesswerte überschrieben.

<span id="page-79-0"></span>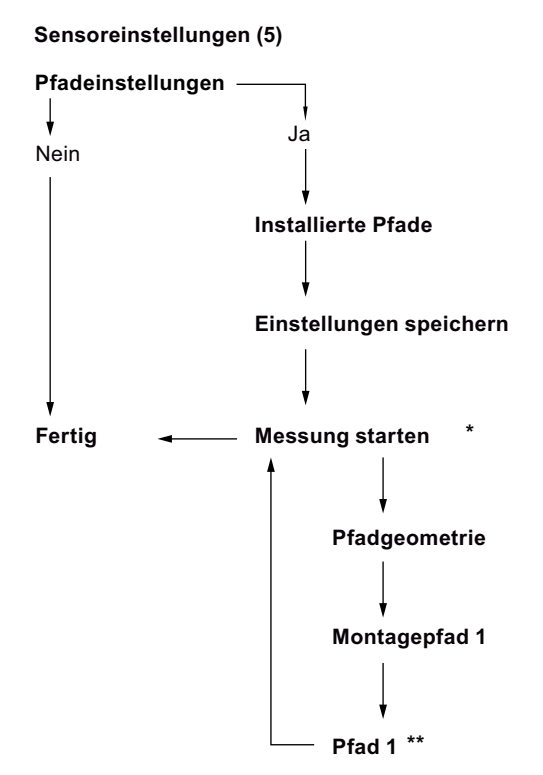

### Text Optionen/Beschreibung

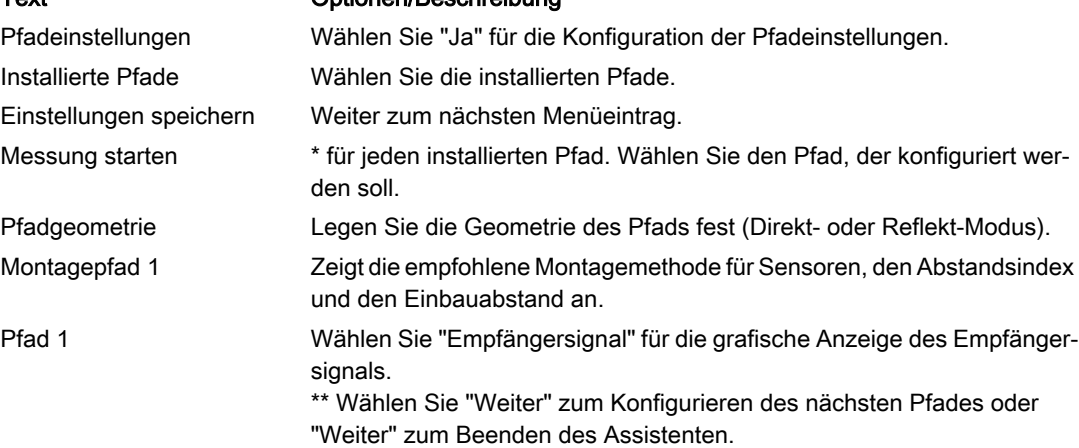

### 6.7.1.4 Assistent Prozesswerte

Der Assistent für die Prozesswerte führt Sie durch die Einrichtung der Prozesswerte für Ihre Anwendung. Die Priorisierung der Prozesswerte konfiguriert automatisch die Messwertansichten auf dem Display. Der als erster Prozesswert konfigurierte Prozesswert wird als erste Ansicht im Display eingestellt.

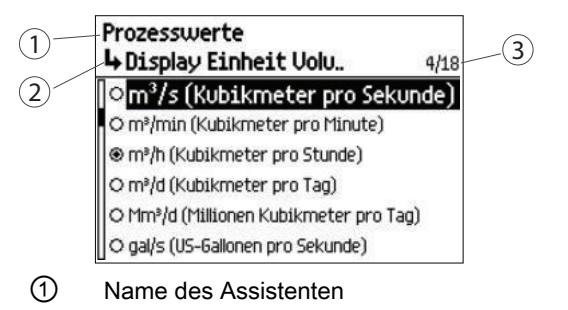

- ② Schrittname / Parametername
- ③ Ansichtsnummer / Gesamtzahl der Ansichten im Assistenten

### Inbetriebnahme

6.7 Inbetriebnahme über die lokale Anzeige

#### **Start**

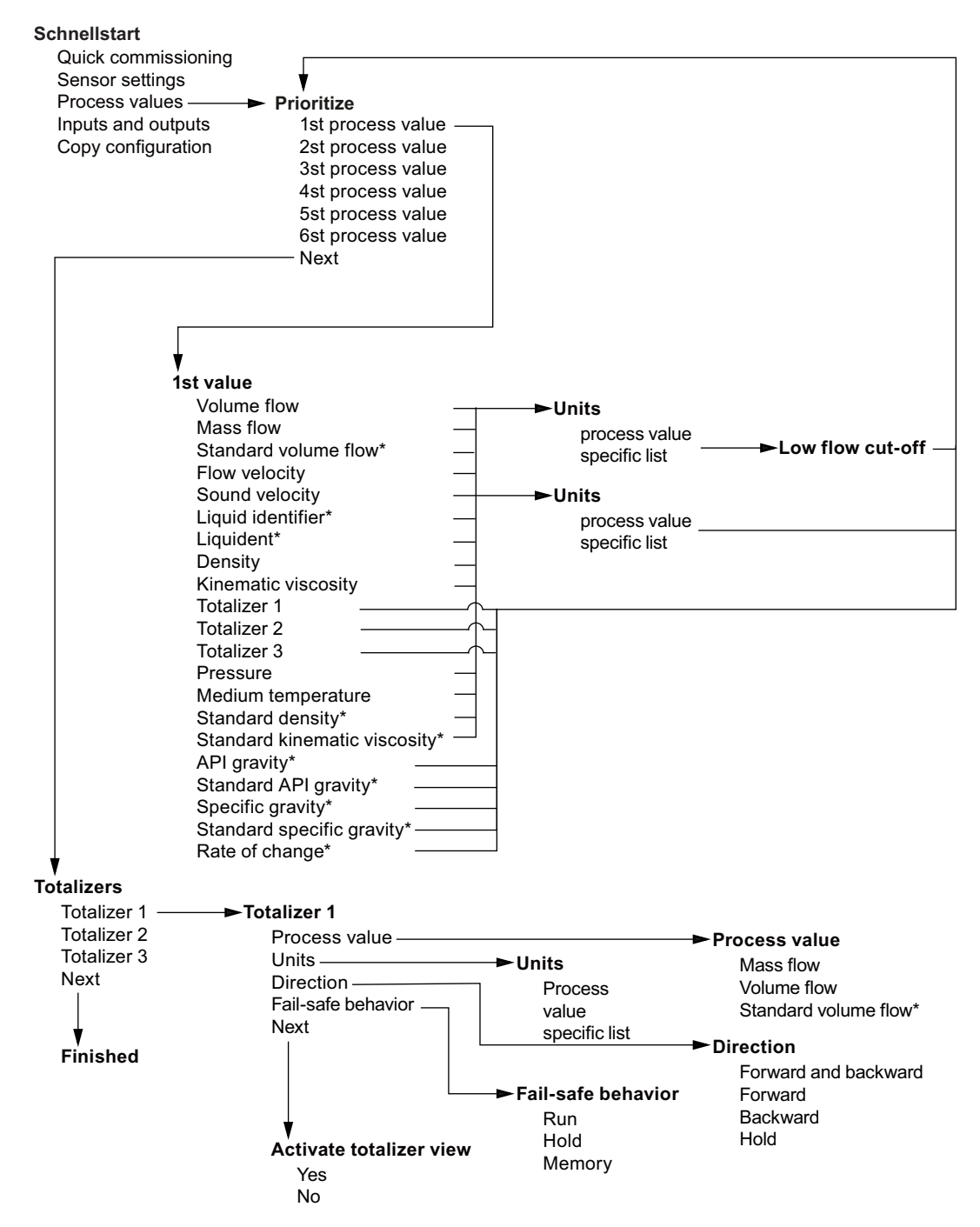

\*only supported in hydrocarbon or gas meter variants

### <span id="page-82-0"></span>6.7.1.5 Assistent Eingänge / Ausgänge

In der ersten Maske des Ein- und Ausgangsassistenten wird über die Verfügbarkeit des aktiven/ passiven Betriebs informiert. Sie zeigt die Anwendungsmöglichkeiten Ihrer Hardware. Die Betriebsart ist von der Verdrahtung abhängig.

Der Assistent für Eingänge/Ausgänge führt Sie durch die Einrichtung von Eingängen und Ausgängen an den verfügbaren Kanälen. Die Verfügbarkeit der Kanäle 3 und 4 ist von der Produktkonfiguration abhängig.

Zuerst muss die Ausgangsfunktionalität festgelegt werden, der der Kanal zugewiesen werden soll. Wählen Sie zwischen Aus, Stromausgang, Frequenzausgang, Impulsausgang oder Statusausgang, Digitaleingang oder Stromeingang.

### Kanal 2 stellt nur Ausgangsfunktionalität bereit.

### Kanäle 3 und 4 sind als Ein- oder Ausgänge nutzbar.

Ist einer der Kanäle 3 oder 4 als Relais konfiguriert, so ist die Funktion dieses Kanals auf Statusausgang beschränkt.

### **Start**

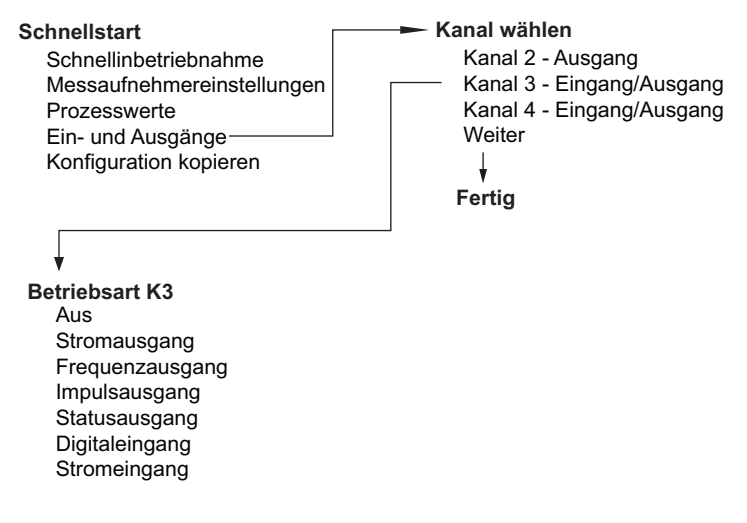

### Stromausgang - Kanäle 2 bis 4

Der Stromausgang kann für 0...20 mA oder 4...20 mA konfiguriert werden. Sie können dem Strom einen Prozesswert zuweisen und Richtung, Dämpfung, Messbereichsanfang und Messbereichsende und das Failsafe-Verhalten einstellen.

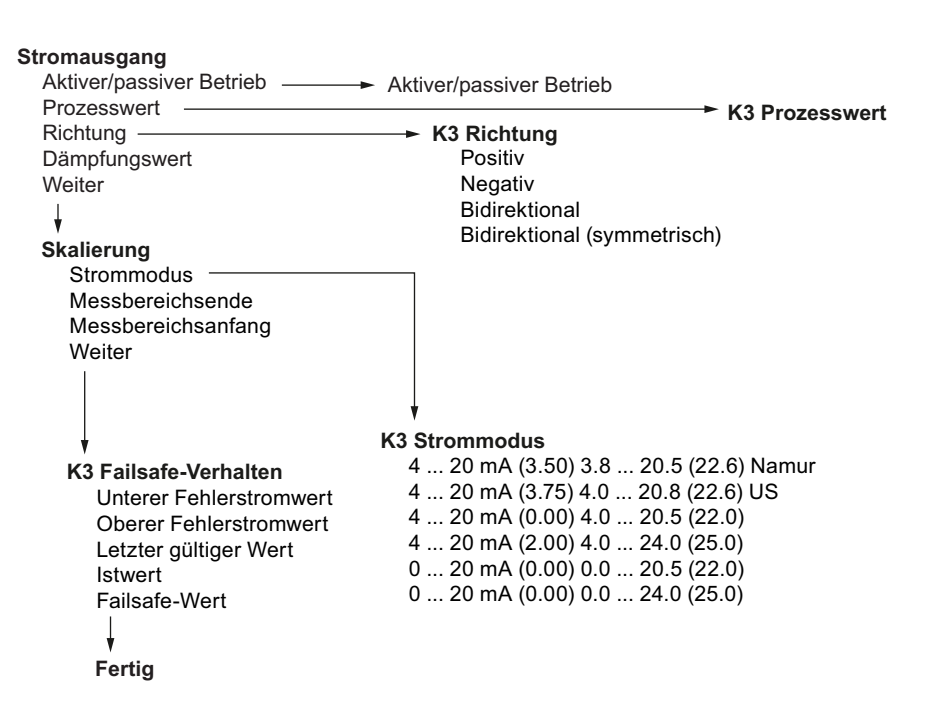

### Frequenzausgang - Kanäle 2 bis 4

Sie können einen Prozesswert zuweisen und Richtung, Dämpfung, Messbereichsanfang und Messbereichsende und das Failsafe-Verhalten einstellen.

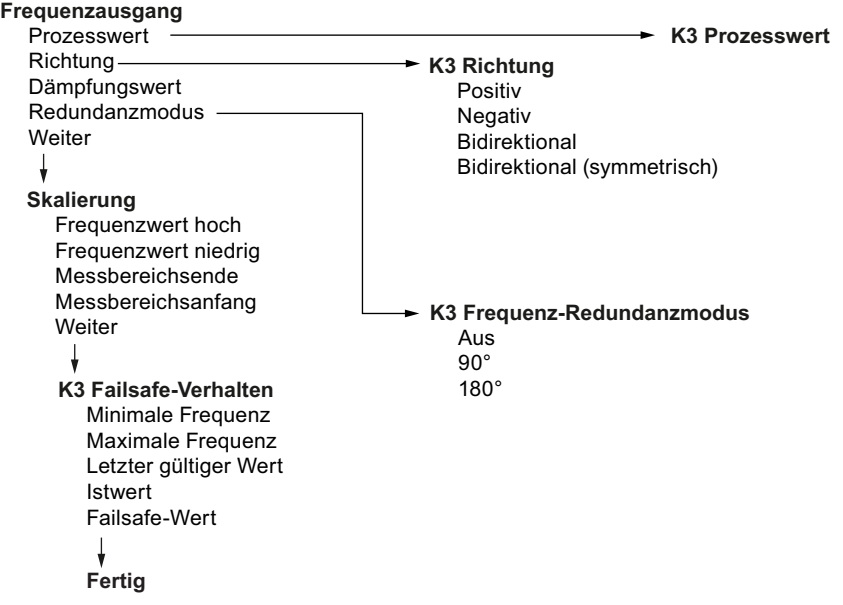

### Impulsausgang - Kanäle 2 bis 4

Sie können einen Prozesswert zuweisen und Richtung, Polarität, Redundanzbetrieb, Pulsbreite, Einheiten der Pulsbreite, Pulseinheiten, Menge je Impuls und das Failsafe-Verhalten einstellen.

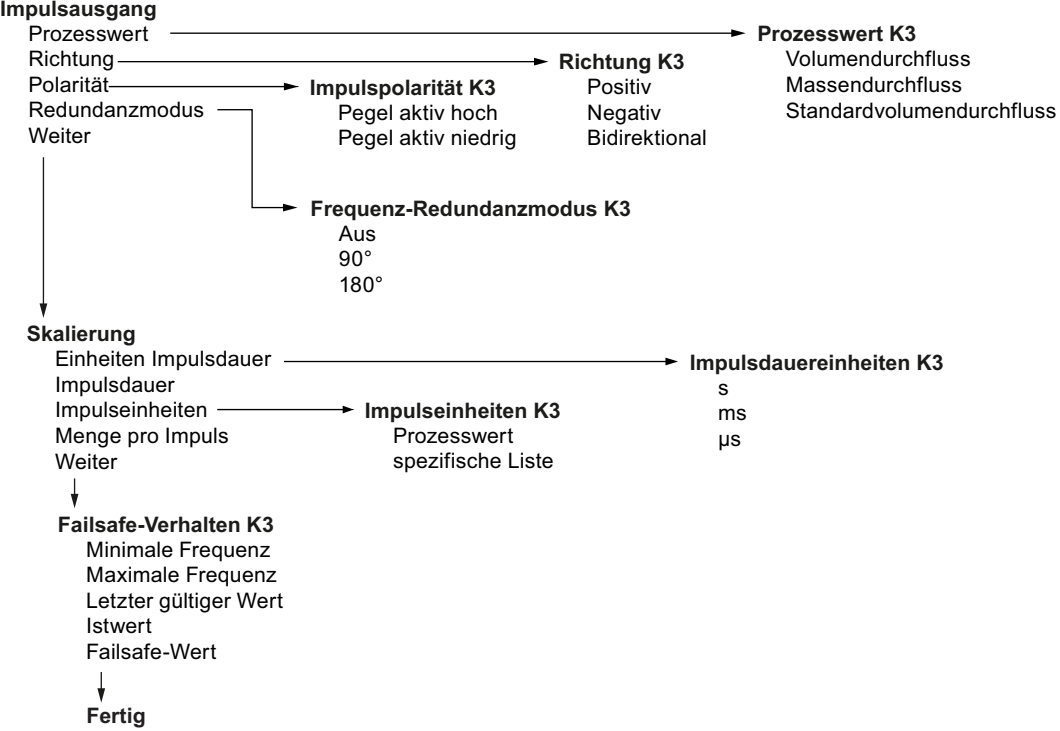

### Statusausgang - Kanäle 3 bis 4

Sie können den Statusbetrieb, die Polarität und die Ein- und Ausschaltverzögerung konfigurieren.

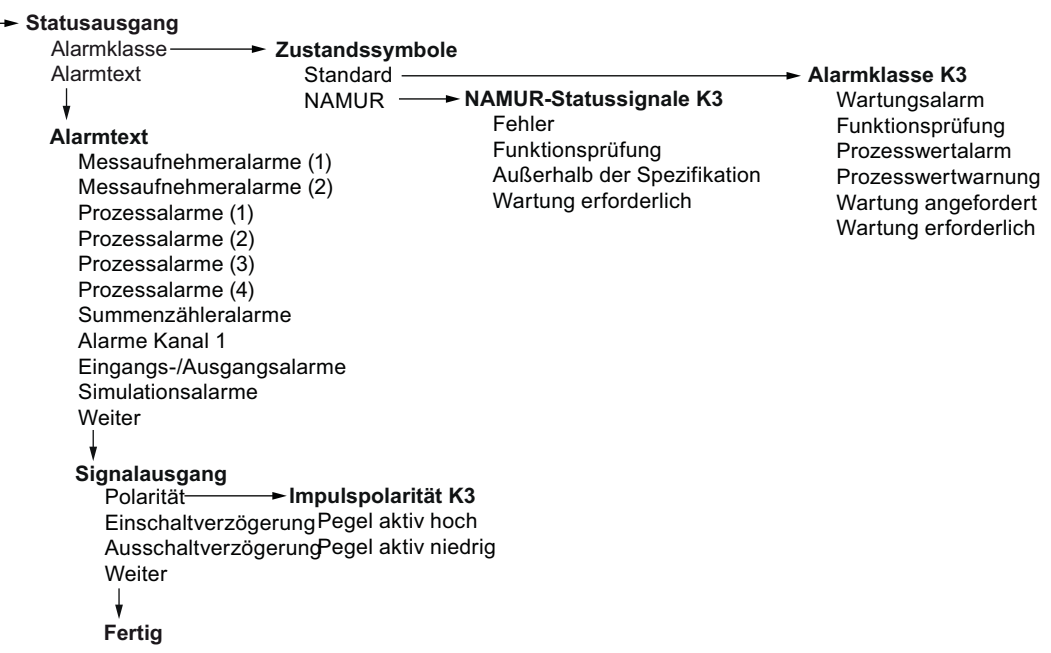

### Relaisausgang - Kanäle 3 und 4

Sie können die Funktionalität des Relaisausgangs, die Polarität und die Ein- und Ausschaltverzögerung konfigurieren.

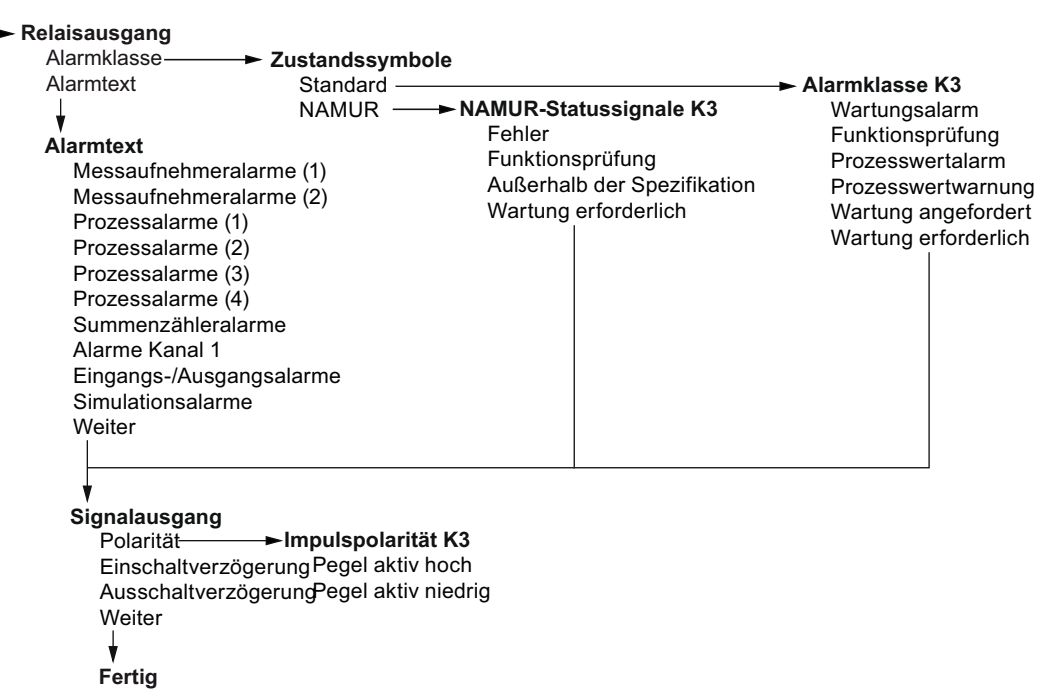

### Digitaleingang - Kanäle 3 bis 4

Mit dem Digitaleingang können Gerätefunktionen wie Rücksetzen von Summenzählern, Nullpunkteinstellung, Ausgänge forcen oder Prozesswerte einfrieren gesteuert werden. Sie können die Verzögerungszeit und die Polarität einstellen.

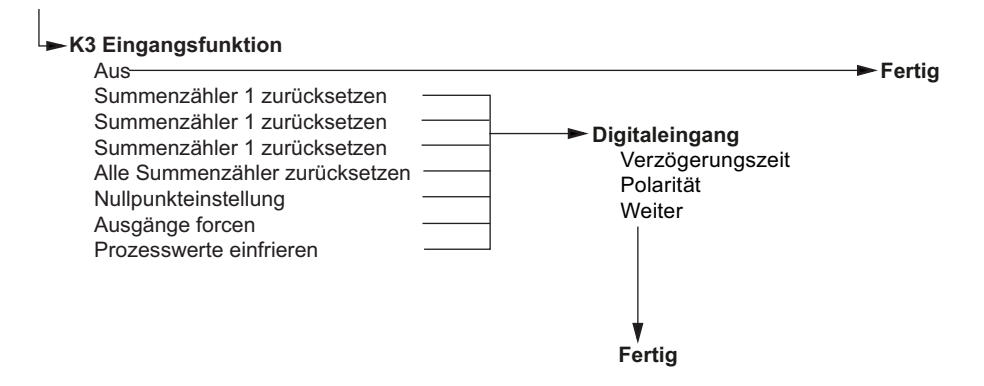

### Analogeingang - Kanäle 3 bis 4

Der Analogeingang kann entweder als Druck, Messstofftemperatur, Dichte oder kinematische Viskosität konfiguriert werden.

6.8 Inbetriebnahme des FSS100 - SONOKIT

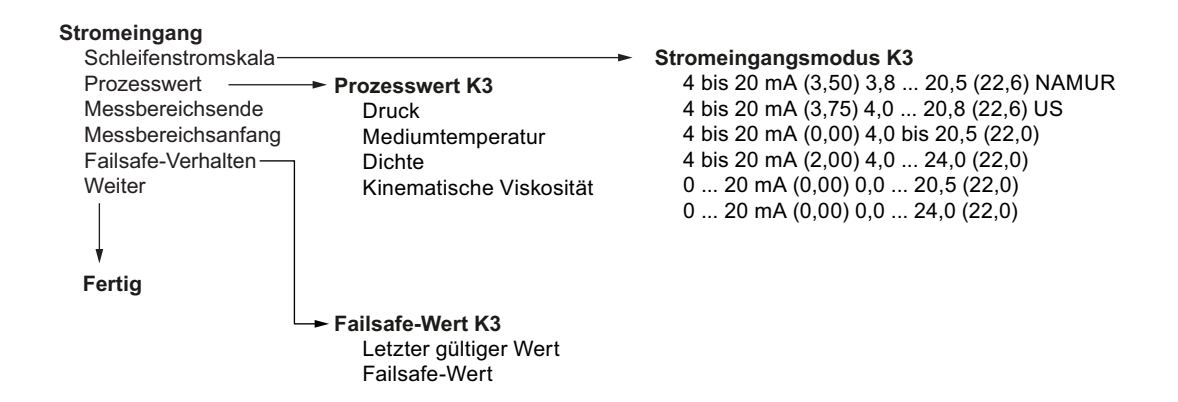

# 6.8 Inbetriebnahme des FSS100 - SONOKIT

### Bedingung

- Sie haben den Messumformer FST030 und den Sensor FSS100 SONOKIT eingebaut und angeschlossen.
- Sie kennen folgende Parameter für Ihre Installation:
	- $-$  Rohrinnendurchmesser  $D_i$
	- Öffnungswinkel θ
	- Pfadlänge L
	- Messpfad-Abstandsverhältnis h (0 für 1-Pfad)
	- Erwartete Schallgeschwindigkeit
	- Kinematische Viskosität

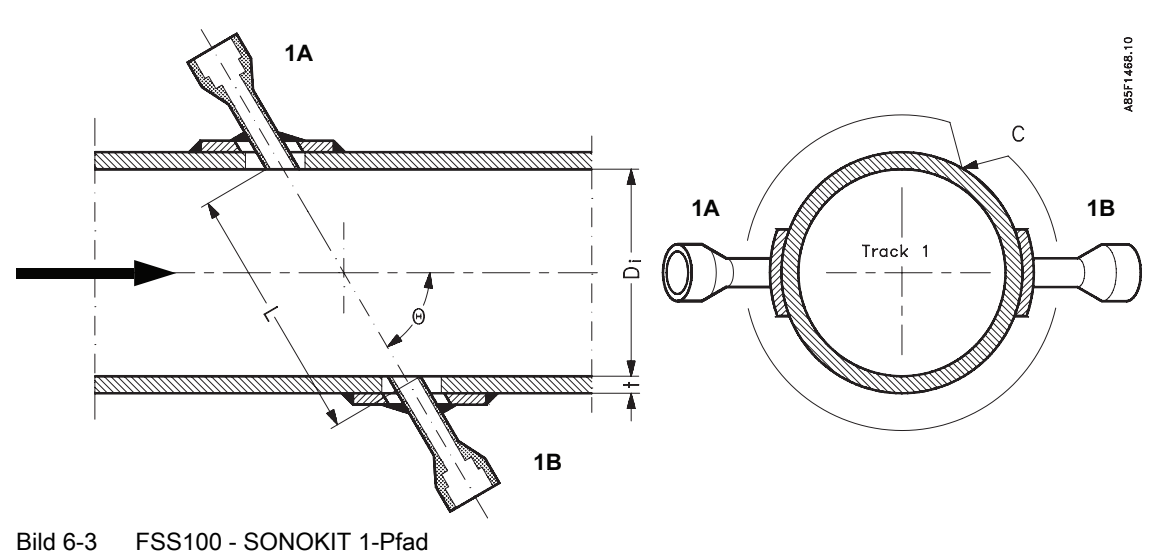

6.8 Inbetriebnahme des FSS100 - SONOKIT

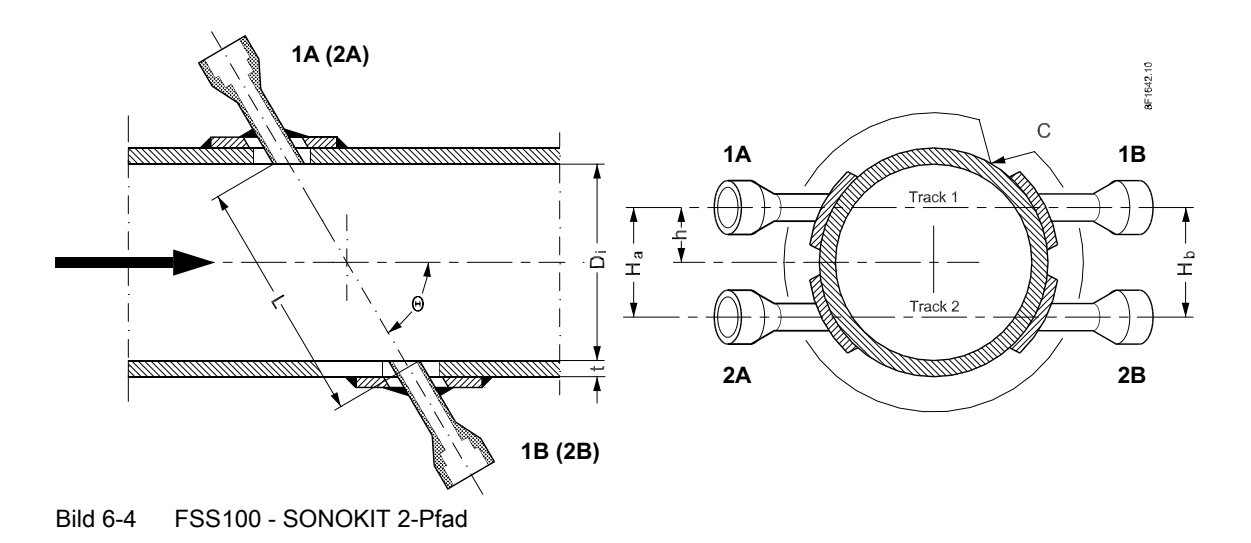

### Vorgehensweise

### Hinweis

### FSS100 - SONOKIT 1-Pfad

Geben Sie bei einer 1-Pfad-Installation nur die Parameter für entweder Pfad 1 oder Pfad 2 an (je nach Kabelverbindung).

- 1. Geben Sie "Rohrinnendurchmesser" in Menü 2.1.2.9 ein
- 2. Geben Sie "Erwartete Schallgeschwindigkeit" in Menü 2.1.4.2 ein
- 3. Geben Sie "Kinematische Viskosität" in m<sup>2</sup>/s in Menü 2.1.4.5 ein Die Kinematische Viskosität wird für die Reynolds-Kompensation benötigt. Beispiel: Wasser 20 °C → 1 cSt oder 1 mm<sup>2</sup>/s = 0,000001 m<sup>2</sup>/s
- 4. Geben Sie den "Öffnungswinkel" in Radiant im Menü 2.1.6.2 ein Beispiel:  $45^\circ \rightarrow 0,7854$  rad
- 5. Wählen Sie bei einer 1-Pfad-Installation "Pfad 1" oder "Pfad 2" (je nach Kabelverbindung) in Menü 2.1.6.1, "Unterstützte Pfade für Inline-Systeme", aus und speichern Sie die Einstellungen. Wählen Sie bei einer 2-Pfad-Installation "Pfad 1" und "Pfad 2" in Menü 2.1.6.1, "Unterstützte Pfade für Inline-Systeme" aus, und speichern Sie die Einstellungen.
- 6. Geben Sie "Pfadlänge" für Pfad 1 in Menü 2.1.6.3.3 ein
- 7. Geben Sie "Messpfad-Abstandsverhältnis" für Pfad 1 in Menü 2.1.6.3.4 ein Bei einer 1-Pfad-Installation lautet das "Messpfad-Abstandsverhältnis" 0.
- 8. Geben Sie "Pfadgewichtung" für Pfad 1 in Menü 2.1.6.3.5 ein Gewichtung des Messpfades. Für Inline-Systeme sollte die Summe der Pfadgewichtungen 1 sein. Geben Sie bei 1-Pfad-Installationen für den einzelnen Pfad 1 ein. Geben Sie bei 2-Pfad-Installationen für jeden Pfad 0,5 ein.
- 9. Geben Sie "Pfadlänge" für Pfad 2 in Menü 2.1.6.4.3 ein
- 10.Geben Sie "Messpfad-Abstandsverhältnis" für Pfad 2 in Menü 2.1.6.4.4 ein Bei einer 1-Pfad-Installation lautet das "Messpfad-Abstandsverhältnis" 0.
- 11.Geben Sie "Pfadgewichtung" für Pfad 2 in Menü 2.1.6.4.5 ein Gewichtung des Messpfades. Für Inline-Systeme sollte die Summe der Pfadgewichtungen 1 sein. Geben Sie bei 2-Pfad-Installationen für jeden Pfad 0,5 ein. Geben Sie bei 1-Pfad-Installationen für den einzelnen Pfad 1 ein.
- 12.Geben Sie "Vorverstärker" in Menü 2.1.13.1 ein Der Vorverstärker muss entsprechend der Sensornennweite eingestellt werden: DN 150 bis DN 1000 = aus > DN 1000 = ein DN 50 bis DN 150 = Halbe Amplitude TX-Signal

6.8 Inbetriebnahme des FSS100 - SONOKIT

# Bedienung and der andere andere andere andere andere andere andere andere andere andere andere andere andere a<br>Terre

# 7.1 Bedienen des Geräts mit Display

### 7.1.1 Displayansichten

Die Anzeige umfasst sechs Ansichten, die alle vollständig konfigurierbar sind. Mit den Tasten  $\boxtimes$  und  $\overline{\nabla}$  können Sie zwischen den Bedieneransichten umschalten.

Es stehen vier verschiedene Arten von Ansichten zur Verfügung:

- Anzeige der gemessenen Prozesswerte, siehe [Prozesswerte lesen](#page-93-0) (Seite [94\)](#page-93-0).
- Anzeige des Summenzählerbetriebs, siehe [Bedienung der Summenzähler](#page-95-0) (Seite [96\)](#page-95-0).
- Anzeige einer Liste aktiver Alarme, siehe [Alarmbehandlung](#page-95-0) (Seite [96](#page-95-0))
- Anzeige von sechs konfigurierbaren Mess-/Diagnosewerten, siehe Diagnosewerte lesen (Seite [98\)](#page-97-0).

# 7.2 Bedienung des FST030

### 7.2.1 Navigation durch die Menüstruktur

### 7.2.1.1 Parameteransicht

Die genaue Struktur des Bedienmenüs wird im Funktionshandbuch erklärt.

Alle Optionen in der Menüstruktur des Geräts sind mit einer eindeutigen Nummer gekennzeichnet.

Ebene 1 der Menüstruktur ist für alle Geräte von Siemens Process Instrumentation genormt und umfasst die folgenden Gruppen:

- 1. Schnellstart: Liste der wichtigsten Parameter für die schnelle Konfiguration des Geräts. Alle Parameter in dieser Ansicht sind auch an anderen Stellen im Menü zu finden.
- 2. Setup: Enthält alle Parameter, die zum Konfigurieren des Geräts erforderlich sind.
- 3. Wartung und Diagnose: Enthält Parameter, die das Verhalten des Geräts in Bezug auf Wartung, Diagnose und Service betreffen.
- 4. Kommunikation Enthält Parameter, die die Kommunikationseinstellungen des Geräts beschreiben.

7.2 Bedienung des FST030

- 5. Sicherheit Enthält Parameter, die die Sicherheitseinstellungen des Geräts beschreiben.
- 6. Language: Parameter für die Sprachumschaltung der lokalen Anzeige. Unabhängig von der eingestellten Sprache ist die Bezeichnung dieses Parameters immer Englisch (Language).

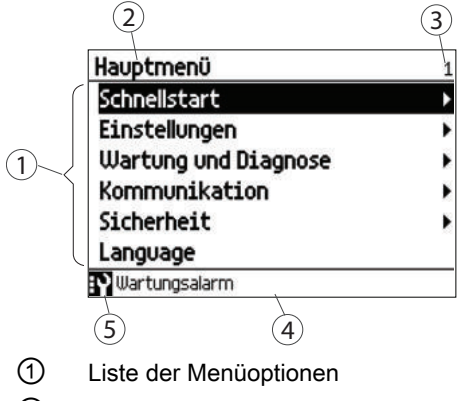

- ② Name der vorher ausgewählten Option
- ③ Nummer der markierten Menüoption
- ④ Alarmstatustext
- ⑤ Symbol für den Gerätezustand
- Bild 7-1 Ebene 1 der Menüstruktur

Sie können durch die Menüstrukturoptionen des Geräts mit den vier Tasten auf dem Display navigieren, wie nachstehend beschrieben.

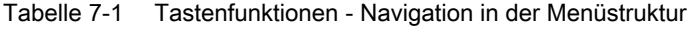

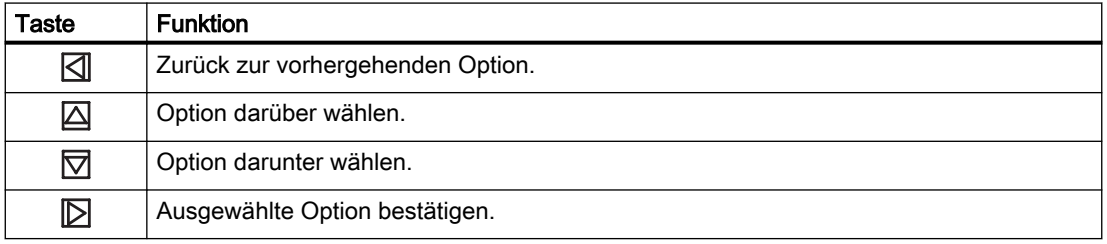

### 7.2.2 Feste Anzeigetexte

Manche Anzeigetexte sind fest eingestellt, das heißt, sie ändern sich auch bei einer Umschaltung der Anzeigesprache nicht.

Die folgenden Tabellen zeigen die fest eingestellten Anzeigetexte und ihre zugehörigen Prozesswerte, Diagnosewerte und Kompensationswerte. Manche Texte sind für Wasser- und Ölanwendungen verfügbar, andere nur für Ölanwendungen (mit \* markiert).

Tabelle 7-2 Prozesswerte

| Fester Anzeigetext | Name des Prozesswerts |
|--------------------|-----------------------|
| l VOL.FLOW         | Volumendurchfluss     |
| l MASS FLOW        | Massendurchfluss      |

7.2 Bedienung des FST030

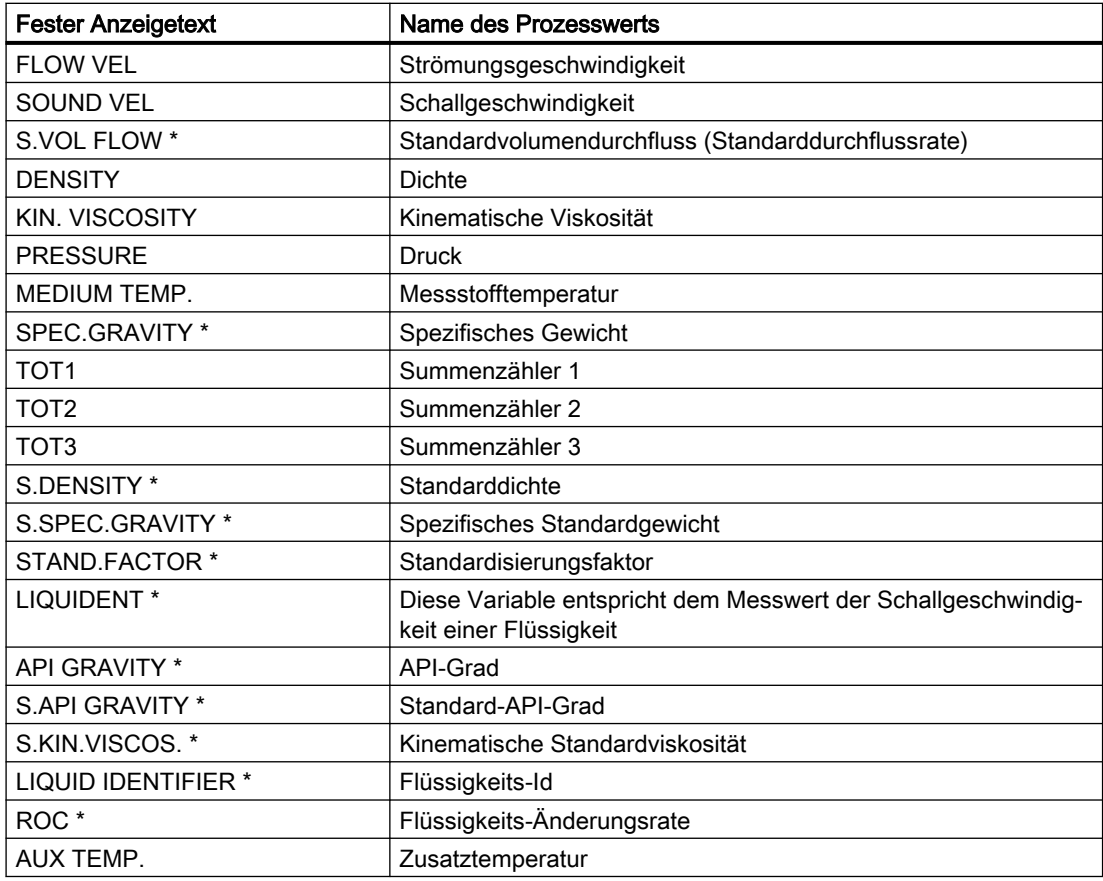

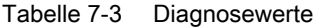

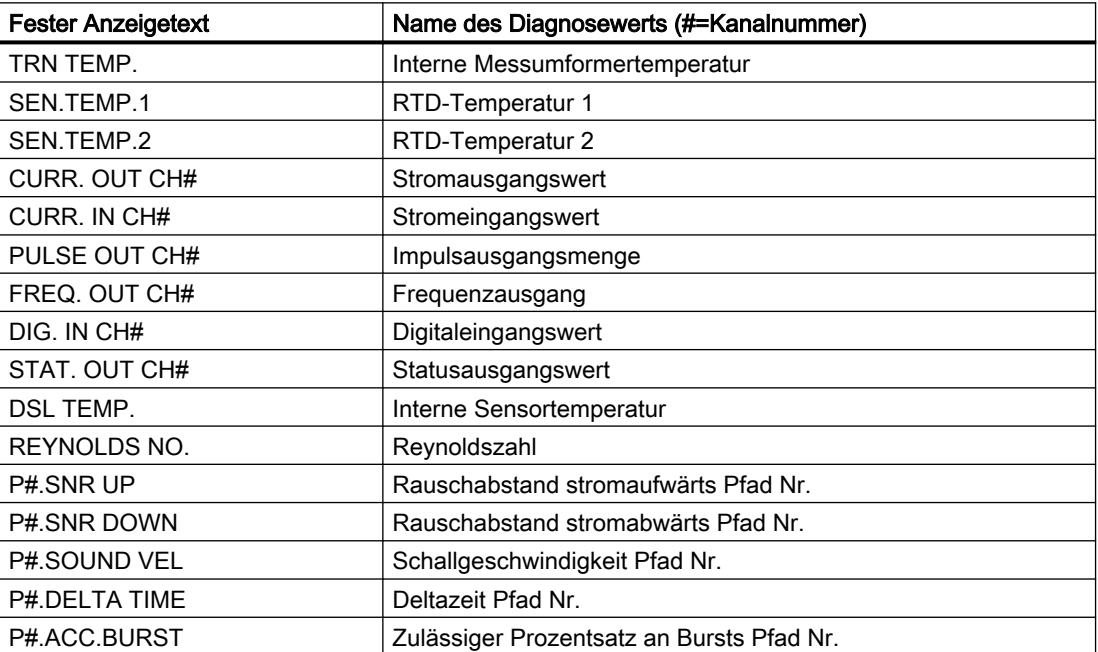

### <span id="page-93-0"></span>Bedienung

7.2 Bedienung des FST030

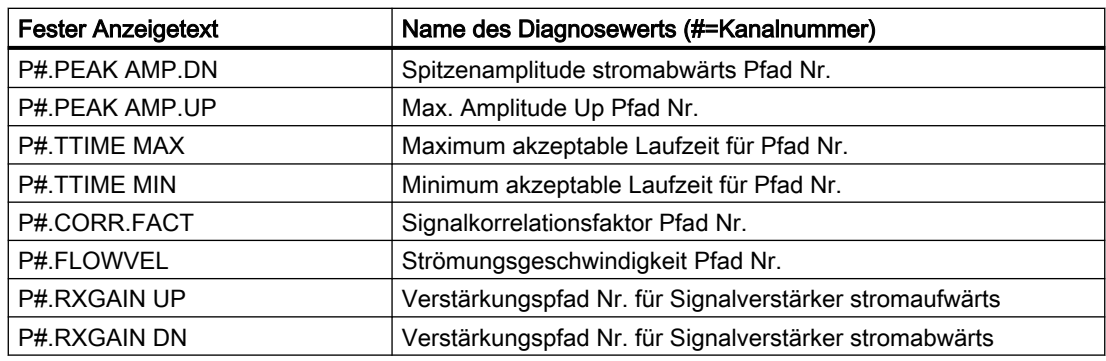

### 7.2.3 Prozesswerte lesen

Der Momentanwert der Prozesswerte kann entweder in Form eines oder mehrerer numerischer Werte oder als numerische(r) Wert(e) in Kombination mit einem (Balken-)Diagamm angezeigt werden. Die folgenden Ansichtsarten stehen zur Verfügung:

- Einzelwert
- Drei Werte
- Summenzähler
- 1 Wert und Diagramm
- 1 Wert und Balkendiagramm
- Sechs Werte

Tabelle 7-4 Tastenfunktionen - Messwertansicht

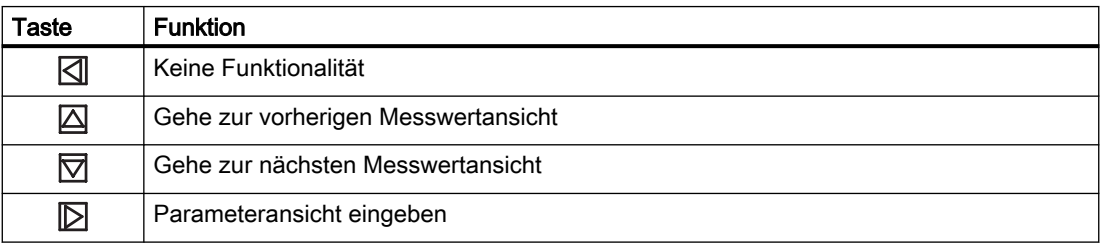

### Einzelwert

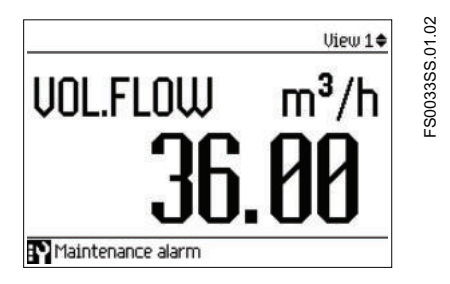

7.2 Bedienung des FST030

### Drei Werte

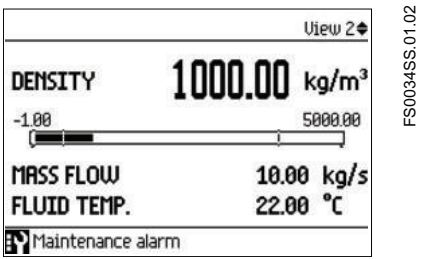

### 1 Wert und Balkendiagramm

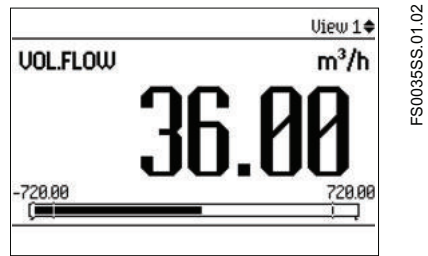

### Hinweis

### Balkendiagramme

Die Grenzwerte des Balkendiagramms geben die eingestellten unteren und oberen Alarmgrenzen an, die vertikalen Linien im Balkendiagramm die eingestellten unteren und oberen Warngrenzen.

FS0035SS.01.02

### 1 Wert und Diagramm

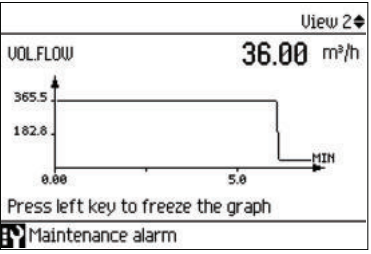

### Sechs Werte

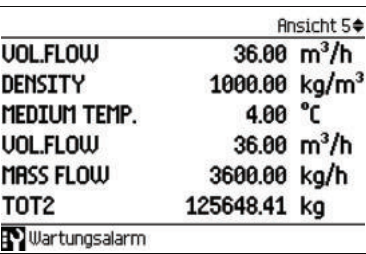

# <span id="page-95-0"></span>7.2.4 Bedienung der Summenzähler

Wenn ein Summenzähler in der Hauptansicht angezeigt wird, gelangt man mit  $\triangleright$  in die Bedienebene des Summenzählers.

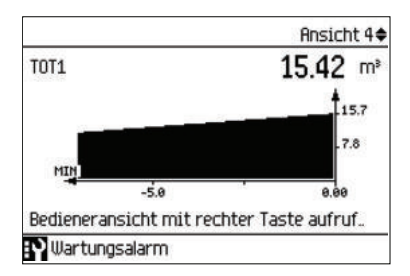

Tabelle 7-5 Tastenfunktionen - Bedienung des Summenzählers

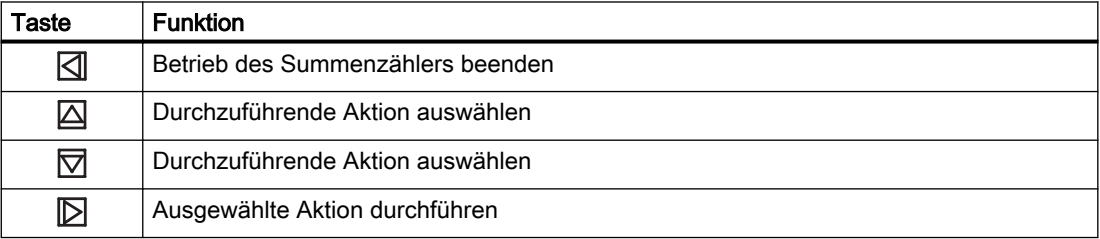

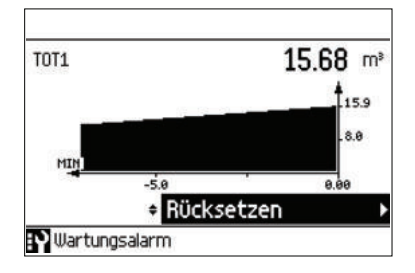

### 7.2.5 Alarmbehandlung

Wenn die Alarmliste in der Hauptansicht angezeigt wird, erhält man mit [b] ausführlichere Informationen zu den aktiven Alarmen.

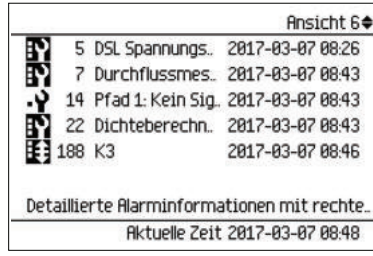

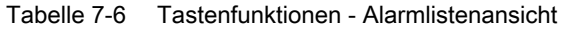

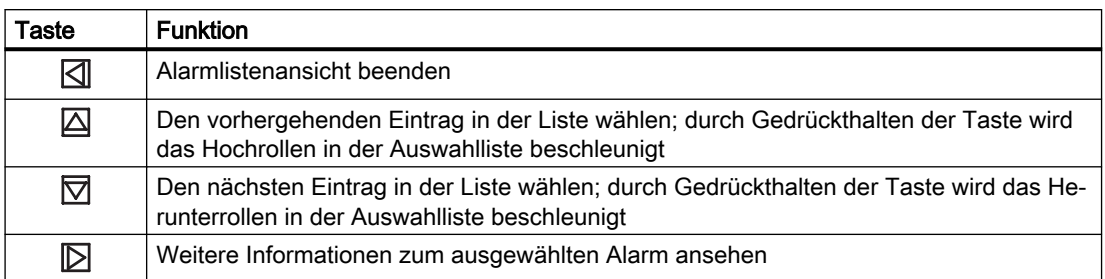

# **Aktive Diagnoseereignisse**

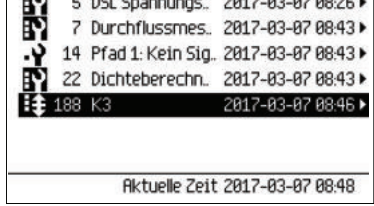

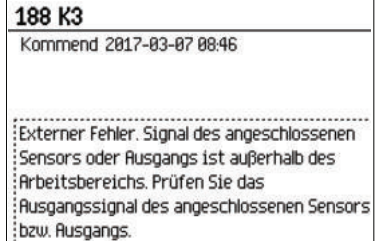

Drücken Sie | √, um die ausführliche Alarmansicht zu beenden.

### Meldungsquittierung

Es gibt zwei Möglichkeiten, die Alarme aus der Alarmliste zu entfernen.

● Manuell: Der Alarm bleibt in der Alarmliste, bis er manuell quittiert wird. Bevor der Alarm quittiert werden kann, muss die Ursache beseitigt werden. Drücken Sie [b], um in die ausführliche Alarmansicht zu gelangen. Drücken Sie erneut [b], um den Alarm zu quittieren. Die Uhrzeit der Quittierung wird in der Alarmhistorie angezeigt.

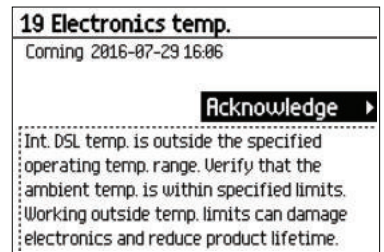

● Autom.: Der Alarm wird aus der Alarmliste entfernt, wenn die Ursache behoben wird (geht).

<span id="page-97-0"></span>Bedienung

7.3 Parameter lesen / ändern

### 7.2.6 Diagnosewerte lesen

Eine der Hauptansichten kann für die Anzeige von sechs Diagnosewerten konfiguriert werden:

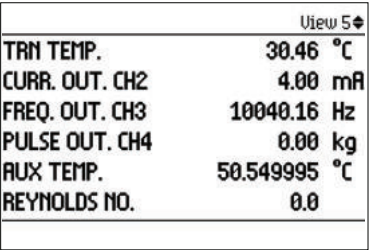

# 7.3 Parameter lesen / ändern

Je nach Zugangsrecht kann der Benutzer den aktuellen Wert eines ausgewählten Parameters lesen oder ändern.

### 7.3.1 Alphanumerische Parameter

### Nur lesen

Die Ansicht zeigt den eingestellten Wert. Drücken Sie <a>[</a> um die Ansicht zu beenden.

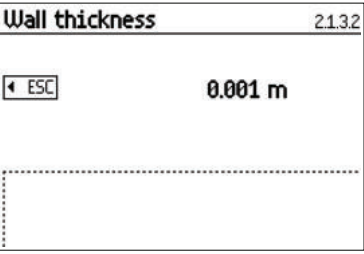

### Bearbeiten

Bearbeitbare alphanumerische Parameter werden wie folgt angezeigt.

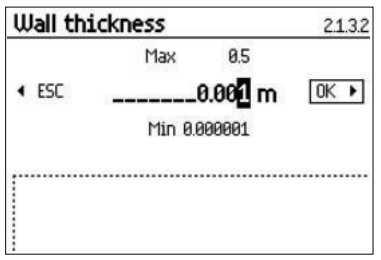

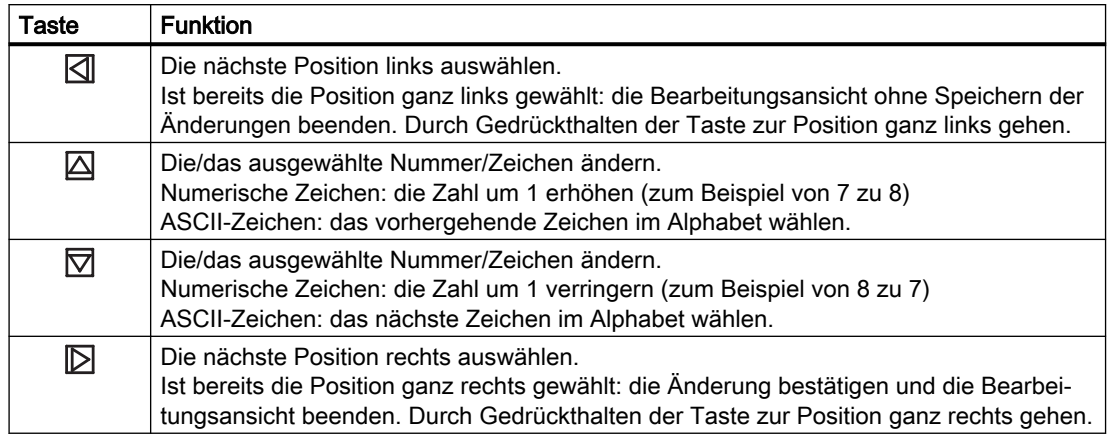

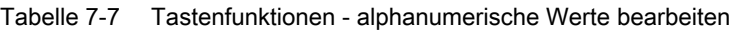

### **Hinweis**

Stellen Sie beim Ändern numerischer Werte sicher, dass der neue Wert innerhalb des zulässigen Wertebereichs liegt.

### Hinweis

### Zeichen ##### auf der Anzeige

Der Messwert kann nicht angezeigt werden. Ändern Sie die Maßeinheiten oder die Auflösung.

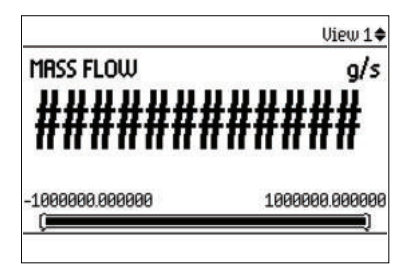

### 7.3.1.1 Auflösung ändern

Die Auflösung des Prozesswerts in der Bedieneransicht (zum Beispiel Massendurchfluss) kann wie in Dezimalstellen definiert festgelegt werden (beispielweise der Massendurchfluss in Menü 2.2.2.4).

Die Auflösung kann ferner durch Änderung der Auflösung eines Konfigurationsparameters für diesen Prozesswert (zum Beispiel Schleichmengenunterdrückung (Menü 2.2.2.5)) geändert werden. Jede Änderung der Auflösung bewirkt eine entsprechende Änderung der Auflösung aller anderen Konfigurationsparameter für den jeweiligen Prozesswert.

Bedienung

7.3 Parameter lesen / ändern

## 7.3.2 Parameterlisten

### Parameterliste - schreibgeschützt

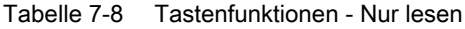

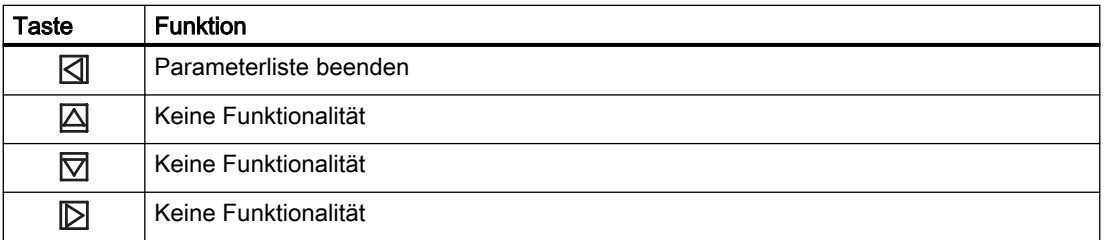

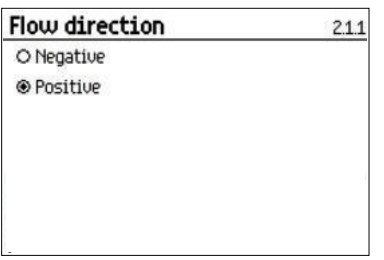

### Parameterliste - bearbeitbar

Die Hilfetexte beschreiben die möglichen Einstellungen der jeweiligen Parameter.

### Tabelle 7-9 Tastenfunktionen - bearbeiten

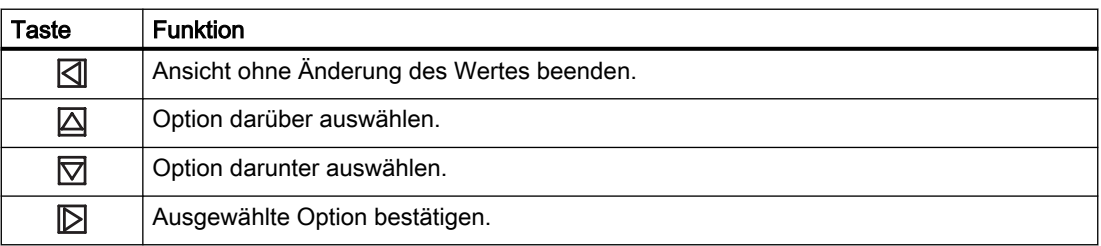

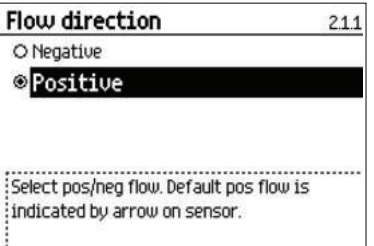

### Multiselektion

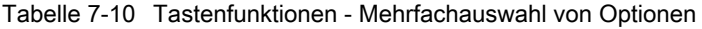

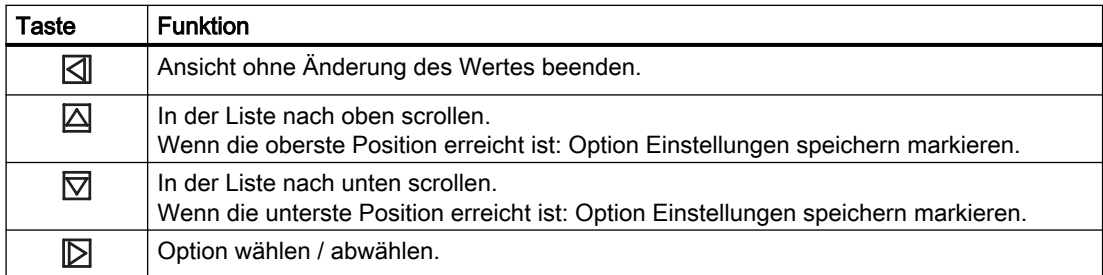

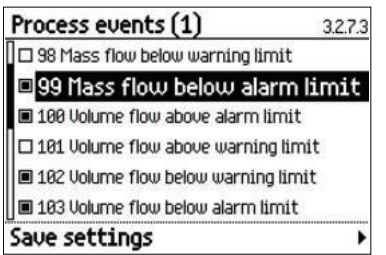

Es ist möglich, mehrere Alarme zum Unterdrücken auszuwählen bzw. die Auswahl aufzuheben. Die ausgewählten Alarme werdenNICHT unterdrückt.

### Bedienung

7.3 Parameter lesen / ändern

# Instandhalten und Warten 8

# 8.1 Grundlegende Sicherheitshinweise

### WARNUNG

### Unzulässige Reparatur des Geräts

● Reparaturarbeiten dürfen nur durch von Siemens autorisiertes Personal durchgeführt werden.

# WARNUNG

### Unzulässige Reparatur von Geräten in explosionsgeschützter Ausführung

Explosionsgefahr in explosionsgefährdeten Bereichen

● Reparaturarbeiten dürfen nur durch von Siemens autorisiertes Personal durchgeführt werden.

# 8.2 Reinigung

### Gehäusereinigung

- Reinigen Sie die äußeren Gehäuseteile mit den Beschriftungen und das Anzeigefenster mit einem Lappen, der mit Wasser angefeuchtet ist, oder mit einem milden Reinigungsmittel.
- Verwenden Sie keine aggressiven Reiniger oder Lösungsmittel wie Azeton. Kunststoffteile oder die Lackoberfläche könnten beschädigt werden. Die Beschriftungen könnten unleserlich werden.

8.4 Wartungs- und Reparaturarbeiten

# 8.3 Elektrostatische Aufladung

### WARNUNG

### Elektrostatische Aufladung

Kann lebensgefährliche oder schwere Verletzungen verursachen.

Eine Explosionsgefahr besteht in explosionsgefährdeten Bereichen, wenn sich elektrostatische Aufladungen entwickeln, z. B. beim Reinigen von Kunststoffoberflächen mit einem trockenen Tuch.

- Verhindern Sie im explosionsgefährdeten Bereich elektrostatische Aufladungen.
- Nur mit einem feuchten Tuch reinigen.

# 8.4 Wartungs- und Reparaturarbeiten

Das Gerät ist wartungsfrei. Entsprechend den einschlägigen Richtlinien und Vorschriften müssen jedoch in regelmäßigen Abständen Prüfungen erfolgen.

Hierbei können beispielsweise folgende Punkte geprüft werden:

- Umgebungsbedingungen
- Unversehrtheit der Dichtungen für Prozessanschlüsse, Kabeleinführungen und Abdeckung
- Zuverlässigkeit der Spannungsversorgung, des Blitzschutzes und der Erdung

### 8.4.1 Service- und Wartungshinweise

Service- und Wartungshinweise liefern Angaben zum Zustand des Geräts, die für Diagnoseund Servicezwecke verwendet werden.

8.4 Wartungs- und Reparaturarbeiten

### Parameter der Wartungsinformationen

Die wichtigsten Parameter für Wartungsinformationen sind:

- Identifikation
	- Bestellnummer
	- Anlagenkennzeichen
	- Deskriptor
	- Einbauort
	- Installationsdatum
	- Produktname
	- Seriennummer
	- Hardware- und Firmware-Version
- Zustand und Setup
	- Spitzenwerte
	- Signalüberwachung
	- Temperaturüberwachung
	- Überwachung von Ein- und Ausgängen
	- Betriebszeit
	- Parameteränderungsprotokoll
	- FW-Update-Protokoll
	- Diagnoseprotokoll

### Parameter der Serviceinformationen

- Gesamtbetriebszeit
- Betriebszeit
- Hardwareversion des Messumformers
- Hardwareversion der Anzeigebaugruppe
- DSL-Hardwareversion

### 8.4.2 Austausch der Pufferbatterie

### Hinweis

Die Pufferbatterie dient der Versorgung der Echtzeituhr und darf nur durch Panasonic BR1225A/BN ersetzt werden. Siemens-Ersatzteilnummer: A5E41372210

8.6 Entsorgung

# 8.5 Rücksendeverfahren

Bringen Sie den Lieferschein, den Rückwaren-Begleitschein und die Dekontaminations-Erklärung in einer gut befestigten Klarsichttasche außerhalb der Verpackung an.

### Benötigte Formulare

- Lieferschein
- Rückwaren-Begleitschein ([https://www.siemens.de/prozessinstrumentierung/rueckwaren](https://www.siemens.de/prozessinstrumentierung/rueckwaren-begleitschein)[begleitschein](https://www.siemens.de/prozessinstrumentierung/rueckwaren-begleitschein)) mit folgenden Angaben:
	- Produkt (Artikelbezeichnung)
	- Anzahl der zurückgesendeten Geräte/Ersatzteile
	- Grund für die Rücksendung
- Dekontaminationserklärung (<https://www.siemens.de/sc/dekontanimationserklaerung>) Mit dieser Erklärung versichern Sie, "dass das Gerät/Ersatzteil sorgfältig gereinigt wurde und frei von Rückständen ist. Von dem Gerät/Ersatzteil geht keine Gefahr für Mensch und Umwelt aus."

Wenn das zurückgesendete Gerät/Ersatzteil mit giftigen, ätzenden, entflammbaren oder Wasser verunreinigenden Substanzen in Kontakt gekommen ist, müssen Sie das Gerät/ Ersatzteil, bevor Sie es zurücksenden, durch Reinigung und Dekontaminierung sorgfältig säubern, damit alle Hohlräume frei von gefährlichen Substanzen sind. Kontrollieren Sie abschließend die durchgeführte Reinigung.

Zurückgesendete Geräte/Ersatzteile, denen keine Dekontaminations-Erklärung beigefügt ist, werden vor einer weiteren Bearbeitung auf Ihre Kosten fachgerecht gereinigt.

# 8.6 Entsorgung

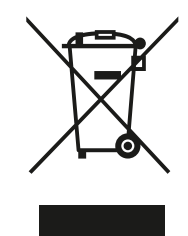

Die in dieser Anleitung beschriebenen Geräte sind dem Recycling zuzu‐ führen. Sie dürfen gemäß Richtlinie 2012/19/EG zu Elektro- und Elektronik-Altgeräten (WEEE) nicht über kommunale Entsorgungsbetriebe entsorgt werden.

Zugunsten eines umweltfreundlichen Recyclings können die Geräte an den Lieferanten innerhalb der EG zurückgesendet oder an einen örtlich zugelassenen Entsorgungsbetrieb zurückgegeben werden. Beachten Sie die in Ihrem Land geltenden Vorschriften.

Ausführlichere Informationen über Geräte, die Batterien enthalten, finden Sie unter: Informationen zur Batterie-/Produktrückgabe (WEEE) ([https://](https://support.industry.siemens.com/cs/document/109479891/) [support.industry.siemens.com/cs/document/109479891/](https://support.industry.siemens.com/cs/document/109479891/))

# Diagnose und Fehlersuche

# 9.1 Grundlegende Fehlerbehebung

### Erstes Prüfen der Anwendung

Der erste Schritt zur Feststellung des Zustands der Installation und/oder Anwendung besteht darin, die untere Linie der HMI-Anzeige zu beobachten. Sie zeigt an, ob ein aktiver Alarm vorliegt (wie im Beispiel unten abgebildet).

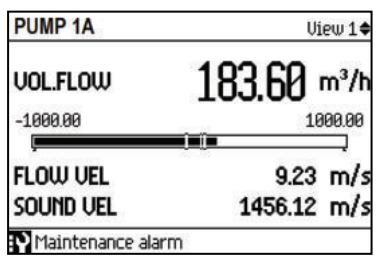

Bild 9-1 HMI mit Alarmanzeige

Durch Hoch- oder Herunterscrollen von Ansicht 6 werden alle aktiven Alarme angezeigt. Näheres zu einzelnen Statussymbolen und Alarmcodes finden Sie unter [Symbole des](#page-122-0)  [Gerätezustands](#page-122-0) (Seite [123\)](#page-122-0). Eine ausführlichere Erläuterung und vorgeschlagene Maßnahmen für einen bestimmten Alarmcode werden angezeigt, wenn in Ansicht 6 die Pfeiltaste rechts gedrückt wird.

### Hinweis

Falls der Endanwender Ansicht 6 "deaktiviert" hat, können die aktiven Alarme im Menü Diagnoseereignisse **Maktive Diagnoseereignisse** eingesehen werden.

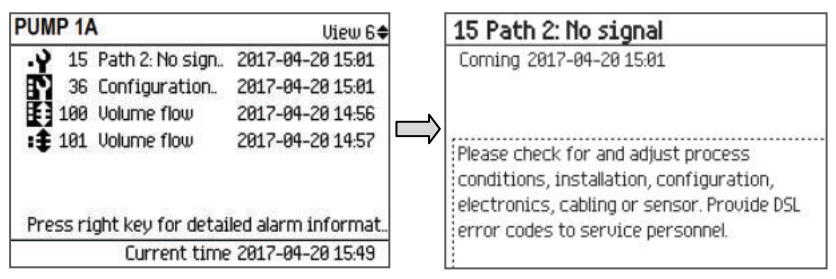

Bild 9-2 Ansicht 6 mit allen Alarm- und Fehlercodes anzeigen

Beachten Sie, dass ein Alarm auch nach Behebung des Problems andauert, falls nicht der Quittiermodus von Diagnoseereignisse [b] auf Auto gesetzt ist oder der Alarm manuell quittiert wird.

### Wartungsalarme:

Je nach Art und Schweregrad des Wartungsalarms wird die Durchflussmessung entweder komplett gestoppt oder es verschlechtert sich nur ihre Genauigkeit. Wartungsalarme werden

### 9.2 Leitfaden zur Fehlerbehebung (Beispiel für 2-Pfad-Installation)

auch durch systembezogene Diagnosefunktionen ausgelöst, z. B. Systemüberwachung, Leiterplattentemperatur, Speicher- oder Kommunikationsprobleme usw.

### Prozessalarme:

Prozessalarme sind in der Regel dadurch bedingt, dass ein Prozesswert wie z. B. der Volumendurchfluss einen Grenzwert des angegebenen Ausgangsbereichs überschreitet. So kann beispielsweise der Strom- oder der Frequenzausgang den zulässigen Bereich überschreiten oder es wird ein benutzerdefinierter Prozesswertalarm/Warngrenzwert überschritten.

Außerdem können zahlreiche Installationsfehler die Genauigkeit der Durchflussmessung beeinträchtigen, auch wenn dies keinen Wartungs- oder Prozessalarm verursacht. Deshalb ist es wichtig, auch die Sensordiagnose auszuwerten, um sicherzugehen, dass das Durchflussmessgerät in dem für die optimale Leistung zulässigen Rahmen arbeitet.

Bei ständigem oder wiederholtem Alarm oder bei dem Verdacht auf mangelnde Messgenauigkeit prüfen Sie zunächst, ob die Installation und Inbetriebnahme wie in der Betriebsanleitung beschrieben vorgenommen wurde.

Kann der Alarm auch dann nicht behoben werden, gehen Sie die unten stehenden Hinweise zur Fehlerbehebung durch. Mithilfe dieser Hinweise und der darin genannten Unterabschnitte können Sie den Grund für den Alarm feststellen und bekommen mögliche Lösungen zur Fehlerbehebung an die Hand.

# 9.2 Leitfaden zur Fehlerbehebung (Beispiel für 2-Pfad-Installation)

### Fehlerbehebung

Die folgenden Tabellen bieten eine Übersicht über potenzielle Symptome von Alarmen mit den zugehörigen Alarmcodes und Diagnoseergebnissen (falls relevant). In den beiden Spalten ganz rechts werden die mögliche Ursachen und Abhilfen genannt. Weitere Schritte zur Fehlerbehebung erscheinen in den grau hervorgehobenen Verweisen, die mit A1, A2 gekennzeichnet sind.

In diesem Abschnitt zur Fehlerbehebung werden Grundkenntnisse der Sensordiagnose vorausgesetzt, vor allem hinsichtlich der Größen:

- Pfadspezifische Schallgeschwindigkeit der Flüssigkeit,
- Rx-Signal (Empfangssignal),
- Rauschabstand (SNR),
- RxGain (Verstärkung des Empfangssignals),
- CorrFact (Korrelationsfaktor).

Genauere Angaben finden Sie unter [Sensorspezifische Daten prüfen](#page-119-0) (Seite [120\)](#page-119-0).
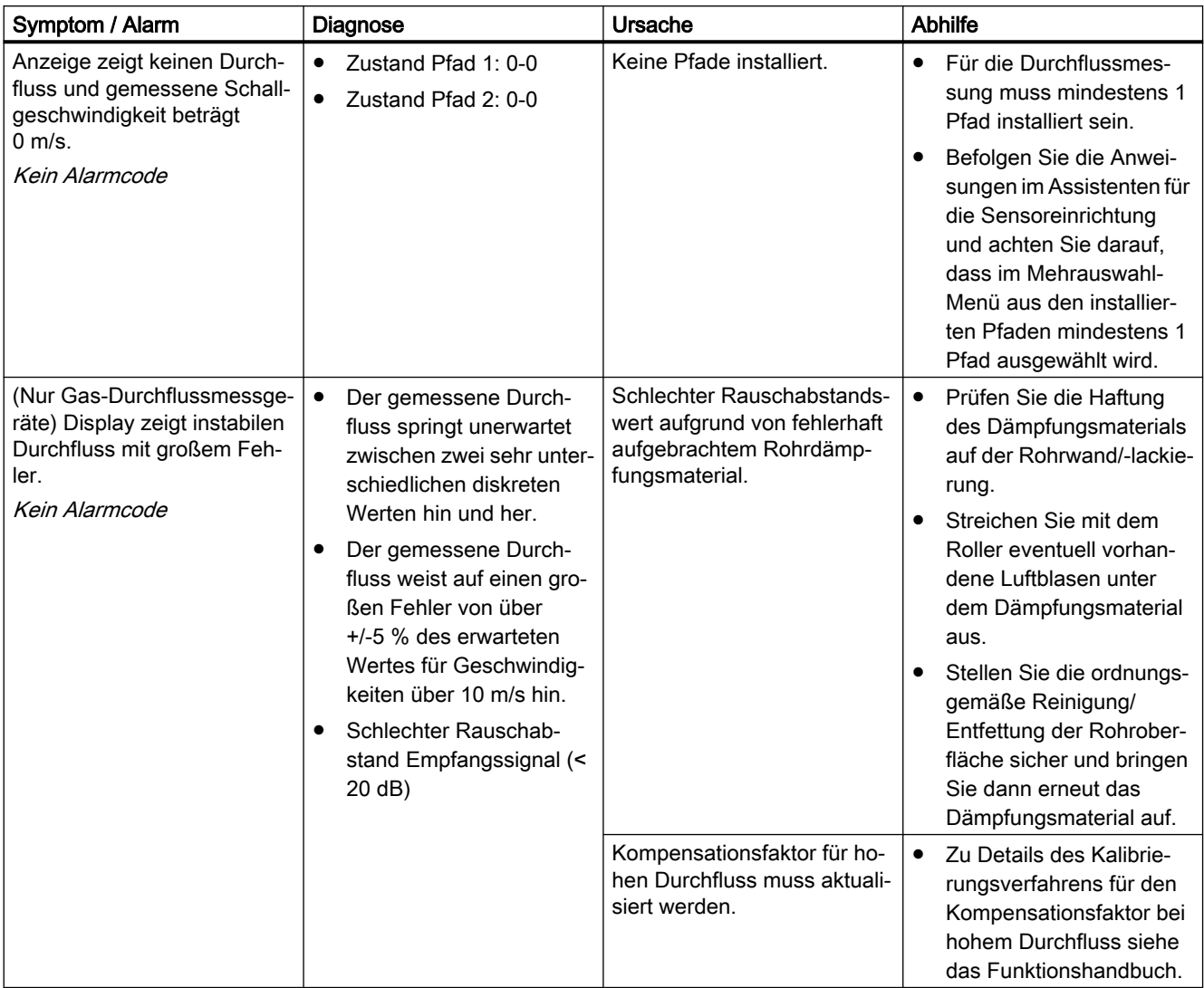

# Symptom der Fehlersuche: (Nulldurchfluss und null Schallgeschwindigkeit)

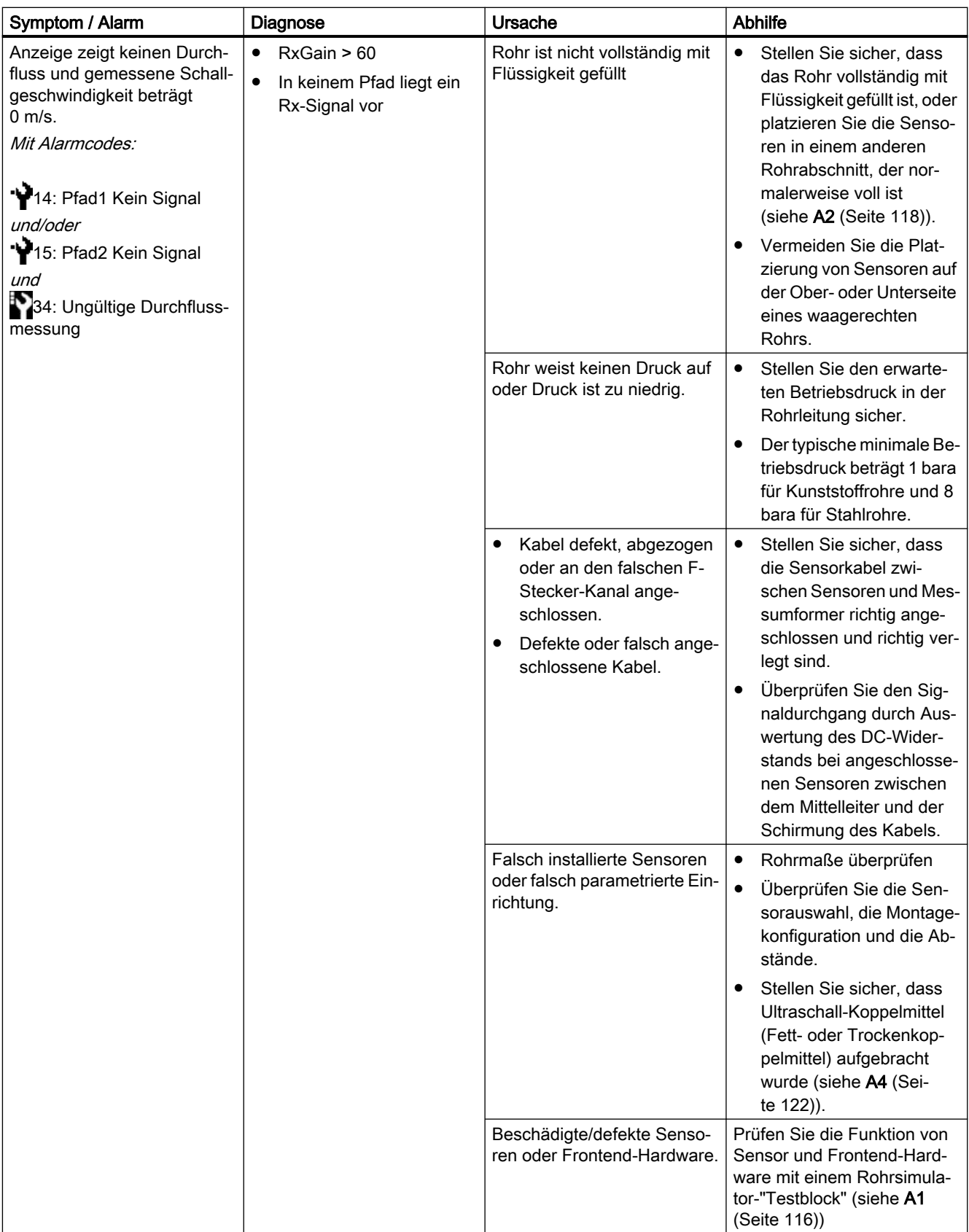

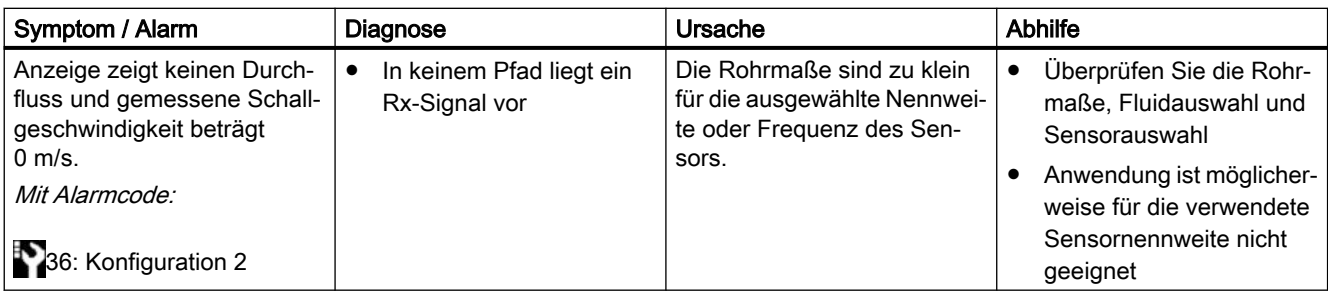

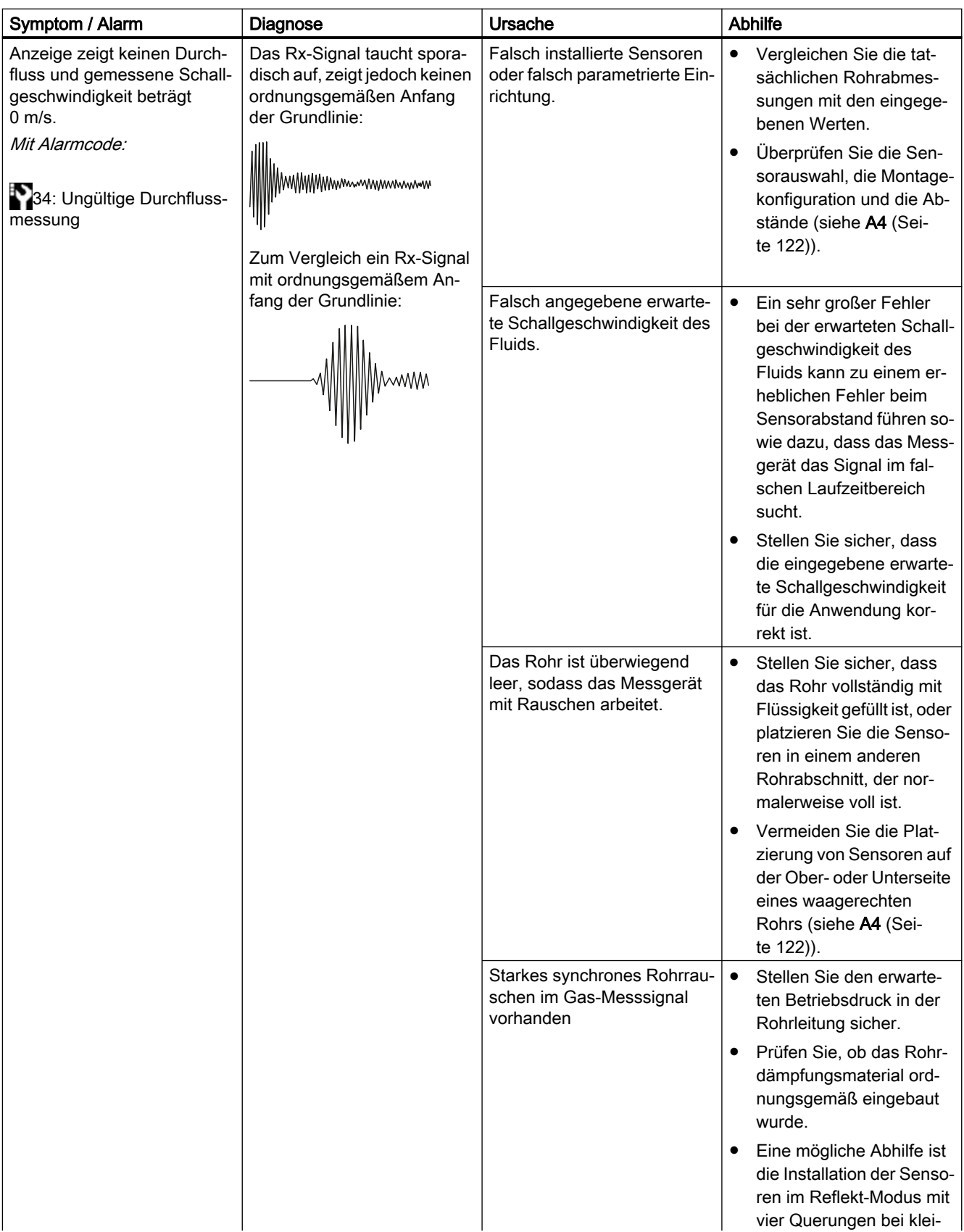

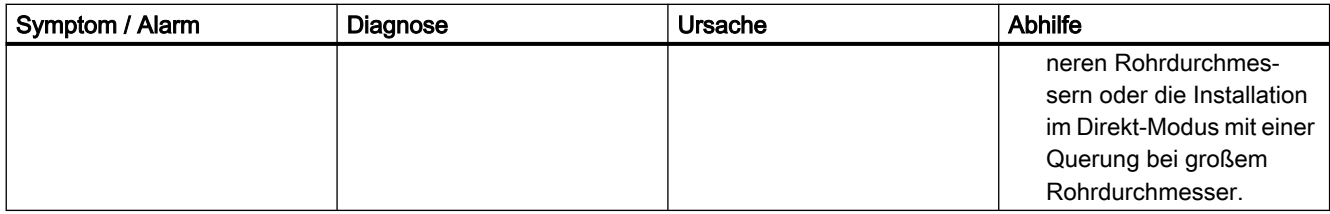

# Symptome der Fehlersuche: (Aktiver Durchfluss bei Messfehlern oder Alarmen)

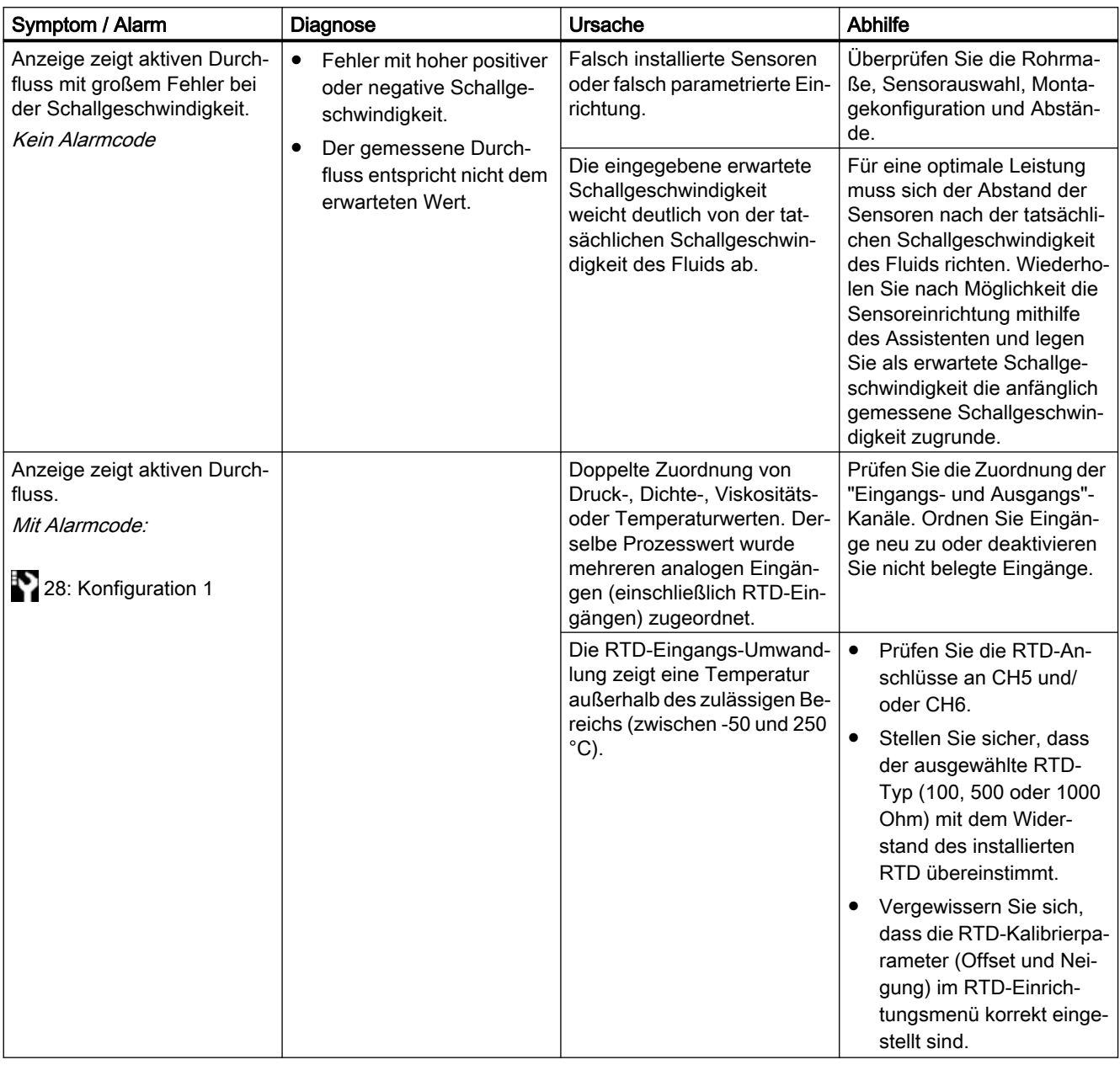

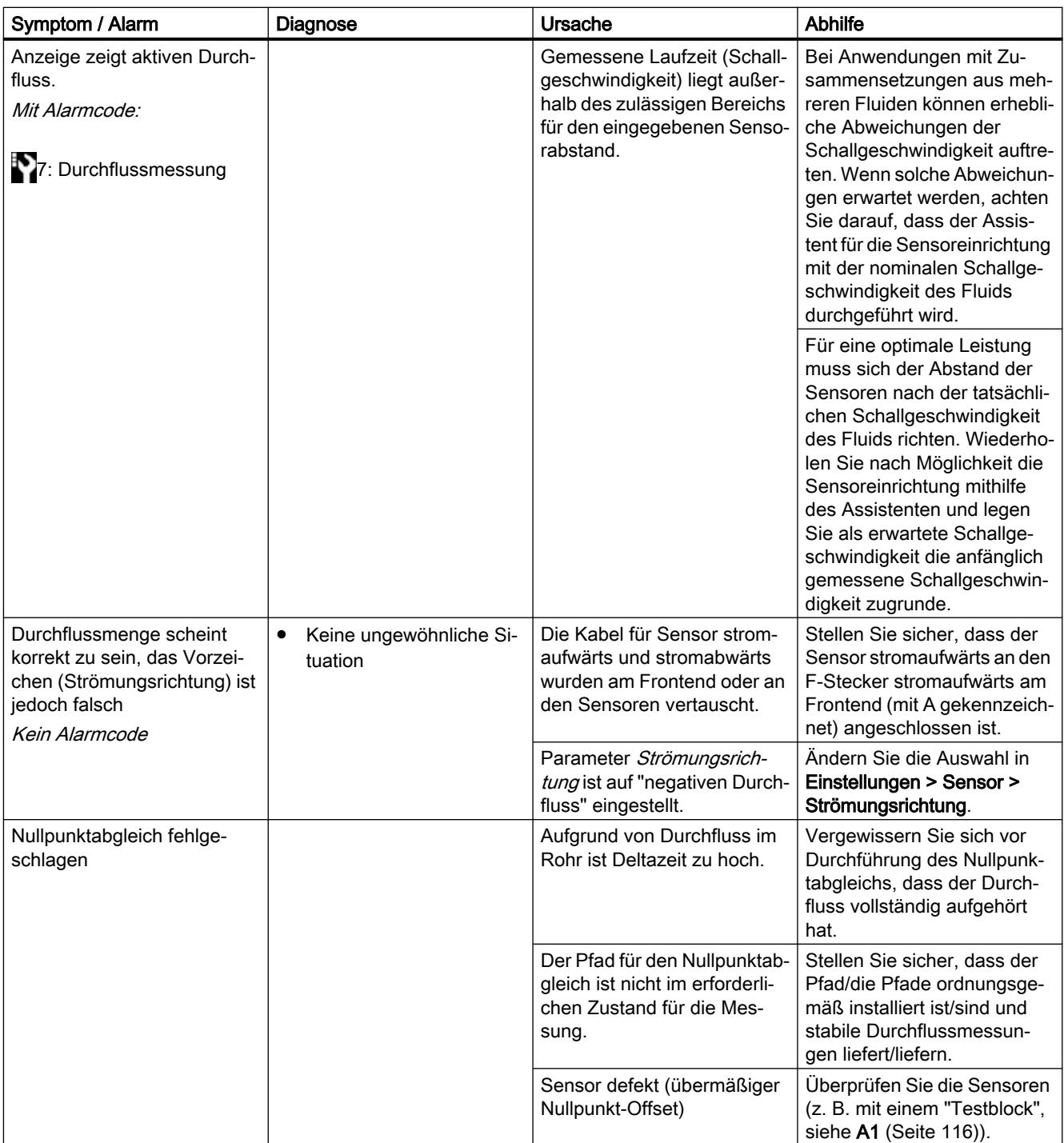

# Symptome der Fehlersuche: (Hardwarefehler)

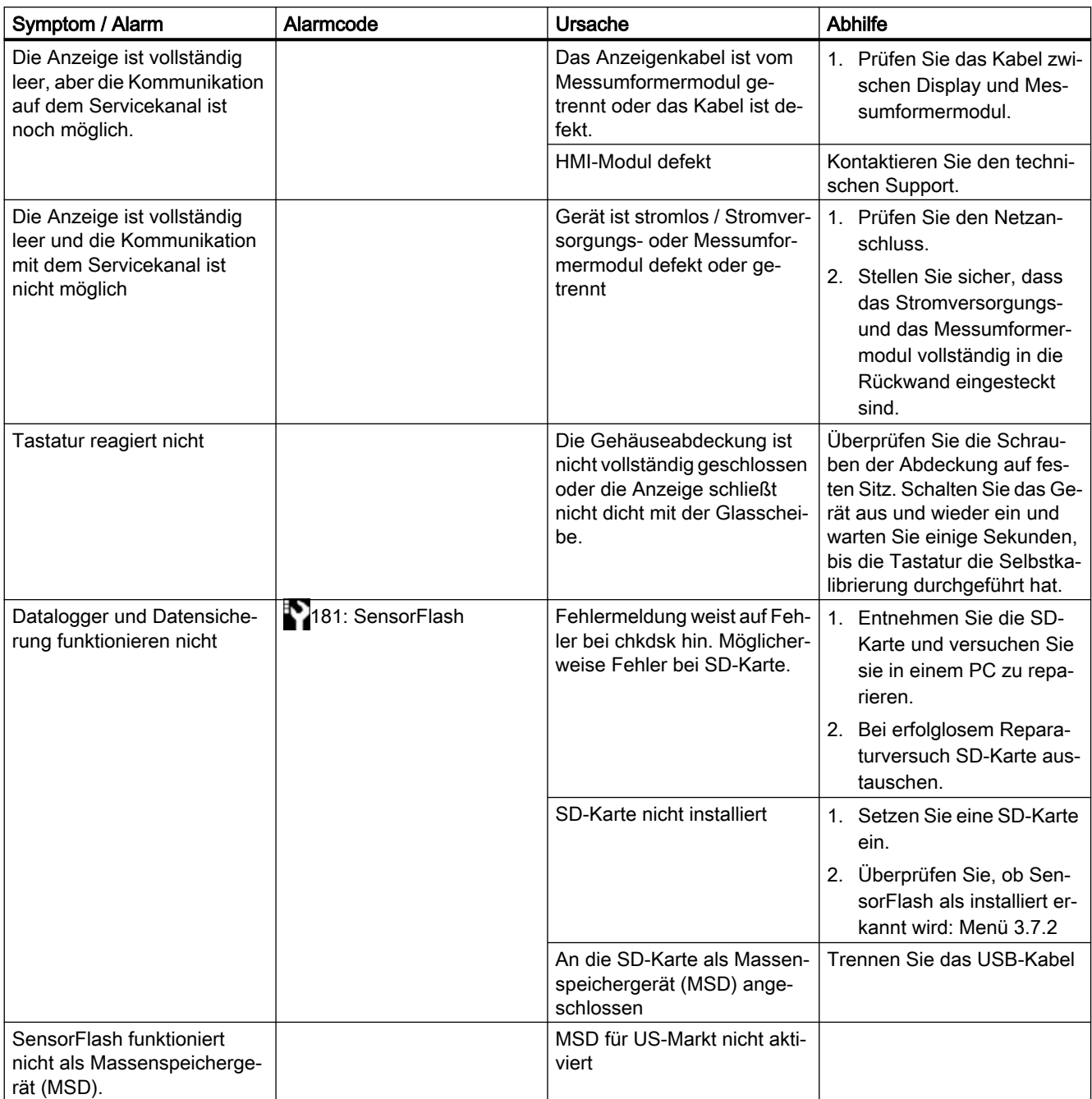

<span id="page-115-0"></span>9.3 Verwendung eines Rohrsimulator-Testblocks (A1)

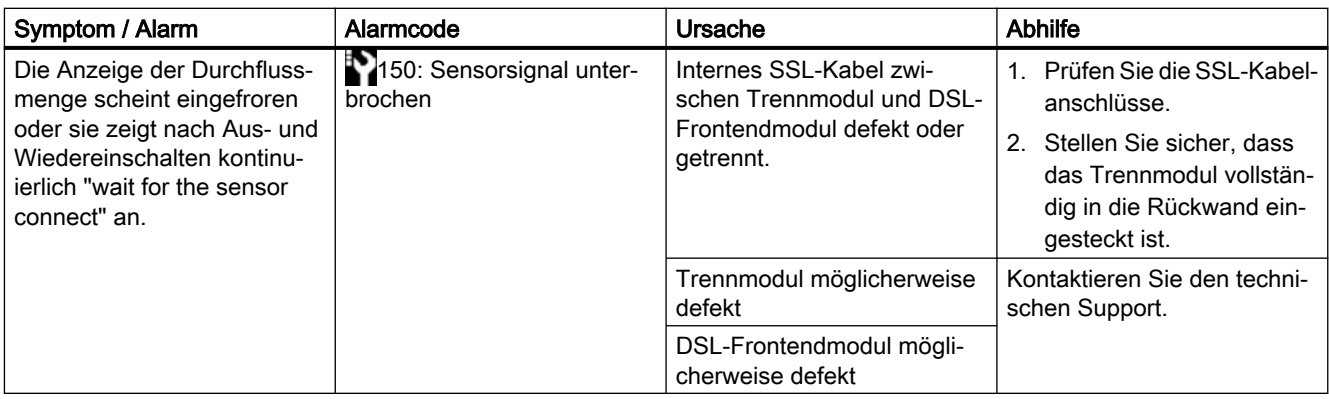

# 9.3 Verwendung eines Rohrsimulator-Testblocks (A1)

# **Einleitung**

Falls der Anwender wünscht oder den Bedarf hat, die ordnungsgemäße Funktion des Durchflussmesssystems zu überprüfen, bietet Siemens hierfür Testblöcke an, mit denen der Messumformer, die Sensoren und Kabel geprüft werden können. Wenn das System bei Prüfung mit dem Testblock ordnungsgemäß funktioniert, sollten die Anwendungsbedingungen als Problemursache untersucht werden. Für universelle Sensoren der Nennweiten A und B wird der Testblock 7ME39600TB10 verwendet, für universelle Sensoren der Nennweiten C und D der Testblock 7ME39600TB20.

#### Hinweis

Die Testblöcke unterstützen nicht die Präzisions-Sensoren FSS200 und FSS100 - SONOKIT

#### Installation auf Testblöcken

Die Testblöcke verfügen über zwei Testflächen. Jede Fläche ist für eine bestimmte Sensornennweite ausgelegt. Beispielsweise unterstützt eine Fläche des Testblocks 7ME39600TB10 Sensoren der Nennweite "A" und die andere Fläche Sensoren der Nennweite "B".

An den Testblöcken befinden sich zwei Schilder – je ein Schild an den Seitenflächen. Die Angaben auf den Schildern umfassen die Sensornennweite, die einzugebenden Daten und die für die spezifische Nennweite zu verwendende Fläche. Siehe Abbildung unten.

9.3 Verwendung eines Rohrsimulator-Testblocks (A1)

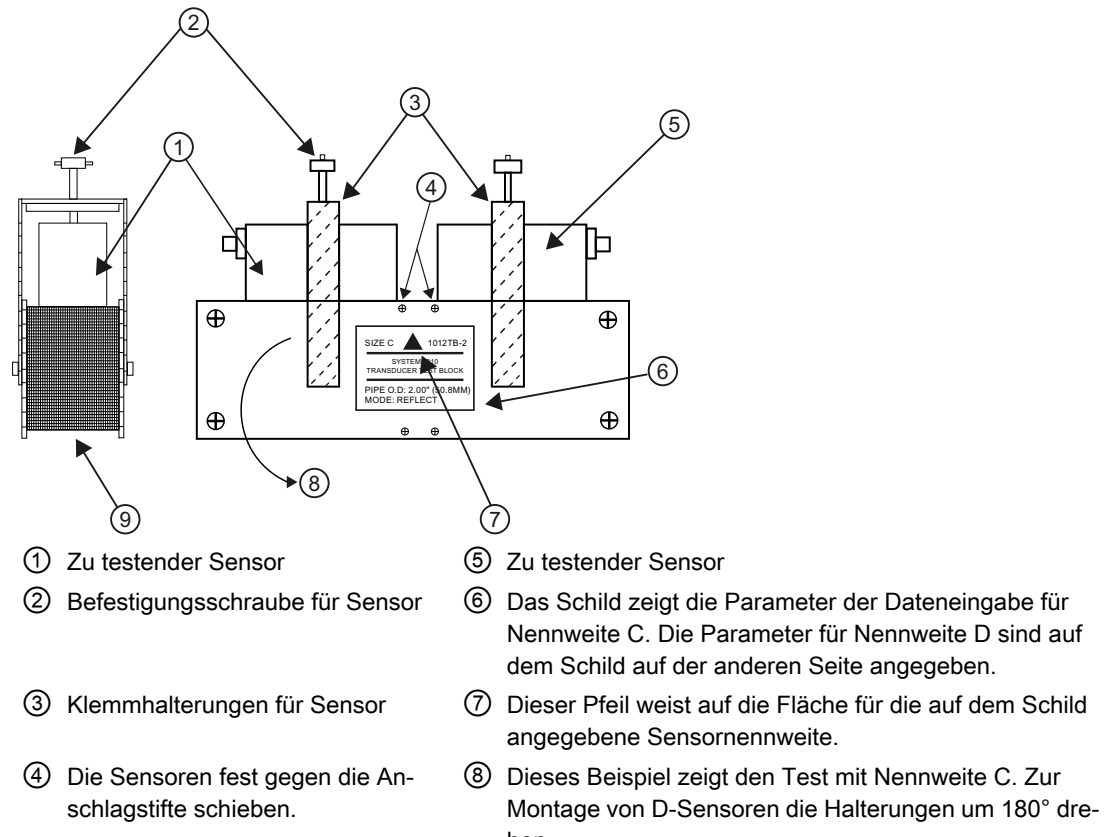

- hen. ⑨ Sensortestfläche für Sensor mit Nennweite C.
- 1. Stellen Sie fest, welche Seite des Rohrsimulators der zu testenden Sensornennweite entspricht. Drehen Sie die Klemmhalterung so wie zur Montage der Sensoren auf der Testfläche erforderlich.
- 2. Montieren Sie die Sensoren unter Verwendung von Koppelmittel (empfohlen werden CC102 (7ME39600UC10) oder CC128 (7ME39600UC20) wie oben abgebildet auf dem Rohrsimulator). Schieben Sie beide Sensoren jeweils fest gegen die Anschlagstifte. Fixieren Sie die Sensoren mithilfe der Befestigungsschrauben.
- 3. Stellen Sie die Kabelverbindungen zwischen dem jeweiligen Sensor und den Anschlüssen am Messgerät für den zu testenden Pfad her. Die Orientierung der Kabel (gemäß Kabelbeschriftung UP und DN) ist nicht relevant.

#### Hinweis

Mit dem nächsten Schritt dieses Verfahrens werden automatisch alle vorhandenen Einrichtungsparameter der Sensoren überschrieben.

- 4. Melden Sie sich als "Experte" an (Standardpasswort 2834).
- 5. Rufen Sie den Assistenten für die Testblockeinrichtung auf, wählen Sie Setup  $\triangleright$  Sensor  $\triangleright$ Configuration (Einrichtung – Sensor – Konfiguration) von Testblöcken und wählen Sie die gewünschte Nennweite eines FS200 Universal-Sensors aus der Dropdown-Liste. Das Gerät konfiguriert dann automatisch die Parameter, die für den Betrieb mit dem ausgewählten Sensor und Testblock erforderlich sind.

<span id="page-117-0"></span>9.4 Sichtprüfung der Anwendung (A2)

Bei Abschluss des Assistenten für die Einrichtung des Testblocks sollte das Durchflussmessgerät eine Schallgeschwindigkeit im Bereich von ca. 1350 bis 1700 m/s und einen Rx-Verstärkungswert von höchstens 45 dB melden. Das Rx-Signal kann auch auf ordnungsgemäße Signaleigenschaften hin ausgewertet werden.

Sollte die Installation der Sensoren am Textblock fehlschlagen, könnte die Ursache ein Problem mit entweder den Sensoren, der Verkabelung oder der internen SDL-Kassette sein.

# 9.4 Sichtprüfung der Anwendung (A2)

# Sichtprüfung der Anwendung (A2)

Wenn das Durchflussmessgerät keinen Durchfluss messen kann oder die Messung unterbrochen/instabil mit anhaltenden Wartungsalarmen erfolgt, führen Sie die folgenden Schritte einer Sichtprüfung aus oder prüfen Sie, ob die Beispiele in der Tabelle für Sie hilfreich sind. Zunächst ist Folgendes sicherzustellen:

- 1. Die Sensoren sind wie in der Betriebsanleitung beschrieben installiert.
- 2. Das Rohr ist nachweislich vollständig gefüllt, es gibt keine Gaseinschlüsse (ansonsten nach Möglichkeit den Einbauort ändern).
- 3. Alle Kabelanschlüsse sind sicher.
- 4. Das Installationsrohr ist in gutem Zustand.

Je nach Anwendung sollten außerdem die folgenden Bedingungen überprüft werden:

Bei Gasanwendungen:

- 1. Stellen Sie den erwarteten Betriebsdruck in der Rohrleitung sicher.
- 2. Sorgen Sie ggf. dafür, dass die Gaszusammensetzung keinen hohen CO2-Molenbruch (>10 %) enthält, durch den das Empfangssignal erheblich abgeschwächt werden kann.

#### **Hinweis**

Um hoch genaue Messungen zu ermöglichen, muss die Flüssigkeit homogen sein. Enthält die Flüssigkeit Feststoffpartikel von höherer Dichte als die Flüssigkeit, können diese Feststoffe insbesondere bei zu niedrigen Durchflussraten ausfällen. Dies bewirkt Instabilität im Sensor und führt zu Messfehlern.

Bei Gasanwendungen beeinträchtigt eine große Flüssigkeitsfraktion außerdem die Messgenauigkeit und bewirkt einen höheren als den erwarteten Durchfluss-Messwert.

9.4 Sichtprüfung der Anwendung (A2)

# Beispiele für Anwendungssichtprüfungen

Die im Folgenden genannten Beispiele, möglichen Ursachen und Abhilfen enthalten möglicherweise die Antwort darauf, warum die Durchflussmessung fehlerhaft, instabil oder nicht möglich ist.

#### Tabelle 9-1 Alle Sensortypen

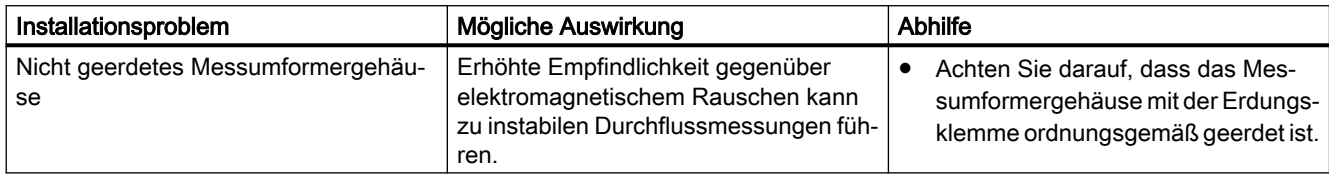

#### Tabelle 9-2 Nur FSS200

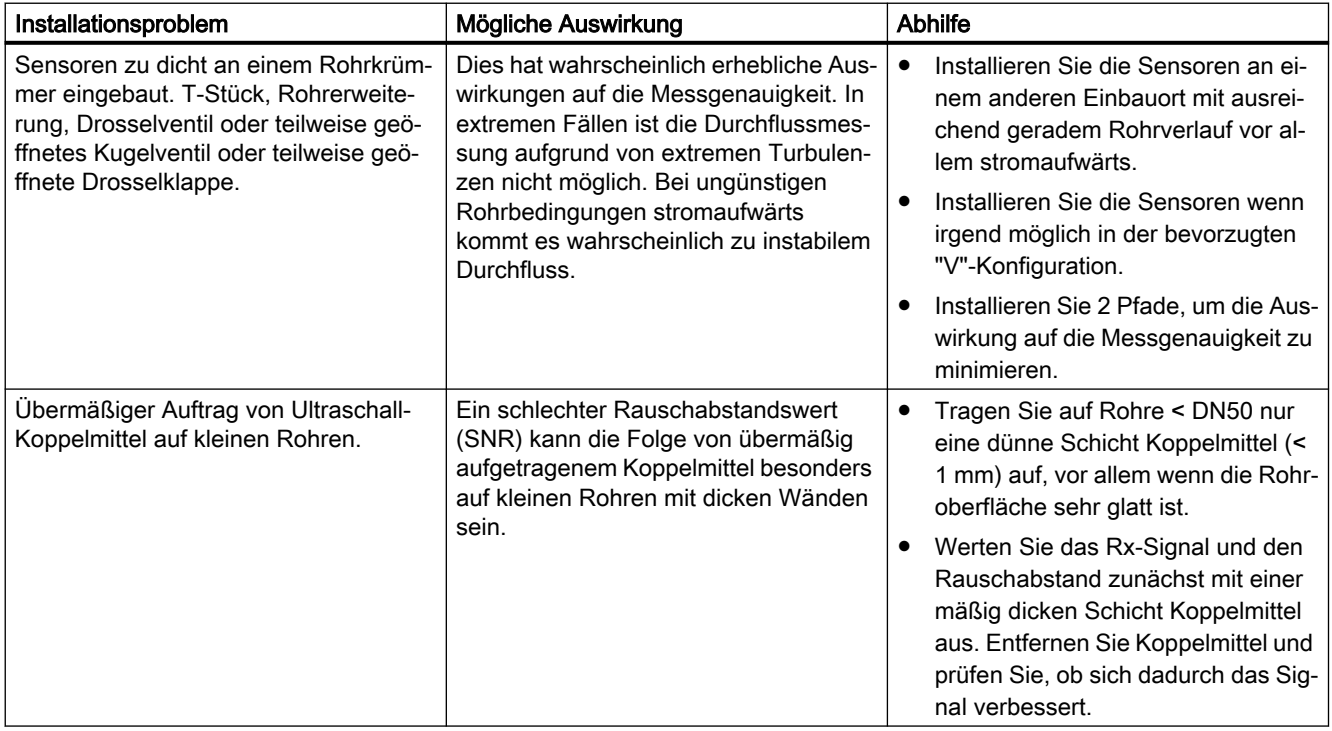

9.5 Messaufnehmer-spezifische Daten prüfen

# 9.5 Messaufnehmer-spezifische Daten prüfen

# 9.5.1 Messaufnehmer-Diagnoseparameter überprüfen (A3)

# Sensor-Diagnoseparameter überprüfen (A3)

Die Diagnosewerte des Sensors werden in der standardmäßigen HMI-Diagnoseansicht angezeigt. Die HMI stellt sechs konfigurierbare Mess-/Diagnosewerte bereit, die dynamisch aktualisiert werden.

 $4\spadesuit$ 

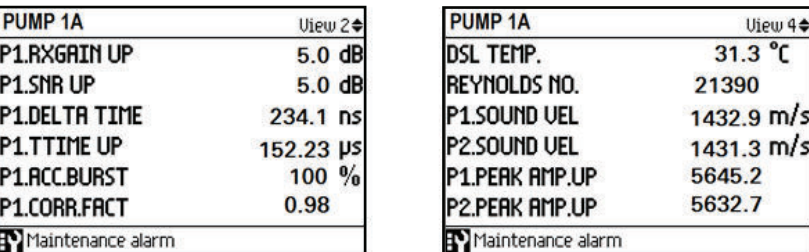

Bild 9-3 Diagnoseansichten mit 6 Werten

Weitere Hinweise zu Diagnosefunktionen finden Sie im Diagnosemenü des Sensors: Wartung und Diagnose Diagnose Diagnose Bill Sensor. Hier können ebenfalls die Pfadzustände und die Empfängersignale (nach Benutzer-Login) geprüft werden und bieten tiefere Einblicke in Probleme der Anwendung und/oder Einrichtung.

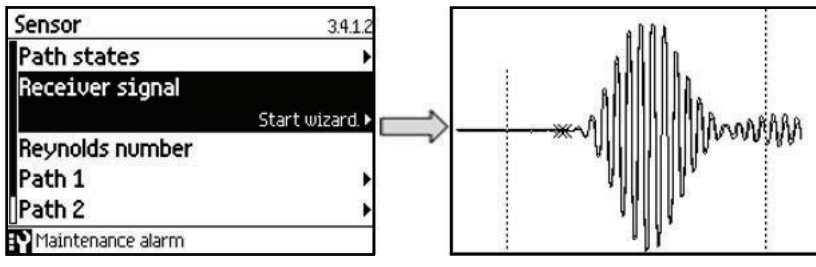

Bild 9-4 Sensor-Diagnosebildschirm mit idealem Empfängersignal.

Sie können von Siemens eine Liste mit DSL-Fehlercodes bekommen, wenn es notwendig wird, Service-Mitarbeiter für die systemnahe Fehlerbehebung heranzuziehen.

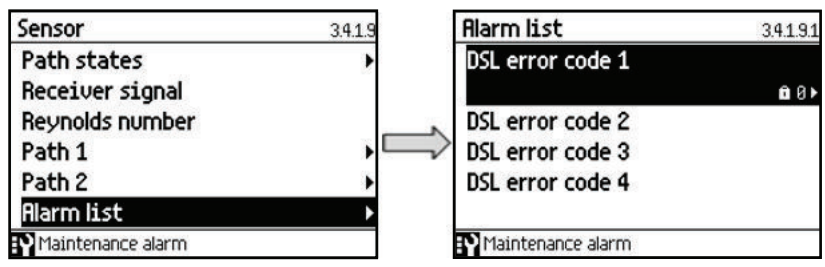

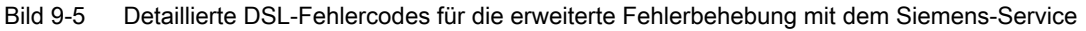

9.5 Messaufnehmer-spezifische Daten prüfen

#### Hinweis

Diagnose- und Prozesswerte können auch über PDM geprüft werden.

Die unten stehende Tabelle enthält zu jedem Parameter der Sensordiagnose eine Kurzbeschreibung und nennt den typischen Wertebereich für die Rohrnennweiten 12 – 1200 mm. Beachten Sie, dass für jeden installierten Pfad separate Parameter verfügbar sind.

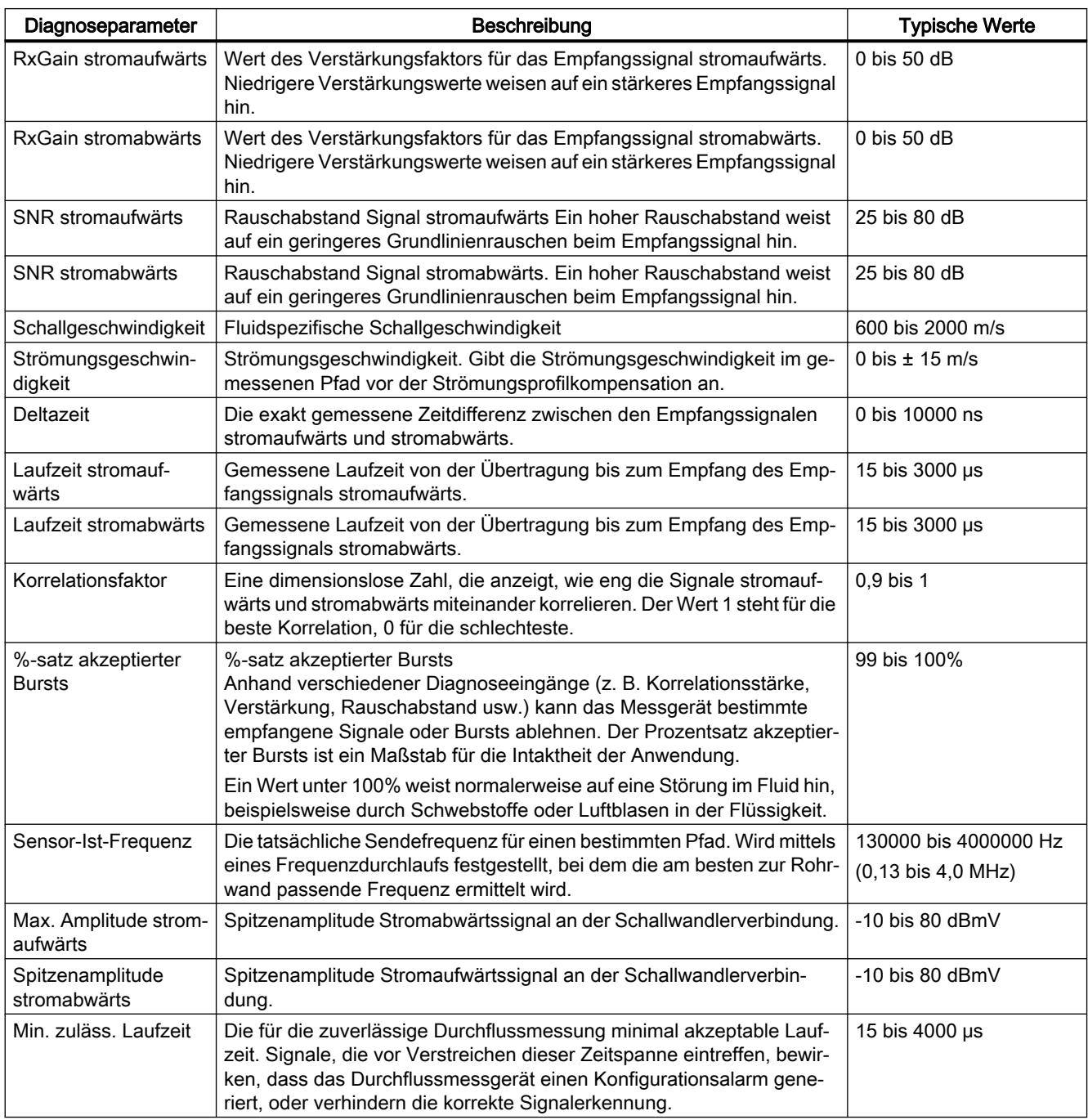

#### <span id="page-121-0"></span>9.6 Verbesserung der Anwendung (A4)

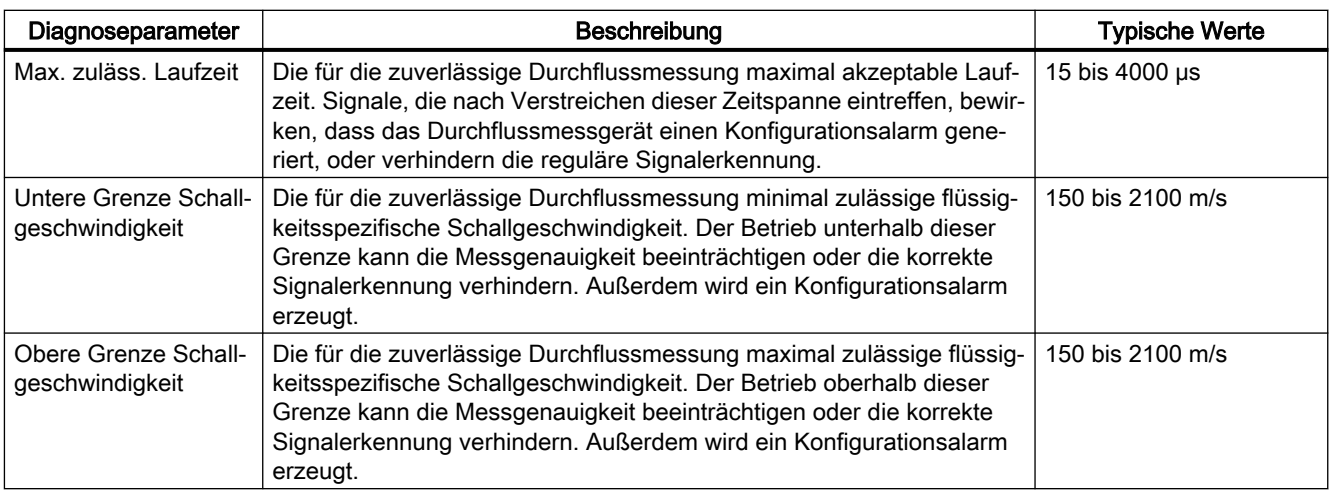

# 9.6 Verbesserung der Anwendung (A4)

Wenn in der Anwendung weiterhin unstabile oder falsche Messungen vorkommen, kann die Installation durch eine Reihe von Maßnahmen verbessert werden. Im Folgenden wird beschrieben, wie Sie die Ursachen eines Fehlers wegen zu hoher Messwerte oder einer instabilen Durchflussmessung ermitteln und mit welchen Maßnahmen Sie die Installation verbessern können.

# Prüfen des Nullpunkt-Offset

Um beobachten zu können, ob der Nullpunkt (oder der Nullpunkt-Offset) den akzeptablen Grenzwert für die Anwendung überschreitet, muss zunächst die Schleichmengenunterdrückung auf 0,0 m<sup>3</sup>/s festgelegt werden. Daraufhin erscheint jeder Nullpunkt-Offset auf der Durchflussanzeige.

Bei Bedarf kann die Nullpunkteinstellung wiederholt werden.

#### Fehlerhafter Einbau der FSS200-Sensoren

- Sind die Sensoren ordnungsgemäß und im richtigen Abstand entlang der Rohrachse ausgerichtet?
- Die Sensoren sollten nicht genau auf der Oberseite oder Unterseite eines horizontalen Rohrs montiert werden, wo Gas oder Feststoffe das Schallsignal beeinträchtigen können.
- Sind die Sensoren (mithilfe des bereitgestellten Koppelfetts) ordnungsgemäß mit der Rohrwand gekoppelt?
- Ist die Rohroberfläche frei von abblätternder oder Blasen werfender Farbe? Schleifen oder behandeln Sie bei Bedarf die Rohroberfläche so, dass eine zuverlässige Kopplung der Sensoren erreicht wird.
- Gibt es auf der Oberfläche eine starke Grübchenbildung? Die Rohroberfläche muss sauber und glatt sein.

### Luftblasen in der Flüssigkeit

● Größere Luftblasen in der Flüssigkeit können zur Instabilität der Durchflussmessung und somit zu einer verschlechterten Messgenauigkeit führen.

#### So stellen Sie evtl. vorhandene Luftblasen fest:

- Prüfen Sie, ob der Verstärkungsfaktor für den Pfad und die Diagnosedaten zum Rauschabstand instabil sind.
- Prüfen Sie die Empfangssignale der Pfade auf sich schnell verändernde Wellenformmerkmale, die als Ergebnis einer Streuung des Schallstrahls durch Luftblasen entstehen würden.

# Typische Ursachen von Luftblasen in der Flüssigkeit

- Die Pumpe kavitiert, die Pumpendrehgeschwindigkeit ist im Verhältnis zur Flüssigkeitszufuhr der Pumpe zu hoch.
- Zu hohe Durchflussrate im Rohr; hierdurch können stromaufwärts vom Durchflussmessgerät befindliche Bauteile eine Hohlraumbildung verursachen.
- Wenn stromaufwärts vom Durchflussmessgerät ein Filter angebracht ist, kann dieses kurz davor sein, sich zuzusetzen, wodurch ebenfalls Hohlräume entstehen.
- Beim Durchfließen durch teilweise offene Ventile oder Öffnungen können sich durch Entspannen der Flüssigkeit Dampfblasen bilden.

#### Molcherkennung bei Sensoren FSS200

#### Hinweis

#### Nicht für den kritischen Betrieb geeignet.

Die Funktion "Molcherkennung" ist nicht unfehlbar. Es gibt Fälle, in denen das System den Molch möglicherweise nicht erkennt. Diese Funktion sollte ausschließlich zu Referenzzwecken genutzt werden und sollte nicht als Grundlage für den kritischen Betrieb dienen.

- Die Molcherkennung wird aus dem Verlust des Signals beim Passieren des Molchs ermittelt. Bestimmte Molchausführungen verfügen möglicherweise nicht über ausreichend Masse oder einen Zentralkern, um das Signal zu blockieren, was zu einer verfehlten Erkennung führt. Das kann bei Inspektionsmolchen der Fall sein.
- Die Maximallänge in den Einstellungen für die Molcherkennung muss die Gesamtlänge des Molchs sowie die voraussichtliche Abfallansammlung vor dem Molch berücksichtigen.

# 9.7 Symbole des Gerätezustands

Der Gerätezustand wird auf dem lokalen Display mit Hilfe von Symbolen und Text angezeigt. Zusätzlich können das Symbol und die entsprechende Textmeldung für jeden Gerätezustand im Remote-Engineering, im Asset-Management oder in Prozessleitsystemen eingesehen werden.

9.7 Symbole des Gerätezustands

Die Meldungen werden auf dem Display angezeigt.

- Die Bedieneransicht zeigt die Alarme mit einer Kombination aus Symbol und Text in der unteren Zeile des Displays an. Stehen mehrere Diagnosemeldungen gleichzeitig an, wird immer die kritischste angezeigt.
- Die Alarmlistenansicht zeigt alle anstehenden Alarmmeldungen in einer Liste. Die Alarmliste besteht aus einem Symbol, einem Text und einer Alarm-ID-Nummer. Die Alarme werden entsprechend der Alarm-ID-Nummer angeordnet. Die Alarmlistenansicht ist auch über den Parameter "Aktive Diagnoseereignisse" aufrufbar.
- Die Ansicht der Alarmhistorie zeigt eine Übersicht der letzten Alarmmeldungen (bis zu 100). Die Alarmhistorie kann über den Parameter "Diagnoseprotokoll" aufgerufen werden. Die Alarmhistorie kann mit mit dem Parameter "Protokoll zurücksetzen" zurückgesetzt werden.

#### Eigenschaften des Gerätezustands

In der folgenden Tabelle finden Sie mögliche Ursachen für den Gerätezustand und Maßnahmen für den Benutzer oder Service.

Das Gerät stellt zwei Arten von Alarmformaten – auf dem lokalen Display verwendete Symbole basieren auf NAMUR-Statussignalen oder Siemens Standard-Alarmklassen – die im Parameter "Zustandssymbole" ausgewählt werden.

In SIMATIC PDM basieren die Symbole auf Siemens Standard-Alarmklassen.

Die Reihenfolge der Symbole in der Tabelle entspricht der Priorität des Gerätezustands, beginnend mit der kritischsten Meldung.

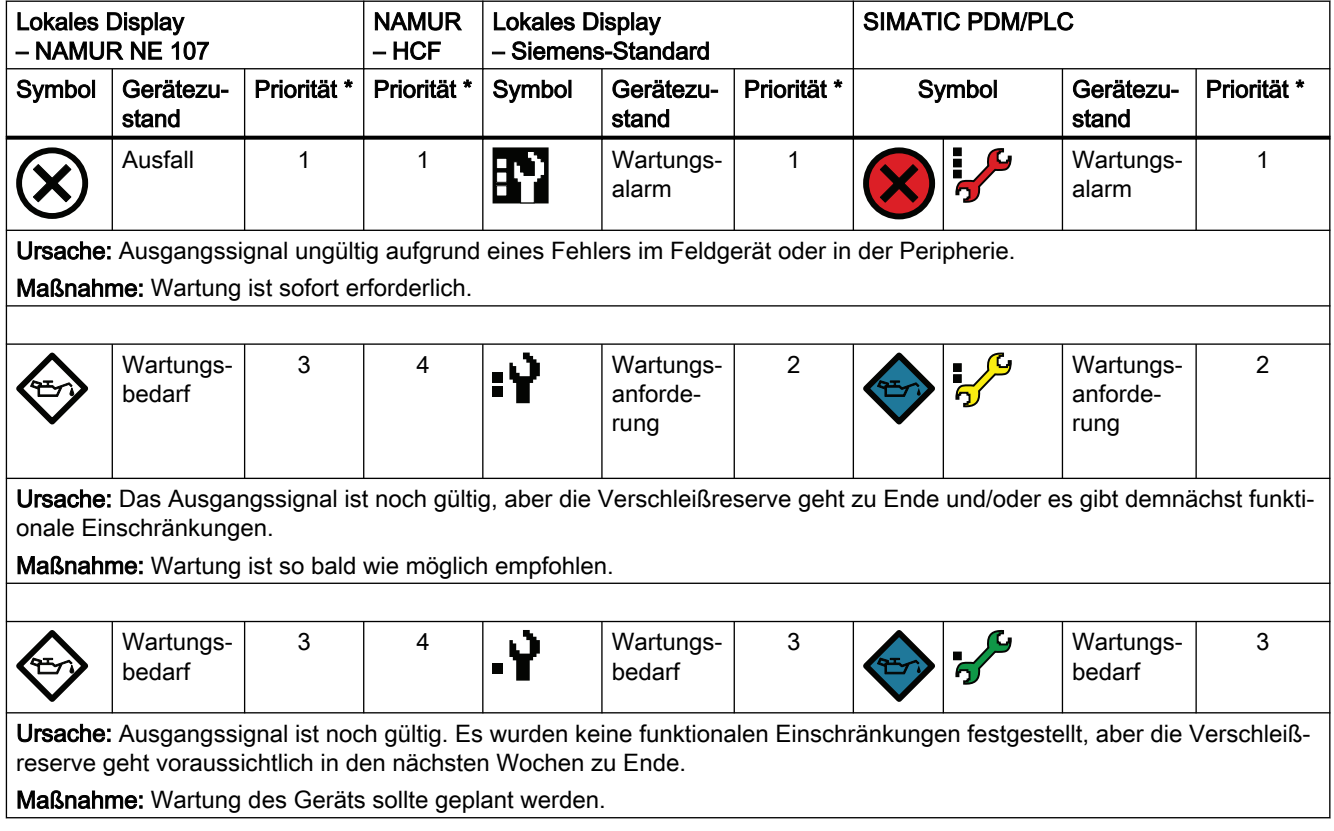

# Symbole des Gerätezustands

9.7 Symbole des Gerätezustands

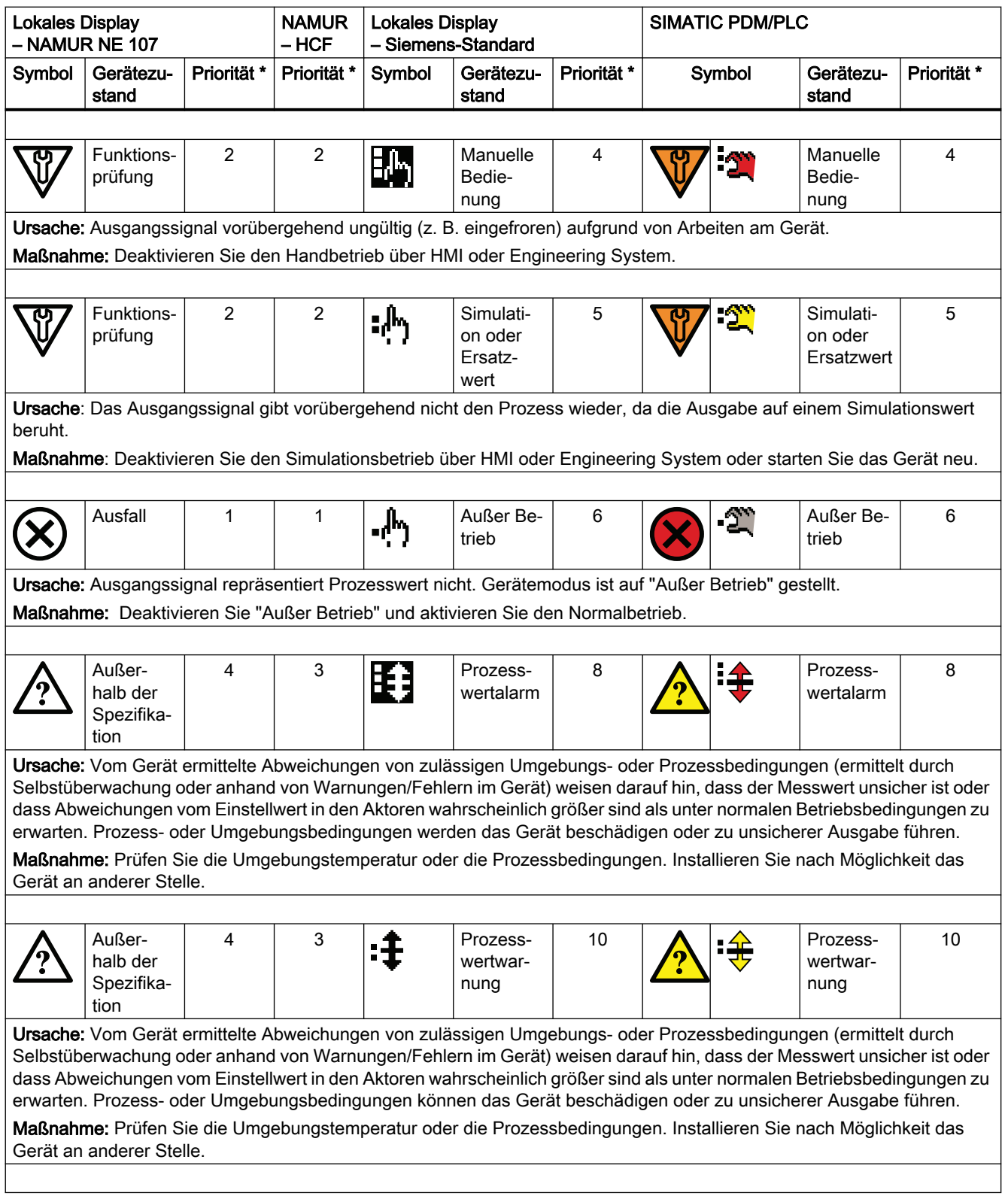

#### 9.7 Symbole des Gerätezustands

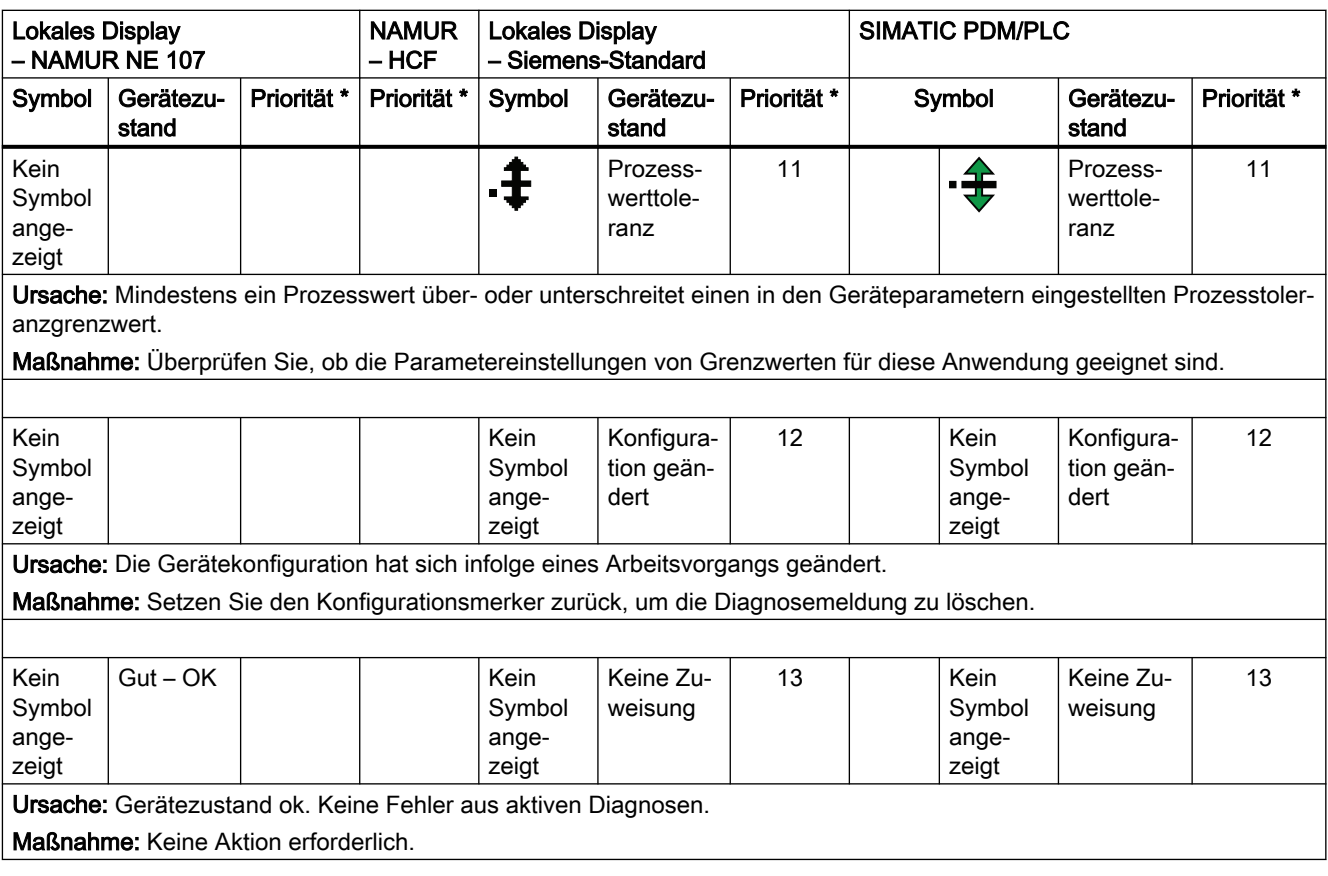

\* Die kleinste Zahl steht für den höchsten Fehlerschweregrad.

\*\* In SIMATIC PDM werden sowohl das Siemens-Standardsymbol als auch das entsprechende NAMUR-Symbol (vom Gerätedisplay) angezeigt.

#### Hinweissymbole

Die folgenden Informationssymbole werden auf dem lokalen Display verwendet.

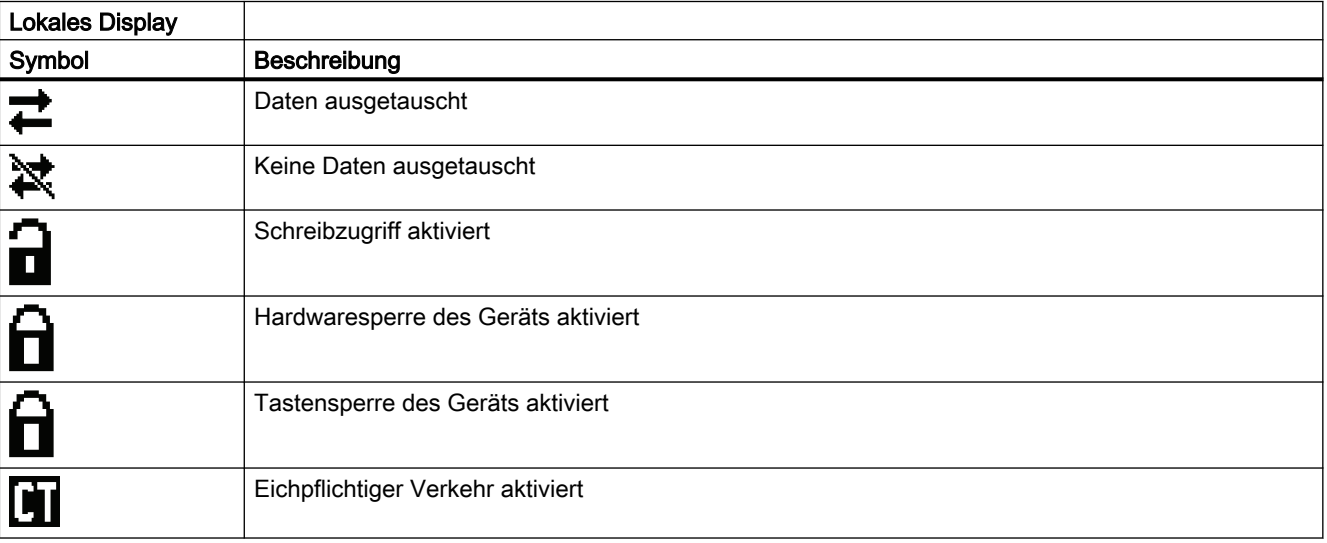

# 9.8 Fehlercodes und Abhilfemaßnahmen

Die Alarm- und Systemmeldungen unterstützen sowohl Siemens Standard-Alarmklassen als auch NAMUR-Statussignale.

In den folgenden Tabellen finden Sie die Alarm-ID (Identifikationsnummern) sowie mögliche Ursachen und Anweisungen für Abhilfemaßnahmen.

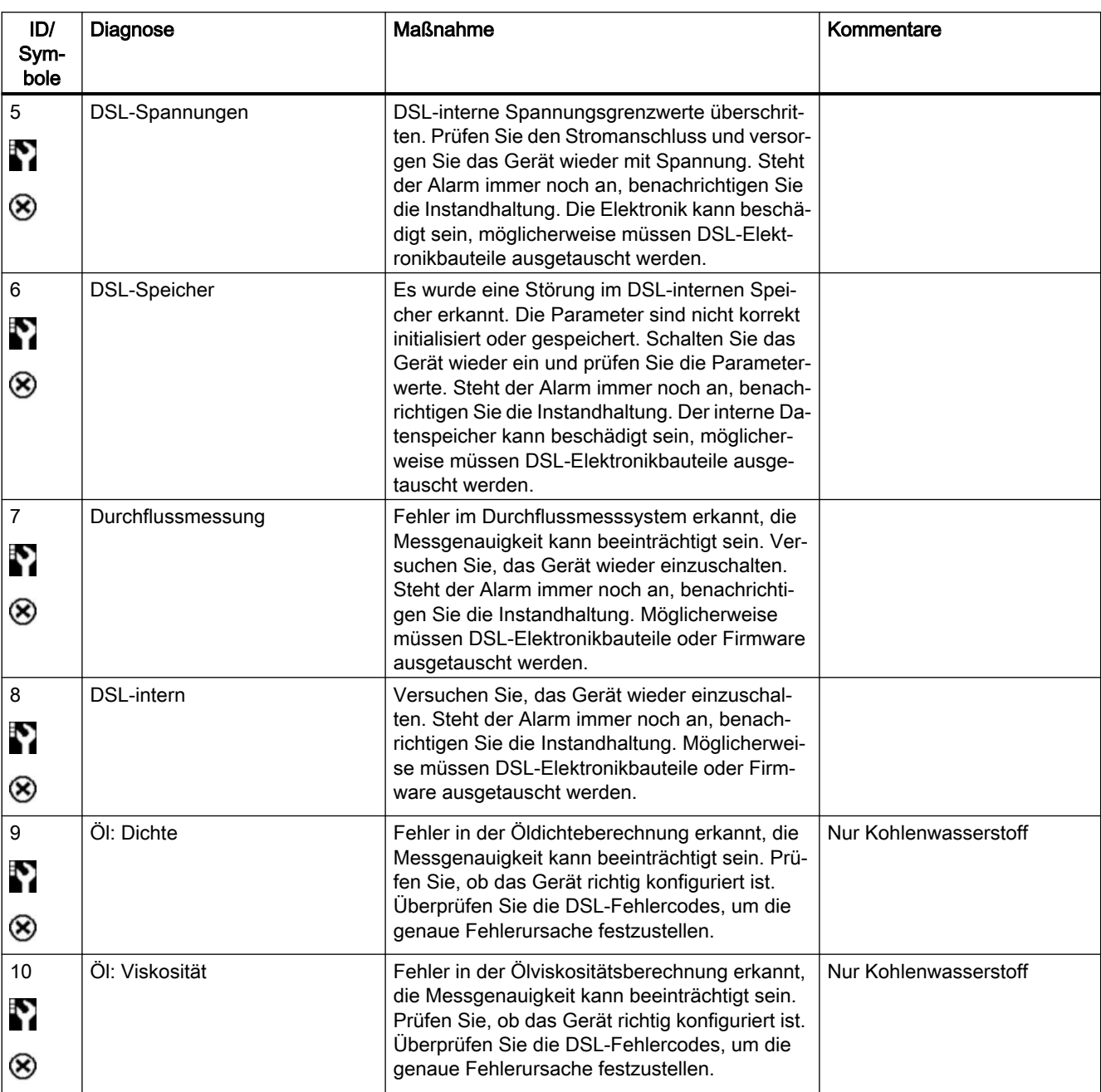

#### Diagnoseereignisse Sensor

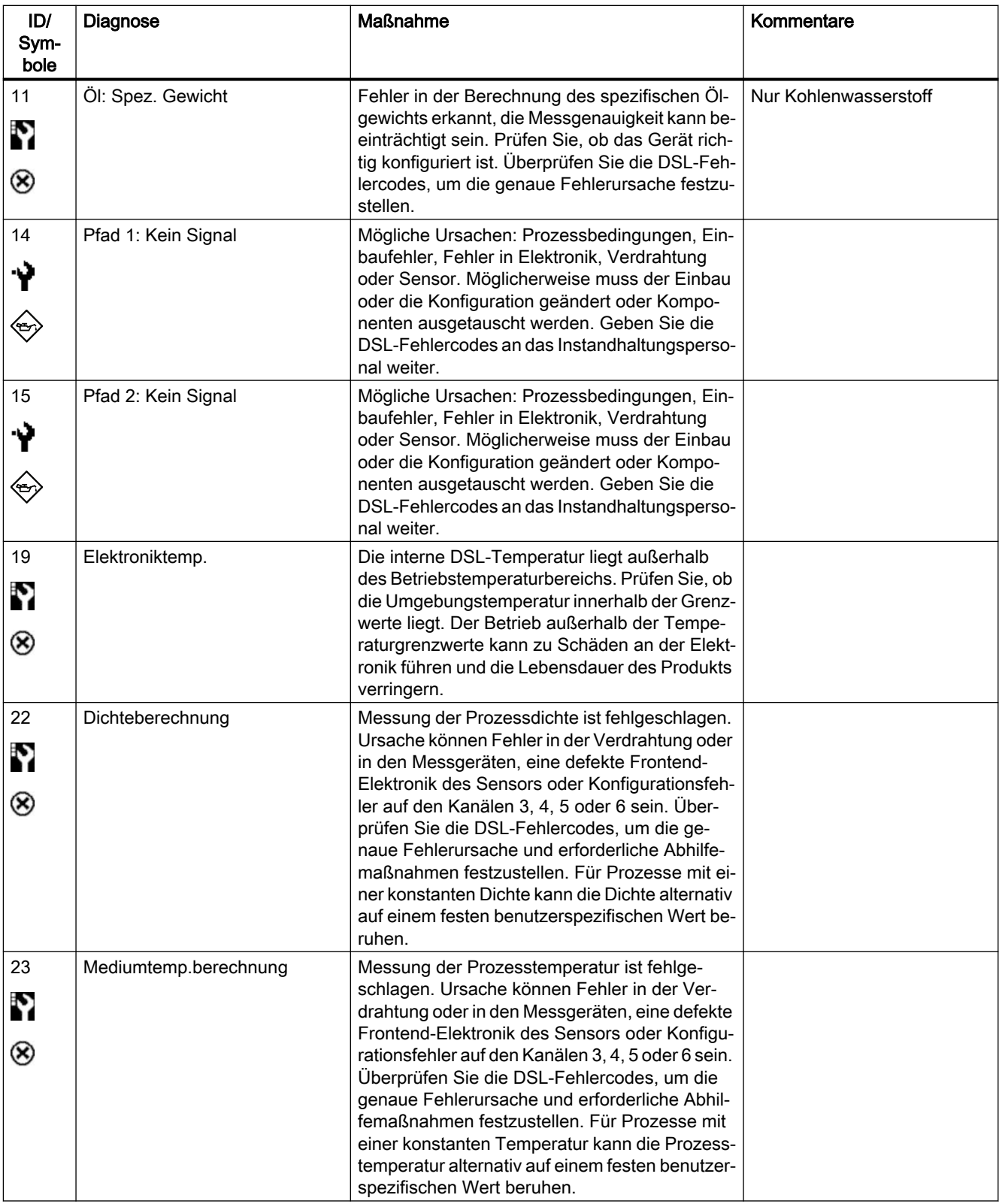

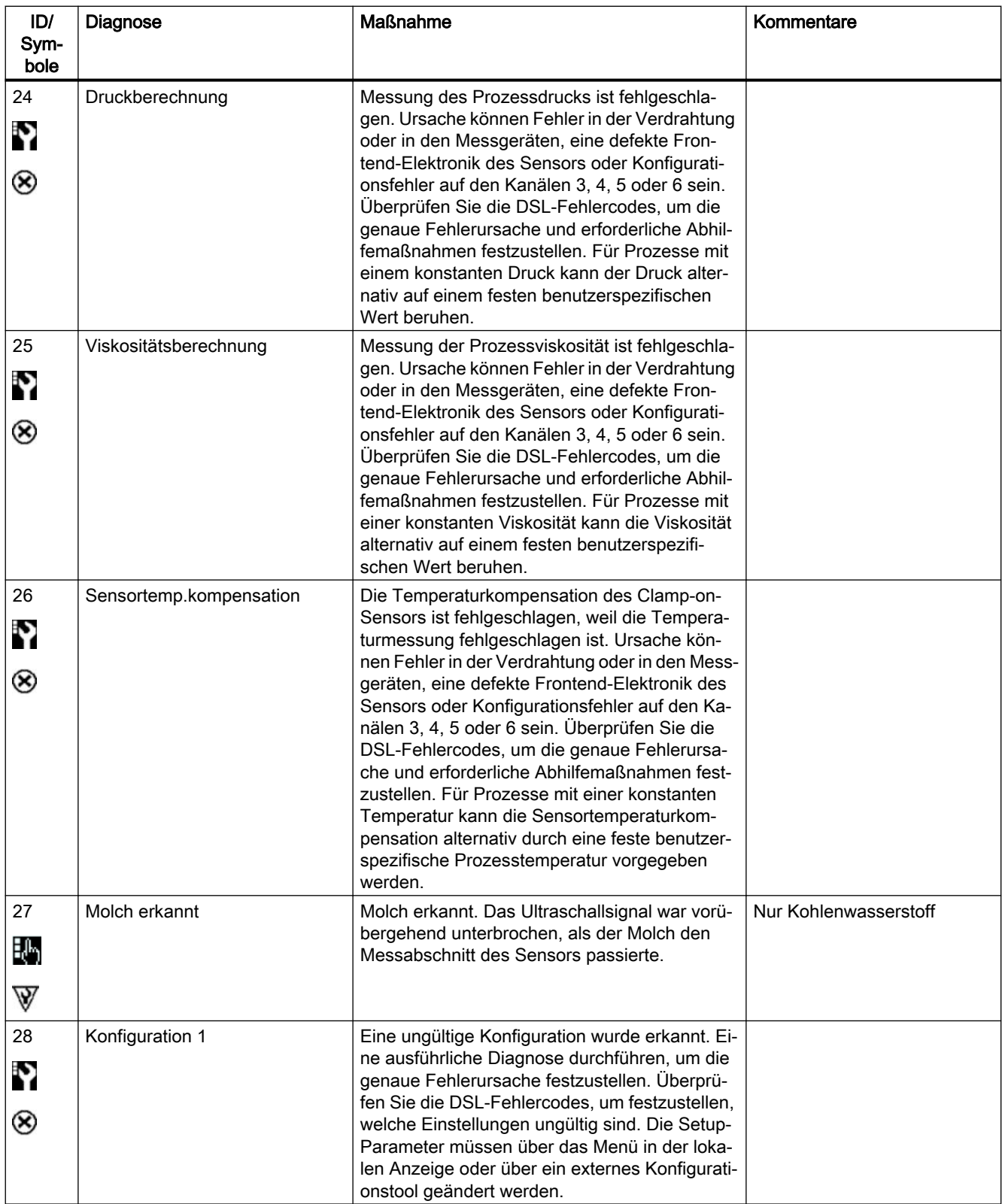

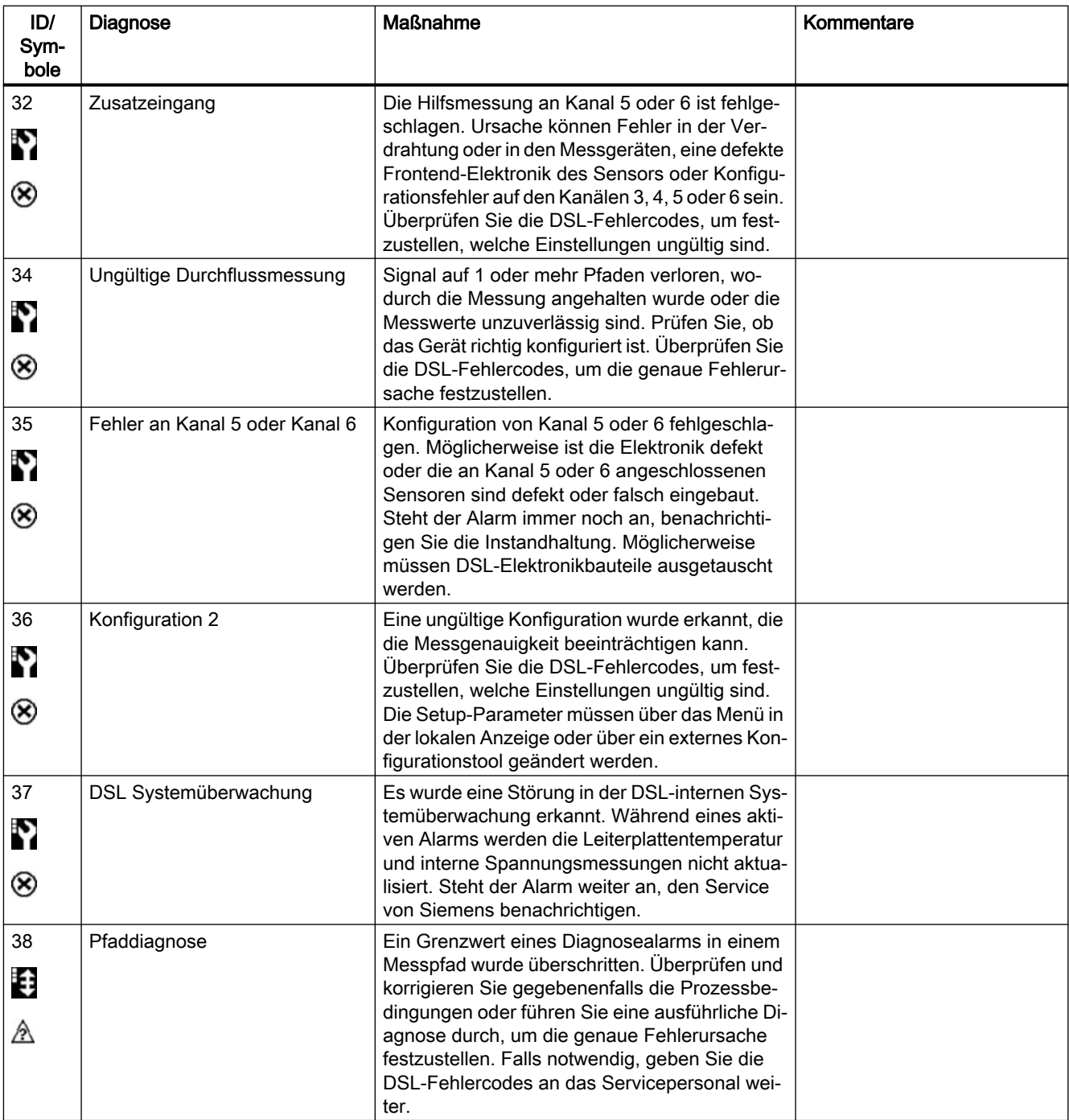

# Messumformer Diagnoseereignisse

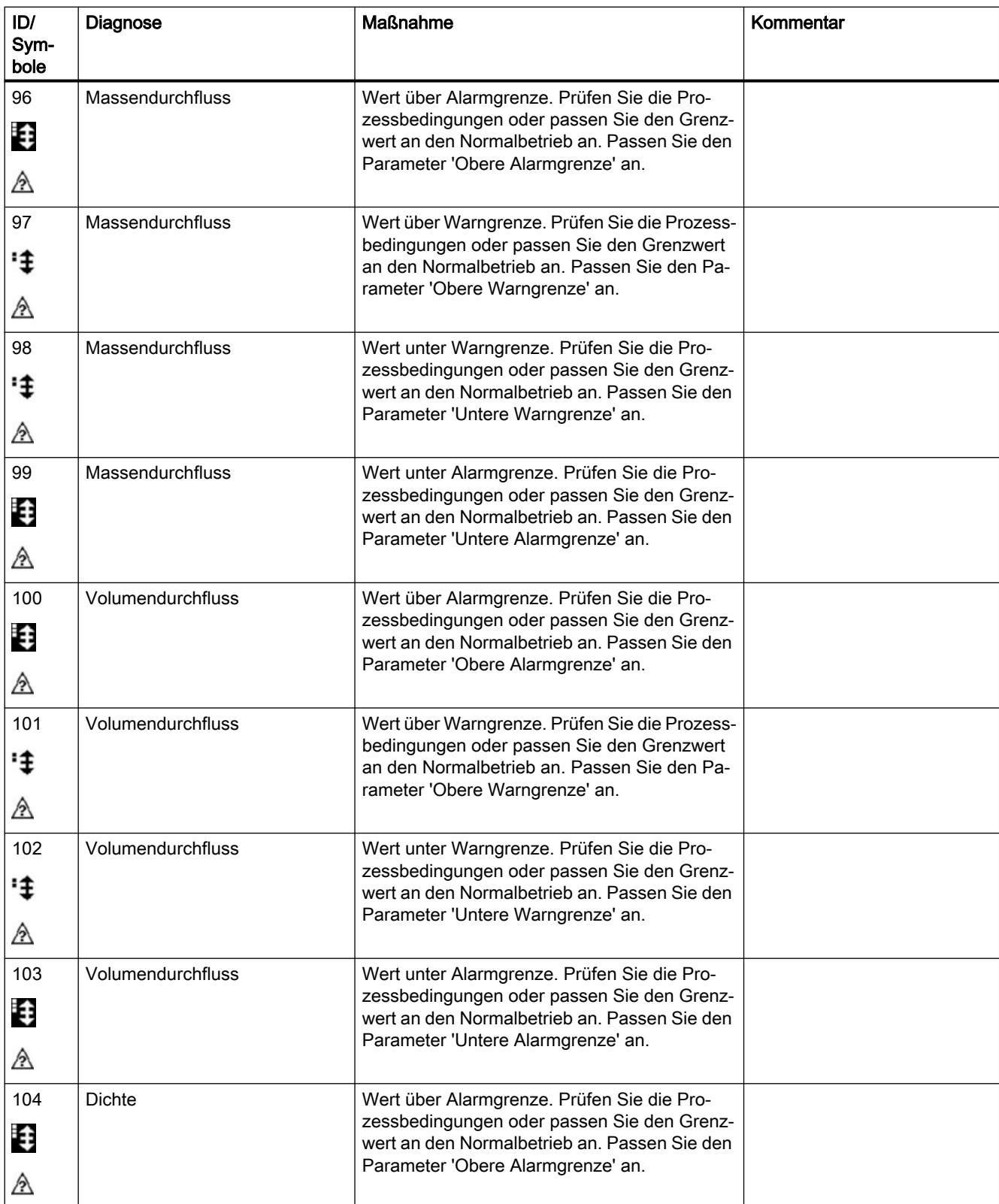

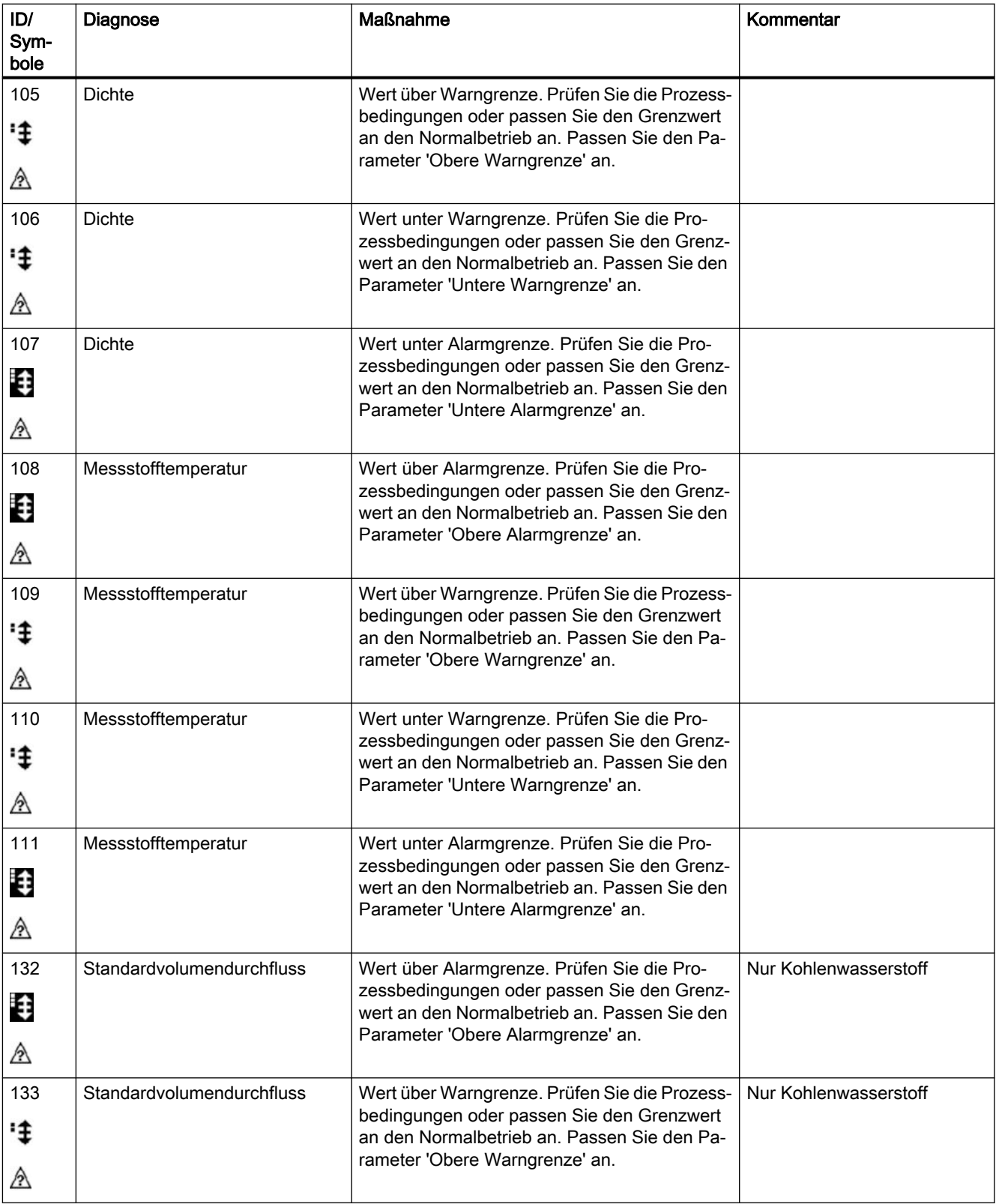

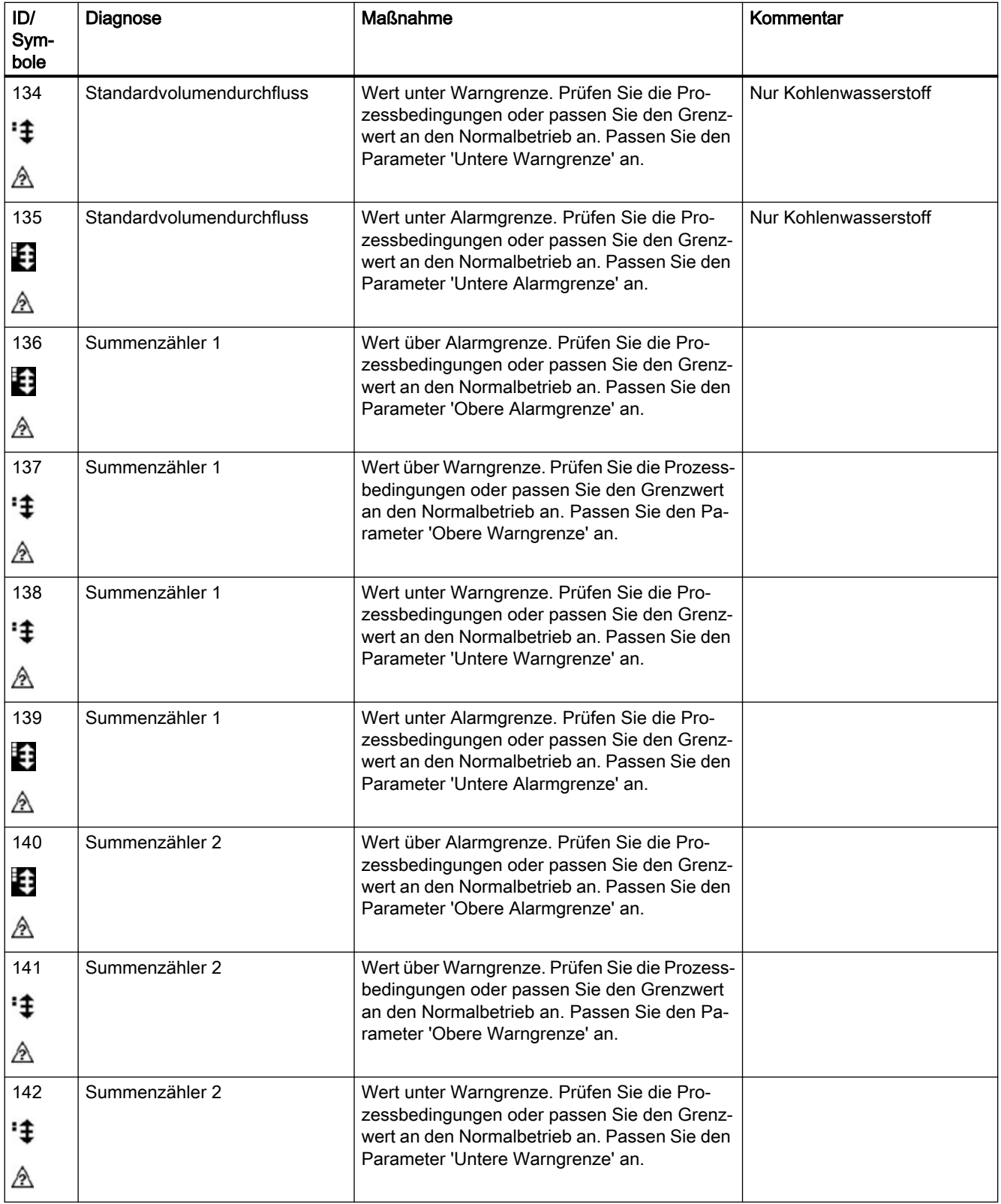

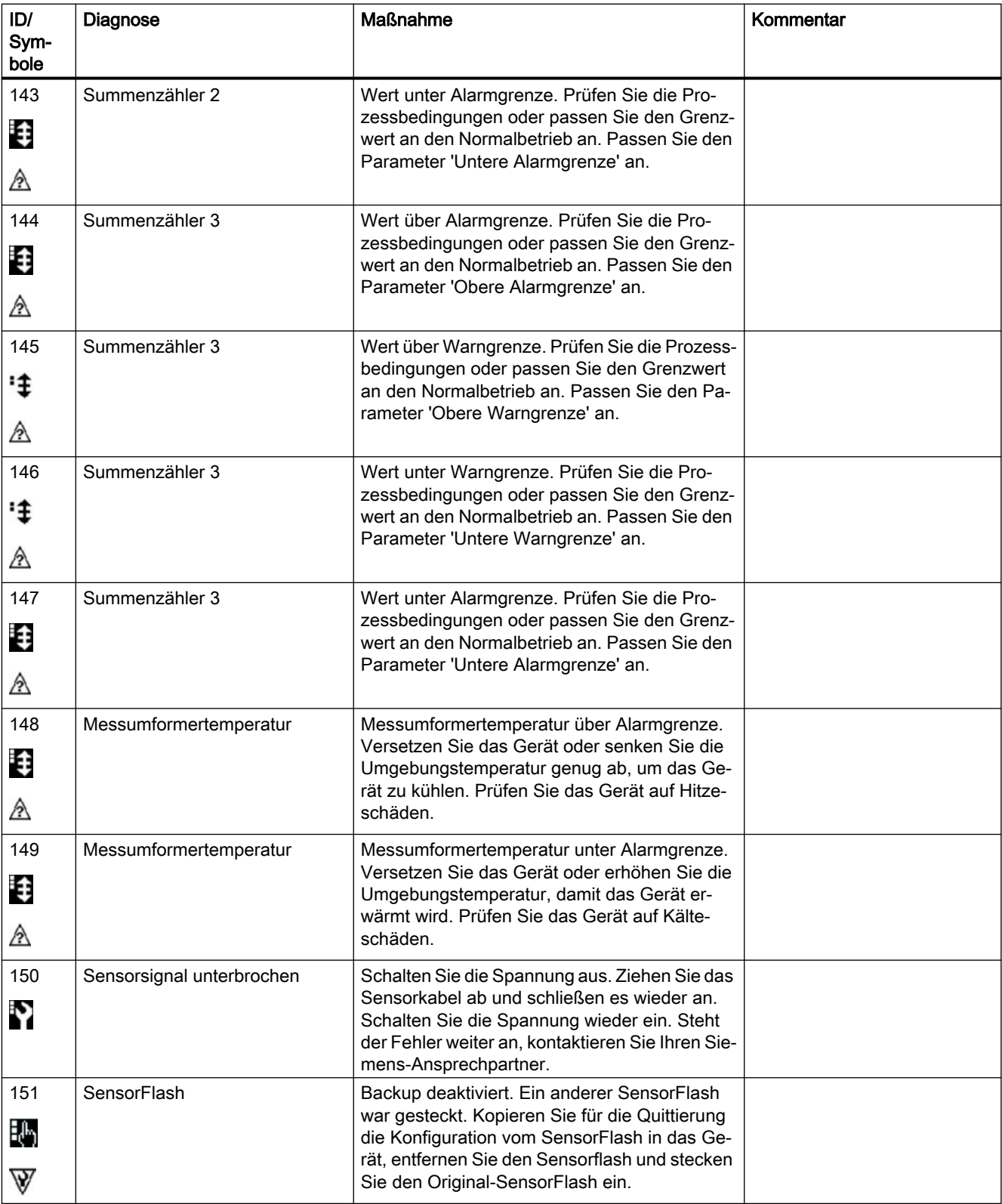

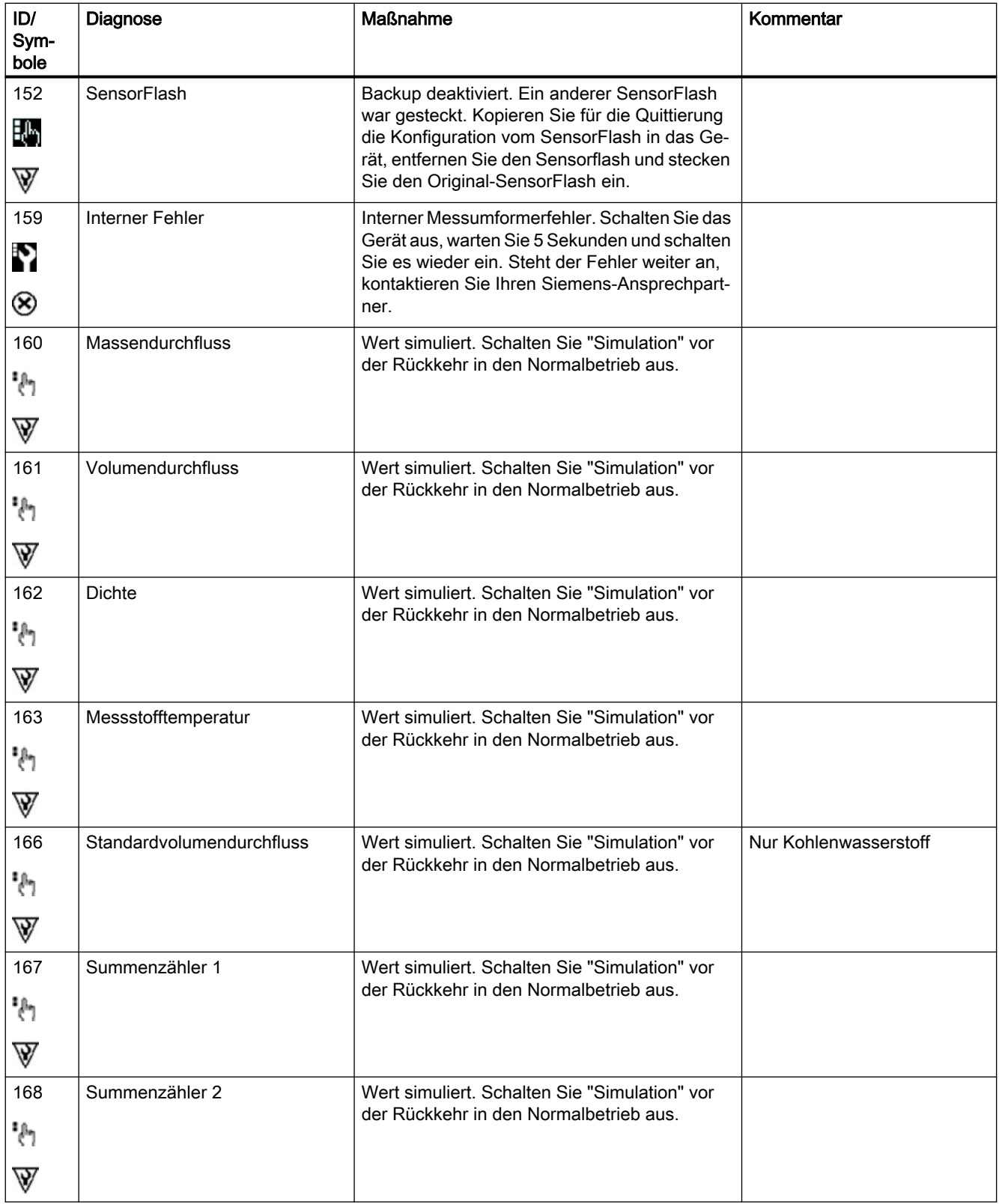

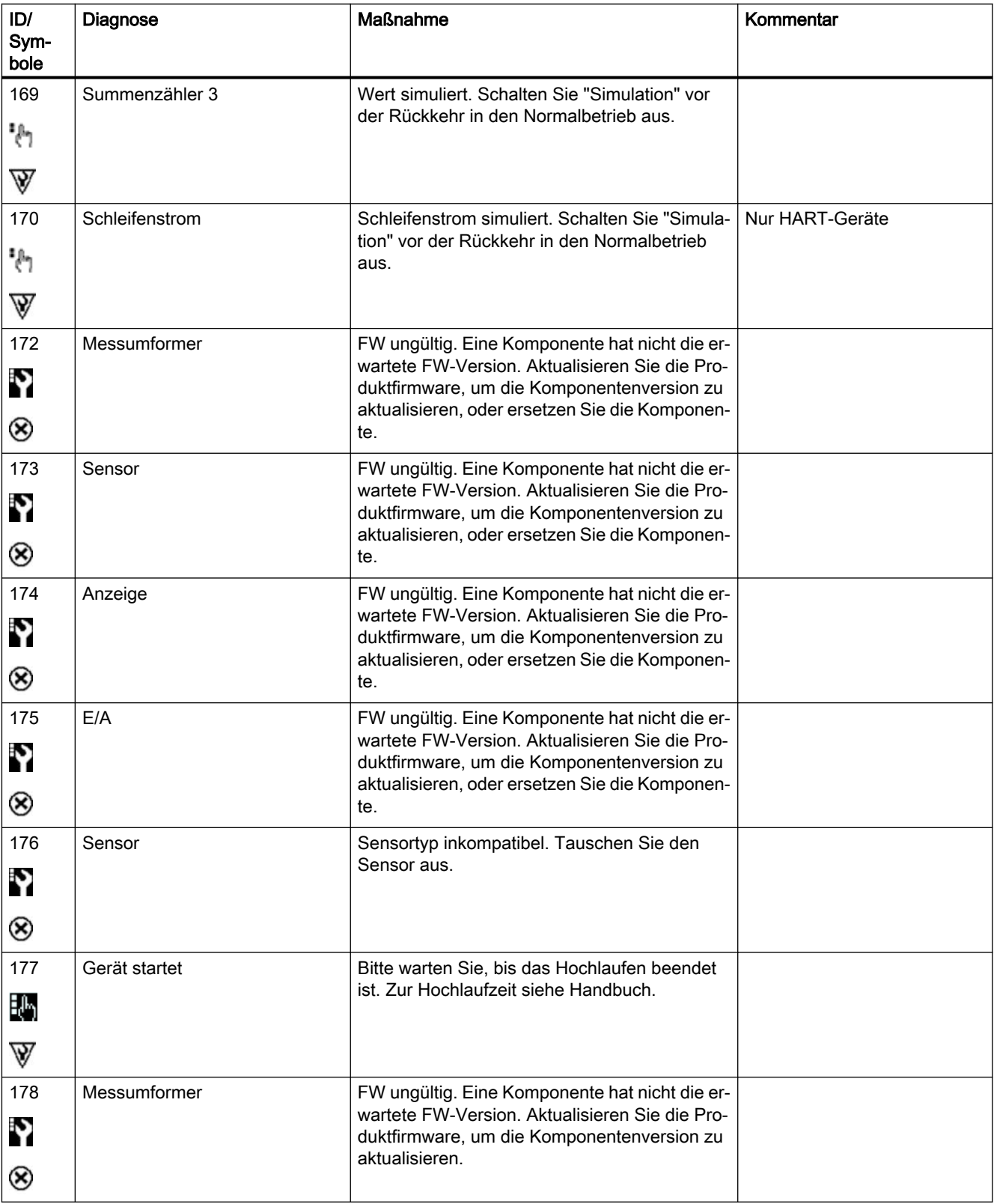

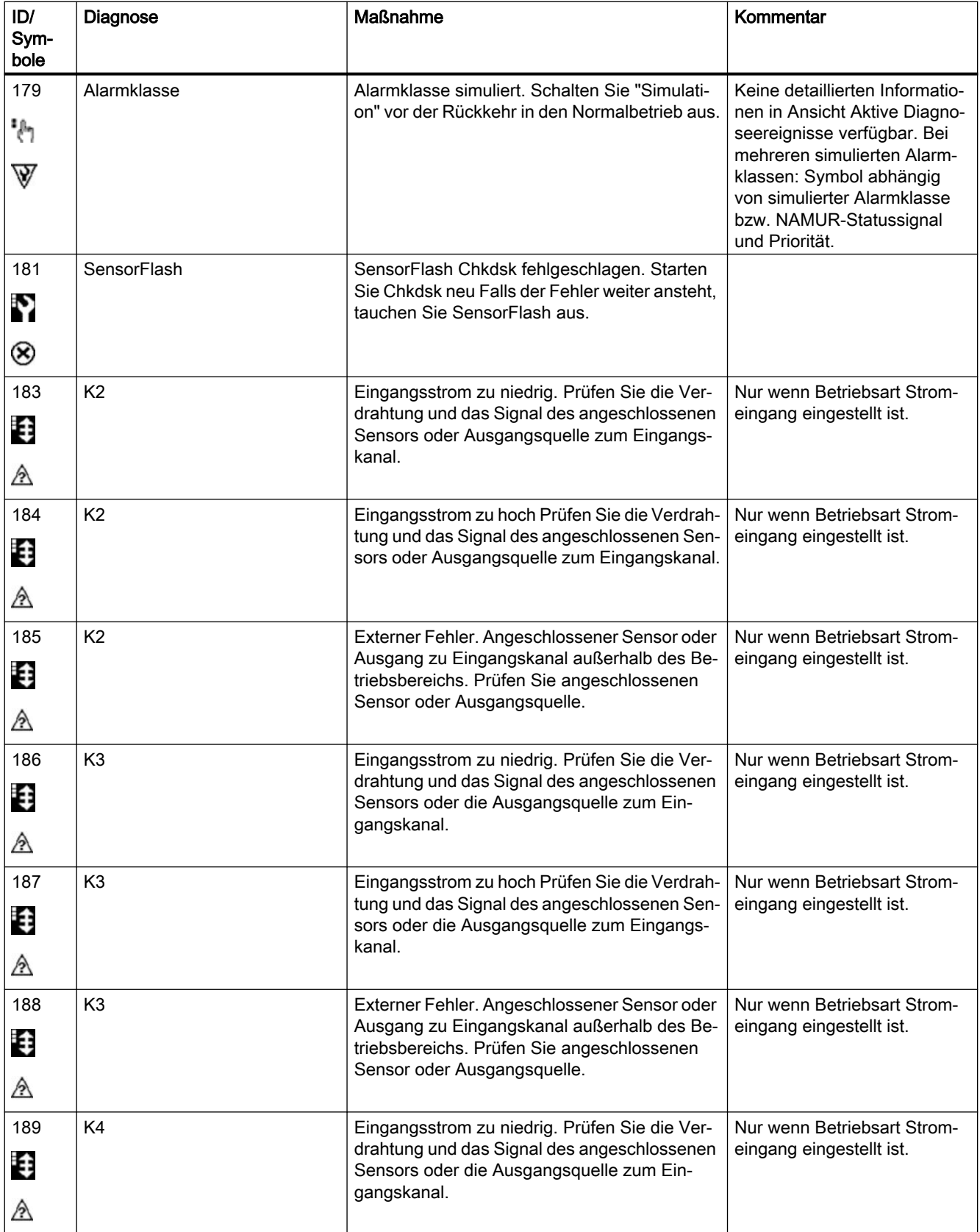

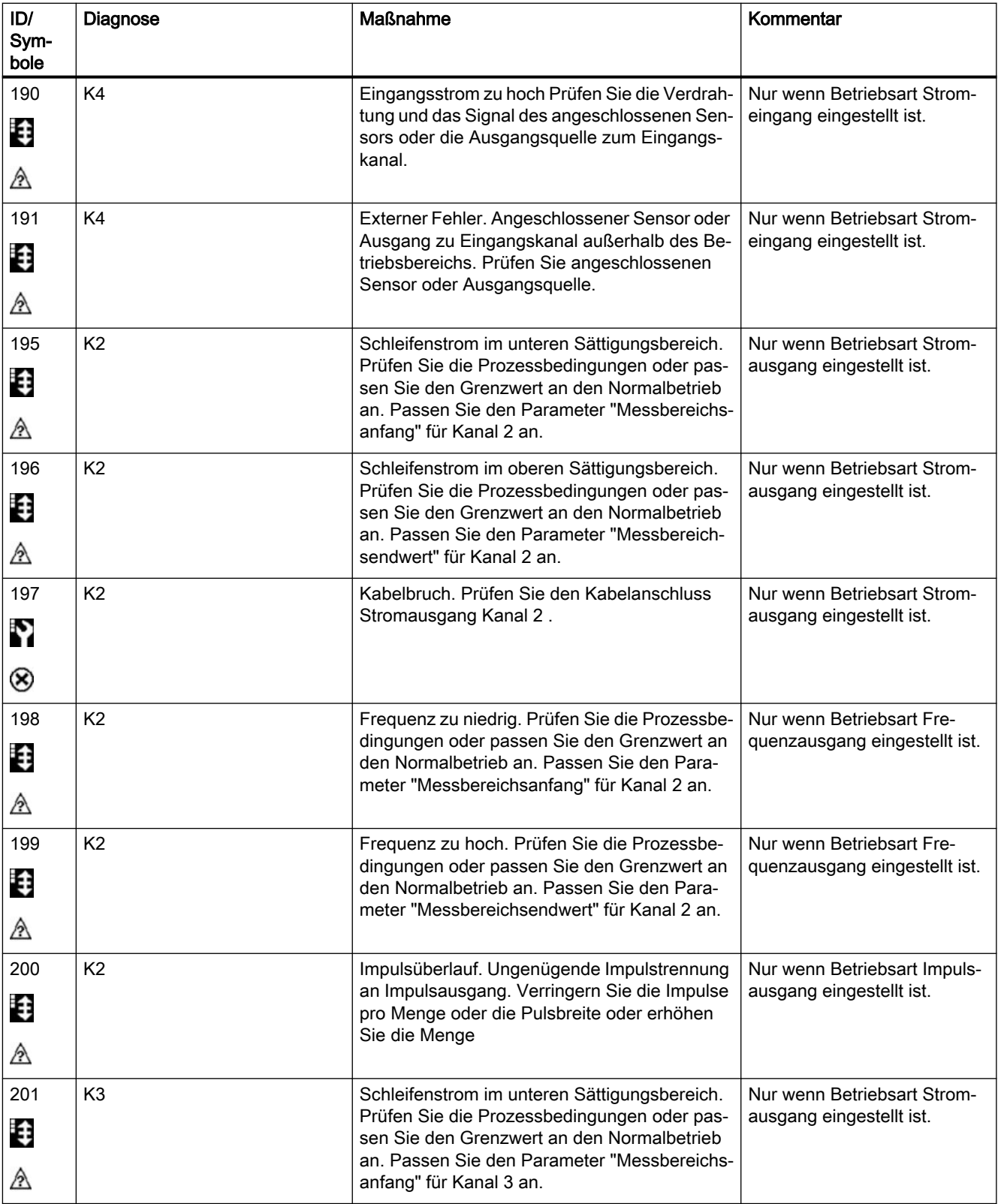

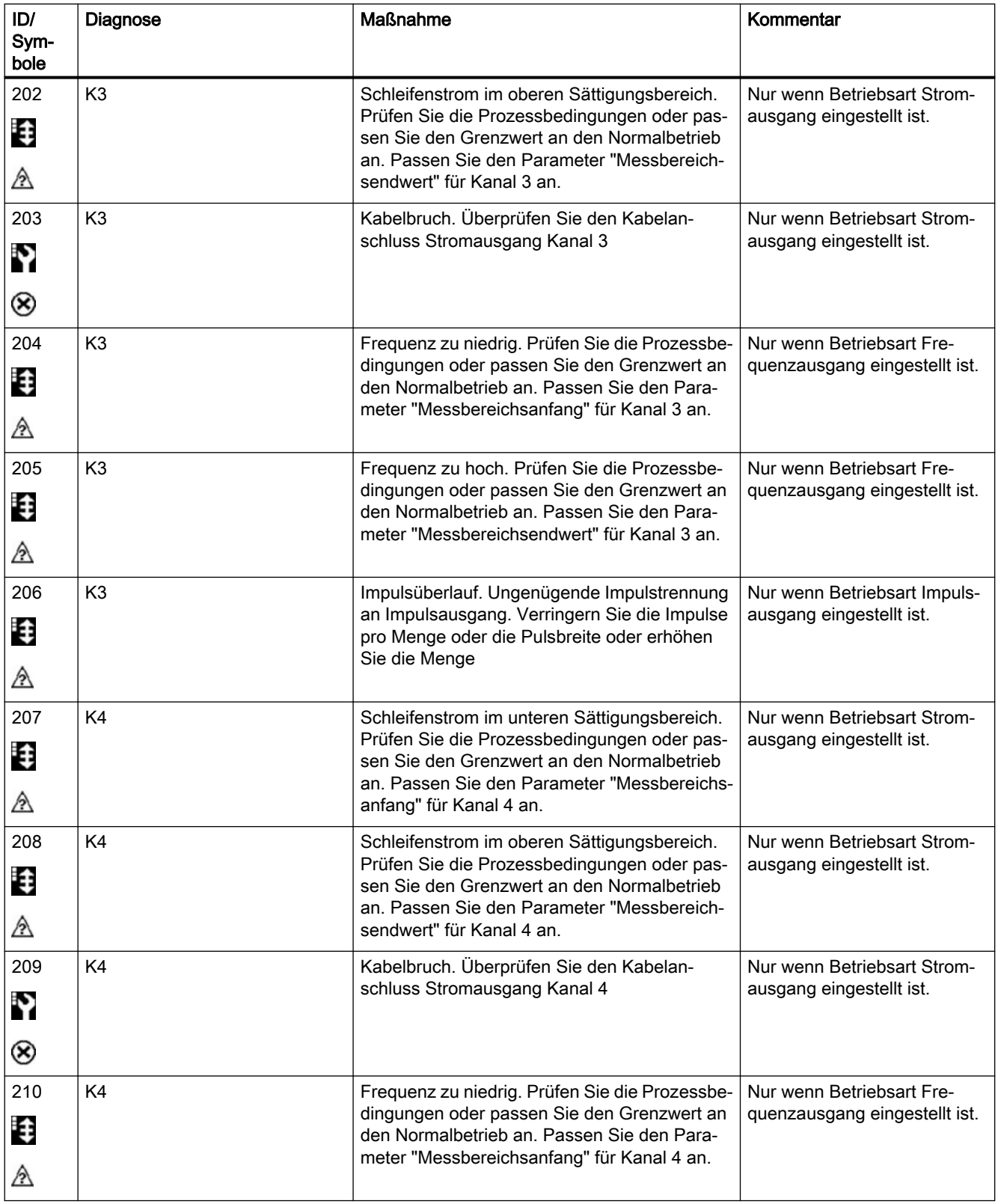

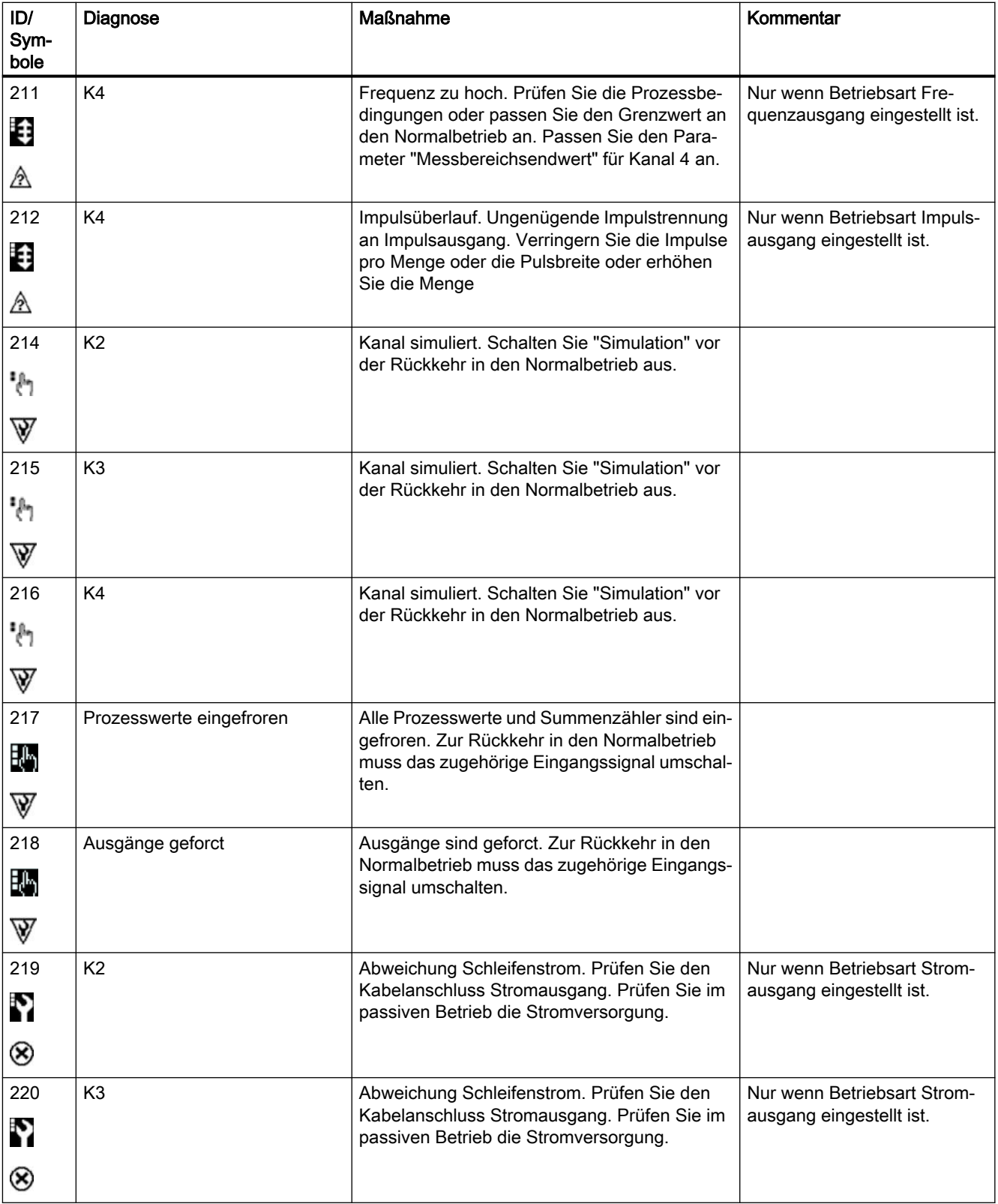

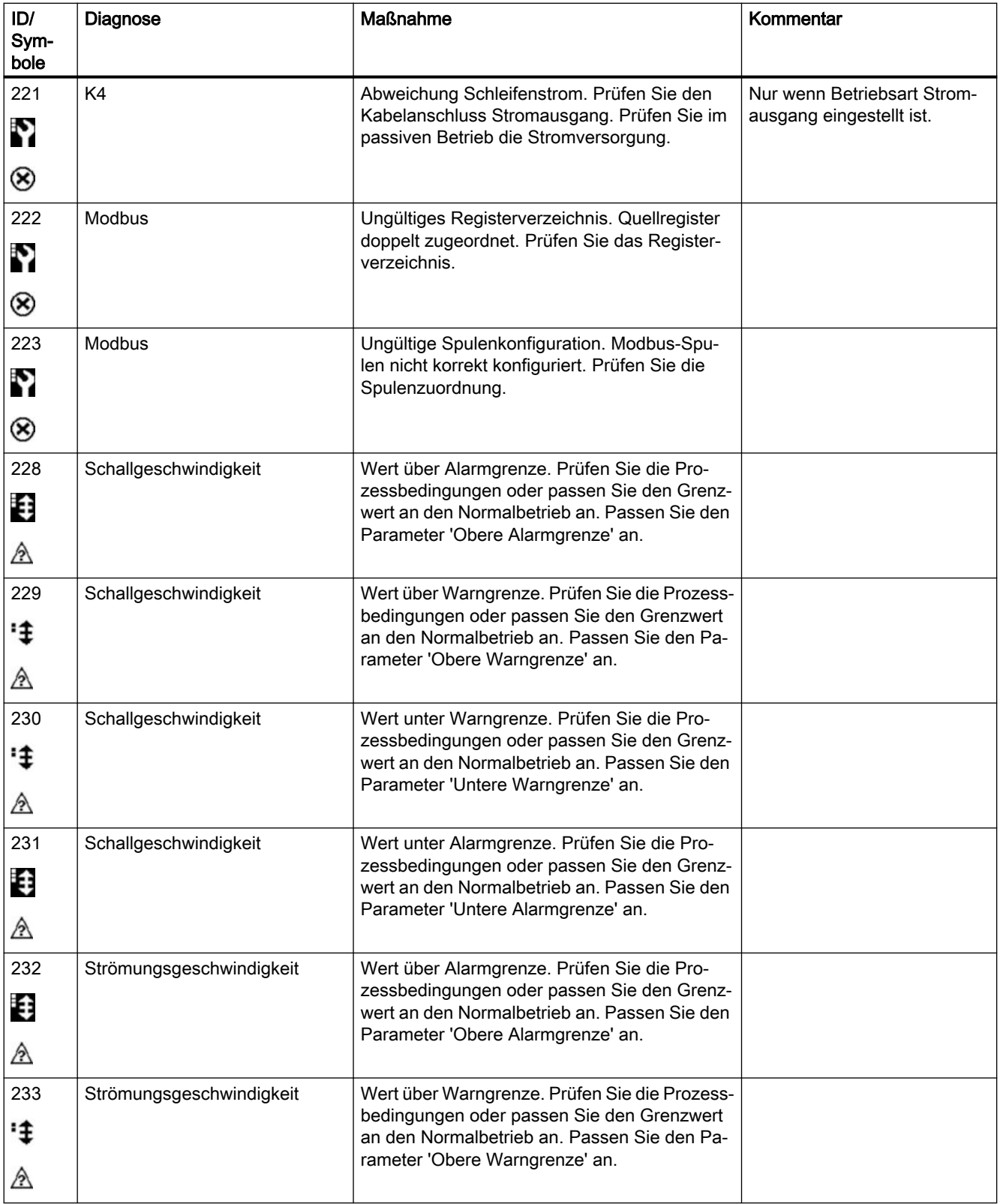

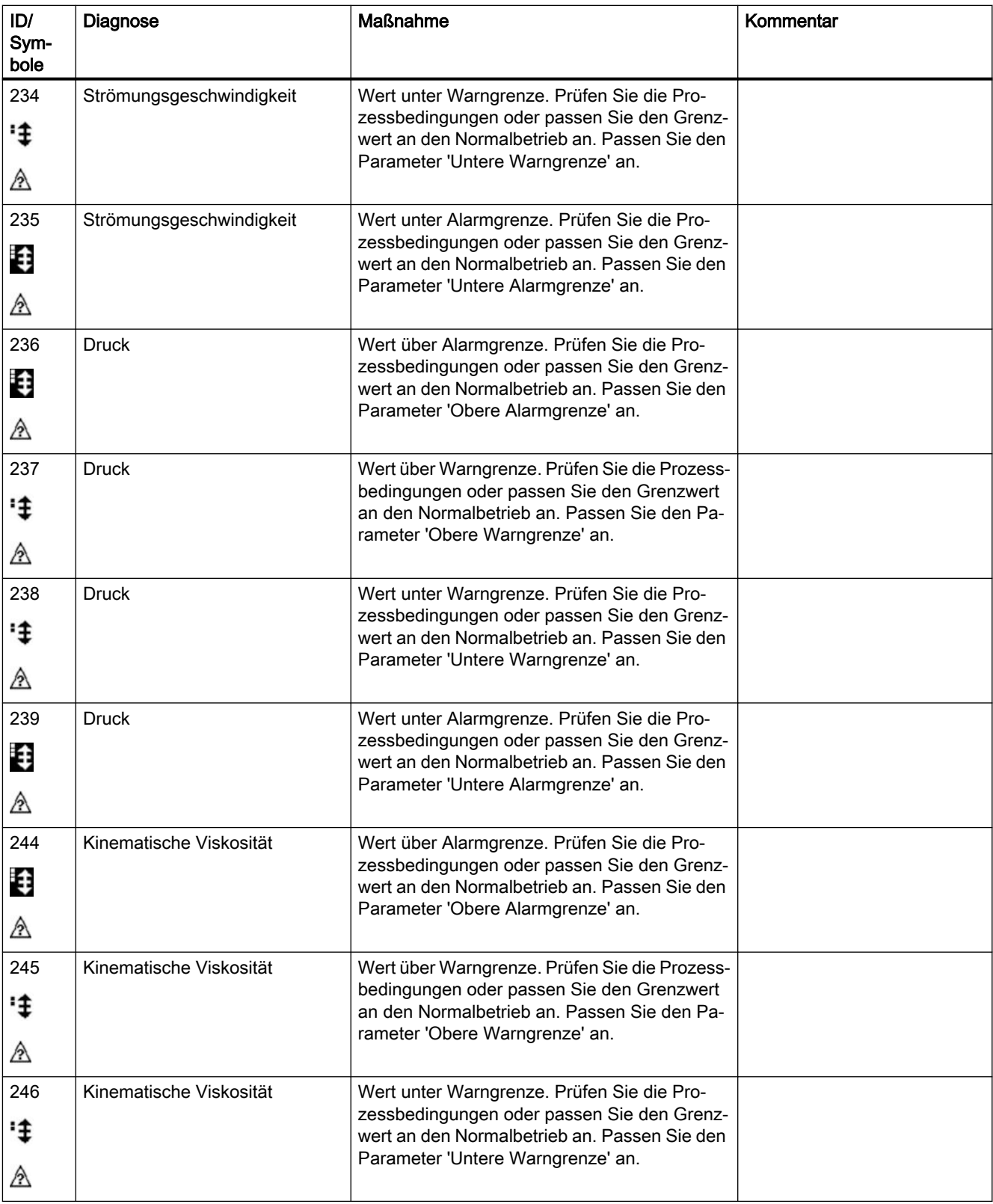

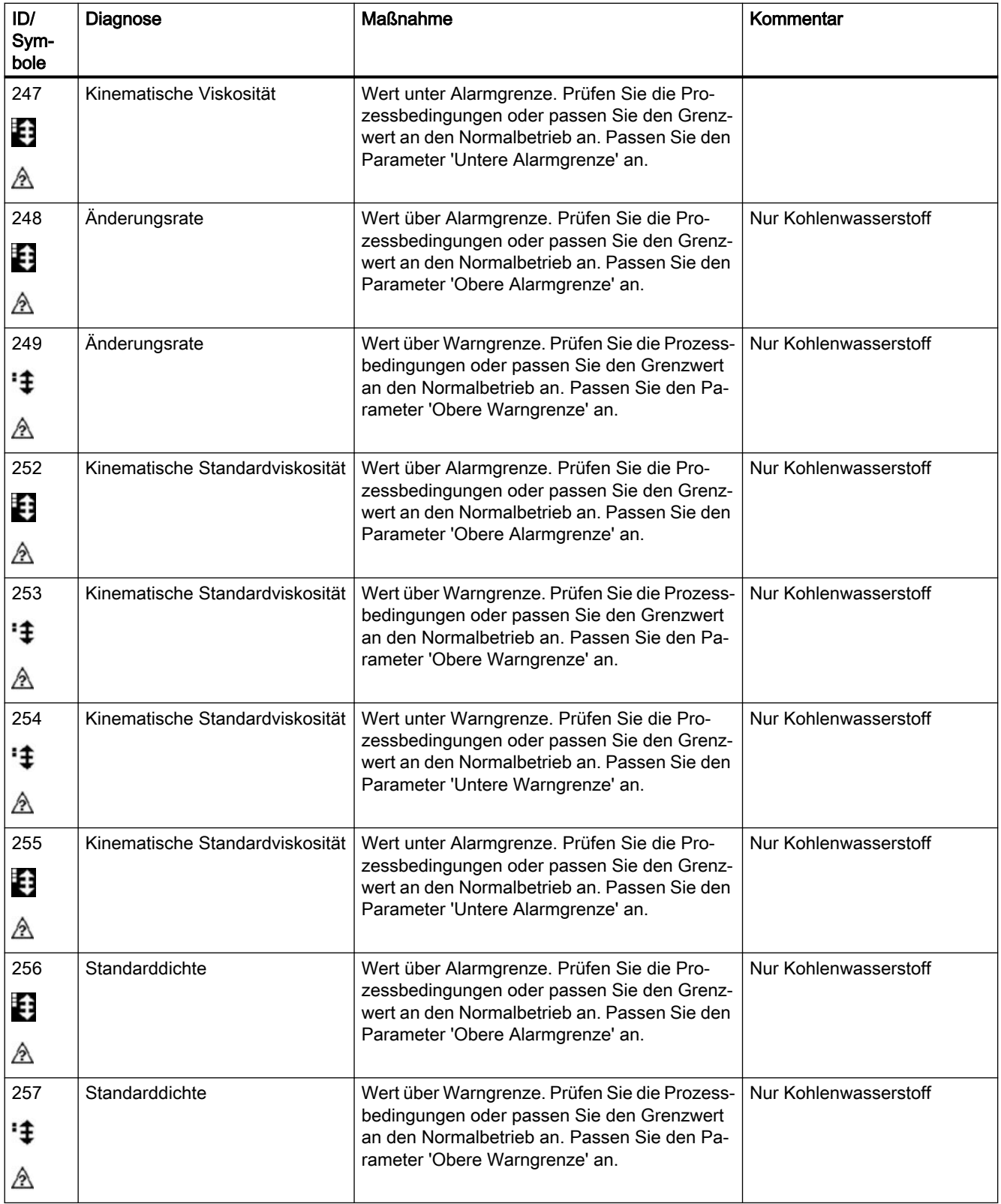

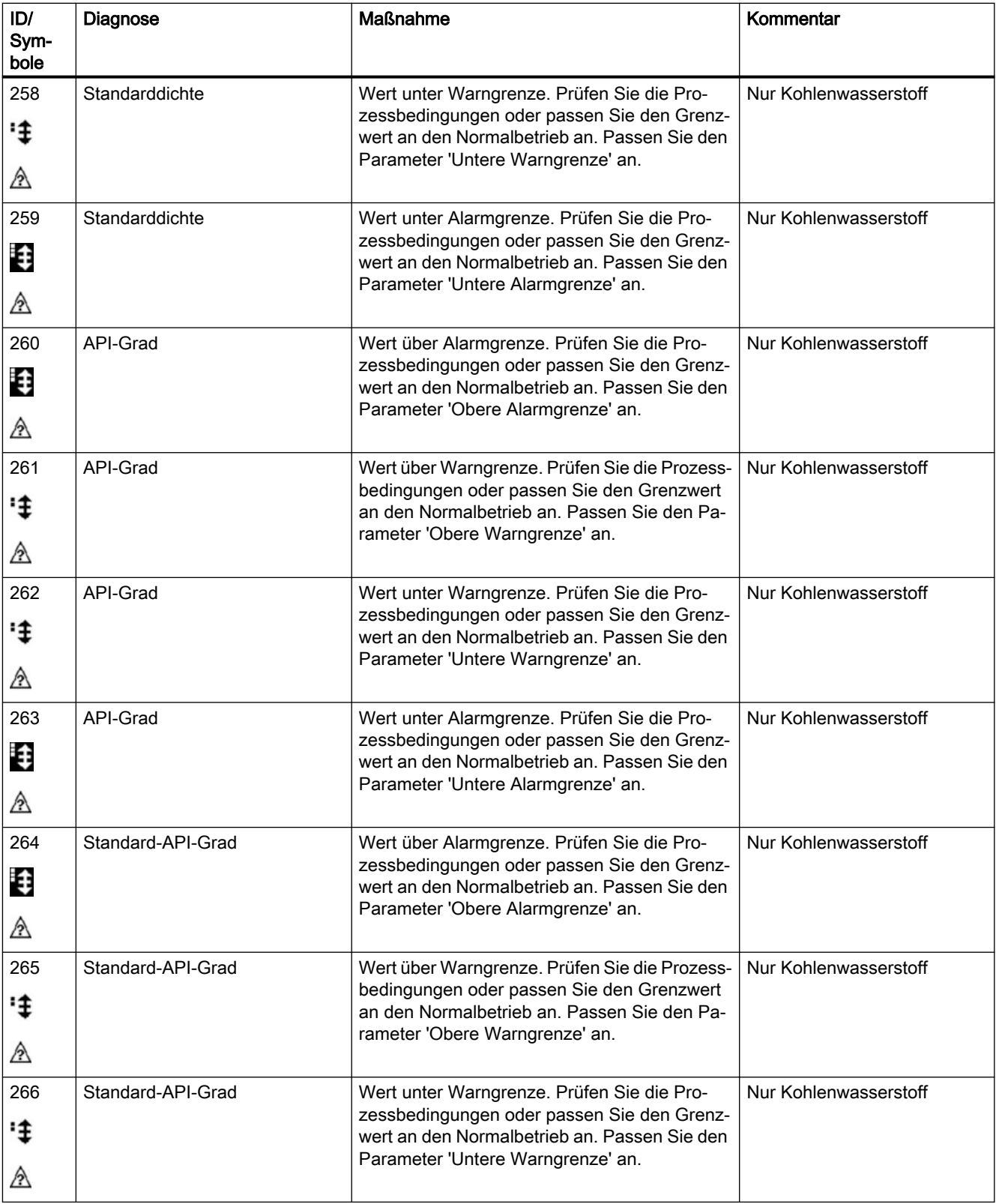
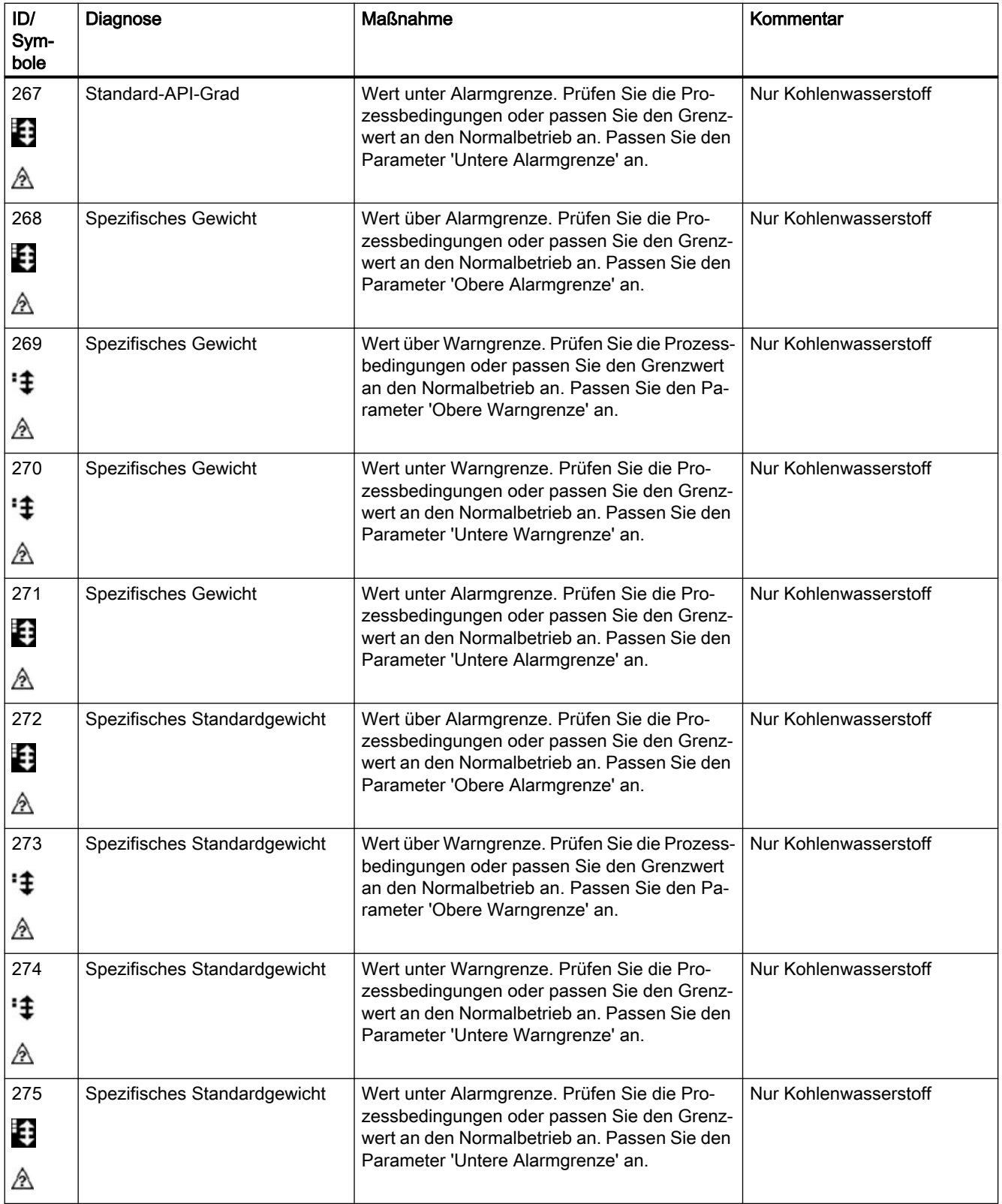

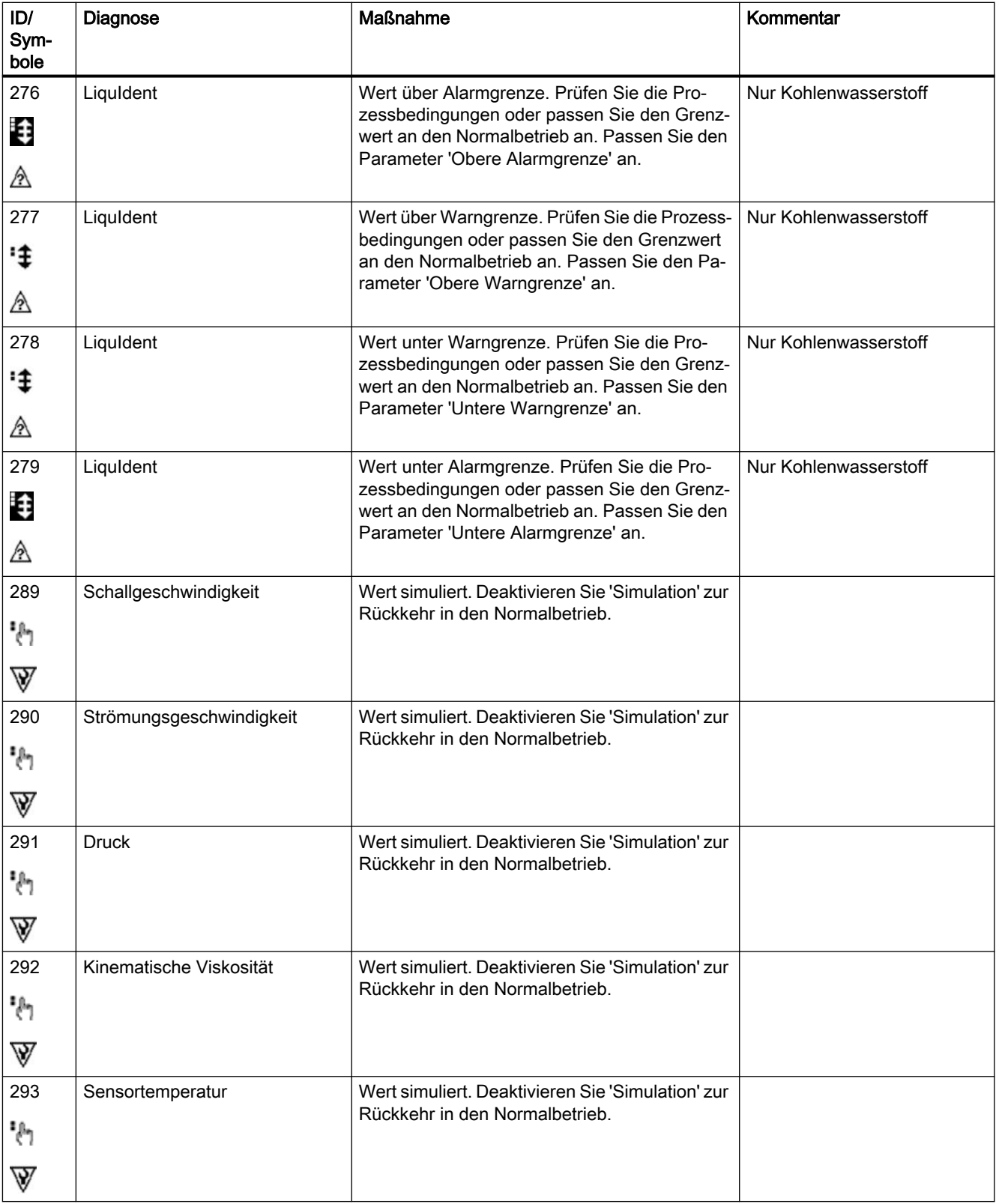

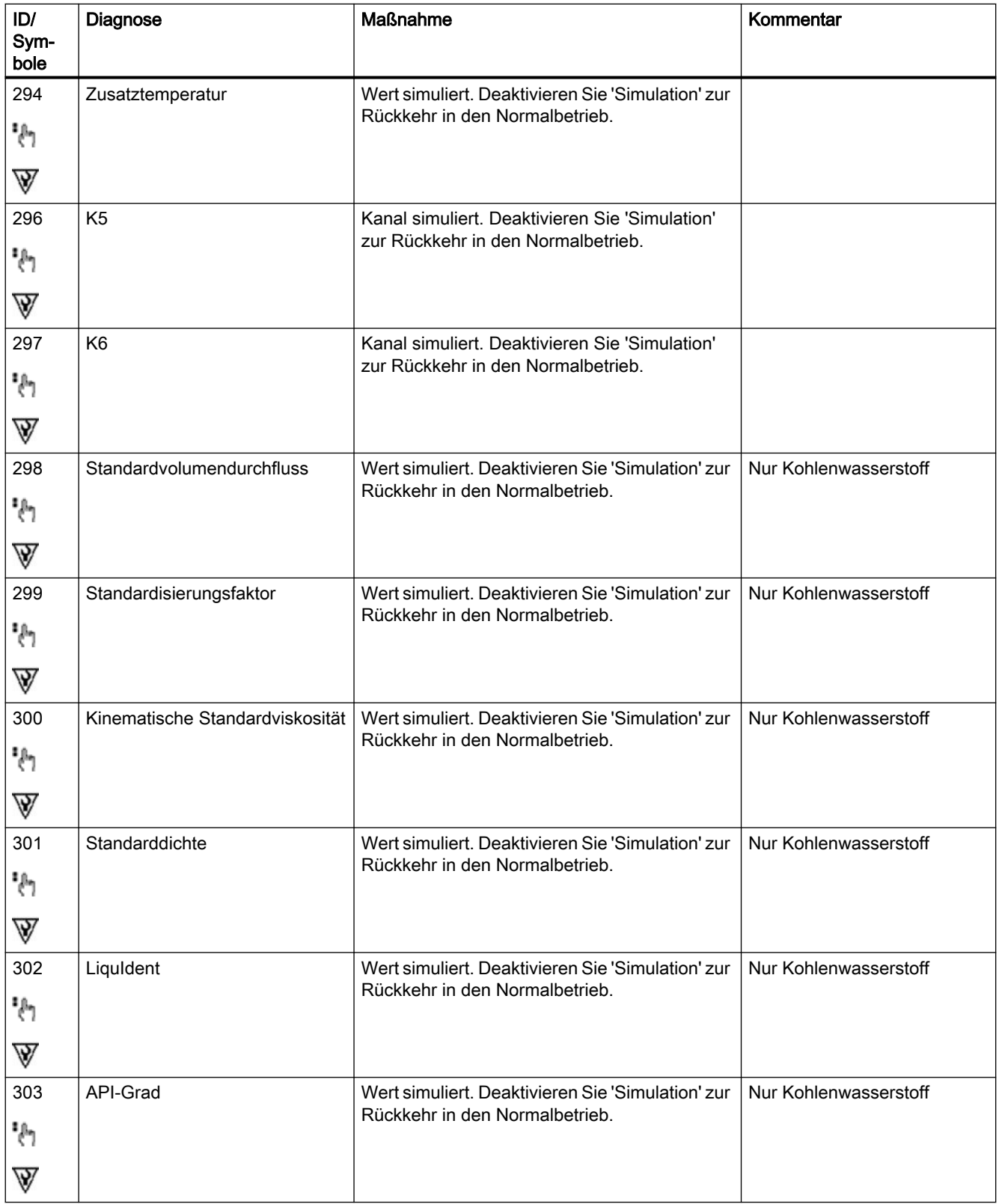

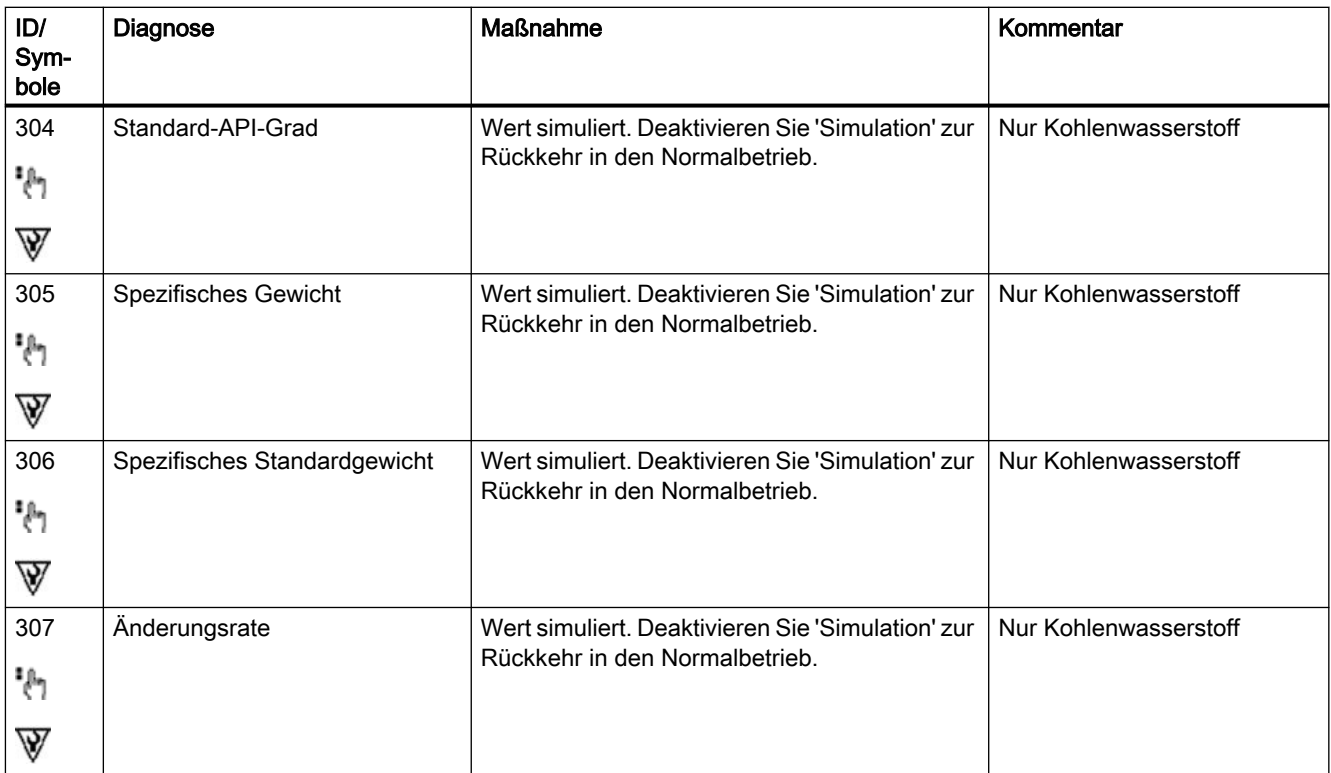

# Technische Daten 10

#### Hinweis

#### Gerätespezifikationen

Siemens ist bestrebt, die Genauigkeit der technischen Daten zu gewährleisten, behält sich jedoch jederzeit das Recht auf Änderung vor.

## 10.1 Stromversorgung

Tabelle 10-1 Stromversorgung

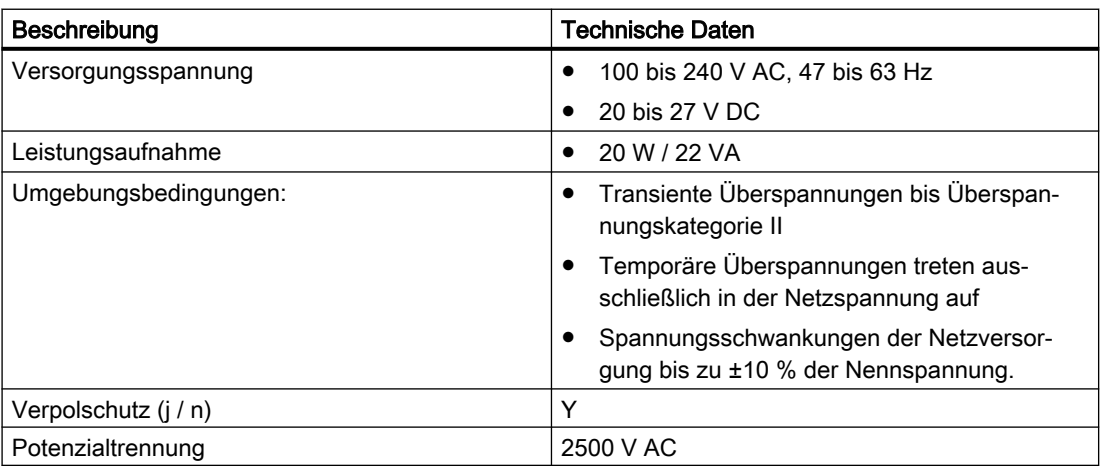

## 10.2 HART-Schnittstelle

Tabelle 10-2 HART-Kommunikation

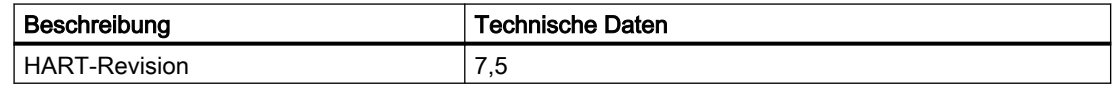

10.3 Eingänge

## 10.3 Eingänge

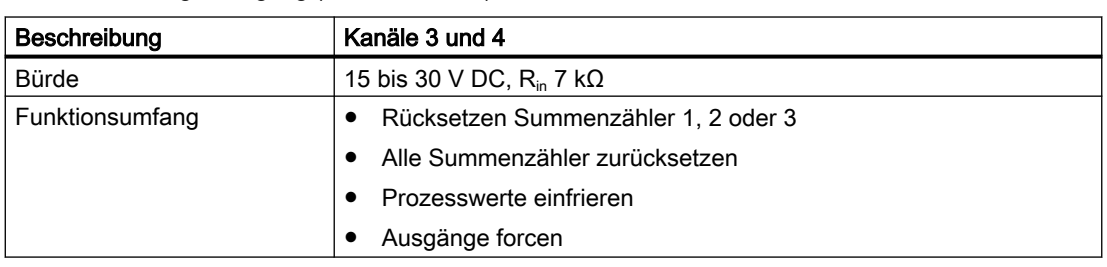

Tabelle 10-3 Digitaleingang (Kanäle 3 und 4)

Tabelle 10-4 Stromeingang (Kanäle 3 und 4)

| Beschreibung                                   | Kanäle 3 und 4                                                                                                    |              |  |  |  |
|------------------------------------------------|----------------------------------------------------------------------------------------------------|--------------|--|--|--|
| Signalbereich                                  | 0 bis 20 mA (EX-Version)<br>$\bullet$                                                                                                    |              |  |  |  |
|                                                | 0 bis 25 mA (Nicht-EX-Version)<br>٠                                                                                                    |              |  |  |  |
| Auflösung                                      | $0,5 \mu A$                                                                                                    |              |  |  |  |
| Bürde                                          | < 470 Ohm (EX-Version)<br>٠                                                                                                    |              |  |  |  |
|                                                | < 770 Ohm (Nicht-EX-Version)                                                                                                    |              |  |  |  |
| Zeitkonstante (einstellbar)                    | 0.0 bis 100 s                                                                                                    |              |  |  |  |
| Fehlerstrom                                    | USA:                                                                                                    | NAMUR:       |  |  |  |
| Messbereich (mA)                               | 4 bis 20.8                                                                                                    | 3,8 bis 20,5 |  |  |  |
| Alarm min. (mA)                                | 3.75                                                                                                    | 3,5          |  |  |  |
| Alarm max. (mA)                                | 22,6                                                                                                    | 22,6         |  |  |  |
| Kundenspezifischer Failsafe-<br><b>Betrieb</b> | Letzter gültiger Wert<br>٠                                                                                                    |              |  |  |  |
|                                                | <b>Unterer Fehlerstromwert</b><br>$\bullet$                                                                                                    |              |  |  |  |
|                                                | <b>Oberer Fehlerstromwert</b>                                                                                                    |              |  |  |  |
|                                                | Failsafe-Wert                                                                                                    |              |  |  |  |
|                                                | <b>Istwert</b>                                                                                                    |              |  |  |  |
| Potenzialtrennung                              | Alle Eingänge und Ausgänge sind als galvanisch getrennte PELV-<br>٠<br>Schaltkreise mit einer mit 60 V DC geprüften Isolation gegeneinan-<br>der und gegen Erde ausgeführt. Max. Prüfspannung: AC 500 V                                             |              |  |  |  |
| Kabel <sup>1</sup>                             | Standard-Signalkabel in Industrieausführung mit bis zu 3 verdrillten,<br>$\bullet$<br>voll geschirmten Aderpaaren zwischen Messumformer und Steuer-<br>ungssystem. Je nach Benutzeranforderungen sind Einzelpaare<br>oder Gesamtschirmung optional. |              |  |  |  |
| Spannungsbereich                               | Max. 24 $V$ DC (aktiv)                                                                                                    |              |  |  |  |
|                                                | 14 bis 30 V DC (passiv)                                                                                                    |              |  |  |  |

1) Vom Anwender bereitgestellte Kabel müssen für eine Temperatur von 5 °C über der Umgebungstemperatur geeignet sein.

10.4 Ausgänge

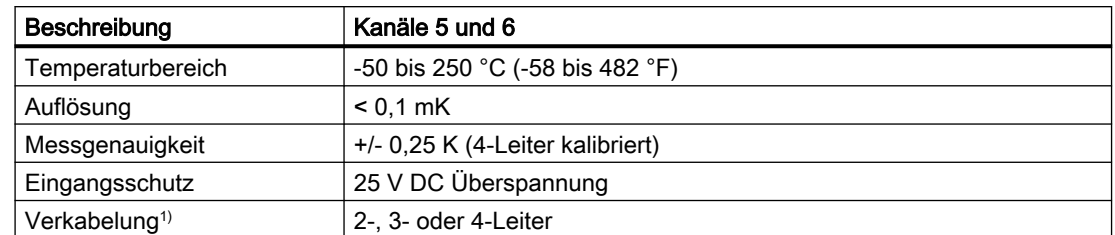

Tabelle 10-5 Kanäle 5 und 6 Eingang (RTD)

1) Vom Anwender bereitgestellte Kabel müssen für eine Temperatur von 5 °C über der Umgebungstemperatur geeignet sein.

## 10.4 Ausgänge

Tabelle 10-6 Stromausgang (Kanal 1)

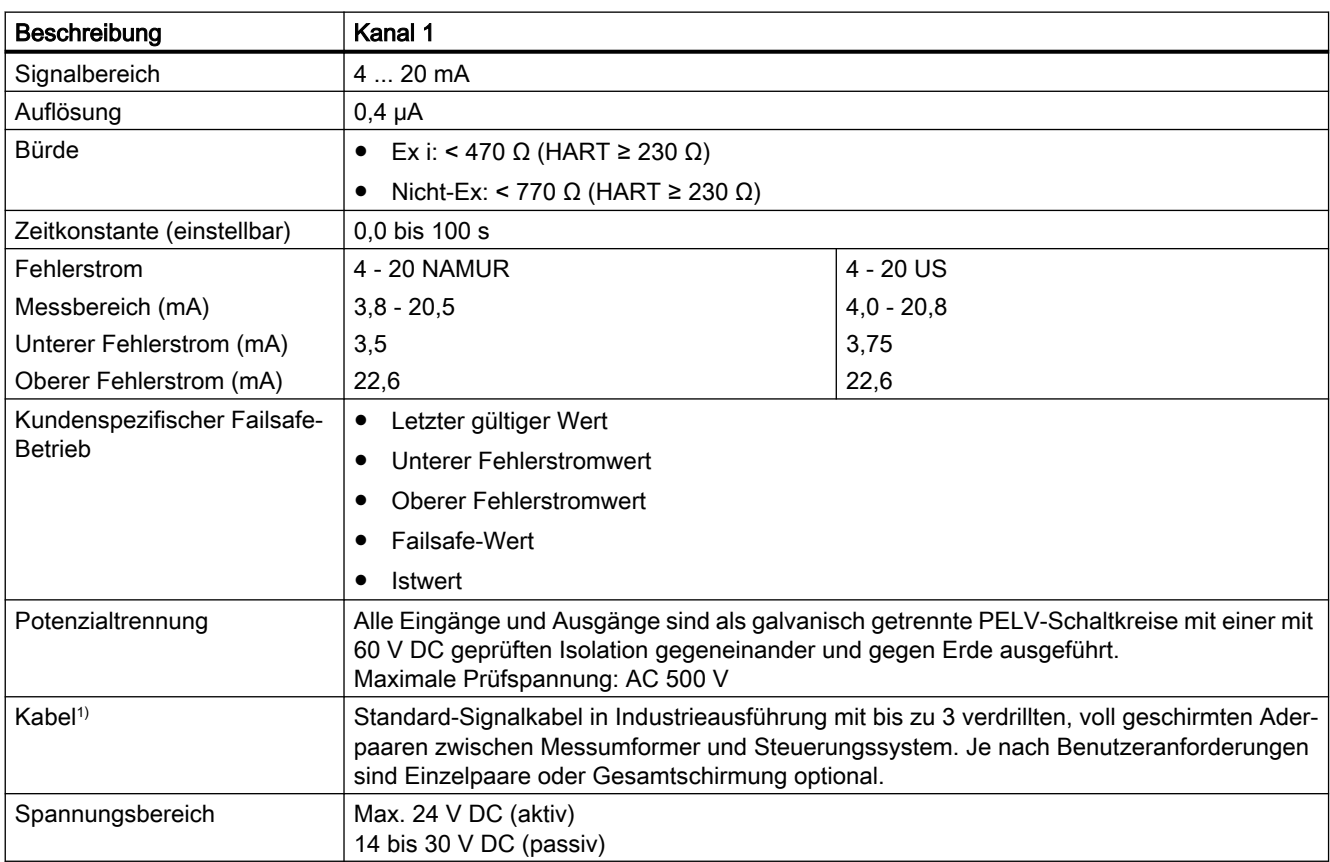

1) Vom Anwender bereitgestellte Kabel müssen für eine Temperatur von 5 °C über der Umgebungstemperatur geeignet sein.

#### 10.4 Ausgänge

Tabelle 10-7 Stromausgang (Kanäle 2 bis 4)

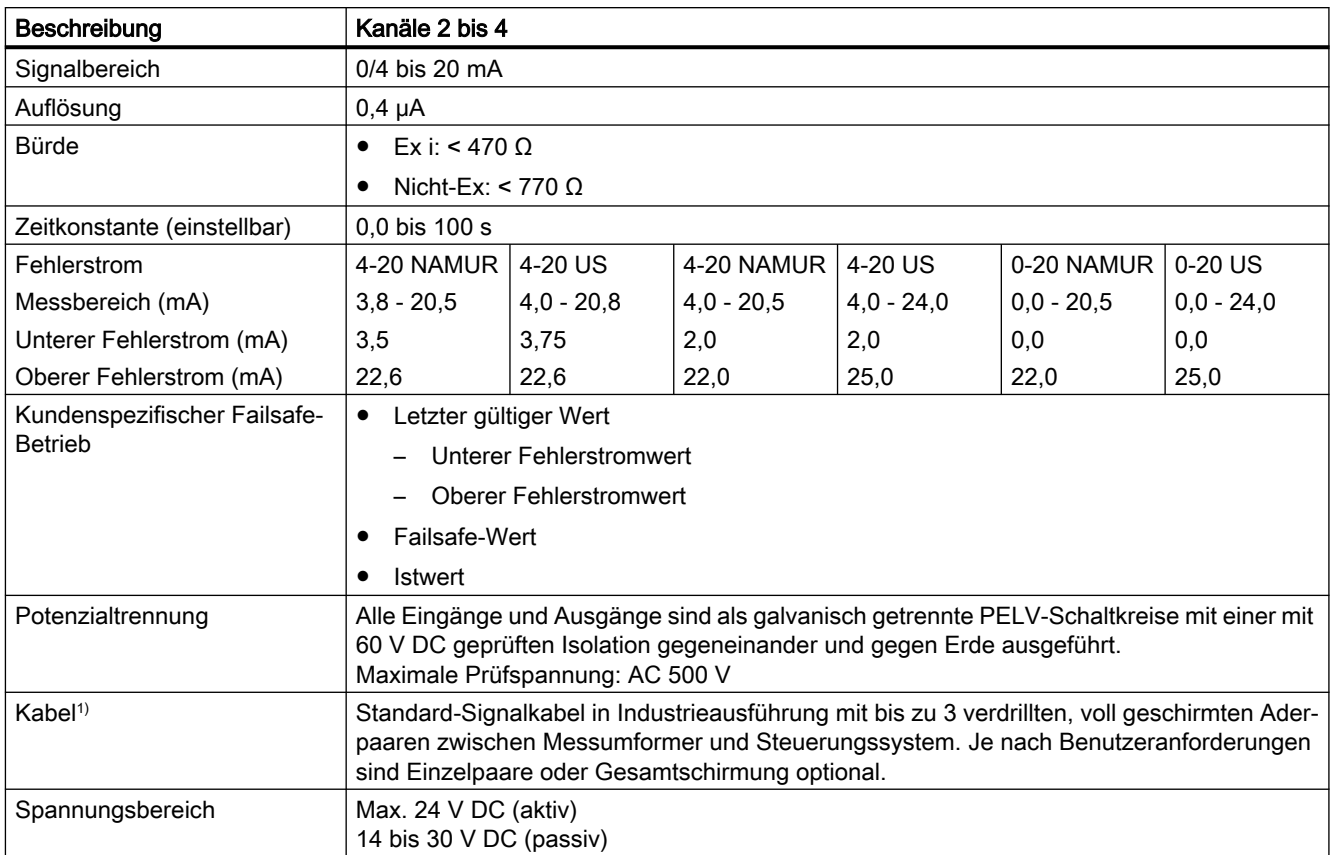

1) Vom Anwender bereitgestellte Kabel müssen für eine Temperatur von 5 °C über der Umgebungstemperatur geeignet sein.

#### Tabelle 10-8 Digitalausgang

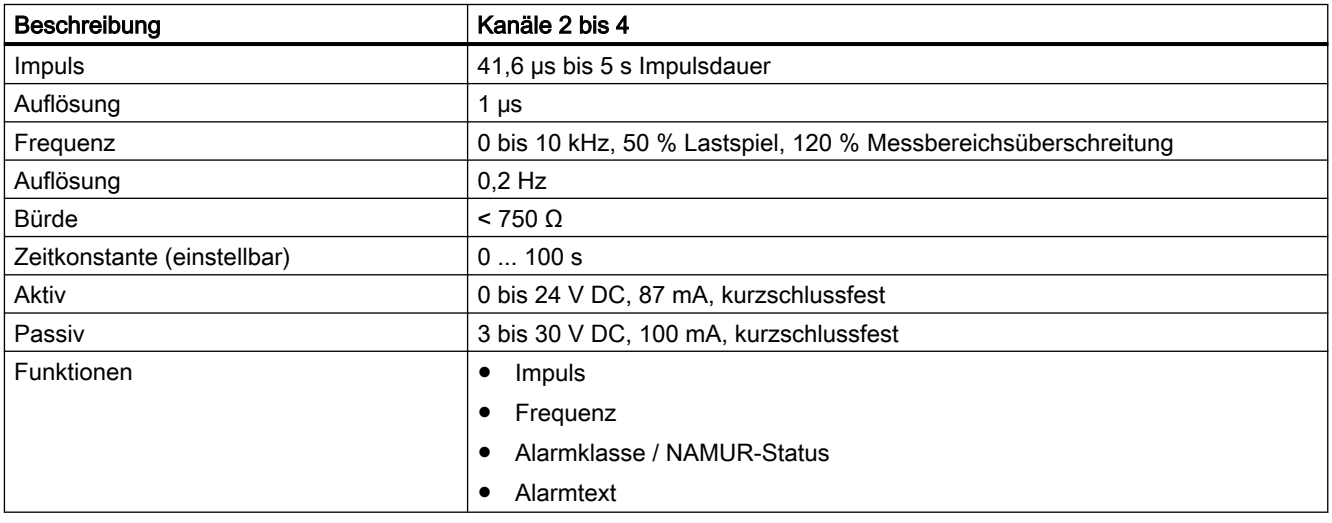

#### Tabelle 10-9 Relaisausgang

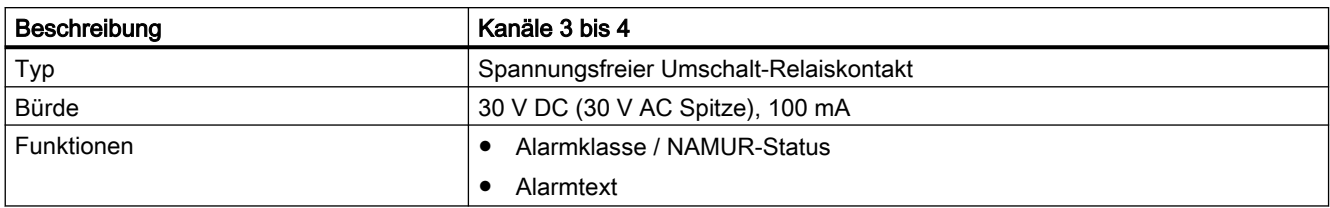

## 10.5 Strombegrenzungsparameter FST030

Tabelle 10-10 Ausgangsparameter

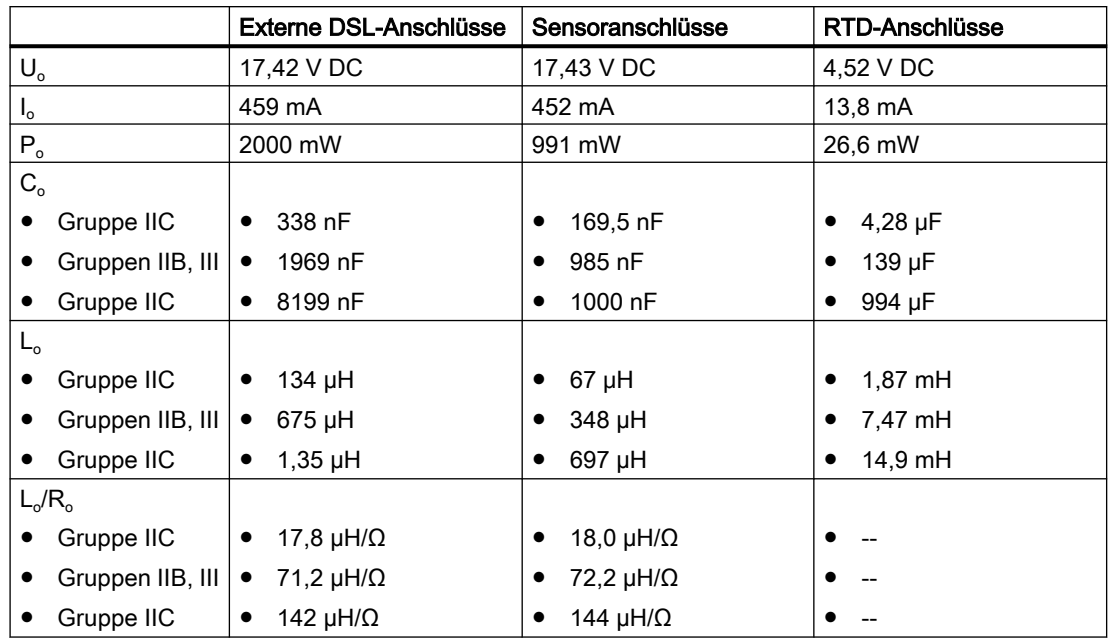

Tabelle 10-11 E/A-Anschlüsse aktiv

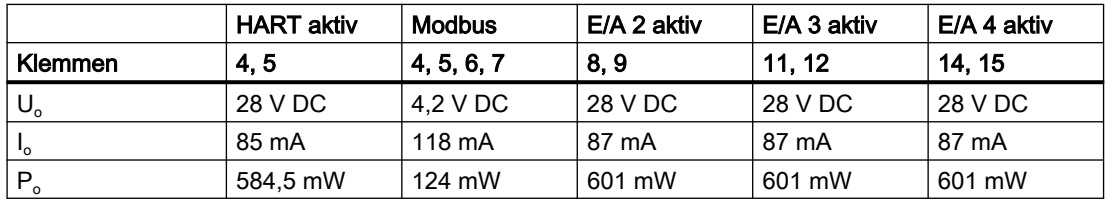

#### Technische Daten

10.6 Strombegrenzungsparameter für externe DSL

|              |                  | <b>HART aktiv</b> | <b>Modbus</b> | E/A 2 aktiv          | E/A 3 aktiv          | E/A 4 aktiv            |
|--------------|------------------|-------------------|---------------|----------------------|----------------------|------------------------|
|              | Klemmen          | 4, 5              | 4, 5, 6, 7    | 8, 9                 | 11, 12               | 14, 15                 |
| $C_{o}$      |                  |                   |               |                      |                      |                        |
| ٠            | Gruppe IIC       | 72 nF<br>٠        | 4200 nF<br>٠  | 78 nF<br>$\bullet$   | 78 nF<br>$\bullet$   | 78 nF<br>$\bullet$     |
| ٠            | Gruppen IIB, III | 639 nF<br>٠       | 10000 nF<br>٠ | 645 nF<br>$\bullet$  | 645 nF<br>$\bullet$  | 645 nF<br>$\bullet$    |
| $\bullet$    | Gruppe IIC       | 2139 nF<br>٠      | 10000 nF<br>٠ | 2145 nF<br>$\bullet$ | 2145 nF<br>$\bullet$ | 2145 nF<br>$\bullet$   |
| $L_{\alpha}$ |                  |                   |               |                      |                      |                        |
| ٠            | Gruppe IIC       | $1,64$ mH<br>٠    | $2,56$ mH     | 1,46 mH<br>$\bullet$ | 1,46 mH<br>$\bullet$ | $1,46$ mH<br>$\bullet$ |
| ٠            | Gruppen IIB, III | 16,4 mH<br>٠      | $10.2$ mH     | 15,7 mH<br>$\bullet$ | 15,7 mH<br>$\bullet$ | 15,7 mH<br>$\bullet$   |
| ٠            | Gruppe IIC       | 36,0 mH<br>٠      | 20,5 mH       | 34,7 mH<br>$\bullet$ | 34,7 mH<br>$\bullet$ | 34,7 mH<br>$\bullet$   |

Tabelle 10-12 E/A-Anschlüsse passiv

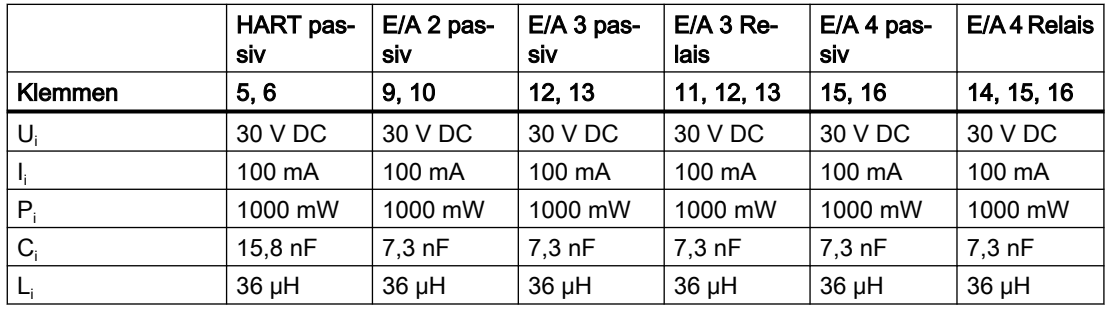

#### Hinweis

#### Externe Kapazität und Induktivität

Die Werte C<sub>o</sub> und L<sub>o</sub> berücksichtigen bereits die kombinierten Effekte von externer Kapazität und Induktivität. Eine weitere Verringerung der externen Kapazität und Induktivität ist nicht erforderlich.

## 10.6 Strombegrenzungsparameter für externe DSL

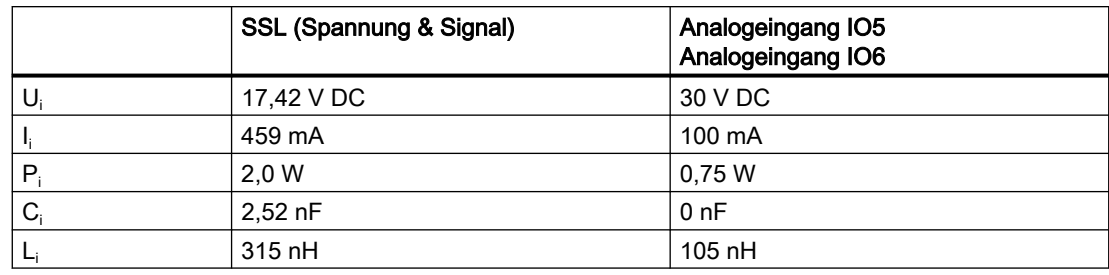

Tabelle 10-13 Eingangsparameter

10.7 Konstruktion

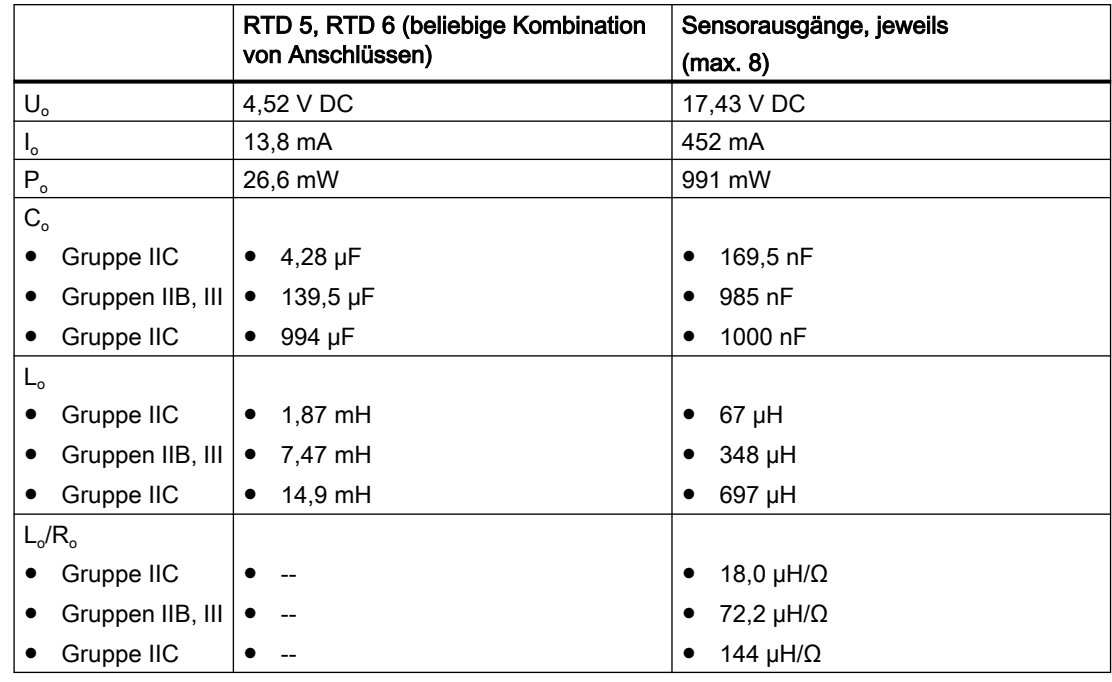

Tabelle 10-14 Ausgangsparameter

#### Hinweis

#### Externe Kapazität und Induktivität

Die Werte C<sub>o</sub> und L<sub>o</sub> berücksichtigen bereits die kombinierten Effekte von externer Kapazität und Induktivität. Eine weitere Verringerung der externen Kapazität und Induktivität ist nicht erforderlich.

## 10.7 Konstruktion

Tabelle 10-15 Bestimmungsgemäßer Gebrauch

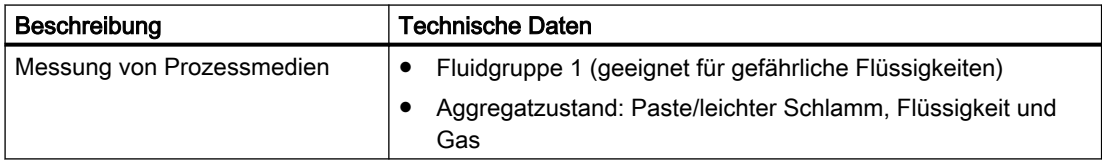

Tabelle 10-16 Systemaufbau

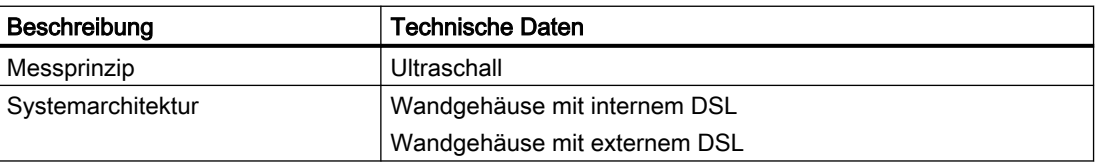

#### Aufbau des Messumformers

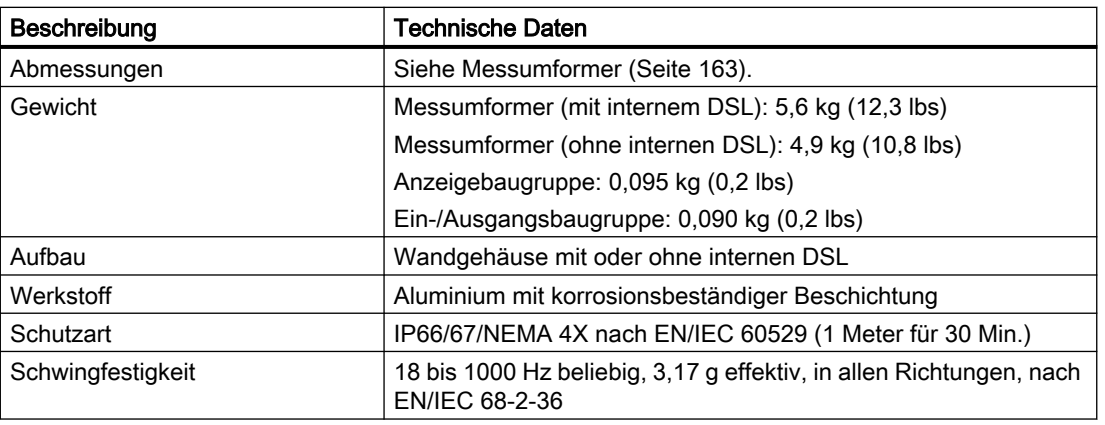

Tabelle 10-17 Aufbau Messumformer in Wandgehäuse

Tabelle 10-18 Konstruktiver Aufbau externer DSL

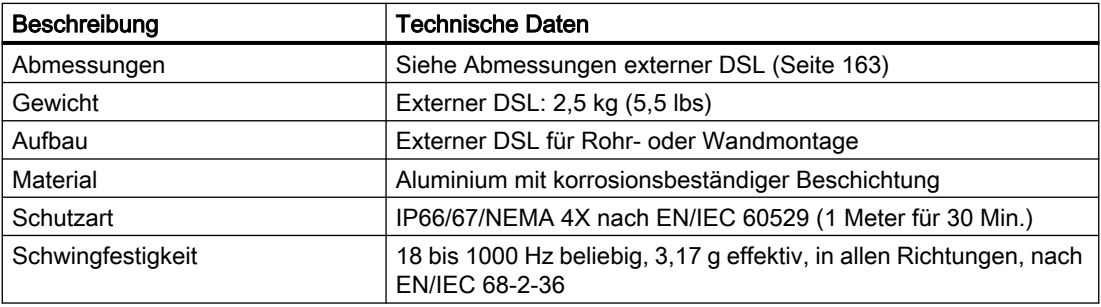

#### Anzugsmomente

Tabelle 10-19 Montageanzugsmomente

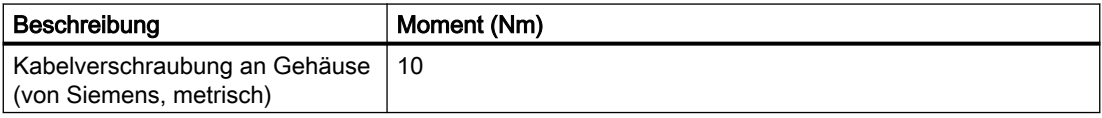

#### Hinweis

#### NPT-Verschraubungen

Bei Verwendung von NPT-Verschraubungen ist darauf zu achten, dass die mitgelieferten NPT-Gewindeadapter verwendet werden.

## 10.8 Betriebsbedingungen

Tabelle 10-20 Grundbedingungen

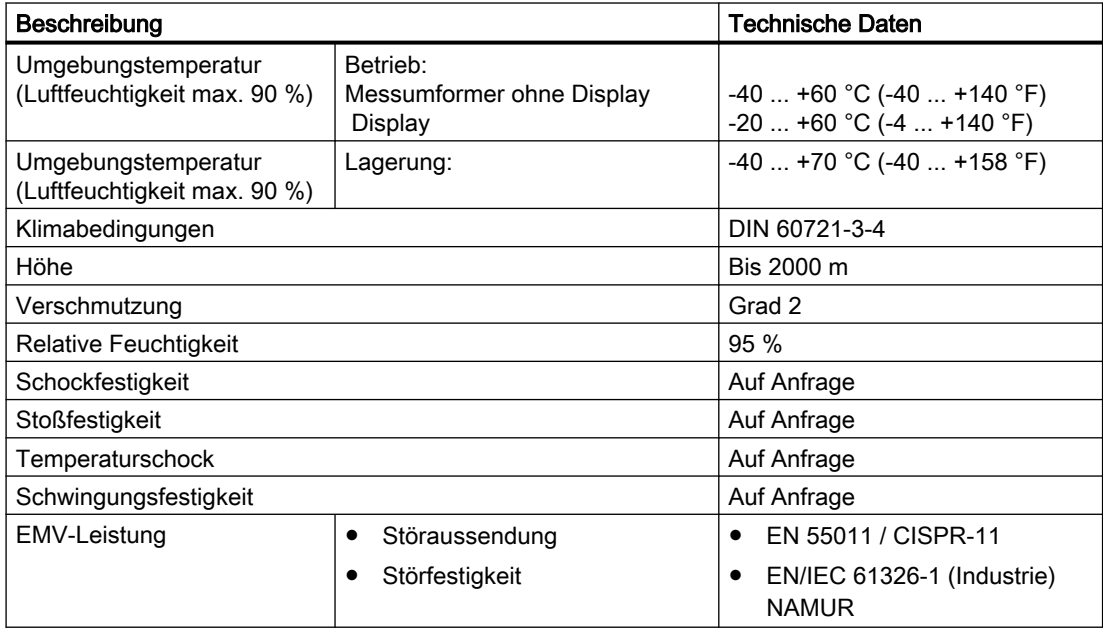

#### Tabelle 10-21 Mediumbedingungen

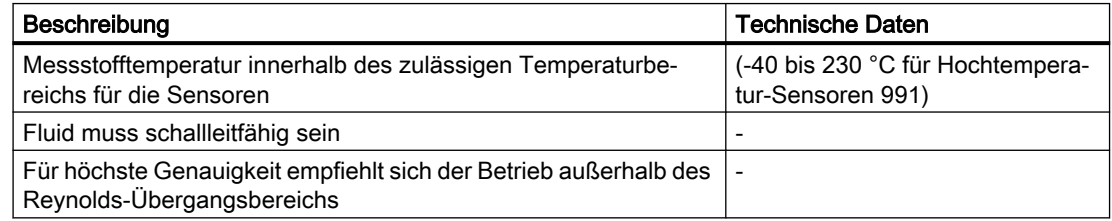

#### Tabelle 10-22 Leistungsbereich

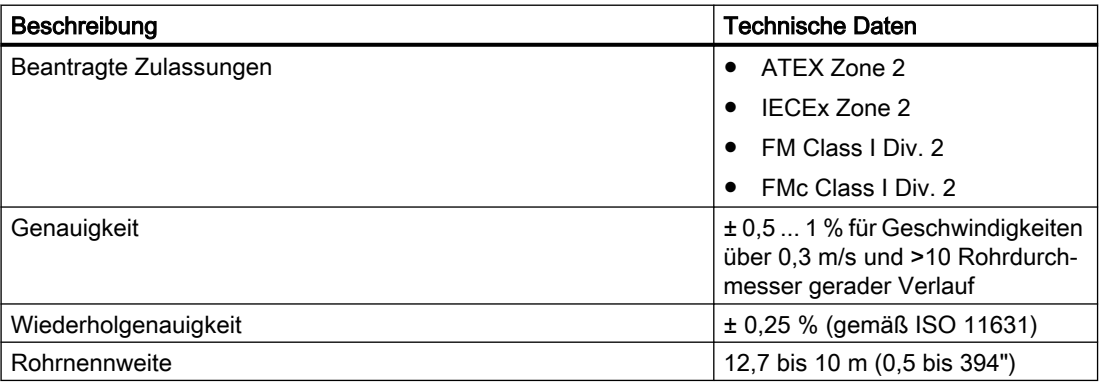

10.9 Kabel und Kabeleinführungen

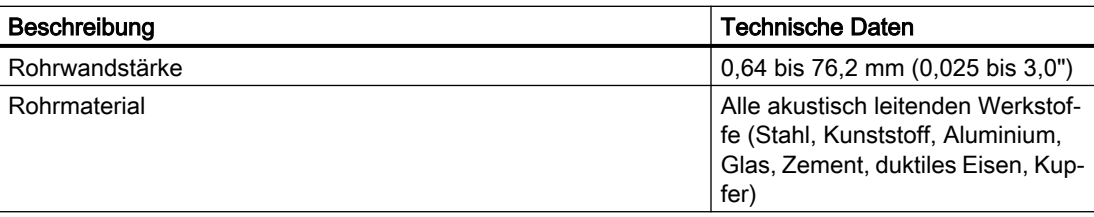

## 10.9 Kabel und Kabeleinführungen

Tabelle 10-23 SSL-Kabel, Basisdaten

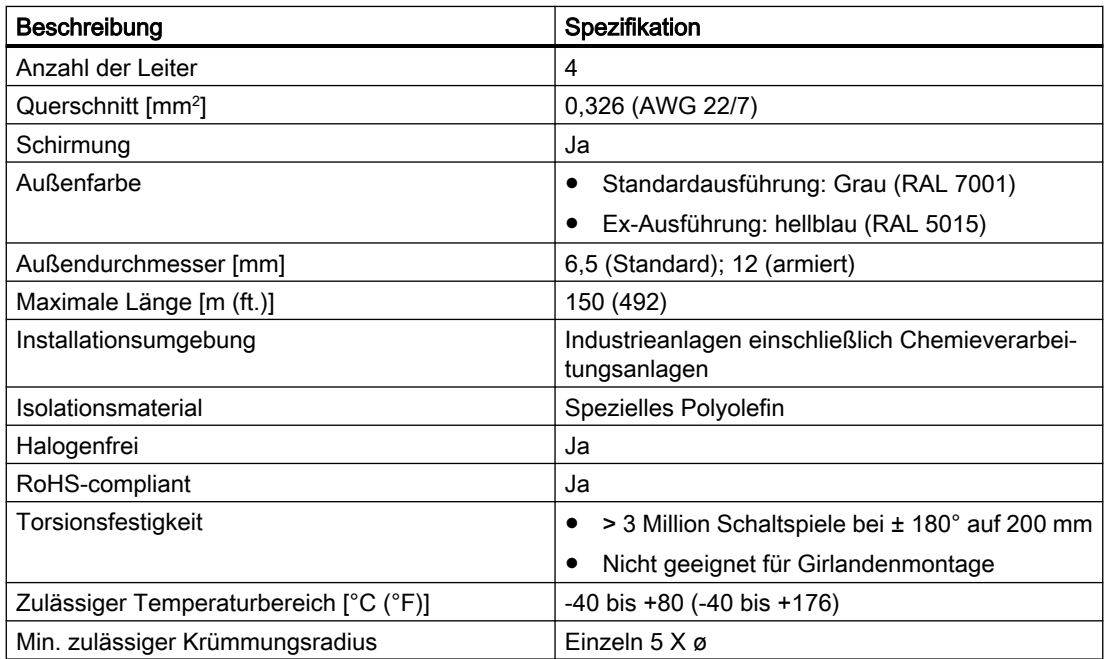

Tabelle 10-24 Empfehlungen für Signalkabel

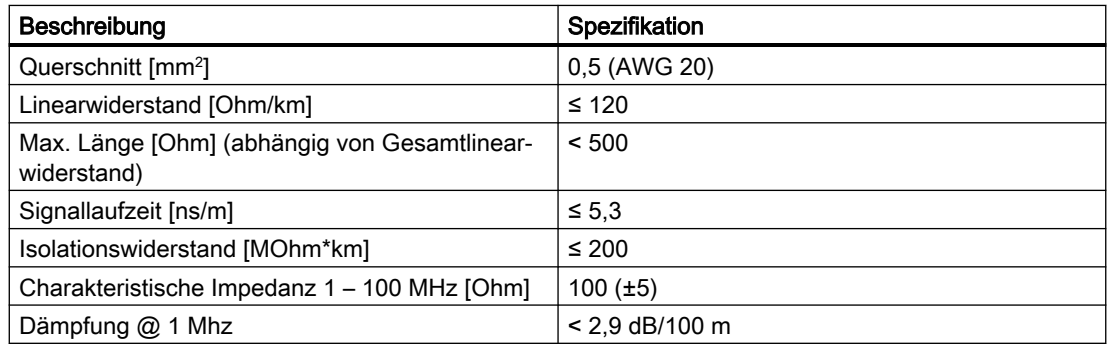

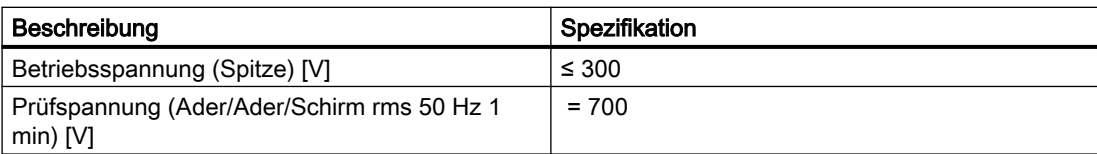

Elektrische Daten bei Referenztemperatur (20 °C)

Tabelle 10-25 Empfehlungen für Stromversorgungskabel

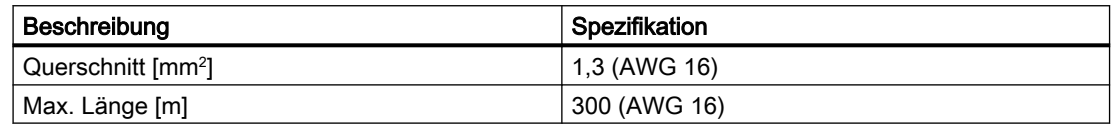

#### Hinweis

Bemessen Sie die Kabellänge und den Durchmesser so, dass an den Leistungsklemmen bei einem Laststrom von 0,75 A eine Spannung von 19,2 V DC anliegt.

Tabelle 10-26 Kabelverschraubungen und -einführungen Messumformer

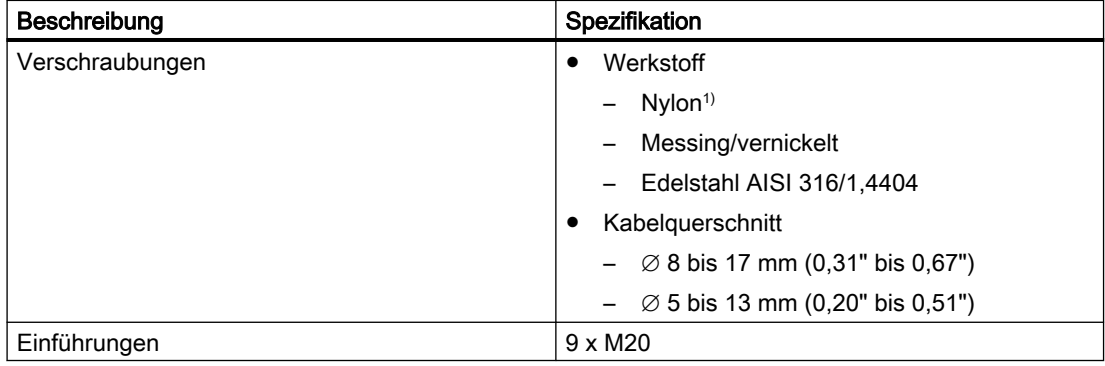

<sup>1)</sup>: Bei Betriebstemperaturen unter -20 °C (-4 °F) sind Kabelverschraubungen aus Messing/ vernickelt oder Edelstahl zu verwenden.

#### Kabeldurchführungen und -verschraubungen für den Einsatz in explosionsgefährdeten Bereichen

- 1. Von Siemens gelieferte Adapter M20 auf ½ NPT sowie M12-Stecker und -Buchsen sind im Rahmen der Zertifizierung zugelassen.
- 2. Die Kabelverschraubungen müssen einen Eindringschutz von mindestens IP54 aufweisen und für eine Umgebungstemperatur bei Einbau ausgelegt sein, die einen Sicherheitsfaktor von 5°K über der maximalen Umgebungstemperatur umfasst.
- 3. Zulässige Gewinde sind M20 x 1,5. Es ist ein Dichtring oder eine Dichtung zu verwenden. Es können Kabelgrößen von 5 bis 14,3 mm verwendet werden, falls der Hersteller keine weiteren Beschränkungen vornimmt.
- 4. Kabelverschraubungen für den Einsatz in explosionsfähigen Atmosphären Zone 2 müssen die Bezeichnung Ex e wie folgt aufweisen:
	- Für den Einsatz in US Zone 2, explosionsfähige Atmosphären, müssen sie die Bezeichnung AEx ex oder AEx eb tragen. Sie müssen außerdem Gehäusetyp 4 aufweisen.
	- Für den Einsatz in explosionsfähigen Atmosphären Zone 2 nach IECEx oder ATEX in Kanada müssen Sie die Zusatzbezeichnung Ex ec oder Ex eb aufweisen.

## 10.10 Zulassungen

#### Hinweis

#### Gerätespezifische Zulassungen

Beziehen Sie sich für gerätespezifische Zulassungen immer auf das Typschild am Gerät.

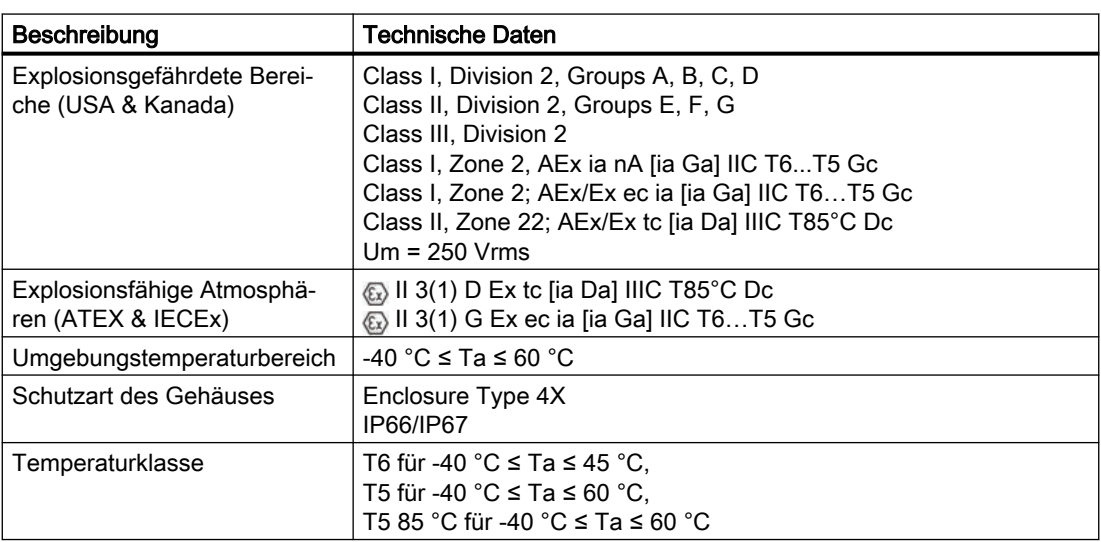

Tabelle 10-27 Zulassungen FST030 Wandgehäuse

10.11 SensorFlash

Tabelle 10-28 Zulassungen FS230 DSL11

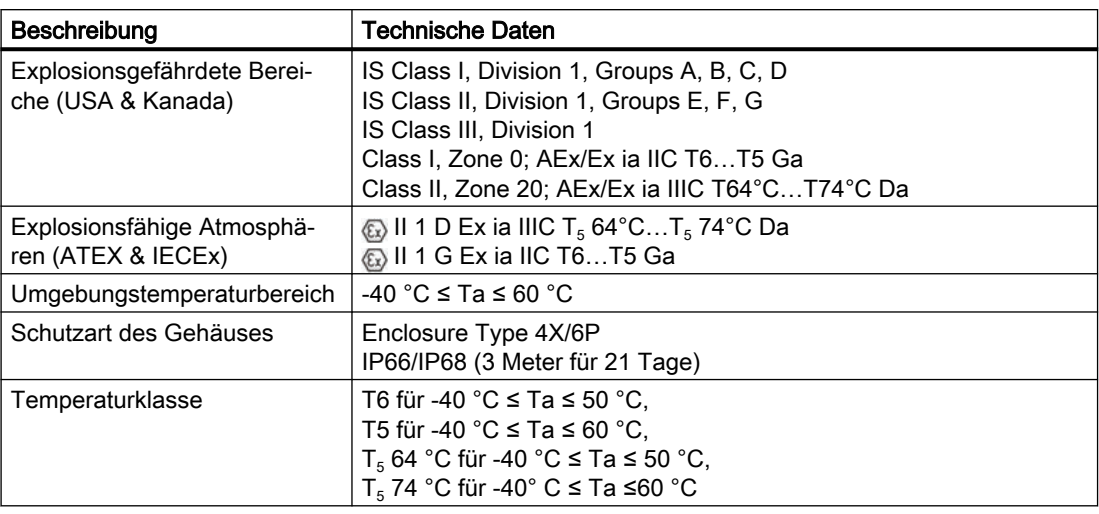

#### Installationen Division 2, Zone 2, Zone 22

- 1. Ein-/Ausgänge müssen als eigensichere Stromkreise installiert werden.
- 2. Aktive Stromkreise sind Verbindungen von zugehörigen Betriebsmitteln mit externen eigensicheren Betriebsmitteln, wobei gilt: Ui (Vmax) ≥ Uo (Voc oder Vt); Ii (Imax) ≥ Io (Isc oder It); Pi (Pmax) ≥ Po; Co (Ca) ≥ Ci + Ckabel; Lo (La) ≥ Li + Lkabel
- 3. Passive Stromkreise und Relais werden an zugehörige externe Betriebsmittel angeschlossen, wobei gilt: Ui (Vmax) ≥ Uo (Voc oder Vt); Ii (Imax) ≥ Io (Isc oder It); Pi (Pmax) ≥ Po; Co (Ca) ≥ Ci + Ckabel; Lo (La) ≥ Li + Lkabel

## 10.11 SensorFlash

Tabelle 10-29 SensorFlash

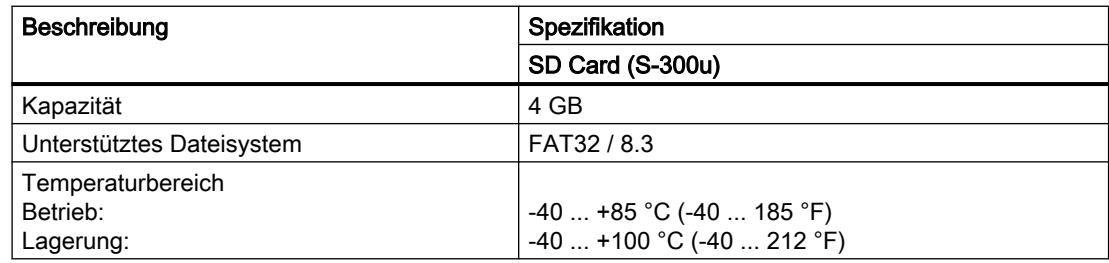

#### Hinweis

#### Unterstützte SensorFlash-Funktionen

Nur die im Lieferumfang enthaltenen SD Cards (4 GB) unterstützen Sicherung, Wiederherstellung, Protokollierung und Firmware-Updates.

Technische Daten

10.11 SensorFlash

## <span id="page-162-0"></span>Maßzeichnungen auf der Stadt aus der Stadt and der Stadt auf der Stadt and der Stadt auf der Stadt and der Stadt auf der Stadt and der Stadt auf der Stadt an der Stadt auf der Stadt and der Stadt auf der Stadt auf der Stad

## 11.1 Messumformer

#### Wandgehäuse

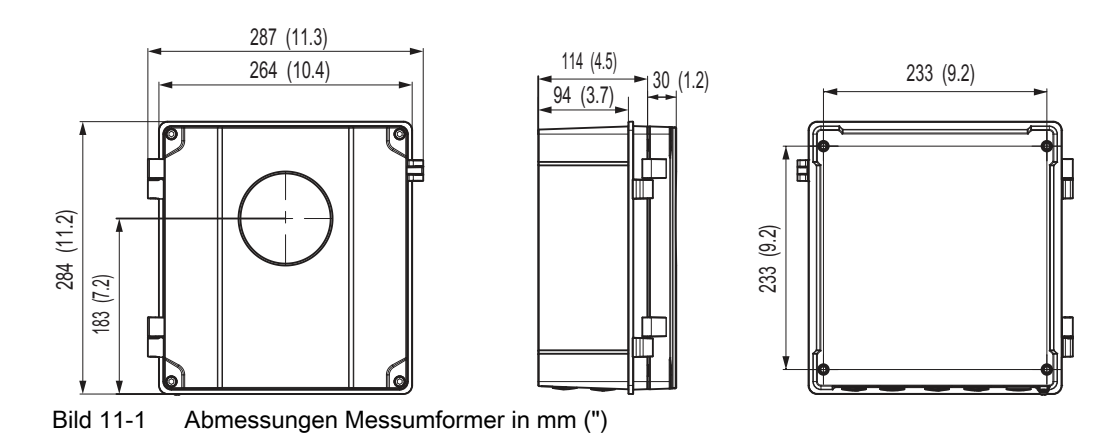

## 11.1.1 Abmessungen externer DSL

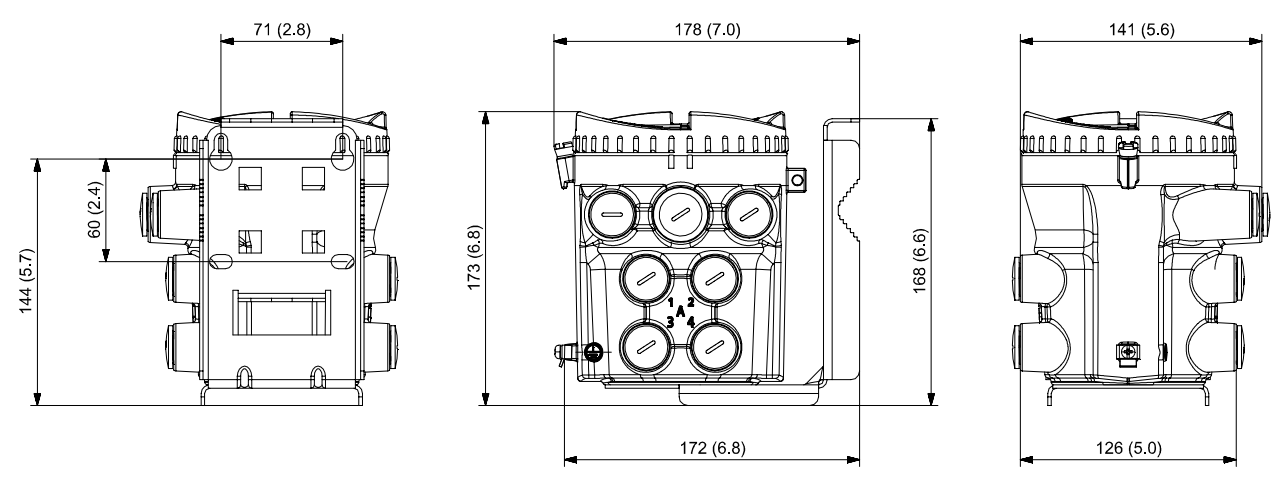

Bild 11-2 Abmessungen DSL in mm (")

Maßzeichnungen

11.1 Messumformer

## Produktdokumentation und Support

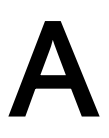

## A.1 Produktdokumentation

Produktdokumentation zur Prozessinstrumentierung ist in folgenden Formaten verfügbar:

- Zertifikate (<http://www.siemens.de/prozessinstrumentierung/zertifikate>)
- Downloads (Firmware, EDDs, Software) [\(http://www.siemens.de/prozessinstrumentierung/](http://www.siemens.de/prozessinstrumentierung/downloads) [downloads\)](http://www.siemens.de/prozessinstrumentierung/downloads)
- Kataloge und Technische Datenblätter [\(http://www.siemens.de/prozessinstrumentierung/](http://www.siemens.de/prozessinstrumentierung/kataloge) [kataloge\)](http://www.siemens.de/prozessinstrumentierung/kataloge)
- Handbücher [\(http://www.siemens.de/prozessinstrumentierung/dokumentation\)](http://www.siemens.de/prozessinstrumentierung/dokumentation) Sie haben die Möglichkeit, das Handbuch anzuzeigen, zu öffnen, zu speichern oder zu konfigurieren.
	- "Anzeigen": Das Handbuch wird im HTML5-Format geöffnet.
	- "Konfigurieren": Hier können Sie sich registrieren und die für Ihre Anlage spezifische Dokumentation konfigurieren.
	- "Download": Das Handbuch wird im PDF-Format geöffnet oder gespeichert.
	- "Download als html5, nur PC": Das Handbuch wird in der HTML5-Ansicht auf Ihrem PC geöffnet oder gespeichert.

Außerdem finden Sie mithilfe der mobilen App Handbücher unter Industry Online-Support [\(https://support.industry.siemens.com/cs/ww/de/sc/2067\)](https://support.industry.siemens.com/cs/ww/de/sc/2067). Laden Sie dazu die App auf Ihr Mobilgerät herunter und scannen Sie den QR-Code.

#### Produktdokumentation nach Seriennummer

Über das PIA Life Cycle Portal können Sie auf die Produktinformationen zugreifen, die spezifisch für die Seriennummer verfügbar sind, wie z. B. technische Daten, Ersatzteile, Kalibrierungsdaten oder Werkszertifikate.

#### Eingabe der Seriennummer

- 1. Öffnen Sie das PIA Life Cycle Portal ([https://www.pia-portal.automation.siemens.com\)](https://www.pia-portal.automation.siemens.com).
- 2. Wählen Sie die gewünschte Sprache.
- 3. Geben Sie die Seriennummer Ihres Geräts ein. Die für Ihr Gerät relevante Produktdokumentation wird angezeigt und kann heruntergeladen werden.

Um eventuell verfügbare Werkszertifikate anzuzeigen, melden Sie sich mit Ihren Anmeldedaten im PIA Life Cycle Portal an oder registrieren sich.

#### QR-Code scannen

- 1. Scannen Sie mit einem Mobilgerät den QR-Code auf Ihrem Gerät.
- 2. Klicken Sie auf "PIA Portal".

#### A.2 Technischer Support

Um eventuell verfügbare Werkszertifikate anzuzeigen, melden Sie sich mit Ihren Anmeldedaten im PIA Life Cycle Portal an oder registrieren sich.

## A.2 Technischer Support

#### Technischer Support

Wenn Ihre technischen Fragen durch diese Dokumentation nicht vollständig beantwortet werden, können Sie eine Support-Anfrage ([http://www.siemens.de/automation/support](http://www.siemens.de/automation/support-request)[request\)](http://www.siemens.de/automation/support-request) stellen.

Weitere Informationen zu unserem technischen Kundendienst finden Sie auf der Internetseite unter Technischer Support ([http://www.siemens.de/automation/csi/service\)](http://www.siemens.de/automation/csi/service).

#### Service & Support im Internet

Zusätzlich zum technischen Support bietet Siemens umfassende Online-Services unter Service & Support [\(http://www.siemens.com/automation/service&support](http://www.siemens.com/automation/service&support)).

#### Kontakt

Wenn Sie weitere Fragen zum Gerät haben, wenden Sie sich bitte an Ihre Siemens-Vertretung vor Ort, die Sie unter Ansprechpartner ([http://www.automation.siemens.com/partner\)](http://www.automation.siemens.com/partner) finden.

Um den Ansprechpartner für Ihr Produkt zu finden, gehen Sie zu "Alle Produkte und Branchen" und wählen "Produkte und Dienstleistungen > Industrielle Automatisierungstechnik > Prozessinstrumentierung" aus.

Kontaktadresse für die Business Unit: Siemens AG Digital Industries Process Automation Östliche Rheinbrückenstr. 50 76187 Karlsruhe

#### <span id="page-166-0"></span>B.1.1 Übersicht über SIMATIC PDM

SIMATIC PDM (Process Device Manager) ist ein herstellerunabhängiges Allzweckwerkzeug zur Projektierung, Parametrierung, Inbetriebnahme, Diagnose und Wartung von intelligenten Feldgeräten und Feldkomponenten. Nachinstallationen und weitere Informationen zu SIMATIC PDM erhalten Sie im Internet unter SIMATIC PDM ([https://www.siemens.de/simatic](https://www.siemens.de/simatic-pdm)[pdm](https://www.siemens.de/simatic-pdm)).

SIMATIC PDM überwacht die Prozesswerte, Alarme und Statussignale des Geräts. Die Software ermöglicht Anzeige, Vergleich, Einstellung, Prüfung und Simulation der Gerätedaten und die Einstellung von Kalibrier- und Wartungsfälligkeiten.

Weitere Informationen beispielsweise zum Installieren und Integrieren von Geräten oder zur Inbetriebnahme der Software finden Sie im Bedienhandbuch 'Hilfe für SIMATIC PDM'. Das Handbuch wird mit der Software SIMATIC PDM geliefert. Sobald Sie SIMATIC PDM auf Ihrem Computer installiert haben, finden Sie das Handbuch unter: Start > Programme > Siemens Automation > SIMATIC > Dokumentation. Link auf unserer Website: SIMATIC PDM Anleitungen und Handbücher [\(https://support.industry.siemens.com/cs/ww/de/ps/16983/](https://support.industry.siemens.com/cs/ww/de/ps/16983/man) [man](https://support.industry.siemens.com/cs/ww/de/ps/16983/man)).

#### Hinweis

#### Feldgeräteparameter

- In Kapitel "[Parameterzugriff über DM-Menüs](#page-176-0) (Seite [177\)](#page-176-0)" finden Sie eine Liste von Parametern und weitere Informationen.
- Während Sie das Feldgerät parametrieren, bleibt das Feldgerät weiterhin im Messmodus.

### B.1.2 Version von SIMATIC PDM prüfen

#### Vorgehensweise

- 1. Gehen Sie zu Software-Downloads ([https://www.siemens.de/prozessinstrumentierung/](https://www.siemens.de/prozessinstrumentierung/downloads) [downloads\)](https://www.siemens.de/prozessinstrumentierung/downloads).
- 2. Prüfen Sie anhand der Support-Seite, ob Sie folgende Bestandteile haben:
	- Die neueste Version von SIMATIC PDM
	- Das neueste Service Pack (SP)
	- Den neuesten Hotfix (HF)

#### B.1.3 Deaktivieren der Puffer beim Herstellen der Verbindung über serielles Modem

#### **Einleitung**

Das Deaktivieren ist erforderlich, um SIMATIC PDM mit dem HART-Modem abzustimmen, wenn das Betriebssystem Microsoft Windows eingesetzt wird.

Deaktivieren der Puffer ist nicht erforderlich, wenn die Verbindung über USB hergestellt wird.

#### Bedingung

- Sie stellen die Verbindung über RS-232 (COM1) her.
- Sie haben Administratorrechte für Ihr Betriebssystem.
- Sie kennen die Hardware- und Softwarevoraussetzungen in der Installationsdokumentation für SIMATIC PDM.

#### Vorgehensweise

- 1. Entnehmen Sie die Hardware- und Softwarevoraussetzungen der Betriebsanleitung für SIMATIC PDM.
- 2. Klicken Sie vom Computer-Desktop aus auf "Start > Systemsteuerung", um mit der Konfigurierung zu beginnen.
- 3. Klicken Sie auf "System und Sicherheit".
- 4. Wählen Sie "Gerätemanager" unter "System".
- 5. Öffnen Sie den Ordner "Ports".
- 6. Doppelklicken Sie auf die vom System verwendete COM-Schnittstelle, um das Eigenschaftsfenster zu öffnen.
- 7. Wählen Sie das Register "Anschlusseinstellungen".
- 8. Klicken Sie auf die Schaltfläche "Erweitert". Wenn das Kästchen "FIFO-Puffer verwenden" markiert ist, entfernen Sie die Markierung.

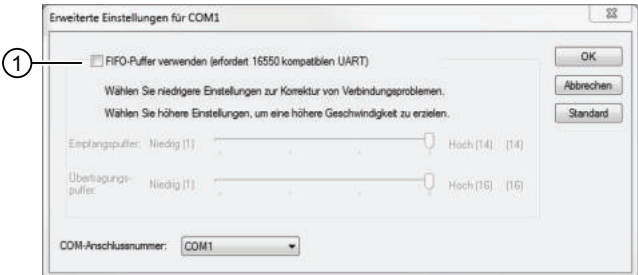

- ① Markierung aus Kästchen "FIFO-Puffer verwenden" entfernen
- 9. Klicken Sie zur Bestätigung auf "OK".
- 10.Schließen Sie alle Bildschirme.
- 11.Starten Sie den Computer neu.

### <span id="page-168-0"></span>B.1.4 Aktualisieren der Electronic Device Description (EDD)

#### Vorgehensweise

- 1. Die Revisionsnummer der EDD muss mit der Firmwareversion des Geräts gemäß Tabelle in Abschnitt [Produktkompatibilität](#page-7-0) (Seite [8](#page-7-0)) übereinstimmen.
- 2. Öffnen Sie die Support-Seite Software-Downloads [\(https://www.siemens.de/](https://www.siemens.de/prozessinstrumentierung/downloads) [prozessinstrumentierung/downloads\)](https://www.siemens.de/prozessinstrumentierung/downloads).
- 3. Geben Sie im Feld "Suchbegriff eingeben..." den Produktnamen ein.
- 4. Laden Sie die aktuelle EDD Ihres Geräts herunter.
- 5. Speichern Sie die Dateien auf Ihrem Computer an einem leicht erreichbaren Ort.
- 6. Starten Sie den SIMATIC PDM Device Integration Manager. Klicken Sie im Menü File (Datei) auf "Read device descriptions from compressed source..." (Gerätebeschreibungen aus komprimierter Quelle lesen).
- 7. Blättern Sie bis zur gezippten EDD-Datei, wählen und öffnen Sie die Datei.
- 8. Integrieren Sie die EDD mithilfe der Funktion "Integration" in den Gerätekatalog. Die EDD ist jetzt über "SIMATIC Manager" verfügbar.

#### B.1.5 Integrieren eines HART-Geräts in ein HART-Modemnetz

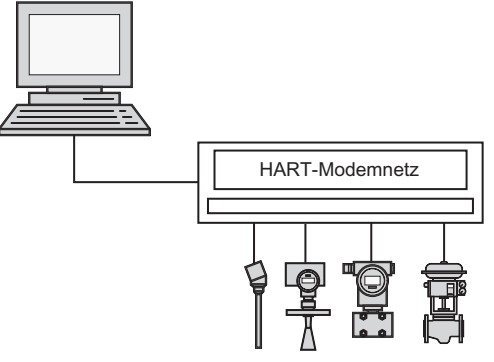

Bild B-1 HART-Modem

Im Folgenden wird beschrieben, wie Sie ein HART-Gerät in ein HART-Modemnetz integrieren.

#### Voraussetzungen

- Ein Projekt wurde angelegt.
- Ein Zugangspunkt des Computers ist auf den COM-Port eingestellt, an den das HART-Modemnetz angeschlossen ist.

#### Integrieren eines HART-Geräts in ein HART-Modemnetz

- 1. Öffnen Sie das Projekt in der Netzsicht des Prozessgerätes.
- 2. Klicken Sie mit der rechten Maustaste in der Baumstruktur auf das Objekt "Netzwerke". Wählen Sie daraufhin im Kontextmenü den Menübefehl "Neues Objekt einfügen > Kommunikationsnetzwerk" aus. Das Dialogfeld "Objekt(e) einfügen - <...>" wird angezeigt.
- 3. Klicken Sie auf die Schaltfläche "Gerätetyp zuweisen". Das Dialogfeld "Objekt(e) einfügen - Gerätetyp zuweisen" wird angezeigt. Weitere Informationen finden Sie im Abschnitt zum Dialogfeld "Objekt einfügen - Gerätetyp zuweisen".
- 4. Um die Netzwerkeigenschaften einzurichten, wählen Sie das eingefügte HART-Modemnetz im rechten Fenster aus und klicken mit der rechten Maustaste. Im angezeigten Kontextmenü wählen Sie den Befehl "Objekteigenschaften".
- 5. Geben Sie die gerätespezifischen Daten im Register "Kommunikation" des Dialogs "Eigenschaften" für das HART-Modemnetz ein. Legen Sie den Mastertyp fest (primär oder sekundär, üblicherweise sekundär): Hier können Sie das Kontrollkästchen "'Lange Adresse' bevorzugen" aktivieren.

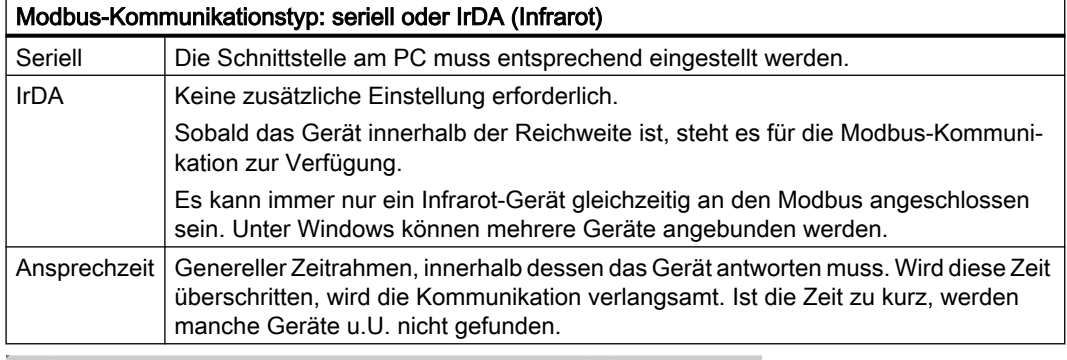

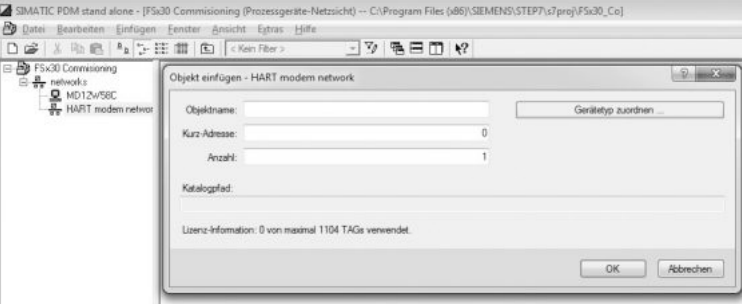

Bild B-2 Zuweisen des HART-Geräts zum Netzwerk

6. Um zu überprüfen, ob der COM-Schnittstelle das richtige Netzwerk und der richtige Port zugewiesen sind, doppelklicken Sie auf das Objekt PC im rechten Fenster. Wählen Sie Objekt COM-Schnittstelle in HW Konfig und wählen Sie dann im Kurzwahlmenü Befehl Objekteigenschaften.

#### Hinweis

Der COM-Port für Notebooks ist fast immer "1". Da die meisten PCs über zwei COM-Ports verfügen, müssen Sie in diesem Register den Port angeben, an den das HART-Modem angeschlossen ist. Prüfen Sie, ob die Einstellungen für den FIFO-Puffer des COM-Ports geeignet sind, oder verwenden Sie direkt ein USB-HART-Modem.

- 7. Zum Einfügen des HART-Geräts wählen Sie im rechten Fenster das Objekt HART-Modem Modbus-Netzwerk und klicken mit der rechten Maustaste. Im angezeigten Kurzwahlmenü wählen Sie Neues Objekt einfügen → Objekt. Im daraufhin angezeigten Dialogfeld geben Sie den Namen des HART-Geräts ein.
- 8. Zum Einstellen der Geräteadresse wählen Sie das eingefügte Modbus-Gerät im rechten Fenster und klicken Sie mit der rechten Maustaste. Im angezeigten Kurzwahlmenü wählen Sie Befehl Objekteigenschaften.
- 9. Geben Sie die gerätespezifischen Daten (Modbus-Adresse 0-247) im Register Kommunikation des Dialogs Eigenschaften für das HART-Gerät ein.

#### Hinweis

#### Adresse mit HART

- Bei HART-Geräten muss die kurze Adresse eingegeben werden. Diese Adresse muss dem angeschlossenen HART-Gerät entsprechen. Die kurze Adresse ist immer "0", es sei denn, das Gerät ist im Multidrop-Betrieb.
- Geben Sie bei einer HART-Schnittstelle die lange Adresse ein. Diese Adresse enthält die folgenden gerätespezifischen Informationen:
	- Hersteller
	- Gerätetyp
	- Gerätename

10.Zum Ändern der Geräteadresse wählen Sie das eingefügte HART-Gerät im rechten Fenster aus und wählen dann im Kontextmenü den Befehl "Objekteigenschaften". Öffnen Sie im angezeigten Dialog das Register "Kommunikation" und geben Sie die neue kurze Adresse ein.

#### Hinweis

Die Adresse muss dem angeschlossenen Gerät entsprechen. Die kurze Adresse ist bei HART-Geräten immer "0", es sei denn, das Gerät ist im Multidrop-Betrieb.

11.Starten Sie SIMATIC PDM mit Doppelklick auf das neu eingefügte HART-Gerät im rechten Fenster. Wählen Sie das Gerät in der Baumstruktur (nur für den ersten Aufruf erforderlich) und weisen Sie ihm seine Geräteparameter zu.

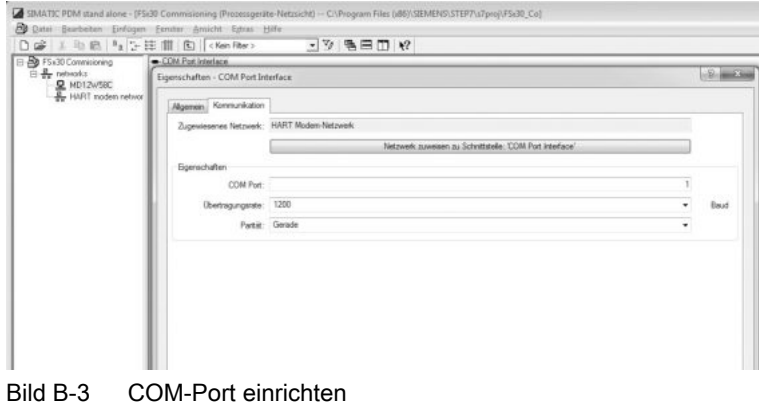

#### Hinweis

#### Mehrere PCs in einem Projekt

Sind in Ihrem Projekt mehrere PCs vorhanden, so müssen Sie einen davon als den aktuellen PC auswählen. Klicken Sie dafür auf das gewünschte PC-Objekt im linken Fenster und wählen Sie dann Menübefehl Optionen → Aktuellen PC festlegen.

### B.1.6 Konfigurieren eines neuen Geräts

#### Hinweis

#### Konfigurieren des Geräts über SIMATIC PDM

Das Anklicken der Schaltfläche "Abbrechen" während eines Uploads vom Gerät auf SIMATIC PDM hat die Aktualisierung einiger Parameter zur Folge.

- 1. Überprüfen Sie, ob Sie die neueste EDD besitzen, und aktualisieren sie bei Bedarf. Siehe [Aktualisieren der Electronic Device Description \(EDD\)](#page-168-0) (Seite [169](#page-168-0)).
- 2. Starten Sie den SIMATIC Manager und legen Sie ein neues Projekt für das Gerät an.
- 3. Öffnen Sie das Menü "Gerät > Operation > Rücksetzen > Bestellte Konfiguration wiederherstellen". Wählen Sie die Schaltfläche "Ja" und klicken Sie auf "OK", um ein Rücksetzen auf die vom Kunden bestellten Einstellungen durchzuführen.
- 4. Nach Beenden des Rücksetzens klicken Sie auf "Laden in PG/PC", wodurch die Einstellungen laut Kundenbestellung geladen werden.
- 5. Konfigurieren Sie das Gerät mit dem Schnellstart-Assistenten. (Siehe Assistent Schnellstart mit PDM (Seite 173).)

#### B.1.7 Assistent - Schnellstart mit PDM

Der grafische Schnellstart-Assistent stellt ein einfaches Verfahren bereit, um Ihr Gerät schrittweise für eine einfache Anwendung zu konfigurieren.

Für das Arbeiten mit SIMATIC PDM lesen Sie bitte die Betriebsanleitung für SIMATIC PDM oder die Online-Hilfe.

#### **Schnellstart**

#### Hinweis

- Die Einstellungen des Schnellstart-Assistenten hängen alle zusammen und Änderungen werden erst wirksam, wenn Sie am Ende der Schnellstartschritte auf Übernehmenklicken, um die Einstellungen in das Gerät zu übertragen.
- Verwenden Sie den Schnellstartassistenten nicht, um einzelne Parameter zu ändern.
- Klicken Sie auf Zurück, um zurückzukehren und Einstellungen zu überprüfen, oder auf Abbrechen, um den Schnellstart zu verlassen.

Starten Sie SIMATIC PDM, öffnen Sie das Menü Gerät → Assistenten → Assistent - Schnellstart... und befolgen Sie die beschriebenen Schritte.

#### Remote-Bedienung

B.1 Inbetriebnahme mit SIMATIC PDM

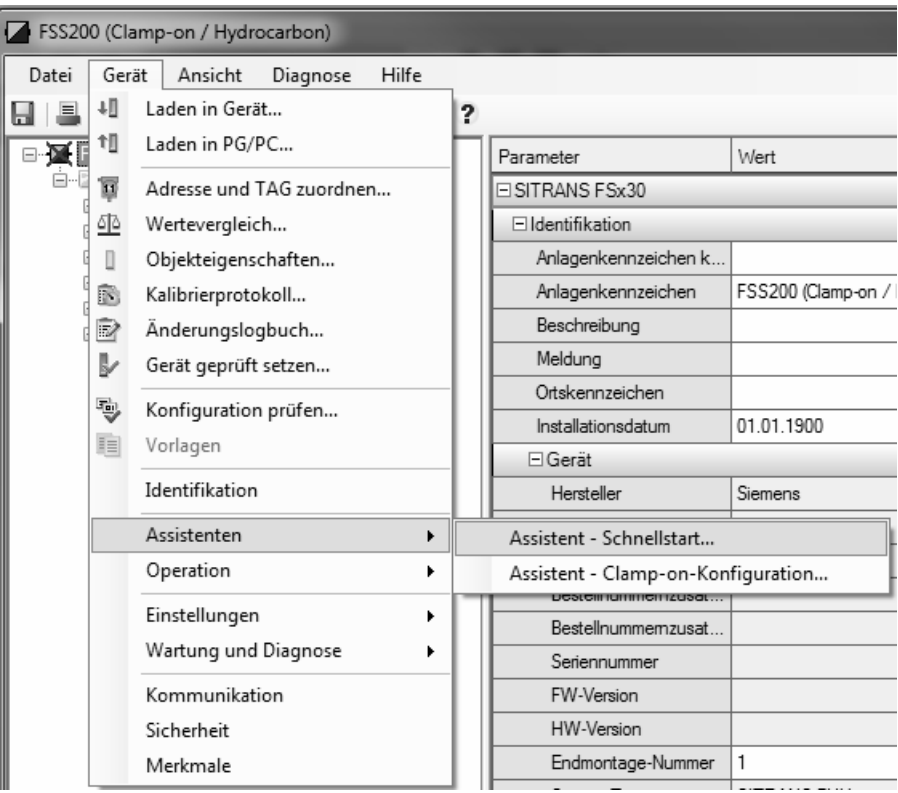

#### B.1.8 Assistent - Clamp-On-Konfiguration

Öffnen Sie das Menü Gerät → Assistenten → Assistent - Clamp-On-Konfiguration und folgen Sie den beschriebenen Schritten.

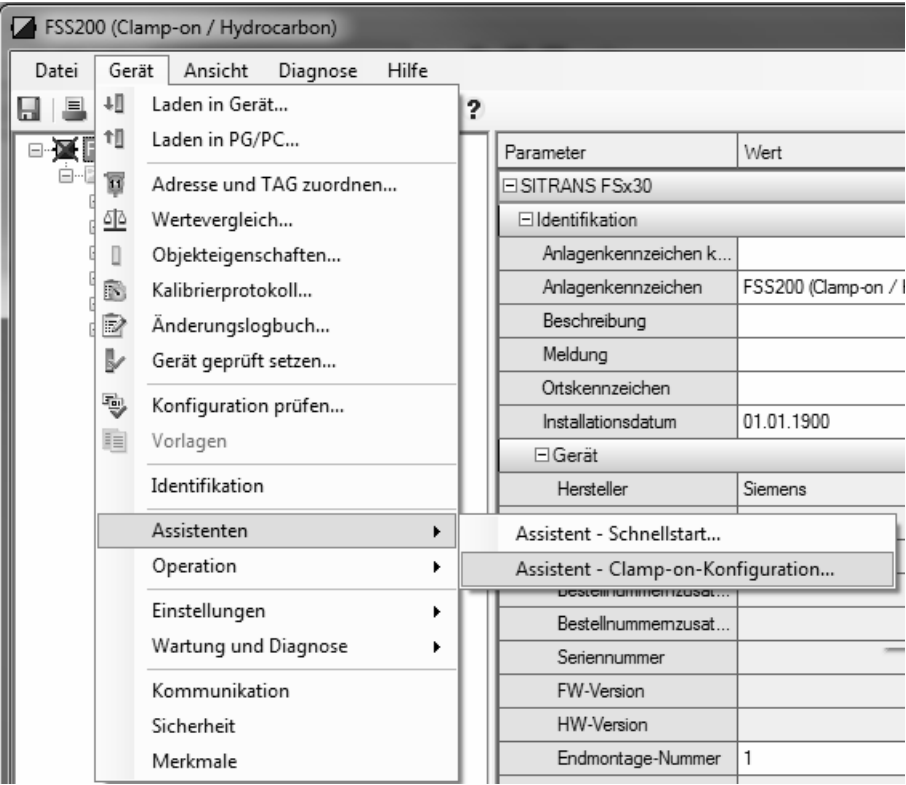

Der Clamp-on-Konfigurationsassistent führt den Benutzer durch die erforderlichen Schritte für die korrekte Installation der Sensoren.

### B.1.9 Nullpunkteinstellung

Öffnen Sie das Menü Gerät → Betrieb → Nullpunktabgleich und befolgen Sie die beschriebenen Schritte.

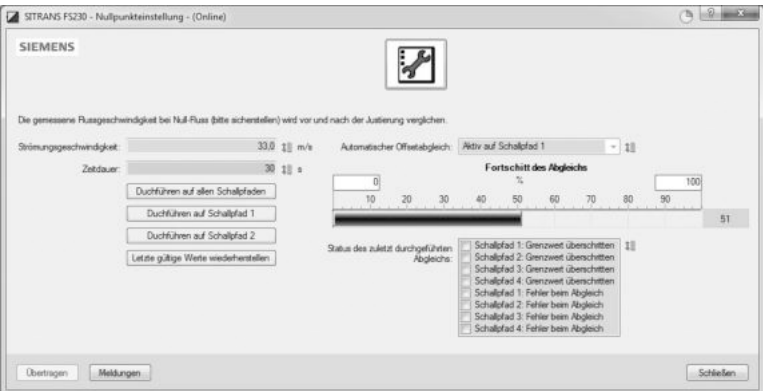

Obwohl der Gerätenullpunkt ab Werk sehr stabil ist, kann der Benutzer einen eventuellen restlichen Nullpunktversatz mit Hilfe der Nullpunktkorrektur beseitigen.

#### B.1.10 Parametereinstellungen mit SIMATIC PDM ändern

SIMATIC PDM überwacht die Prozesswerte, Alarme und Statussignale des Geräts. Die Software ermöglicht Anzeige, Vergleich, Einstellung, Prüfung und Simulation der Gerätedaten und die Einstellung von Kalibrier- und Wartungsfälligkeiten.

Die Parameter in SIMATIC PDM sind durch ihre Namen gekennzeichnet und in Funktionsgruppen geordnet, ähnlich der Struktur des Displays (HMI).

In SIMATIC PDM befinden sich die Parameter in einer strukturierten Ansicht (die zugänglich ist, wenn das Gerät offline ist), oder in den PDM-Menüs (wenn das Gerät online ist): Gerät, Ansicht, Diagnose.

Siehe:

- ● [SIMATIC PDM Strukturansicht Bild](#page-176-0) (Seite [177\)](#page-176-0)
- ● [Parameterzugriff über DM-Menüs](#page-176-0) (Seite [177](#page-176-0))

#### Hinweis

- Das Anklicken der Schaltfläche "Abbrechen" während eines Uploads vom Gerät auf SIMATIC PDM hat die Aktualisierung einiger Parameter zur Folge.
- Während sich das Gerät in der Editieransicht befindet, bleibt der Ausgang aktiv und reagiert weiterhin auf Änderungen.
- 1. Starten Sie SIMATIC PDM, stellen Sie die Verbindung zum Gerät her und laden Sie die Daten aus dem Gerät hoch.
- 2. Passen Sie die Parameterwerte im Parameterwertefeld an und drücken dann die Taste "Enter". Im Statusfeld erscheint "Geändert".
- 3. Öffnen Sie das Geräte-Menü, klicken Sie auf "Herunterladen auf Gerät...". Nach Beenden verwenden Sie "Datei > Speichern", um die Einstellungen offline zu speichern. Die Statusfelder leeren sich.

#### <span id="page-176-0"></span>B.1.11 SIMATIC PDM Strukturansicht Bild

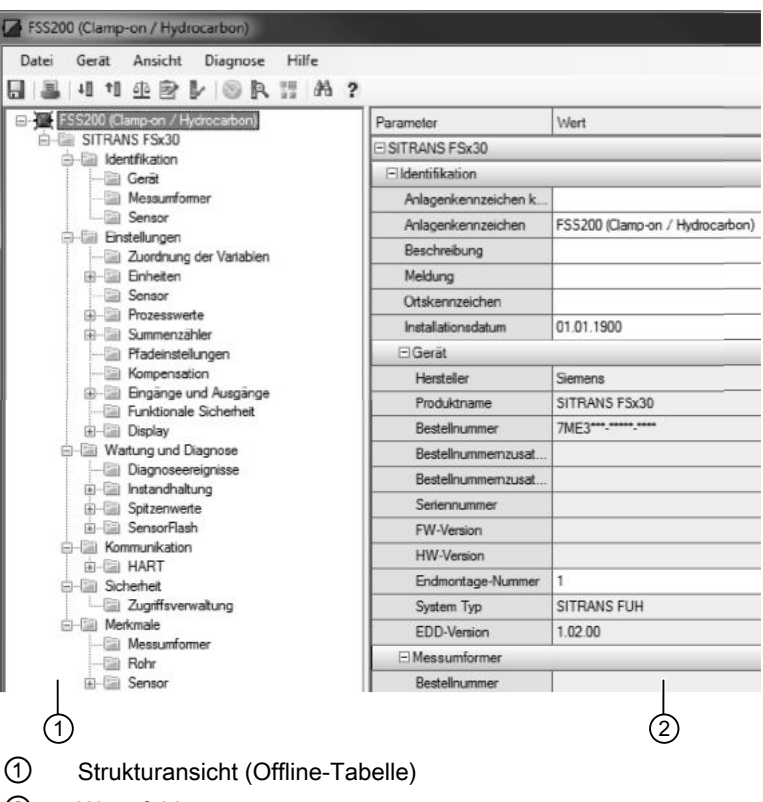

② Wertefelder

#### B.1.12 Parameterzugriff über DM-Menüs

Klicken Sie auf "Gerät", "Ansicht" oder "Diagnose", um die zugehörigen PDM-Menüs zu öffnen.

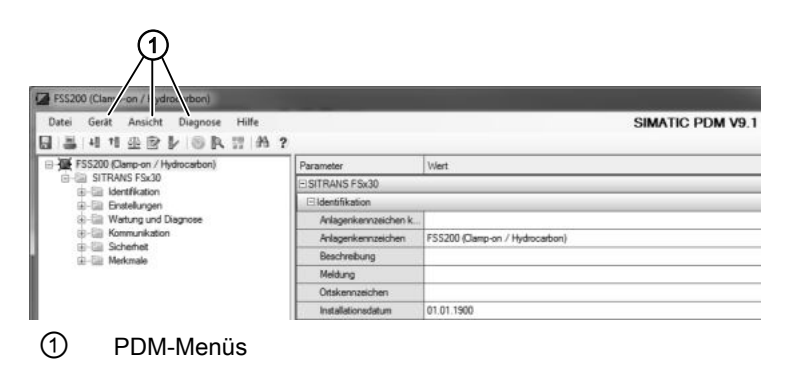

#### PDM-Menüs

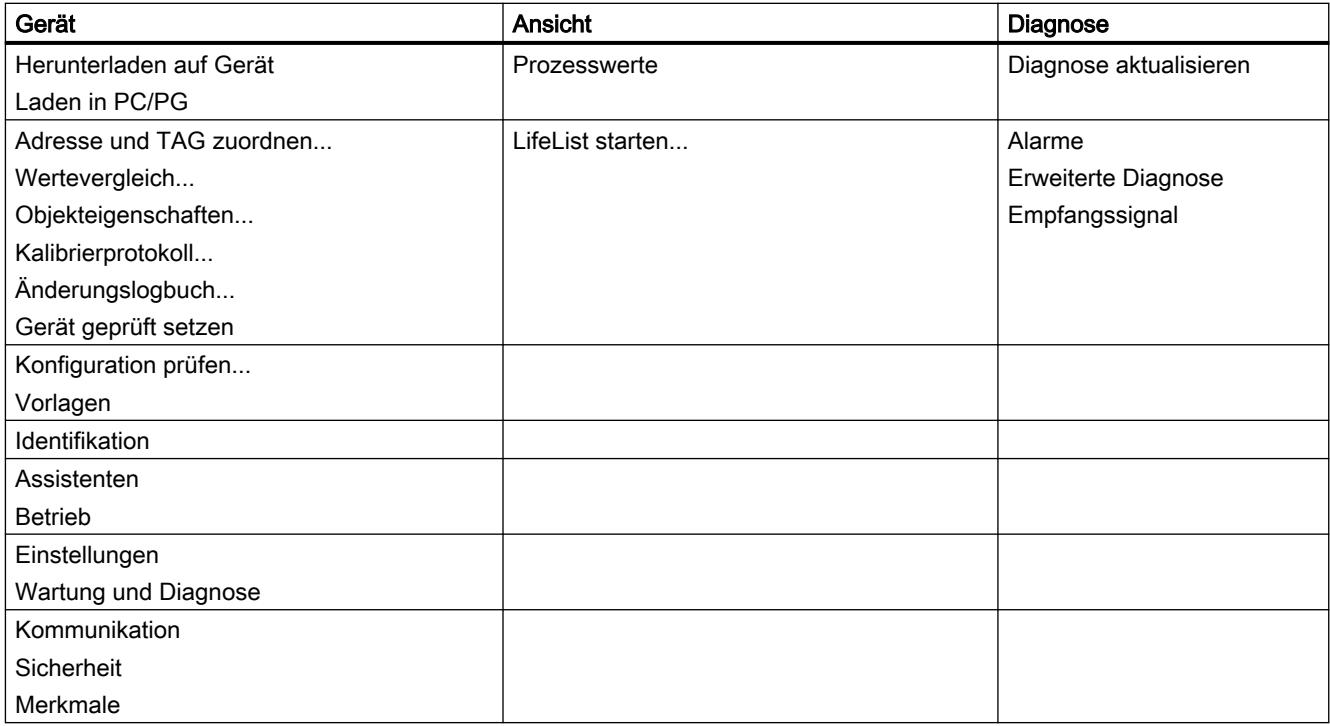

#### B.1.13 Prozessvariablen

- 1. Für einen Echtzeitvergleich zwischen Ausgängen wählen Sie Ansicht → Prozessvariablen, um alle Prozesswerte, Summenzähler und den Schleifenstrom anzuzeigen.
- 2. Überprüfen Sie, dass die angezeigten Prozesswerte den Erwartungswerten entsprechen.

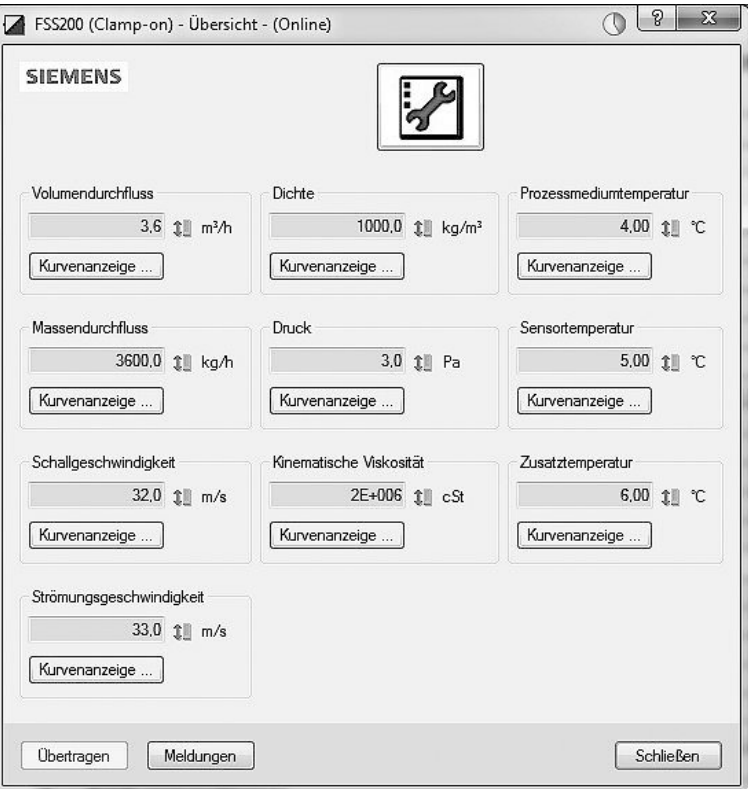

#### Kurvenanzeige

Öffnen Sie das Menü Ansicht → Prozessvariablen und klicken Sie auf eine Schaltfläche Kurvenanzeige, um den Trend eines oder aller Prozesswerte in den einzelnen Registern anzuzeigen.

## B.2 Diagnose mit PDM

SIMATIC PDM ist ein geeignetes Tool zur Diagnose des Geräts.

SIMATIC PDM kann verwendet werden, um alle verfügbaren Parameter in eine Tabelle zur Offline-Analyse einzulesen und um Online-/aktuelle Prozesswerte und Online-/aktuelle Diagnoseinformationen anzuzeigen.

#### Anforderungen

Online-Diagnoseinformationen sind im Menü Ansicht → Gerätestatus verfügbar.

B.2 Diagnose mit PDM

Vor der Inbetriebnahme müssen folgende Arbeitsschritte ausgeführt werden:

- Installation von PDM und PDM-Gerätetreiber
- Anschluss der HART-Schnittstelle

Siehe [Inbetriebnahme mit SIMATIC PDM](#page-166-0) (Seite [167](#page-166-0)).
# Index

# A

Aufbau Messumformer in Wandgehäuse, [156](#page-155-0)

#### B

Bestimmungsgemäßer Gebrauch, [155](#page-154-0), (Siehe Unsachgemäße Änderungen am Gerät) Betriebsbedingungen Grundbedingungen, [157](#page-156-0) Leistungsbereich, [157](#page-156-0) Mediumbedingungen, [157](#page-156-0)

## D

Diagnose mit SIMATIC PDM, [179](#page-178-0) Diagnoseereignisse Messumformer, [131](#page-130-0) Sensor, [127](#page-126-0) Diagnoseereignisse Sensor, [127](#page-126-0) Digitalausgang, [152](#page-151-0) Digitaleingang, [150](#page-149-0) Dokumentation Ausgabe, [7](#page-6-0) Dokumenthistorie, [7](#page-6-0) Downloads, [165](#page-164-0)

## E

Einbau Innen/außen, [32](#page-31-0) Elektrischer Anschluss Sicherheit, [39](#page-38-0) Entsorgung, [106](#page-105-0) Ex-Bereich Gesetze und Richtlinien, [13](#page-12-0) Qualifiziertes Personal, [15](#page-14-0)

#### G

Gesetze und Richtlinien Ausbau, [13](#page-12-0) Personal, [13](#page-12-0) Gewährleistung, [12](#page-11-0)

#### H

Handbücher, [165](#page-164-0) HART Basisbefehle, [28](#page-27-0) HART-Kommunikation, [149](#page-148-0) Hotline, (Siehe Support-Anfrage)

## I

Inbetriebnehmen Assistent, [73](#page-72-0) via HMI, [73](#page-72-0) Informationen zur Wartung, [104](#page-103-0) Installation Fehlerhaft, [122](#page-121-0) Messumformer, [32](#page-31-0)

## K

Kabelspezifikationen, [158](#page-157-0) Kanäle 5 und 6 Eingang, [151](#page-150-0) Katalog Technische Datenblätter, [165](#page-164-0) Kundensupport, (Siehe Technischer Support)

#### L

Lieferumfang, [10](#page-9-0)

#### M

Messumformer Wandmontage, [34](#page-33-0) Messumformer Diagnoseereignisse, [131](#page-130-0) Montageanzugsmomente, [156](#page-155-0)

## N

Netzspannung, [41](#page-40-0)

#### P

Parameteransicht, [98](#page-97-0) Prüfbescheinigungen, [13](#page-12-0)

## Q

QR-Code, [44](#page-43-0) Qualifiziertes Personal, [15](#page-14-0)

#### R

Reinigung, [103](#page-102-0) Relaisausgang, [153](#page-152-0) Rücksendeverfahren, [106](#page-105-0)

#### S

Schleichmengenunterdrückung, [122](#page-121-0) **Schnittstelle** HART-Kommunikation, [149](#page-148-0) SensorFlash, [161](#page-160-0) Service, [166](#page-165-0) Service und Support Internet, [166](#page-165-0) Serviceinformationen, [104](#page-103-0) SIMATIC PDM Funktionen und Merkmale, [176](#page-175-0) Menüs, [178](#page-177-0) Parameter, [177](#page-176-0) Stromausgang, [151](#page-150-0) Stromeingang, [150](#page-149-0) Stromversorgung, [149](#page-148-0) Support, [166](#page-165-0) Support-Anfrage, [166](#page-165-0) Symbol, [126](#page-125-0) Betriebsart, [124](#page-123-0) Diagnose, [124](#page-123-0), [126](#page-125-0) Gerätezustand, [124,](#page-123-0) [126](#page-125-0) Konfiguration, [124](#page-123-0) Prozesswert, [124](#page-123-0) Wartung, [124,](#page-123-0) [126](#page-125-0) Symbole, (siehe Symbol), (Siehe Warnsymbole) Systemaufbau, [155](#page-154-0)

## T

Technische Daten, [149](#page-148-0), [161](#page-160-0) Bestimmungsgemäßer Gebrauch, [155](#page-154-0) Betriebsbedingungen, [157](#page-156-0) Digitalausgang, [152](#page-151-0) Digitaleingang, [150](#page-149-0) Eingang, [151](#page-150-0) Montageanzugsmomente, [156](#page-155-0)

Relaisausgang, [153](#page-152-0) Schnittstelle, [149](#page-148-0) Stromausgang, [151](#page-150-0) Stromeingang, [150](#page-149-0) Stromversorgung, [149](#page-148-0) Systemaufbau, [155](#page-154-0) Zulassungen, [160](#page-159-0) Technischer Support, [166](#page-165-0) Ansprechpartner, [166](#page-165-0) Partner, [166](#page-165-0)

#### U

Unsachgemäße Änderungen am Gerät, [13](#page-12-0)

## V

Verdrahtung, (Siehe "Elektrischer Anschluss")

#### W

Warnsymbole, [13](#page-12-0) Wartung, [104](#page-103-0) Symbole des Gerätezustands, [124](#page-123-0), [126](#page-125-0)

## Z

Zertifikate, [13](#page-12-0), [165](#page-164-0) Zulassungen, [160](#page-159-0)